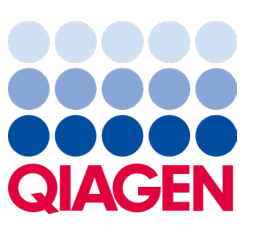

Februar 2024

# QIAstat‑Dx® Analyzer 2.0 Brukerhåndbok

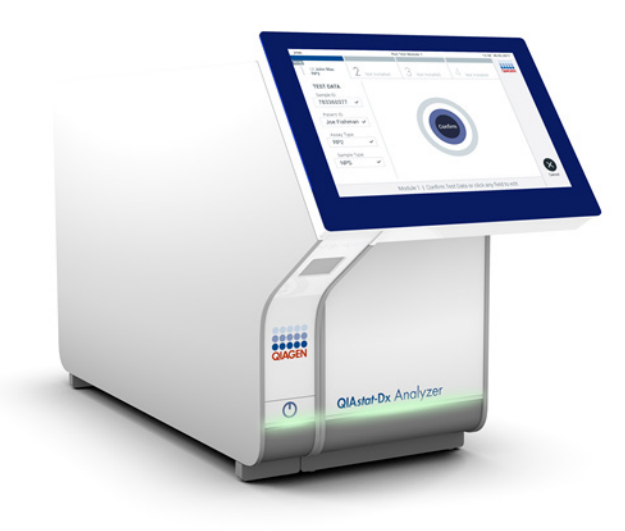

- 
- Revisjon 1 Til bruk med programvareversjon 1.6.x

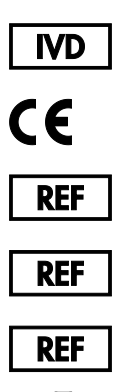

- 9002828 (QIAstat-Dx Analyzer 2.0, komplett system)
- 9002814 (QIAstat‑Dx Analytical Module)
- 9002826 (QIAstat‑Dx Operational Module PRO)
	- QIAGEN GmbH, QIAGEN Strasse 1, D-40724 Hilden

Sample to Insight

# Innhold

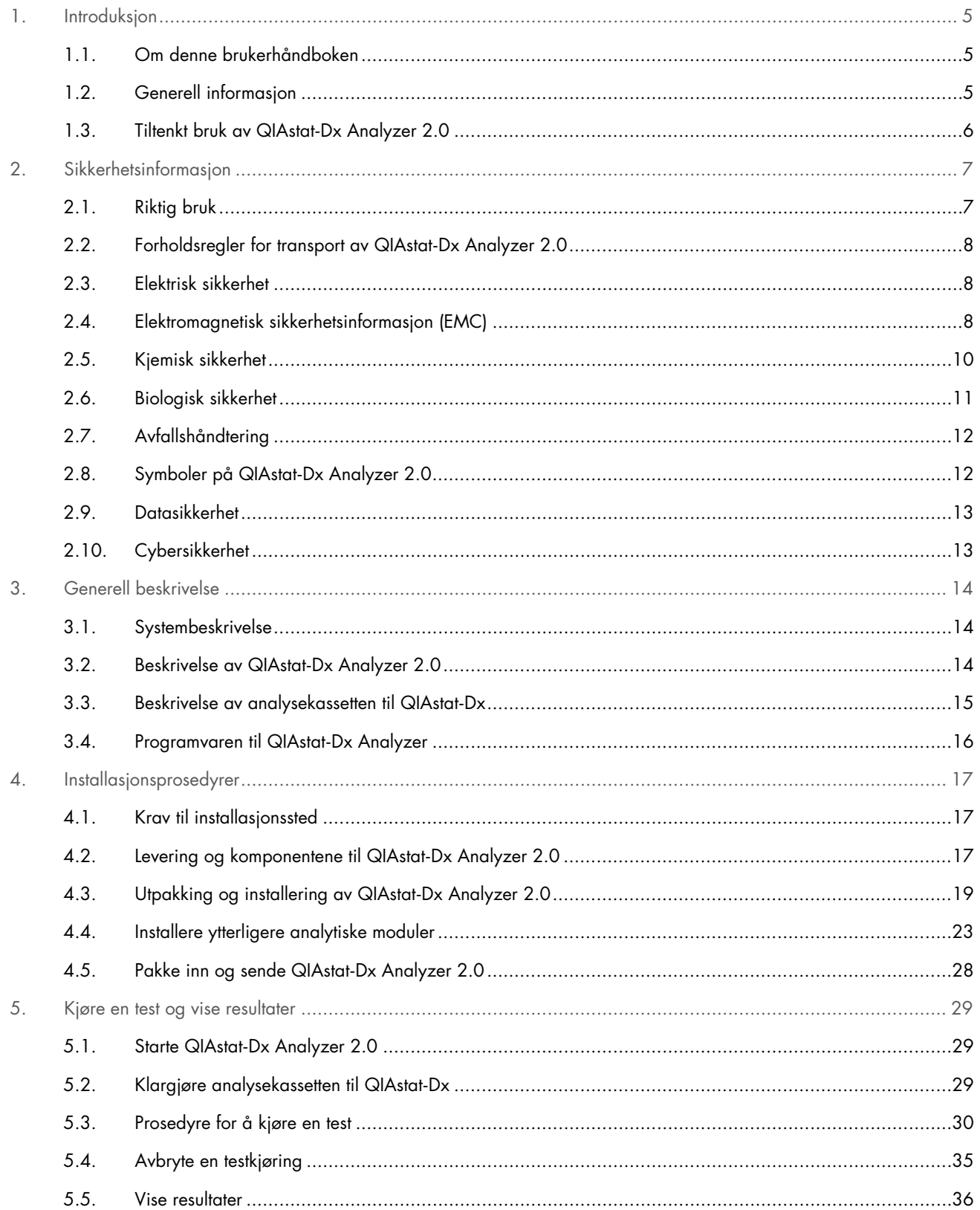

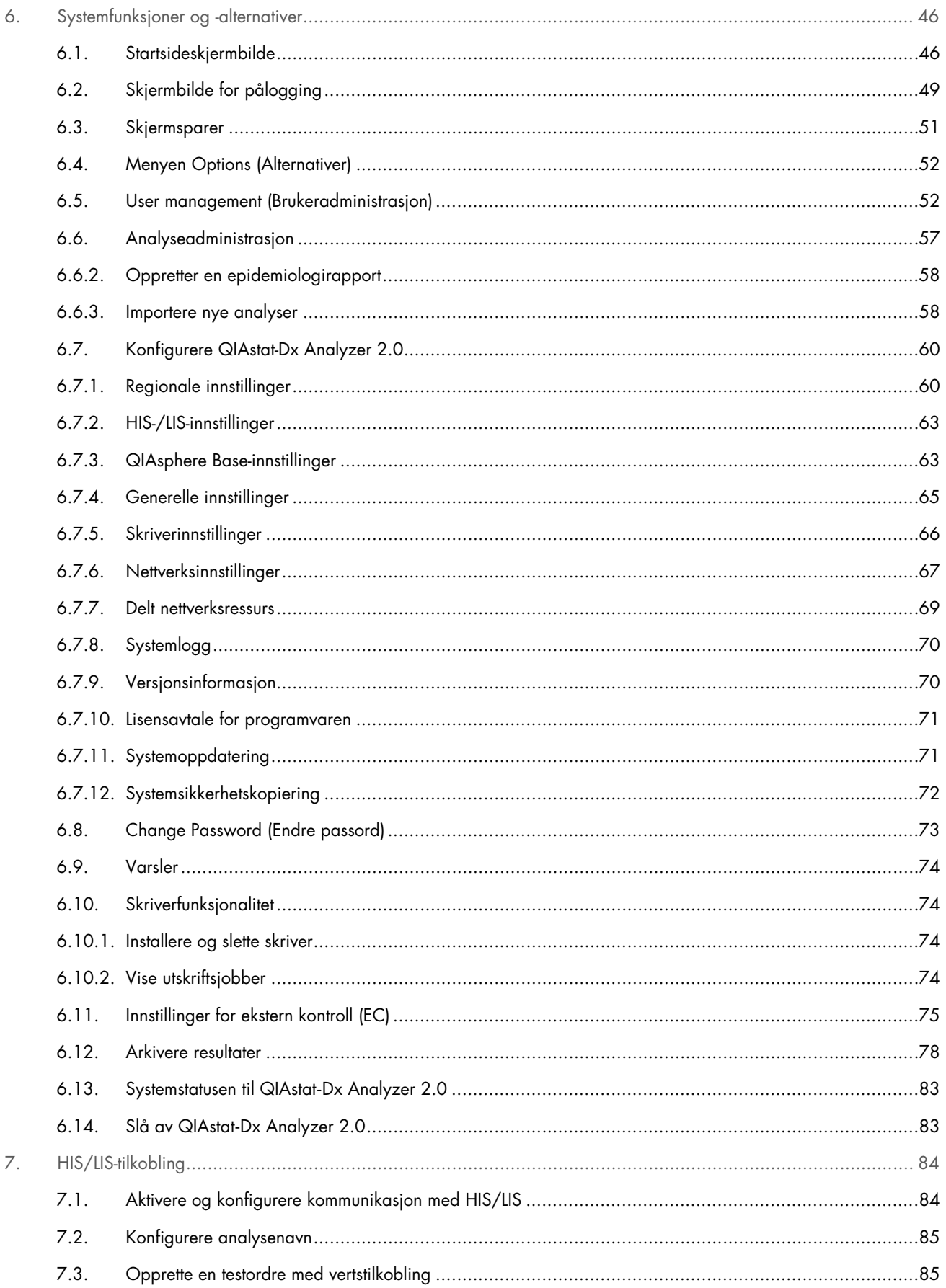

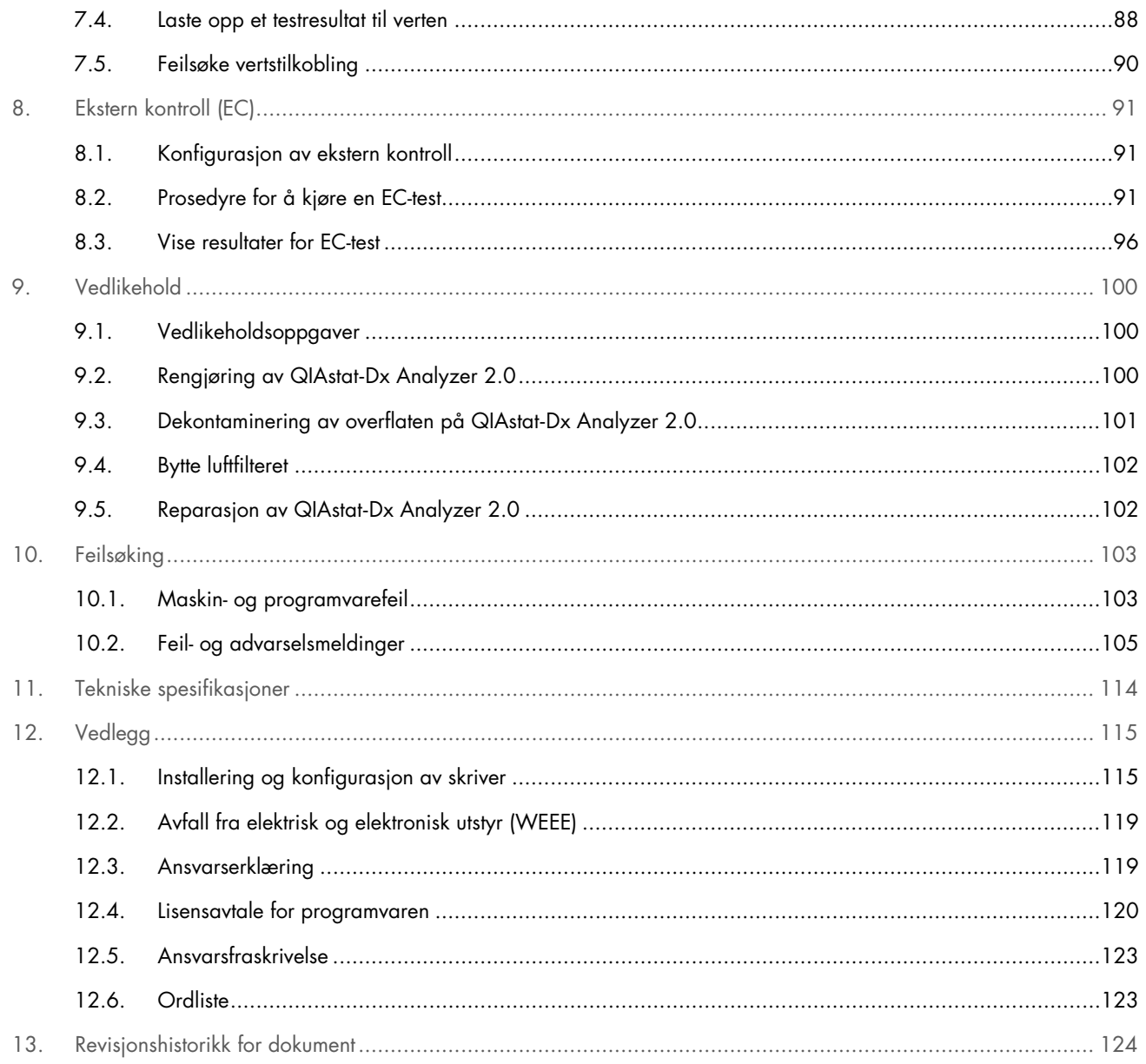

En trykt versjon av denne bruksanvisningen er tilgjengelig på anmodning.

# <span id="page-4-0"></span>1. Introduksjon

Takk for at du valgte QIAstat-Dx® Analyzer 2.0. Vi er sikre på at dette systemet vil bli en viktig del på laboratoriet.

Denne brukerhåndboken beskriver bruk av QIAstat-Dx Analyzer 2.0 med programvareversjon 1.6. Før bruk av QIAstat-Dx Analyzer 2.0 er det avgjørende at du leser denne bruksanvisningen nøye og er spesielt oppmerksom på sikkerhetsinformasjonen. Instruksjonene og sikkerhetsinformasjonen i bruksanvisningen må følges for å garantere sikker bruk av instrumentet og holde instrumentet i sikker tilstand.

Merk: Figurene i denne brukerhåndboken er bare eksempler og kan avvike fra analyse til analyse.

## <span id="page-4-1"></span>1.1. Om denne brukerhåndboken

Denne brukerhåndboken inneholder informasjon om QIAstat-Dx Analyzer 2.0 i følgende deler:

- [Introduksjon](#page-4-0)
- [Sikkerhetsinformasjon](#page-6-0)
- [Generell beskrivelse](#page-13-0)
- [Installasjonsprosedyrer](#page-16-0)
- [Kjøre en test og vise resultater](#page-28-0)
- [Systemfunksjoner og -alternativer](#page-45-0)
- [HIS/LIS-tilkobling](#page-83-0)
- [Ekstern kontroll \(EC\)](#page-90-0)
- [Vedlikehold](#page-99-0)
- [Feilsøking](#page-102-0)
- [Tekniske spesifikasjoner](#page-113-0)

Vedleggene inneholder følgende informasjon:

- [Installering og konfigurasjon av skriver](#page-114-1)
- Samsvarserklæring
- [Avfall fra elektrisk og elektronisk utstyr \(WEEE\)](#page-118-0)
- [Ansvarserklæring](#page-118-1)
- [Lisensavtale for programvaren](#page-119-0)
- [Ansvarsfraskrivelse](#page-122-0)
- [Ordliste](#page-122-1)

#### <span id="page-4-2"></span>1.2. Generell informasjon

#### 1.2.1. Teknisk hjelp

Hos QIAGEN er vi stolte av kvaliteten på og tilgjengeligheten av vår tekniske støtte. Våre tekniske serviceavdelinger er bemannet av erfarne forskere med omfattende praktisk og teoretisk ekspertise i molekylærbiologi og bruken av QIAGENprodukter. Hvis du har spørsmål eller opplever problemer med QIAstat-Dx Analyzer 2.0 eller QIAGEN-produkter generelt, er det viktig at du tar kontakt med oss.

QIAGEN-kunder er en viktig informasjonskilde til avansert eller spesialisert bruk av produktene våre. Denne informasjonen er nyttig både for andre fagfolk og for forskerne i QIAGEN. Vi oppfordrer deg derfor til å ta kontakt med oss hvis du har forslag som gjelder produktets ytelse eller nye applikasjoner og teknikker.

Hvis du har behov for teknisk bistand, kan du kontakte QIAGENs tekniske serviceavdelina på **support.giggen.com.** 

Ha følgende informasjon klar når du ringer til QIAGENs tekniske serviceavdeling om feil:

- Serienummer, type, programvareversjon og installerte analysedefinisjonsfiler for QIAstat-Dx Analyzer 2.0
- Errro code (Feilkode) (hvis aktuelt)
- Tidspunkt da feilen oppsto første gang
- Hvor ofte feilen oppstår (dvs. gjentakende eller vedvarende feil)
- Foto av feilen, hvis mulig
- Støttepakke

#### 1.2.2. Policyerklæring

Det er QIAGENs policy å forbedre produkter etter hvert som nye teknikker og komponenter blir tilgjengelige. QIAGEN forbeholder seg retten til å endre spesifikasjoner når som helst. Vi vil gjerne ha tilbakemelding på denne brukerhåndboken for å kunne gi dokumentasjon som er nyttig og relevant. Kontakt QIAGENs tekniske serviceavdeling.

#### <span id="page-5-0"></span>1.3. Tiltenkt bruk av QIAstat-Dx Analyzer 2.0

QIAstat-Dx Analyzer 2.0-plattformen skal brukes som en in vitro diagnostisk enhet med QIAstat-Dx-analyser, og sørge for full automatisering fra prøveklargjøring til real-time PCR-deteksjon for molekylære bruksområder.

Systemet skal kun brukes profesjonelt. Det er ikke en enhet som skal brukes til selvtesting eller hurtigtesting (pasientnær testing).

#### 1.3.1. Begrensninger ved bruk

- QIAstat-Dx Analyzer 2.0 kan bare brukes med analysekassetter til QIAstat-Dx i samsvar med instruksjonene i denne bruksanvisningen og i bruksanvisningen for analysekassettene til QIAstat- Dx.
- Når QIAstat-Dx Analyzer 2.0 kobles til, skal bare kablene som følger med systemet, brukes.
- All service eller reparasjon skal bare utføres av personell som er autorisert av QIAGEN.
- QIAstat-Dx Analyzer 2.0 skal bare brukes hvis den står på en flat, vannrett overflate uten vinkler eller hellinger.
- Ikke kjør en analysekassett til QIAstat-Dx på nytt hvis den allerede har vært vellykket brukt, eller hvis den har vært knyttet til en feil eller en ufullstendig kjøring.
- La det være minst 10 cm klaring på hver side av QIAstat-Dx Analyzer 2.0 for å sikre tilstrekkelig ventilering.
- Pass på at QIAstat-Dx Analyzer 2.0 er plassert unna eventuelle klimaanleggsuttak eller varmevekslere.
- Ikke flytt instrumentet mens en test kjører.
- Ikke endre systemkonfigurasjonen under en kjøring.
- Ikke bruk berøringsskjermen til å løfte eller flytte QIAstat-Dx Analyzer 2.0.
- Ikke slå av eller start instrumentet på nytt når en sikkerhetskopiering, gjenoppretting eller systemoppdatering utføres, eller når et arkiv opprettes.

# <span id="page-6-0"></span>2. Sikkerhetsinformasjon

Før bruk av QIAstat-Dx Analyzer 2.0 er det avgjørende at du leser denne bruksanvisningen nøye og er spesielt oppmerksom på sikkerhetsinformasjonen. Instruksjonene og sikkerhetsinformasjonen i bruksanvisningen må følges for å garantere sikker bruk av instrumentet og holde instrumentet i sikker tilstand.

Mulige farer som kan skade brukeren eller føre til skade på instrumentet, er tydelig angitt på de relevante stedene i denne brukerhåndboken.

Hvis utstyret brukes på en måte som ikke er spesifisert av produsenten, kan utstyrets beskyttelse svekkes.

Følgende typer sikkerhetsinformasjon vises gjennom hele *brukerhåndboken til QIAstat*-*Dx Analyzer 2.0*.

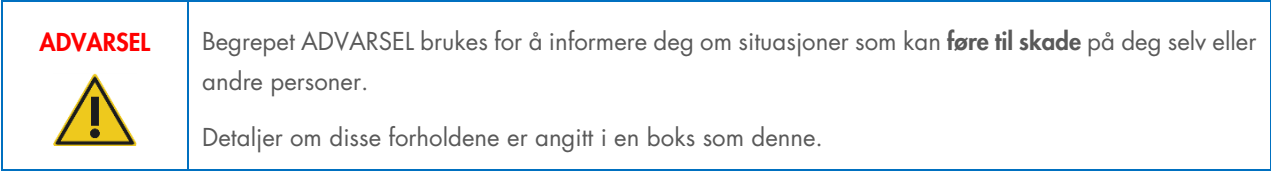

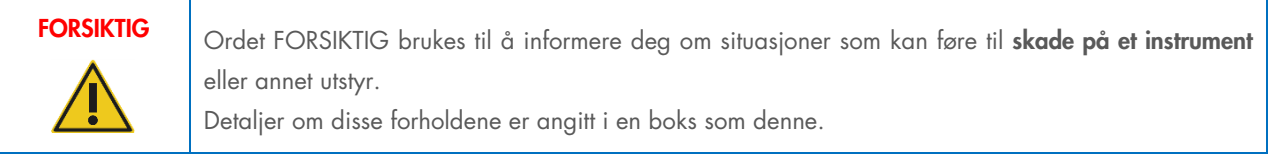

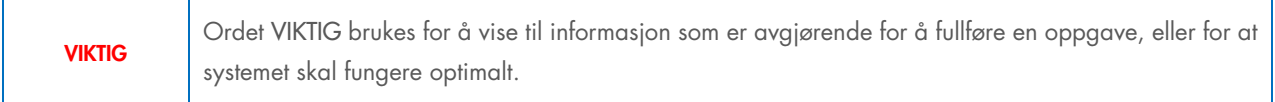

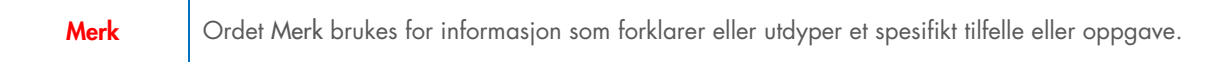

Veiledningen som gis i denne håndboken, er ment å supplere, ikke erstatte, de vanlige sikkerhetskravene som gjelder i brukerens land.

## <span id="page-6-1"></span>2.1. Riktig bruk

Bruk QIAstat-Dx Analyzer 2.0 i henhold til denne brukerhåndboken. Det anbefales på det sterkeste å lese grundig og gjøre seg kjent med brukerhåndboken til QIAstat-Dx Analyzer 2.0 før produktet tas i bruk.

- Følg alle sikkerhetsanvisninger som er trykt på eller festet til QIAstat-Dx Analyzer 2.0.
- Feil bruk av QIAstat-Dx Analyzer 2.0 eller manglende samsvar med riktig installasjon og vedlikehold kan føre til personskader eller skade på QIAstat-Dx Analyzer 2.0.
- QIAstat-Dx Analyzer 2.0 må bare brukes av kvalifisert og riktig opplært helsepersonell.
- Service på QIAstat-Dx Analyzer 2.0 må kun utføres av QIAGEN-godkjente representanter.
- Ikke bruk QIAstat-Dx Analyzer 2.0 i farlige omgivelser den ikke er laget for.
- Følg sikkerhetsbestemmelsene til din organisasjon for oppbevaring av legitimasjon.
- Ikke flytt instrumentet mens en test kjører.

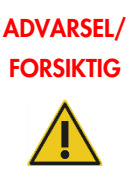

#### Fare for personskade og materielle skader

Ikke åpne kabinettet på QIAstat-Dx Analyzer 2.0. Kabinettet på QIAstat-Dx Analyzer 2.0 er utformet for å beskytte operatøren og sikre riktig drift av QIAstat-Dx Analyzer 2.0. Bruk av QIAstat-Dx Analyzer 2.0 uten kabinettet fører til elektrisk fare og funksjonsfeil på QIAstat-Dx Analyzer 2.0.

# ADVARSEL/ **FORSIKTIG**

#### Fare for personskade og materielle skader

Vær forsiktig når lokket på kassettinnsettingsporten lukker seg, for å unngå personskade som klemte fingre.

## <span id="page-7-0"></span>2.2. Forholdsregler for transport av QIAstat-Dx Analyzer 2.0

# ADVARSEL/ FORSIKTIG

#### Fare for personskade og materielle skader

QIAstat-Dx Analyzer 2.0 er et tungt instrument. Vær omhyggelig ved løfting av QIAstat-Dx Analyzer 2.0, og bruk egnede løftemetoder for å unngå personskade eller skade på produktet.

## <span id="page-7-1"></span>2.3. Elektrisk sikkerhet

Overhold alle generelle sikkerhetsforholdsregler som gjelder for elektriske instrumenter.

Løsne strømledningen fra strømuttaket før det utføres service.

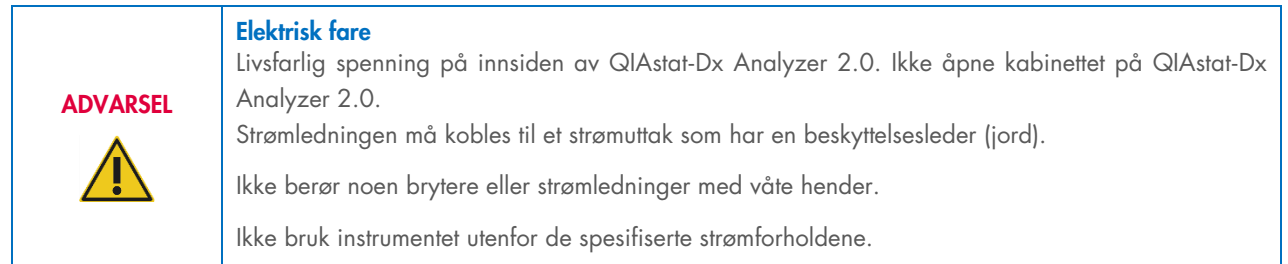

## <span id="page-7-2"></span>2.4. Elektromagnetisk sikkerhetsinformasjon (EMC)

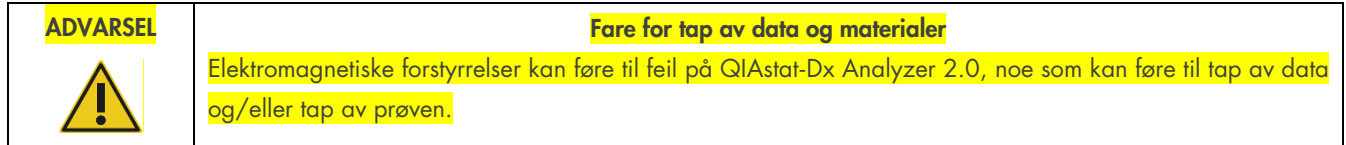

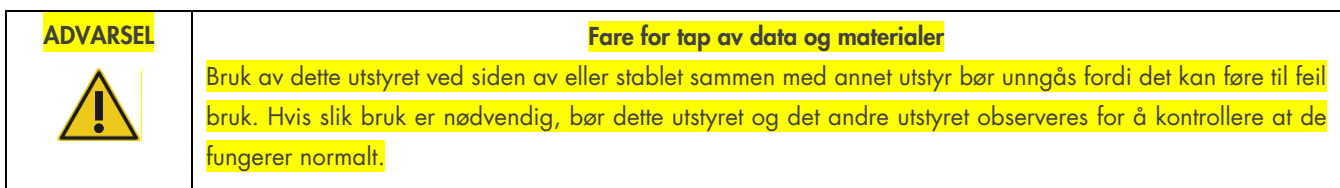

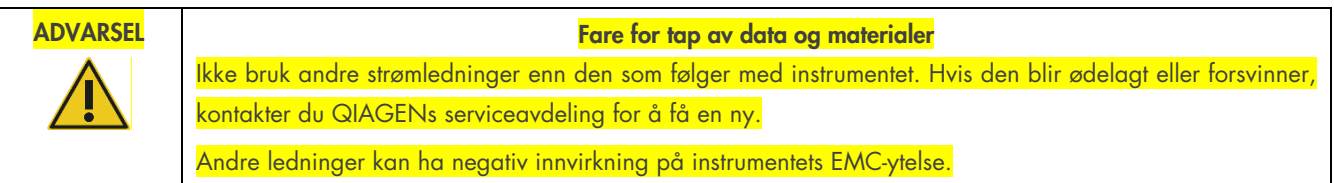

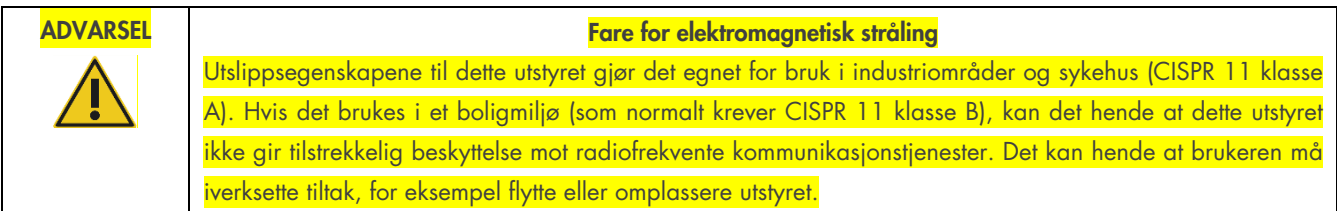

ADVARSEL Fare for elektromagnetisk stråling Dette utstyret er ikke beregnet for bruk i boligmiljøer og gir kanskje ikke tilstrekkelig beskyttelse mot radiomottak i slike miljøer.

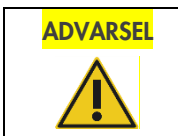

ADVARSEL Fare for elektromagnetisk immunitet ADVARSEL: Ikke bruk dette instrumentet i nærheten av kilder til sterk elektromagnetisk stråling (f.eks. ikkeskjermede tilsiktede RF-kilder), ettersom dette kan forstyrre instrumentets drift.

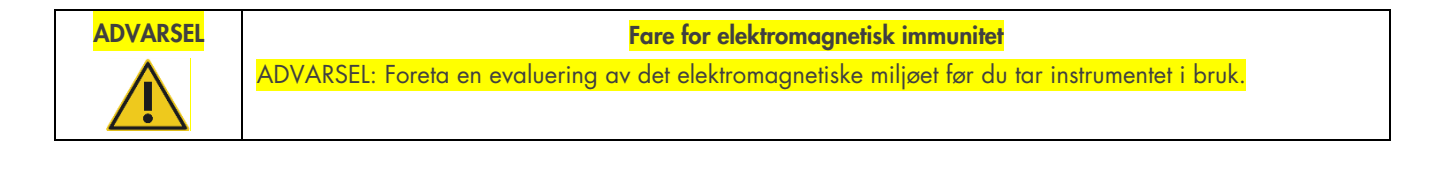

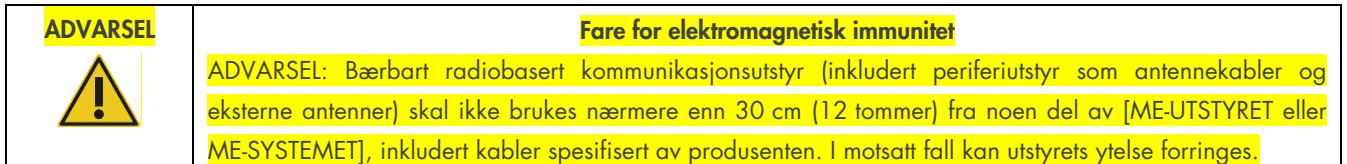

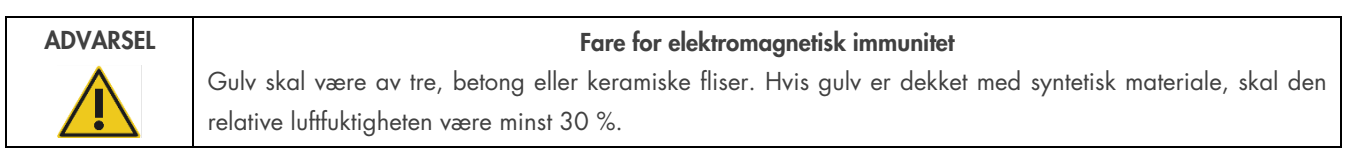

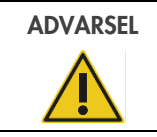

#### ADVARSEL **ADVARSEL** Fare for elektromagnetisk immunitet

Hovedstrømkvaliteten bør være som i et typisk kommersielt miljø eller sykehusmiljø.

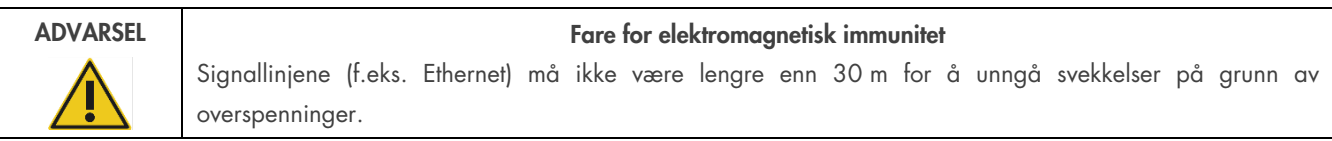

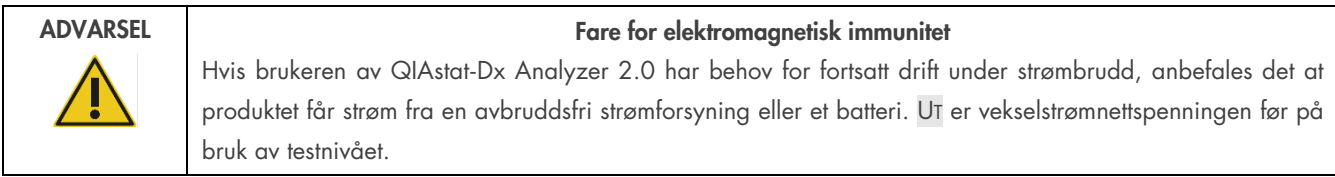

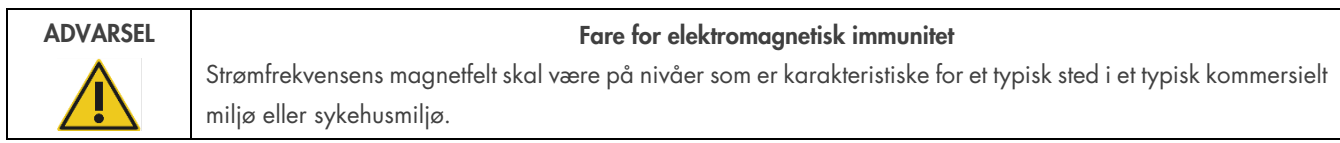

## <span id="page-9-0"></span>2.5. Kjemisk sikkerhet

Sikkerhetsdatabladene (Safety Data Sheet, SDS-ene) for kassettmaterialene er tilgjengelige og kan fås fra QIAGEN.

Brukte analysekassetter til QIAstat-Dx må kasseres i samsvar med alle nasjonale, regionale og lokale lover og forskrifter om helse og sikkerhet.

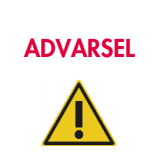

#### Farlige kjemikalier

Det kan lekke kjemikalier fra kassetten hvis kassetthuset er skadet. Noen kjemikalier som brukes i analysekassettene til QIAstat-Dx kan være farlige eller kan bli farlige. Bruk alltid vernebriller, hansker og en laboratoriefrakk.

#### FORSIKTIG **Risiko for skade på QIAstat-Dx Analyzer 2.0**

Unngå å søle kjemikalier eller andre væsker inn i eller ut av QIAstat-Dx Analyzer 2.0. Skade forårsaket av væskesøl vil gjøre garantien ugyldig.

#### <span id="page-10-0"></span>2.6. Biologisk sikkerhet

QIAstat-Dx Analyzer 2.0 og kassettene til denne inneholder ikke i seg selv biologisk farlige materialer. Men prøver og reagenser som inneholder materialer fra biologiske kilder, skal imidlertid generelt håndteres og kasseres som om de var biologisk farlige. Bruk sikre laboratorieprosedyrer som beskrevet i publikasjoner som «Biosafety in Microbiological and Biomedical Laboratories» fra «Centers for Disease Control and Prevention og National Institutes of Health» (www.cdc.gov/od/ohs/biosfty/biosfty.htm).

Prøver testet på QIAstat-Dx Rise Analyzer 2.0 kan inneholde smittefarlige stoffer. Brukere skal være klar over helsefaren som utgjøres av slike stoffer, og skal bruke, oppbevare og kassere slike prøver i henhold til de påkrevde sikkerhetsforskriftene. Bruk personlig verneutstyr og pulverfrie engangshansker ved håndtering av reagenser eller prøver, og vask deretter hendene grundig.

Overhold alltid sikkerhetsforholdsregler som beskrevet i relevante retningslinjer, som «Clinical and Laboratory Standards Institute® (CLSI) *Protection of Laboratory Workers from Occupationally Acquired Infections, Approved Guidelines* (M29)», eller annen egnet dokumentasjon levert av:

- OSHA®: Occupational Safety and Health Administration (USA)
- ACGIH®: American Conference of Government Industrial Hygienists (amerikansk forening for yrkeshygienikere) (USA)
- COSHH: Control of Substances Hazardous to Health (Storbritannia)

Unngå kontaminering av QIAstat-Dx Analyzer 2.0 og arbeidsområdet ved å håndtere prøver og analysekassetter til QIAstat-Dx forsiktig. Ved kontaminering (f.eks. en lekkasje fra en kassett) skal det berørte området og QIAstat-Dx Analyzer rengjøres og dekontamineres (se [9\)](#page-99-0).

## ADVARSEL Biologisk fare Vær forsiktig når analysekassetten til QIAstat-Dx som inneholder smittefarlige prøver, lastes inn i eller fjernes fra QIAstat-Dx Analyzer 2.0. En sprekk i kassetten kan kontaminere QIAstat-Dx Analyzer 2.0 og det omkringliggende området. Alle analysekassetter til QIAstat-Dx skal håndteres som om de inneholdt potensielt smittefarlige stoffer.

## FORSIKTIG **Risiko for kontaminering**

Begrens og rengjør kontaminering fra en ødelagt eller synlig skadet analysekassett til QIAstat-Dx med en gang. Innhold som ikke er smittefarlig, kan likevel spres av normal aktivitet og kan kontaminere andre analyseresultater og føre til falskt positive resultater.

Instruksjoner om rengjøring og dekontaminering av QIAstat-Dx Analyzer 2.0 finnes i henholdsvis del [9.2](#page-99-2) og [9.3.](#page-100-0)

## <span id="page-11-0"></span>2.7. Avfallshåndtering

Brukte analysekassetter til QIAstat-Dx og plastvarer kan inneholde farlige kjemikalier eller smittestoffer. Slikt avfall må samles inn og kasseres på riktig måte i samsvar med alle nasjonale, regionale og lokale lover og helse- og sikkerhetsforskrifter.

For avfallshåndtering av elektrisk og elektronisk utstyr (WEEE), se vedlegg 11.4.

## <span id="page-11-1"></span>2.8. Symboler på QIAstat-Dx Analyzer 2.0

Følgende symboler vises på selve QIAstat-Dx Analyzer 2.0 og/eller analysekassettene til QIAstat-Dx.

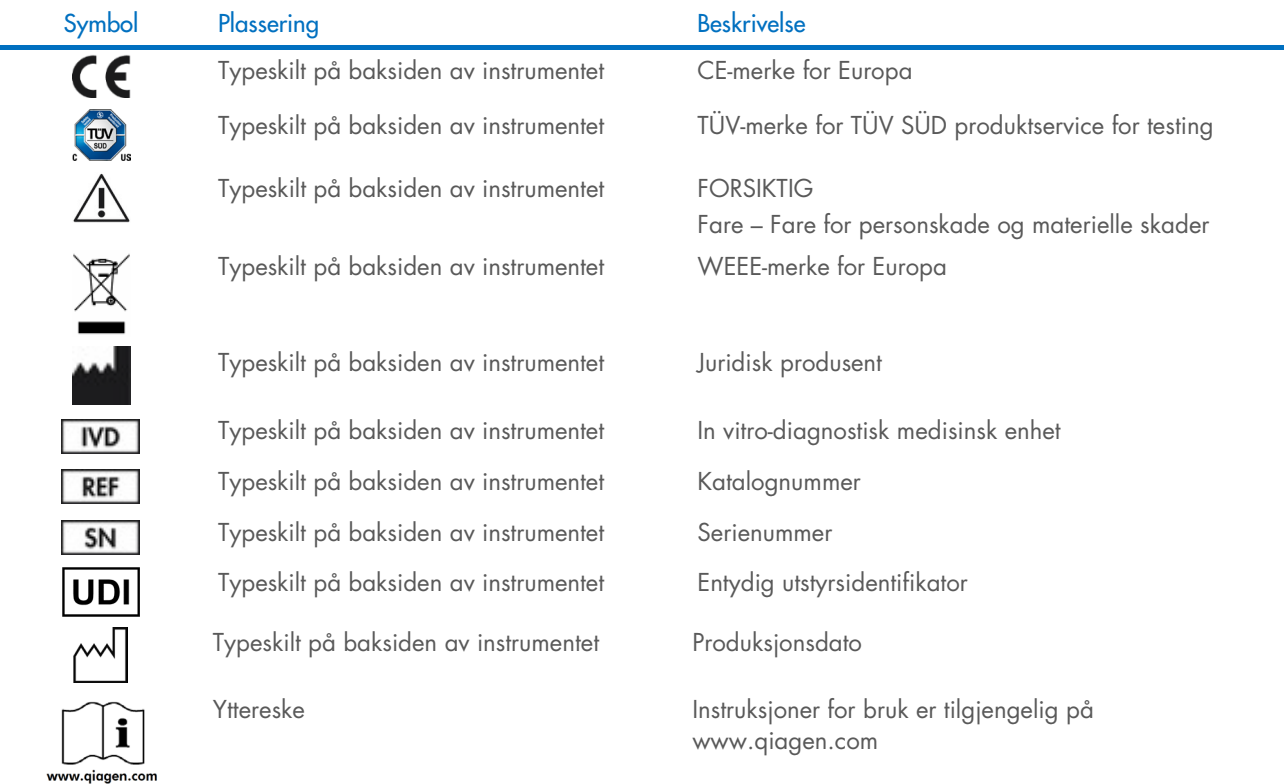

#### <span id="page-12-0"></span>2.9. Datasikkerhet

Merk: Vi anbefaler sterkt å utføre regelmessig sikkerhetskopiering i henhold til organisasjonens retningslinjer for datatilgjengelighet og beskyttelse mot datatap.

QIAstat-Dx Analyzer 2.0 leveres med USB-basert lagringsenhet, som fortrinnsvis bør brukes til kortsiktig datalagring og generell dataoverføring (f.eks. lagring av resultater, systemsikkerhetskopiering og arkivopprettelse, systemoppdateringer eller import av analysedefinisjonsfiler). Det anbefales på det sterkeste å bruke et annet lagringssted for permanent datalagring.

Merk: Bruken av en USB-enhet til lagring er underlagt begrensninger (f.eks. minnekapasitet eller risiko for overskriving, som bør vurderes før bruk).

For langsiktig datasikkerhet må du følge organisasjonens retningslinjer for datalagring og -sikkerhet.

## <span id="page-12-1"></span>2.10. Cybersikkerhet

Det anbefales sterkt å følge cybersikkerhetsanbefalingene som er oppført nedenfor, når du bruker QIAstat-Dx Analyzer 2.0:

- QIAstat-Dx Analyzer 2.0 skal brukes i et sikret miljø og et sikret nettverk.
- Ved systemoppdateringer må oppdateringspakkens kontrollsum alltid sammenlignes med kontrollsummen angitt på nettstedet ([www.qiagen.com](http://www.qiagen.com/)) før installasjon.
- Ikke forlat instrumentet mens en systemoppdatering, systemsikkerhetskopiering og gjenoppretting og opprettelse av arkiv pågår, ettersom den automatiske avloggingsfunksjonen er slått av under disse prosessene. Se avsnitt [6.7.4](#page-64-0) for mer informasjon om automatisk avlogging.
- Ta regelmessige sikkerhetskopier, og lagre sikkerhetskopifiler på en sikker og helst frakoblet lagringsplass. Se avsnitt [6.7.12](#page-71-0) for mer informasjon om sikkerhetskopiering.
- Sørg alltid for at du bruker en USB-basert lagringsenhet uten skadelig programvare.
- Bruk modusen Multi-User (Flerbruker) på QIAstat-Dx Analyzer 2.0. Du finner mer informasjon om [User](#page-51-1) [management \(Brukeradministrasjon\)](#page-51-1) i avsnitt [6.5.](#page-51-1)
- Følg prinsippet om minst privilegier (tilordne en konto til en bruker i henhold til brukerens arbeidsprofil). Du finner mer informasjon om brukeradministrasjon i avsnitt [6.5.](#page-51-1)
- Følg retningslinjene til organisasjonen din angående konfigurering av komplekse passord og hvor ofte de må endres.
- Logg alltid ut når du forlater QIAstat-Dx Analyzer 2.0 uten tilsyn. Se avsnitt [6.2.1](#page-50-1) for mer informasjon om utlogging.
- Ikke bruk fritt redigerbare felt for å angi personopplysninger eller beskyttede helseopplysninger. Dette inkluderer felter som prøve-ID, pasient-ID og resultatkommentarer.
- Kontakt QIAGENs tekniske serviceavdeling hvis du tror at QIAstat-Dx Analyzer 2.0 kan ha blitt kompromittert.

I tillegg kan *QIAstat*-*Dx Analyzer 2.0 Security and Privacy Guide* hjelpe deg med å installere, konfigurere, betjene og vedlikeholde instrumentet i samsvar med personvernforskriftene på en sikker måte. *QIAstat*-*Dx Analyzer 2.0 Security and Privacy Guide* er tilgjengelig på [qiagen.com/QIAstat](http://qiagen.com/QIAstat%E2%80%91Dx_Privacy)-Dx\_Privacy.

## <span id="page-13-0"></span>3. Generell beskrivelse

#### <span id="page-13-1"></span>3.1. Systembeskrivelse

QIAstat-Dx Analyzer 2.0 bruker, i kombinasjon med analysekassettene til QIAstat-Dx bruker sanntids-PCR til å påvise patogene nukleinsyrer i humane biologiske prøver. QIAstat-Dx Analyzer 2.0 og kassettene er laget som et lukket system som muliggjør håndfri prøveklargjøring etterfulgt av påvisning og identifisering av patogene nukleinsyrer. Prøvene settes inn i en analysekassett til QIAstat-Dx som inneholder alle de nødvendige reagensene for å isolere og forsterke nukleinsyrer fra prøven. Påviste amplifikasjonssignaler i sanntid tolkes av den integrerte programvaren, og rapporteres via et intuitivt brukergrensesnitt.

#### <span id="page-13-2"></span>3.2. Beskrivelse av QIAstat-Dx Analyzer 2.0

QIAstat-Dx Analyzer 2.0 består av en driftsmodul og én eller flere (opptil 4) analytiske moduler. Driftsmodulen inkluderer elementer som sikrer tilkobling til den analytiske modulen og muliggjør brukerinteraksjon med QIAstat-Dx Analyzer 2.0. Den analytiske modulen inneholder maskinvaren og programvaren for prøvetesting og -analyse.

QIAstat-Dx Analyzer 2.0 inkluderer følgende elementer:

- Berøringsskjerm for brukerinteraksjon med QIAstat-Dx Analyzer 2.0
- Strekkodeleser for identifisering av prøve, pasient, bruker og analysekassett til QIAstat-Dx
- USB-porter for analyse- og systemoppgraderinger, dokumenteksport og skrivertilkobling (én foran, tre bak)
- Port for innsetting av analysekassetter til QIAstat-Dx i QIAstat-Dx Analyzer 2.0
- Ethernet-kontakt for tilkobling til nettverk

[Figur](#page-13-3) 1 og [figur](#page-14-1) 2 viser hvor de forskjellige funksjonene til QIAstat-Dx Analyzer 2.0 befinner seg.

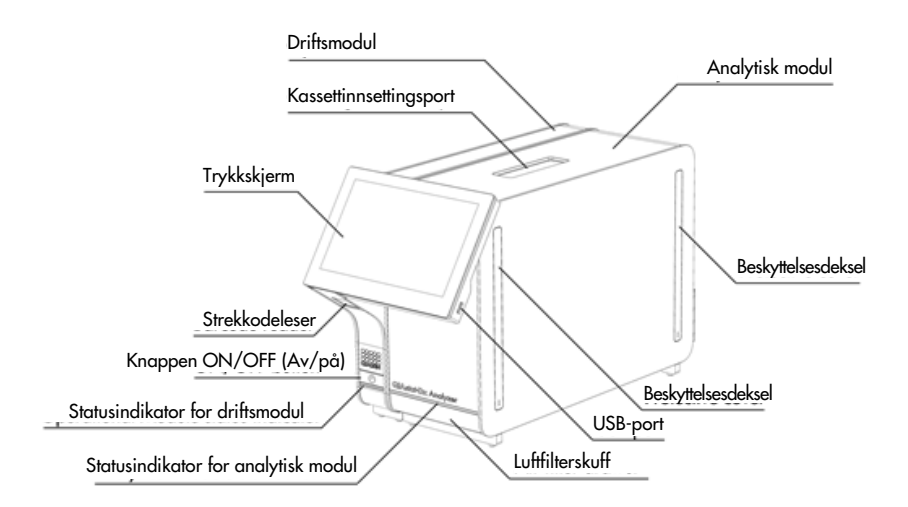

<span id="page-13-3"></span>Figur 1. QIAstat-DxAnalyzer 2.0 sett forfra. Driftsmodulen er til venstre, og den analytiske modulen er til høyre.

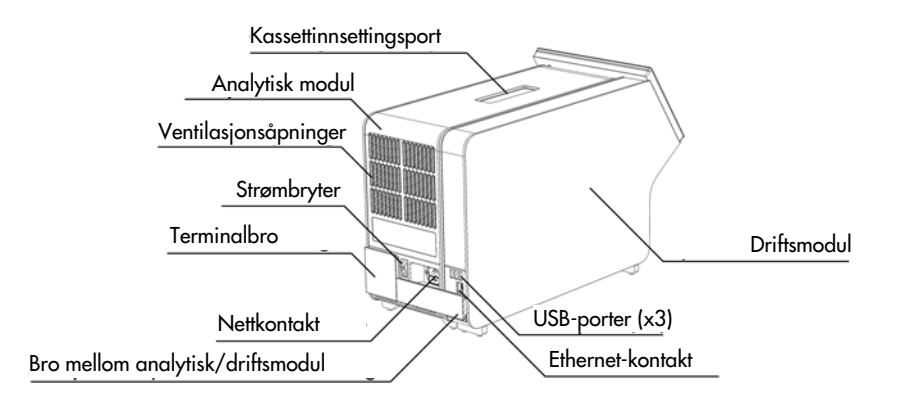

<span id="page-14-1"></span>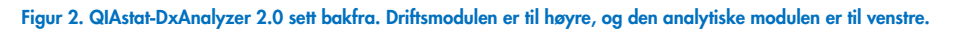

#### <span id="page-14-0"></span>3.3. Beskrivelse av analysekassetten til QIAstat-Dx

Analysekassettene til QIAstat-Dx er en plastenhet til engangsbruk som gjør det mulig å utføre helautomatiske molekylanalyser. De viktigste funksjonene til analysekassetten til QIAstat-Dx inkluderer kompatibilitet med ulike prøvetyper (f.eks. væsker, avstryk), hermetisk forsegling av alle forhåndsinnlastede reagenser som er nødvendige for testing, samt selvstendig drift. Alle trinnene for prøveklargjøring og analysetesting utføres automatisk av analysekassetten til QIAstat-Dx.

Alle reagensene som trengs for fullstendig gjennomføring av en testkjøring, er forhåndsinnlastet og forseglet i analysekassetten til QIAstat-Dx. Brukeren behøver ikke å komme i kontakt med og/eller manipulere noen reagenser. Under testen håndteres reagenser i den analytiske modulen ved pneumatisk drevne mikrovæsker, og kommer ikke i direkte kontakt med aktuatorene til QIAstat-Dx Analyzer 2.0. QIAstat-Dx Analyzer 2.0 inneholder luftfiltre for både innkommende og utgående luft, noe som trygger miljøet ytterligere. Etter testing forblir analysekassetten til QIAstat-Dx hermetisk forseglet til enhver tid, noe som øker sikkerheten ved kassering betydelig.

Inne i analysekassetten til QIAstat-Dx utføres flere trinn automatisk i rekkefølge ved bruk av pneumatisk trykk som overfører prøver og væsker via overføringskammeret til bestemmelsesstedene. Etter at analysekassetten til QIAstat-Dx er ført inn i QIAstat-Dx Analyzer 2.0, skjer følgende analysetrinn automatisk:

- Resuspensjon av intern kontroll
- Cellelysering ved mekaniske og/eller kjemiske metoder
- Membranbasert rensing av nukleinsyrer
- Blanding av den rensede nukleinsyren med lyofiliserte masterblandingsreagenser
- Overføring av definerte alikvoter med eluat/masterblanding til ulike reaksjonskammere
- Utføring av multiplex-PCR-testing i sanntid inne i hvert av reaksjonskamrene. En økning i fluorescens, som indikerer at målanalytten er til stede, påvises direkte i hvert av reaksjonskamrene.

Kassettens generelle oppsett og funksjoner er illustrert i [figur](#page-15-1) 3.

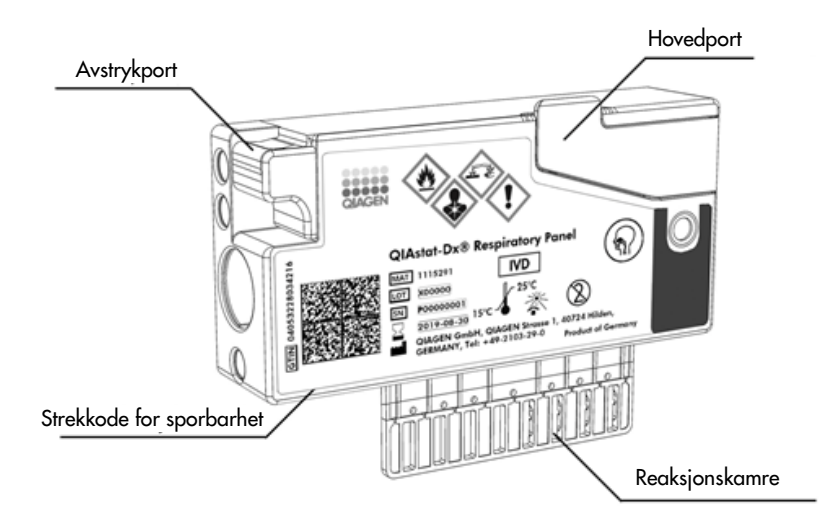

#### <span id="page-15-1"></span>Figur 3. Egenskapene til analysekassetten til QIAstat-Dx

## <span id="page-15-0"></span>3.4. Programvaren til QIAstat-Dx Analyzer

Programvaren til QIAstat-Dx Analyzer er forhåndsinstallert på systemet. Den implementerer tre hovedgrupper av funksjoner:

- Generelle driftsfunksjoner gjør det enkelt å sette opp, kjøre og visualisere en test og dens tilknyttede resultater
- Konfigurasjonsfunksjoner gjør det mulig å konfigurere systemet (brukeradministrasjon, analyseadministrasjon og administrasjon av maskinvare-/programvarekonfigurasjon)
- Testkjøringskontroll for å utføre nødvendige automatiske analysetrinn i en testkjøring

# <span id="page-16-0"></span>4. Installasjonsprosedyrer

## <span id="page-16-1"></span>4.1. Krav til installasjonssted

Velg en flat, tørr og ren plass på en arbeidsbenk for QIAstat-Dx Analyzer 2.0. Pass på at området er fritt for overdreven trekk, fukt og støv, og at det er beskyttet mot direkte sollys, store temperatursvingninger, varmekilder, vibrasjon og elektrisk interferens. Del [11](#page-113-0) inneholder informasjon om vekt og dimensjoner for QIAstat-Dx Analyzer 2.0 og riktige driftsforhold (temperatur og luftfuktighet). QIAstatDx Analyzer 2.0 skal ha tilstrekkelig klaring på alle sider for riktig ventilering, og slik at det er uhindret tilgang til kassettinnsettingsporten, baksiden av QIAstat-Dx Analyzer 2.0, strømbryteren, knappen ON/OFF (Av/på), strekkodeleseren og berøringsskjermen.

Merk: Før QIAstat-Dx Analyzer 2.0 installeres og brukes, må du se del [11](#page-113-0) for å bli kjent med driftsforholdene for QIAstat-Dx Analyzer 2.0.

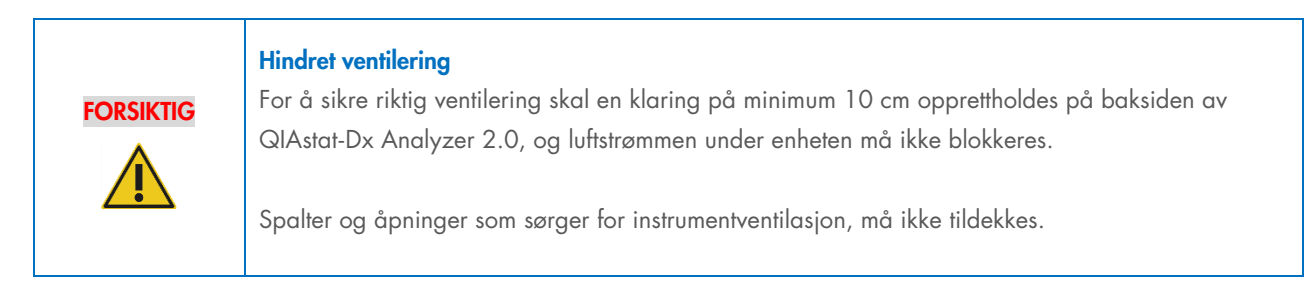

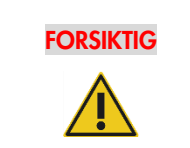

#### FORSIKTIG Elektromagnetisk interferens

Ikke plasser eller bruk QIAstat-Dx Analyzer 2.0 i nærheten av kilder til sterk elektromagnetisk stråling (f.eks. ikke-skjermede tilsiktede RF-kilder), siden dette kan forstyrre driften.

## <span id="page-16-2"></span>4.2. Levering og komponentene til QIAstat-Dx Analyzer 2.0

QIAstat-Dx Analyzer 2.0 leveres i to separate esker, og inkluderer alle nødvendige komponenter for oppsett og drift av systemet. Innholdet i eskene er beskrevet nedenfor:

Eske én inneholder:

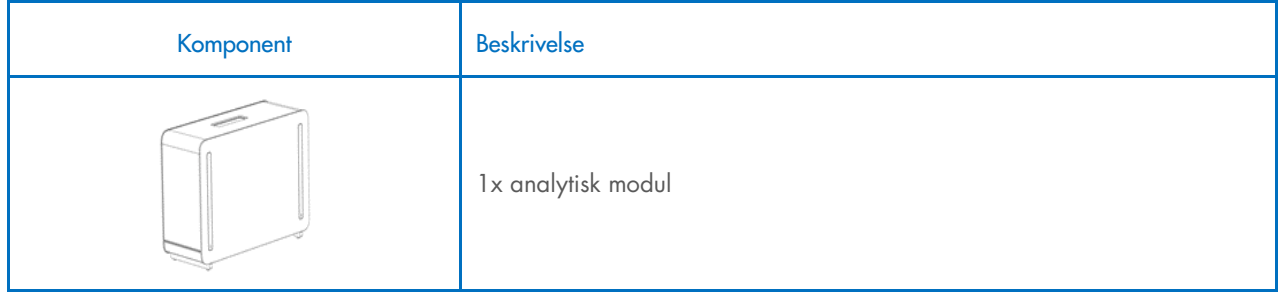

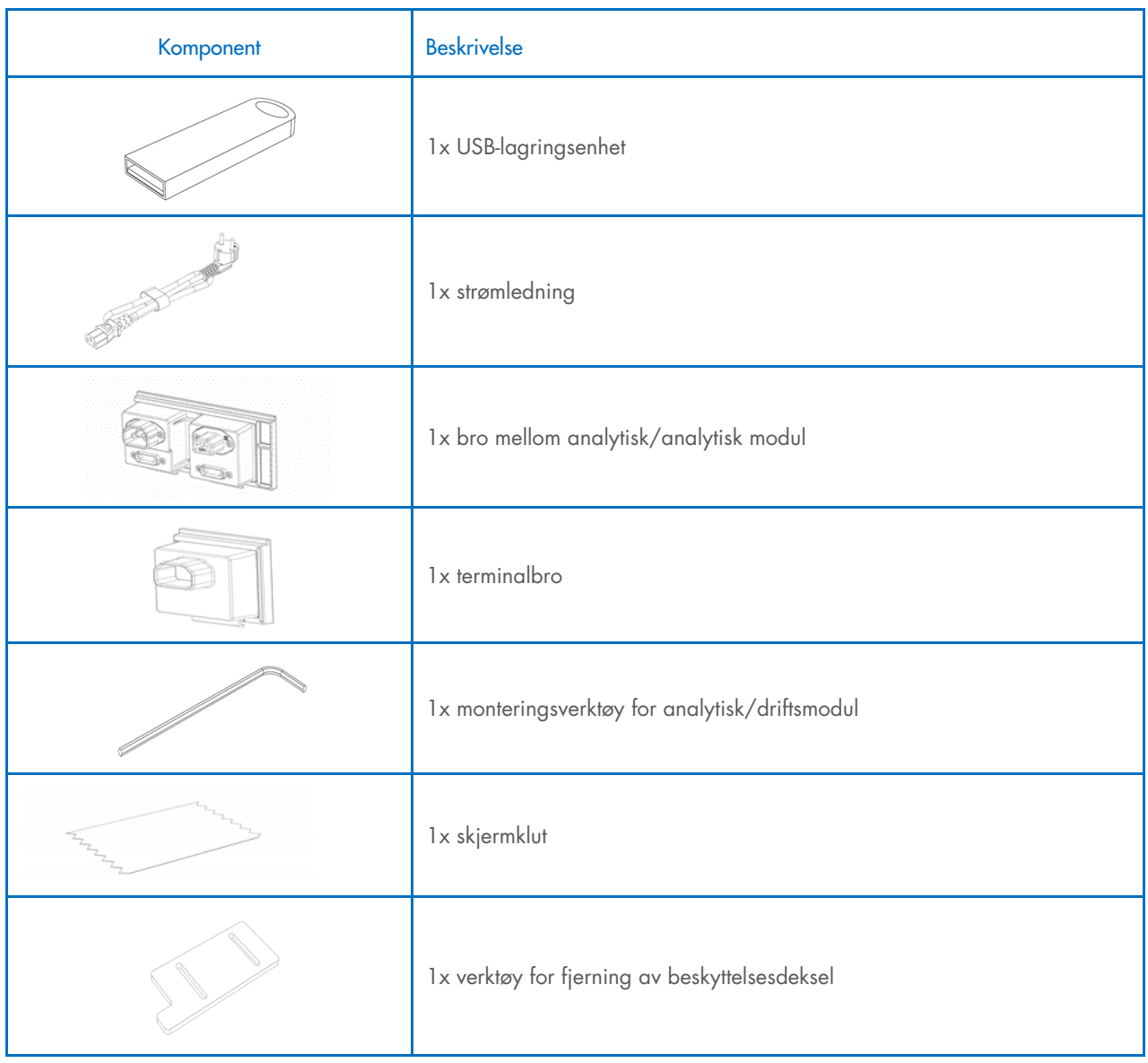

#### Eske to inneholder:

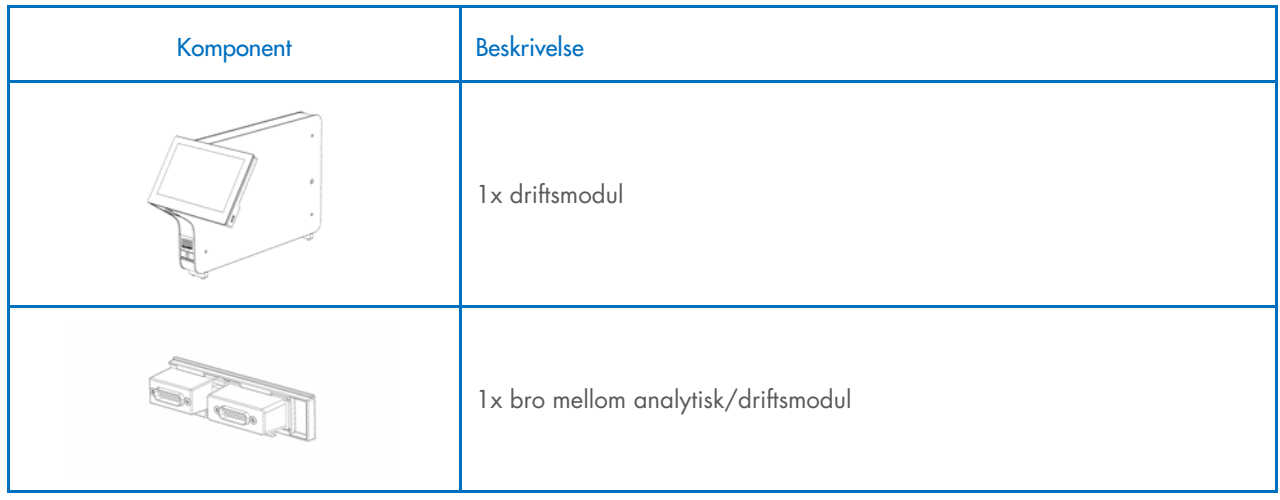

## <span id="page-18-0"></span>4.3. Utpakking og installering av QIAstat-Dx Analyzer 2.0

Pakk QIAstat-Dx Analyzer 2.0 forsiktig, og i henhold til informasjonen i følgende trinn:

1. Ta den analytiske modulen ut av esken, og sett den på en jevn overflate. Fjern skumdelene som er festet til den analytiske modulen.

Merk: Den analytiske modulen må løftes og håndteres ved at du tar tak i bunnen av den med to hender, som vist i [figur](#page-18-1) 4.

#### ADVARSEL/ **FORSIKTIG** Fare for personskade og materielle skader QIAstat-Dx Analyzer 2.0 er et tungt instrument. Vær omhyggelig ved løfting av QIAstat-Dx Analyzer 2.0, og bruk egnede løftemetoder for å unngå personskade eller skade på produktet.

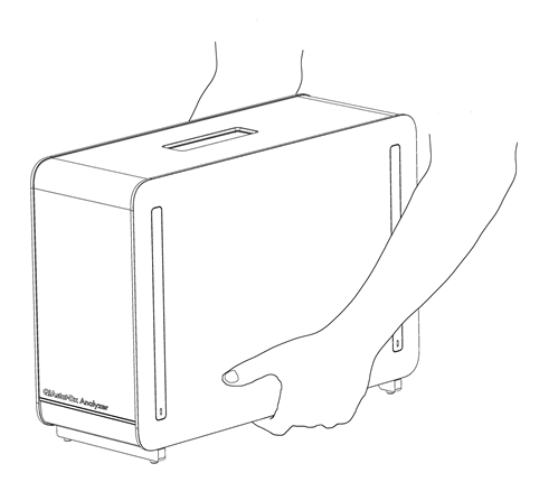

#### <span id="page-18-1"></span>Figur 4. Riktig håndtering av den analytiske modulen.

2. Fjern beskyttelsesdekslene fra siden av den analytiske modulen ved bruk av verktøyet for fjerning av beskyttelsesdekselet, som følger med QIAstat-Dx Analyzer 2.0 [\(figur](#page-18-2) 5).

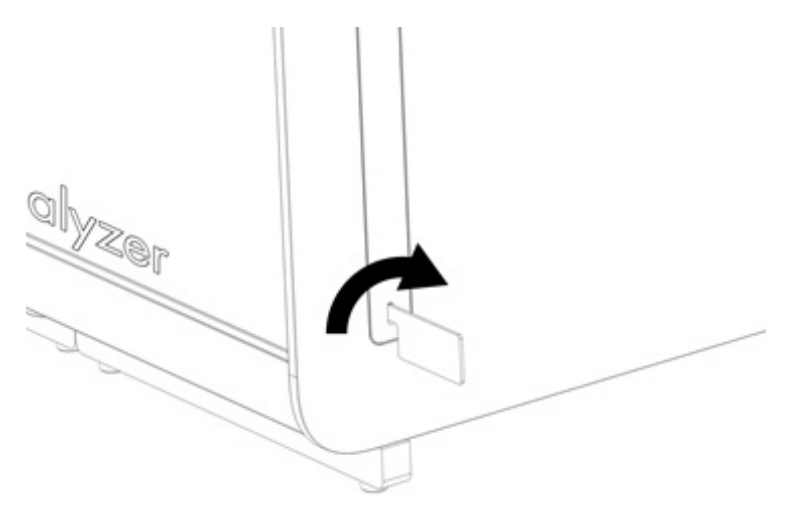

<span id="page-18-2"></span>Figur 5. Fjerne alle beskyttelsesdeksler.

3. Ta driftsmodulen ut av esken, og fest den til venstre side av den analytiske modulen. Stram skruene med monteringsverktøyet for den analytiske driftsmodulen. Dette er inkludert i leveransen av QIAstat-Dx Analyzer 2.0 [\(figur](#page-19-0) 6).

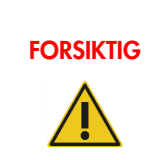

## FORSIKTIG Fare for mekanisk skade

Ikke etterlat driftsmodulen uten støtte eller hvilende på berøringsskjermen, da dette kan skade berøringsskjermen.

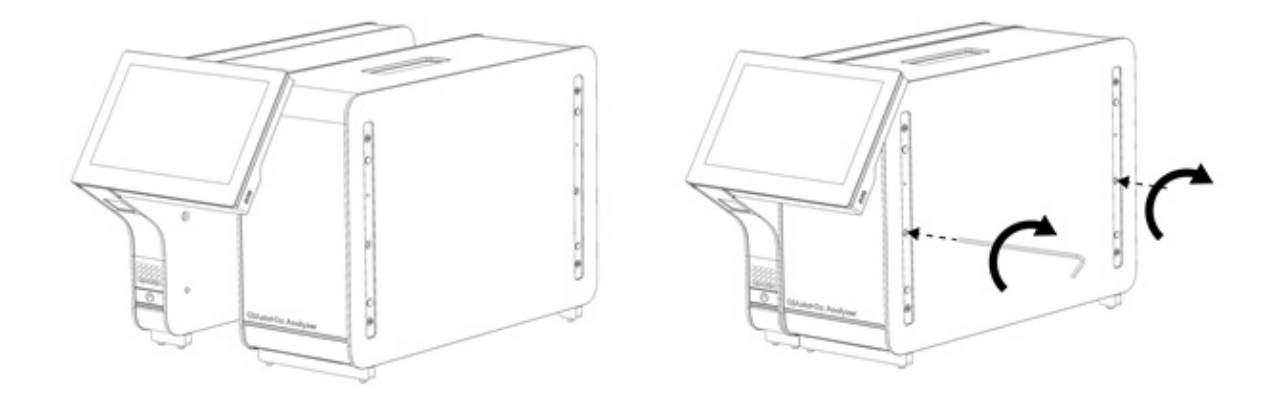

#### <span id="page-19-0"></span>Figur 6. Montering av driftsmodulen på den analytiske modulen.

4. Sett tilbake beskyttelsesdekslene på siden av den analytiske modulen [\(figur](#page-19-1) 7).

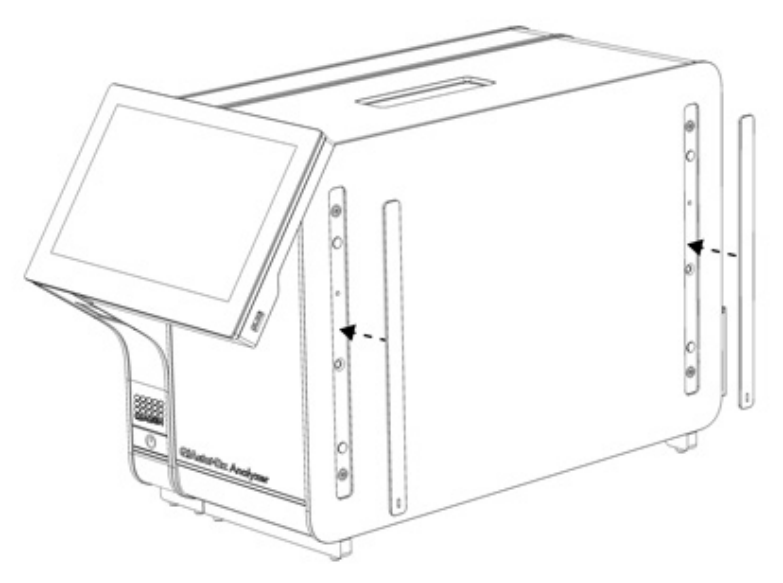

<span id="page-19-1"></span>Figur 7. Feste beskyttelsesdekslene igjen.

5. Fest broen til den analytiske modulen og driftsmodulen på baksiden av QIAstat-Dx Analyzer 2.0 for å koble sammen driftsmodulen og de analytiske modulene [\(figur](#page-20-0) 8).

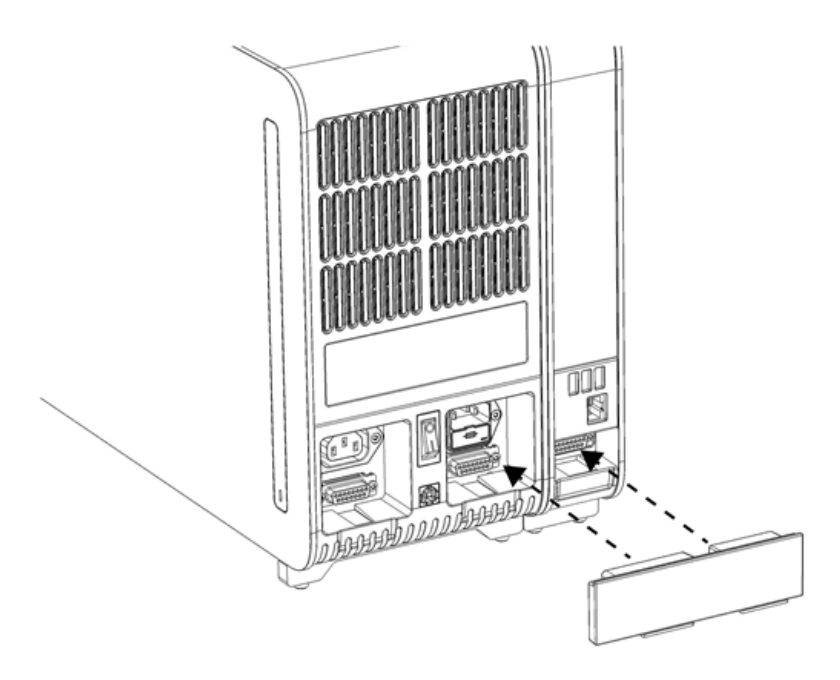

#### <span id="page-20-0"></span>Figur 8. Feste broen mellom den analytiske modulen og driftsmodulen.

6. Fest terminalbroen på baksiden av den analytiske modulen [\(figur](#page-20-1) 9).

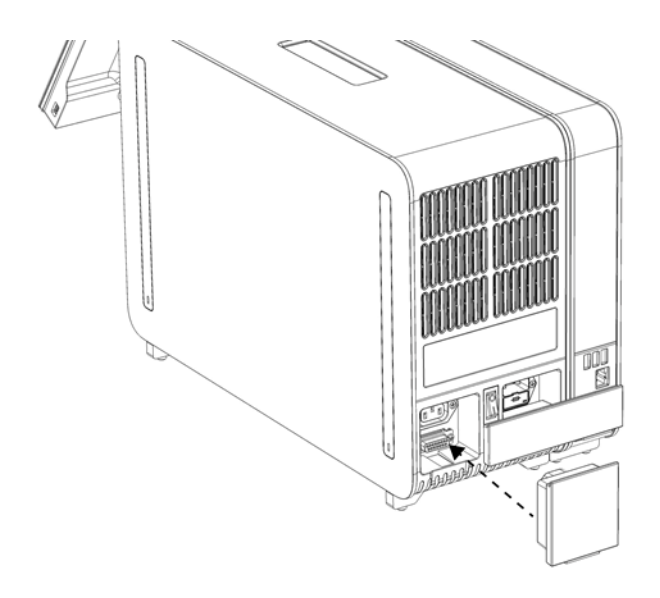

<span id="page-20-1"></span>Figur 9. Tilkobling av terminalbroen.

7. Koble strømledningen som ble levert med QIAstat-Dx Analyzer 2.0 til baksiden av den analytiske modulen [\(figur](#page-21-0) 10).

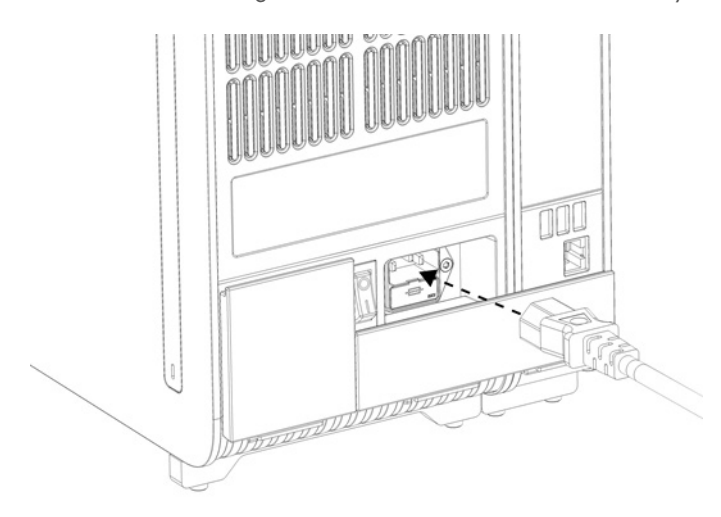

#### <span id="page-21-0"></span>Figur 10. Koble til strømledningen.

- 8. Koble strømledningen til et strømuttak.
- 9. Slå på instrumentet ved å flytte strømbryteren på baksiden av den analytiske modulen slik at den står i posisjonen «I» [\(figur](#page-21-1) 11). Kontroller at statusindikatorene på den analytiske og driftsmodulen er blå.

Merk: Hvis en statusindikator er rød, er det en funksjonsfeil på den analytiske modulen. Ta kontakt med QIAGEN tekniske serviceavdeling ved hjelp av kontaktinformasjonen i avsnitt [10](#page-102-0) for hjelp.

Merk: Instrumentet skal ikke plasseres slik at det er vanskelig å bruke strømbryteren.

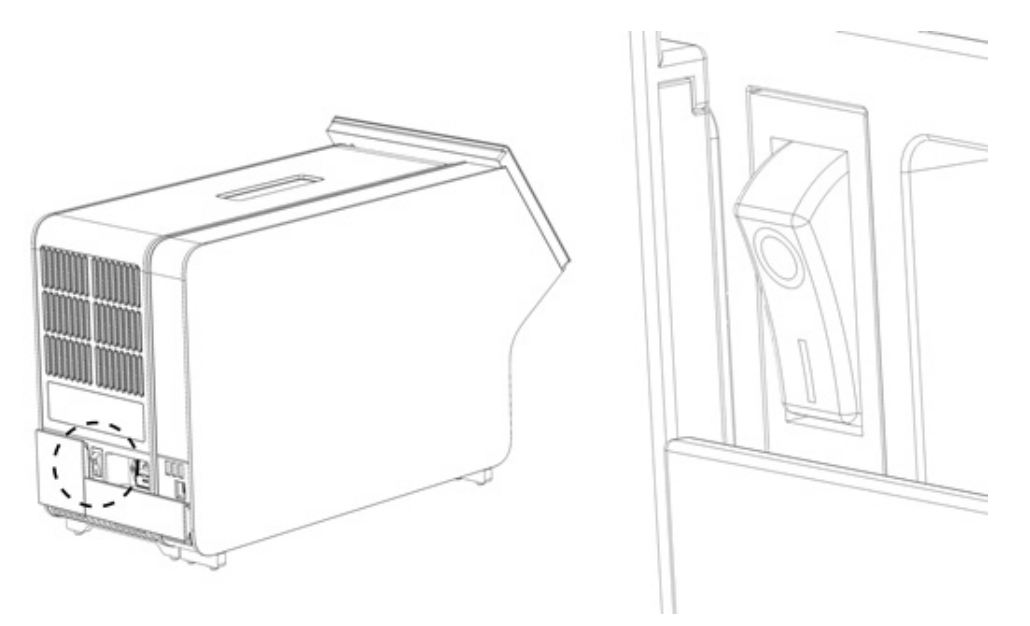

#### <span id="page-21-1"></span>Figur 11. Finn strømbryteren og sett den i posisjonen «I».

10. QIAstat-Dx Analyzer 2.0 er nå klar til å konfigureres for den tiltenkte bruken. Se avsnitt [6.7](#page-59-0) for å konfigurere systemparameterne, stille inn systemets klokkeslett og dato og konfigurere nettverkstilkoblingen.

## <span id="page-22-0"></span>4.4. Installere ytterligere analytiske moduler

Pakk forsiktig ut den nye analytiske modulen, og installer den ved bruk av følgende trinn:

- 1. Klargjør QIAstat-Dx Analyzer 2.0 for installasjon av den nye modulen:
	- 1a. Slå av systemet ved å trykke på ON/OFF-knappen (Av/på) på forsiden av QIAstat-Dx Analyzer 2.0.
	- 1b. Slå av instrumentet ved å flytte strømbryteren på baksiden av den analytiske modulen slik at den står i posisjonen «O».
	- 1c. Ta ut strømledningen.
	- 1d. Fjern terminalbroen fra baksiden av den analytiske modulen [\(figur](#page-22-1) 12).

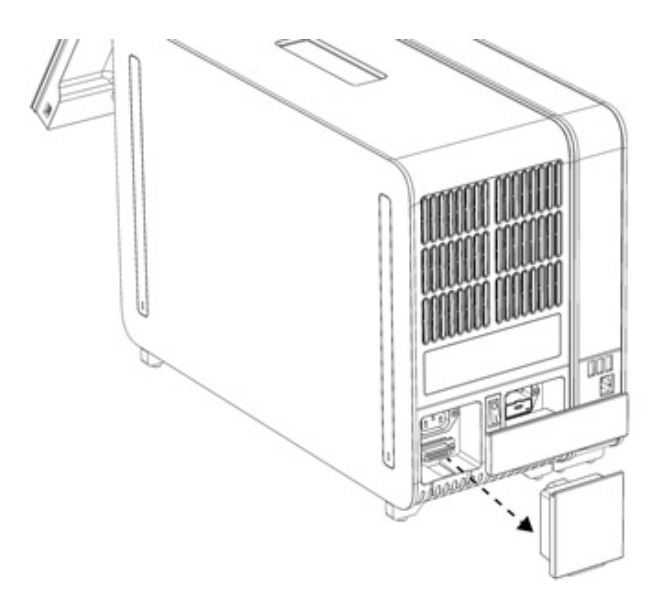

#### <span id="page-22-1"></span>Figur 12. Demontering av terminalbroen.

1e. Fjern beskyttelsesdekslene fra siden av den analytiske modulen, der den nye ekstra analytiske modulen skal festes [\(figur](#page-22-2) 13).

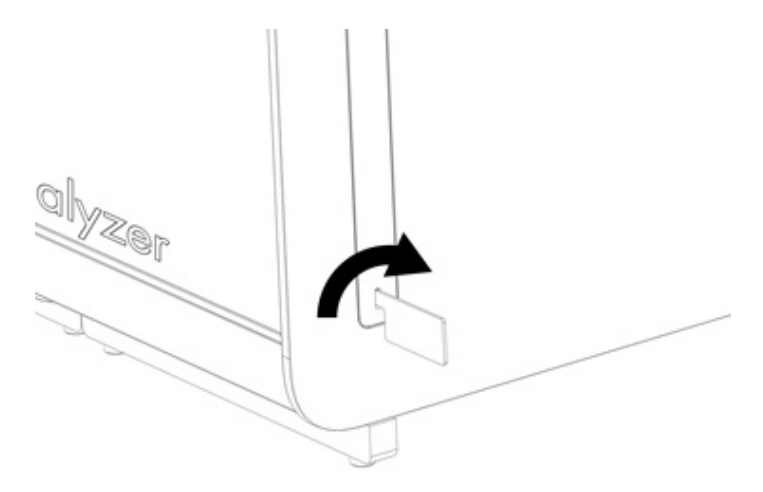

#### <span id="page-22-2"></span>Figur 13. Fjerne alle beskyttelsesdeksler.

2. Ta ut den nye analytiske modulen fra esken, og sett den på en jevn overflate. Fjern skumdelene som er festet til den analytiske modulen.

Merk: Den analytiske modulen må løftes og håndteres ved at du tar tak i bunnen av den med to hender, som vist i [figur](#page-23-0) 14.

## ADVARSEL/

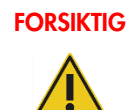

## FORSIKTIG Fare for personskade og materielle skader

QIAstat-Dx Analyzer 2.0 er et tungt instrument. Vær omhyggelig ved løfting av QIAstat-Dx Analyzer 2.0, og bruk egnede løftemetoder for å unngå personskade eller skade på produktet.

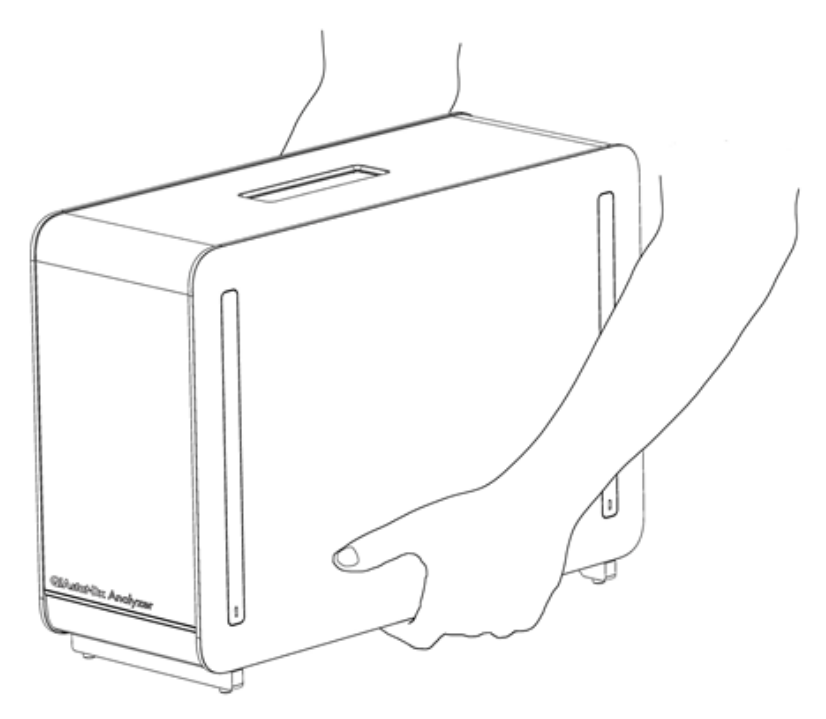

Figur 14. Riktig håndtering av den analytiske modulen.

<span id="page-23-0"></span>3. Fjern beskyttelsesdekslene fra siden av den analytiske modulen ved bruk av verktøyet for fjerning av beskyttelsesdekselet, som følger med QIAstat-Dx Analyzer 2.0 [\(figur](#page-23-1) 15).

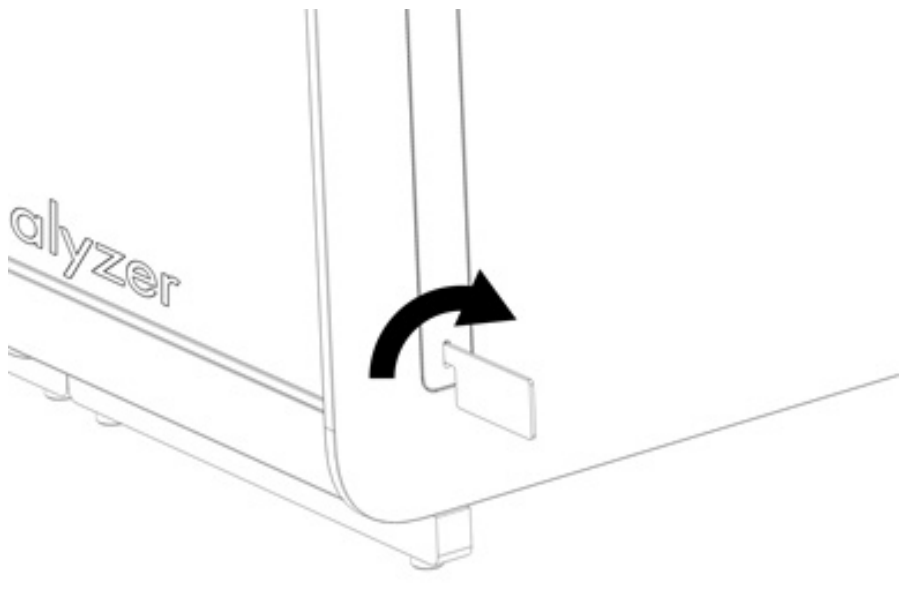

<span id="page-23-1"></span>Figur 15. Fjerne alle beskyttelsesdeksler.

4. Innrett den nye analytiske modulen med den eksisterende analytiske modulen. Stram skruene med monteringsverktøyet for den analytiske driftsmodulen. Dette er inkludert i leveransen av QIAstat-Dx Analyzer 2.0 [\(figur](#page-24-0) 16).

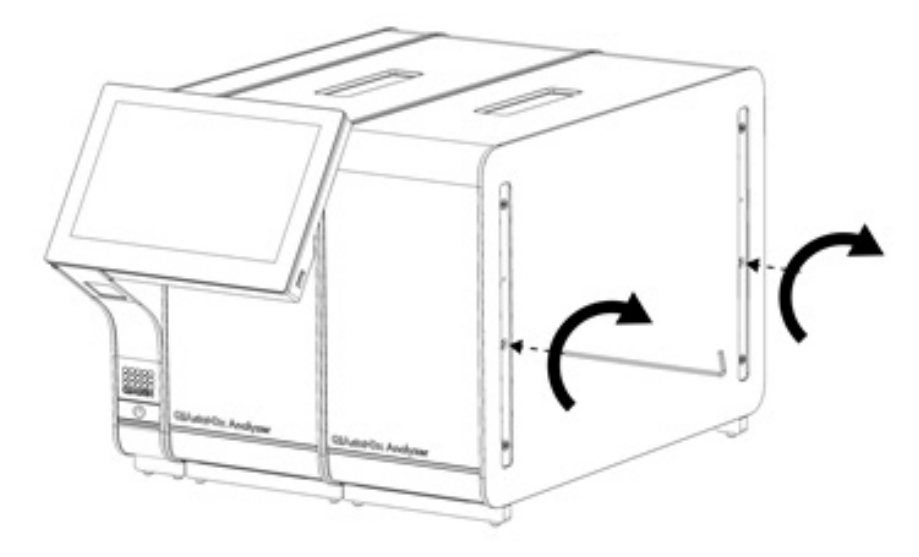

<span id="page-24-0"></span>Figur 16. Innretting og festing av den ekstra analytiske modulen.

5. Sett tilbake beskyttelsesdekslene på siden av den ekstra analytiske modulen [\(figur](#page-24-1) 17).

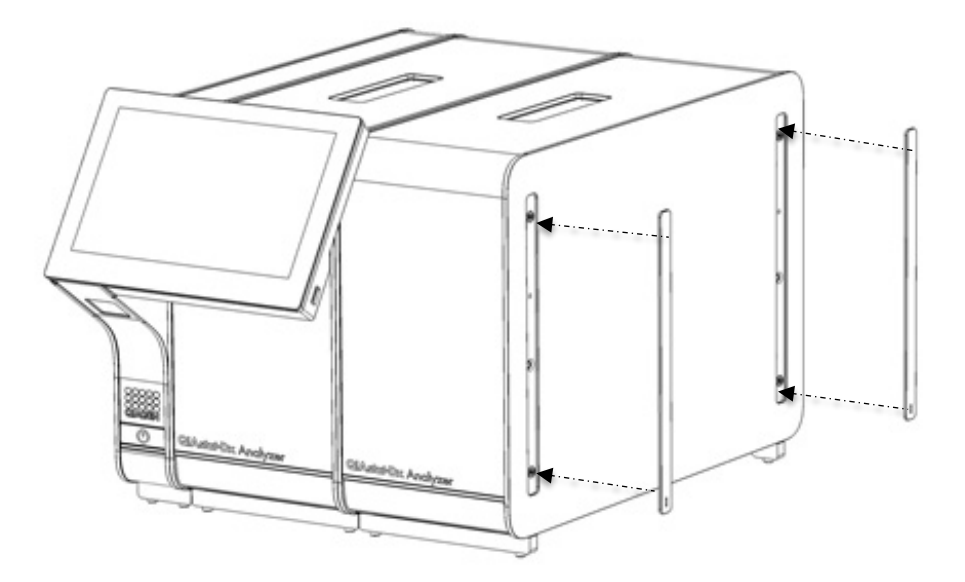

<span id="page-24-1"></span>Figur 17. Montere beskyttelsesdekslene på den ekstra analytiske modulen.

6. Fest broen mellom de analytiske modulene på baksiden av QIAstat-Dx Analyzer 2.0 for å koble de sammen [\(figur](#page-25-0) 18).

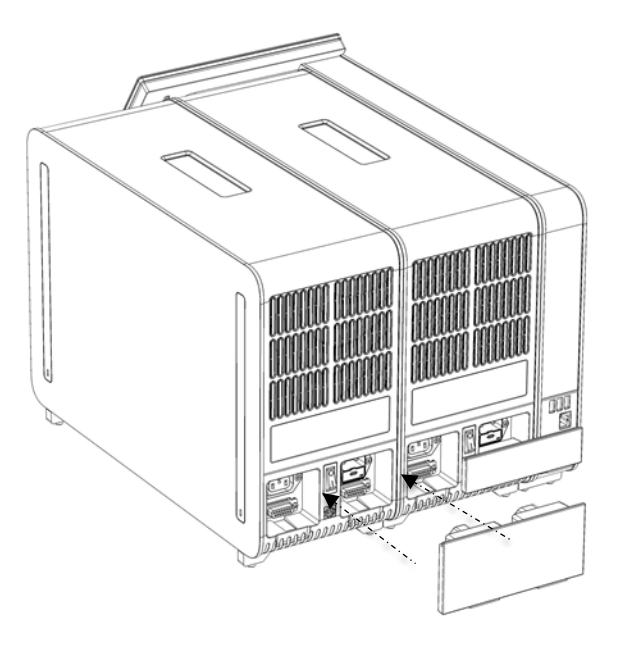

Figur 18. Festing av broen mellom de analytiske modulene.

<span id="page-25-0"></span>7. Fest terminalbroen på baksiden av den analytiske modulen [\(figur](#page-25-1) 19).

<span id="page-25-1"></span>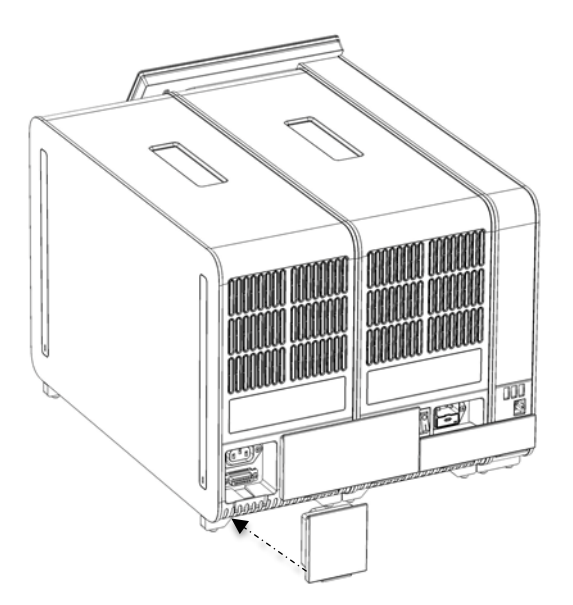

Figur 19. Tilkobling av terminalbroen.

8. Koble strømledningen som ble levert med QIAstat-Dx Analyzer 2.0 til baksiden av den originale analytiske modulen [\(figur](#page-26-0) 20).

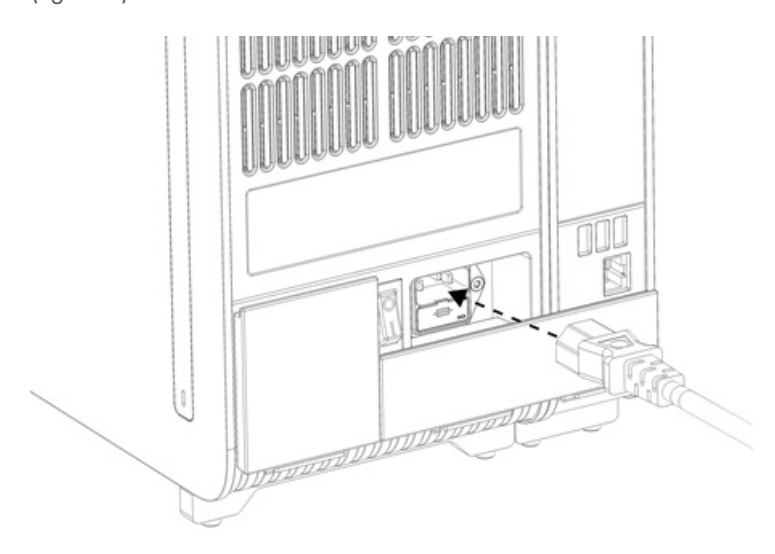

#### <span id="page-26-0"></span>Figur 20. Koble til strømledningen.

- 9. Koble strømledningen til et strømuttak.
- 10. Slå på instrumentet ved å flytte strømbryteren på baksiden av den analytiske modulen slik at den står i posisjonen «I» [\(figur](#page-26-1) 21). Kontroller at statusindikatorene på den analytiske og driftsmodulen er blå.

Merk: Hvis en statusindikator er rød, er det en funksjonsfeil på den analytiske modulen. Ta kontakt med QIAGEN tekniske serviceavdeling ved hjelp av kontaktinformasjonen i avsnitt [10](#page-102-0) for hjelp.

Merk: Instrumentet skal ikke plasseres slik at det er vanskelig å bruke strømbryteren.

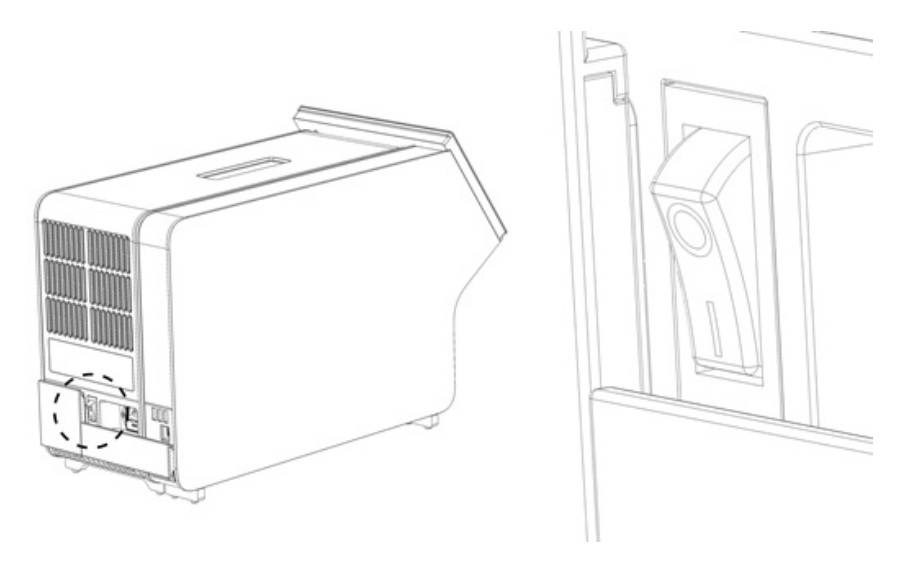

<span id="page-26-1"></span>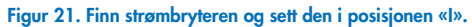

11. QIAstat-Dx Analyzer 2.0 er nå klar til å konfigureres for den tiltenkte bruken. Se avsnitt [6.7](#page-59-0) for å konfigurere systemparameterne, stille inn systemets klokkeslett og dato og konfigurere nettverkstilkoblingen.

#### <span id="page-27-0"></span>4.5. Pakke inn og sende QIAstat-Dx Analyzer 2.0

Når QIAstat-Dx Analyzer 2.0 pakkes inn for sending, må originalemballasjen brukes. Kontakt QIAGENs tekniske serviceavdeling hvis originalemballasjen ikke er tilgjengelig. Påse at instrumentet er riktig klargjort (se [9.2\)](#page-99-2) før pakking, og pass på at det ikke utgjør noen biologisk eller kjemisk fare.

Slik pakker du inn instrumentet:

- 1. Påse at instrumentet er slått av (trykk strømbryteren til «O»-posisjonen).
- 2. Koble strømledningen fra strømuttaket.
- 3. Koble fra strømledningen på baksiden av den analytiske modulen.
- 4. Koble fra terminalbroen på baksiden av den analytiske modulen.
- 5. Koble fra broen mellom den analytiske/driftsmodulen som kobler sammen driftsmodulen og de analytiske modulene på baksiden av QIAstat-Dx Analyzer 2.0.
- 6. Fjern beskyttelsesdekslene fra siden av den analytiske modulen ved bruk av verktøyet for fjerning av beskyttelsesdekselet.
- 7. Bruk monteringsverktøyet for den analytiske/driftsmodulen til å løsne de to skruene som holder driftsmodulen og den analytiske modulen. Pakk inn driftsmodulen i esken.
- 8. Sett tilbake beskyttelsesdekslene på siden av den analytiske modulen. Pakk inn den analytiske modulen med skumbitene i esken dens.

## <span id="page-28-0"></span>5. Kjøre en test og vise resultater

Merk: Figurene i denne brukerhåndboken er bare eksempler og kan avvike fra analyse til analyse.

#### <span id="page-28-1"></span>5.1. Starte QIAstat-Dx Analyzer 2.0

1. Trykk på ON/OFF-knappen (Av/på) på forsiden av QIAstat-Dx Analyzer 2.0 for å starte enheten [\(figur](#page-28-3) 22).

Merk: Strømbryteren på baksiden av den analytiske modulen til må stå i «I»-posisjon. Indikatorene for driftsmodulen og den analytiske modulen blir blå i posisjon «I» (dvs. slått på).

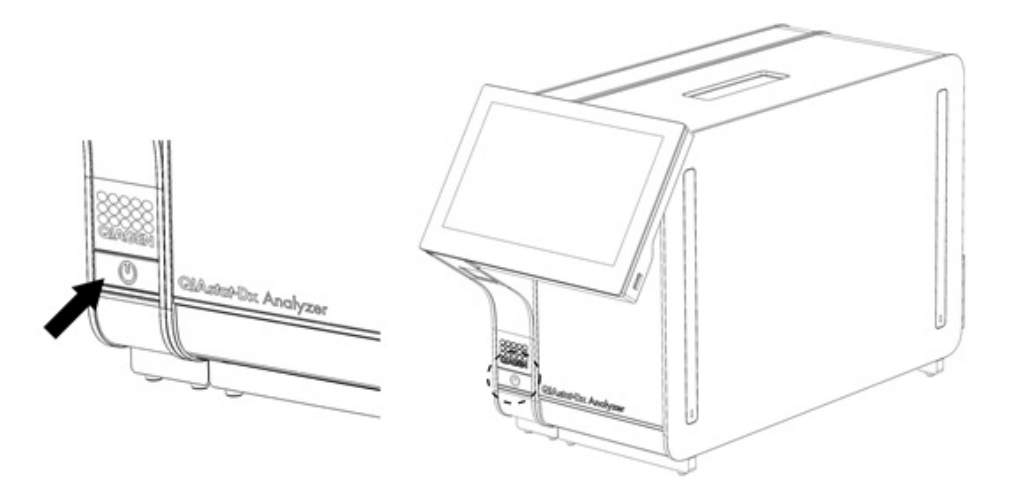

#### <span id="page-28-3"></span>Figur 22 Trykke på ON/OFF-knappen (på/av) for å starte instrumentet.

2. Vent til skjermbildet Main (Startside) vises og statusindikatorene for driftsmodulen og den analytiske modulen blir grønne og slutter å blinke.

Merk: Etter første gangs installasjon vises skjermbildet Login (Logg på). Du finner mer informasjon i avsnitt [6.2.](#page-48-0)

Merk: Etter at QIAstat-Dx Analyzer 2.0 er blitt installert, må systemadministratoren logge seg på og gjøre den første konfigurasjonen av programvaren. Ved første gangs pålogging er bruker-ID-en «administrator», og standardpassordet er «administrator». Passordet må endres etter første gangs pålogging. User Access Control (Brukertilgangskontroll) aktiveres automatisk. Vi anbefaler sterkt at det opprettes minst én brukerkonto uten rollen «Administrator».

#### <span id="page-28-2"></span>5.2. Klargjøre analysekassetten til QIAstat-Dx

Ta analysekassetten til QIAstat-Dx ut av emballasjen. Se bruksanvisningen for den spesifikke analysen (f.eks. QIAstat-Dx Respiratory Panel) for detaljer om å tilsette prøven i analysekassetten til QIAstat-Dx, og for informasjon om den spesifikke analysen som skal kjøres. Pass alltid på at begge prøvelokkene er godt lukket etter at en prøve er lagt til på analysekassetten til QIAstat-Dx.

#### <span id="page-29-0"></span>5.3. Prosedyre for å kjøre en test

Alle operatører skal bruke egnet personlig verneutstyr, som hansker, når de berører berøringsskjermen til QIAstat-Dx Analyzer 2.0.

1. Trykk på knappen **D** Run Test (Kjør test) i øvre høyre hjørne av skjermbildet Main (Startside).

Merk: Hvis ekstern kontroll (EC) er aktivert og en EC-test skal utføres, vises det en påminnelse om å kjøre testen med en EC-prøve. Du finner mer informasjon i avsnitt [8.](#page-90-0)

Merk: Hvis EC er aktivert og den siste EC-testen som ble utført med den valgte modulen, mislyktes, vises det en advarsel. Brukere må eksplisitt velge om de vil utføre en test med den valgte modulen likevel.

2. Les av prøve-ID ved hjelp av strekkodeleseren som er integrert i driftsmodulen [\(figur](#page-29-1) 23) når du får beskjed om det.

Merk: Avhengig av QIAstat-Dx Analyzer 2.0-konfigurasjonen kan det også være mulig å legge inn prøve-ID-en ved bruk av berøringsskjermens virtuelle tastatur. Du finner mer informasjon i avsnitt [6.7.4.](#page-64-0)

Merk: Avhengig av den valgte systemkonfigurasjonen kan det hende du også må legge inn prøve-ID på dette tidspunktet. Du finner mer informasjon i avsnitt [6.7.4.](#page-64-0)

Merk: Avhengig av EC-konfigurasjonen, vises det en vippebryter merket EC Test (EC-test). Denne knappen forblir i avposisjon for en testkjøring. Se avsnitt [8](#page-90-0) for mer informasjon om EC.

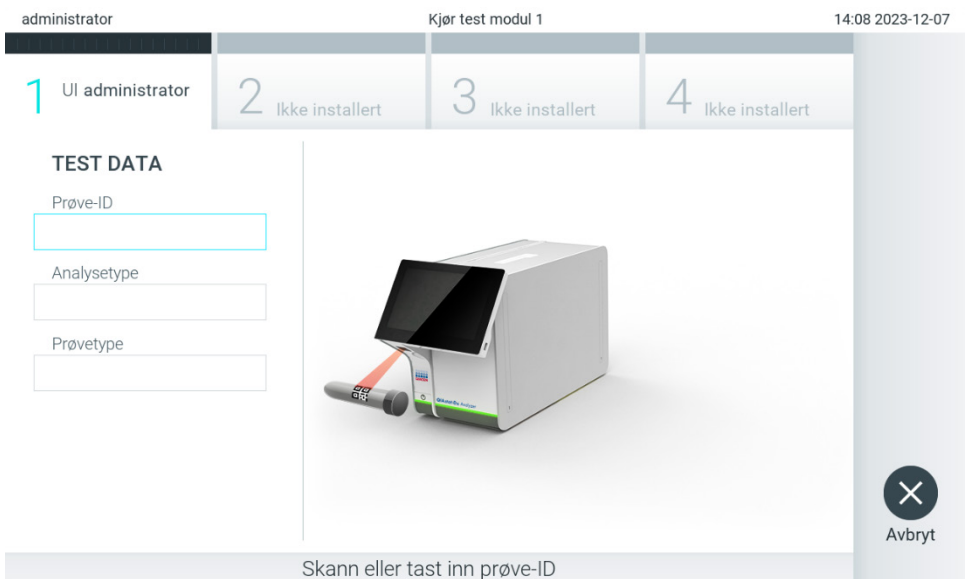

<span id="page-29-1"></span>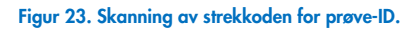

3. Når du blir bedt om det, skanner du strekkoden på analysekassetten til QIAstat-Dx som skal brukes. QIAstat-Dx Analyzer 2.0 gjenkjenner automatisk den analysen som skal kjøres, basert på strekkoden på analysekassetten til QIAstat-Dx [\(figur](#page-30-0) 24). Merk: QIAstat-Dx Analyzer 2.0 godtar ikke analysekassetter til QIAstat-Dx som har passerte utløpsdatoer, tidligere brukte kassetter eller kassetter for analyser som ikke er installert i enheten. I slike tilfeller vises en feilmelding. Du finner mer informasjon i avsnitt [10.2.](#page-104-0)

Merk: Avsnitt [6.6.3](#page-57-1) inneholder instruksjoner om import og innlegging av analyser til QIAstat-Dx Analyzer 2.0. Merk: Bruk strekkoden på siden av kassetten (som vist på [Figur 24\)](#page-30-0) og ikke strekkoden på kassettenes innpakning. Merk: Hvis ekstern kontroll (EC) er aktivert og en EC-test er forfalt eller den forrige for den valgte analysen mislyktes på den valgte modulen, vises det en advarsel. Brukere må bekrefte om de vil fortsette, og grunnleggende brukere kan ikke fortsette med testoppsettet. Du finner mer informasjon i avsnitt [8.](#page-90-0)

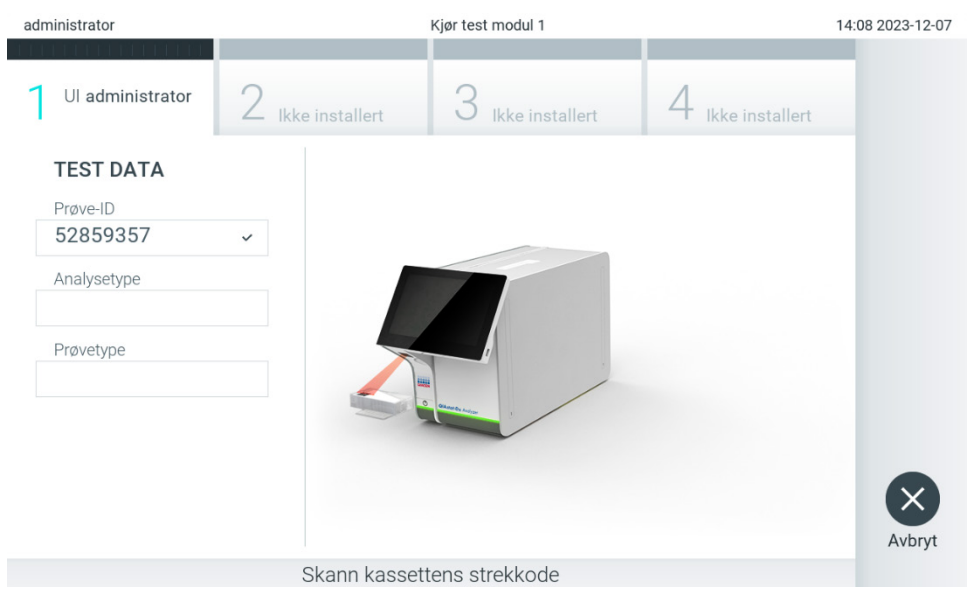

Figur 24. Skanne strekkoden på analysekassetten til QIAstat-Dx.

<span id="page-30-0"></span>4. Velg om nødvendig riktig prøvetype fra listen [\(figur](#page-30-1) 25).

Merk: I noen sjeldne tilfeller kan listen over prøvetyper være tom. Hvis det er tilfellet må kassetten skannes på nytt.

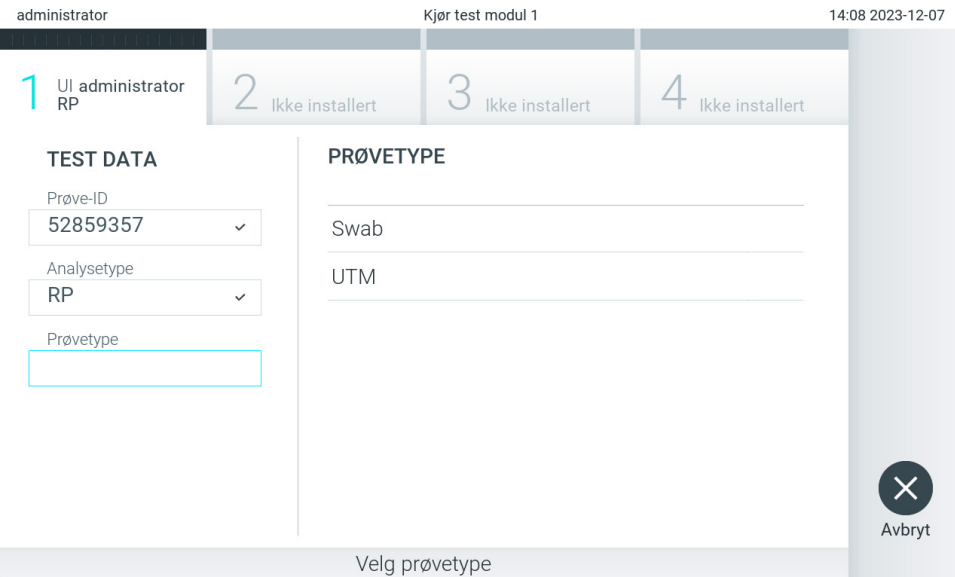

<span id="page-30-1"></span>Figur 25. Velge prøvetype.

5. Skjermbildet Confirm (Bekreft) vises. Gå gjennom de innlagte dataene og gjør eventuelle nødvendige endringer ved å trykke på de aktuelle feltene på berøringsskjermen og redigere informasjonen [\(figur](#page-31-0) 26).

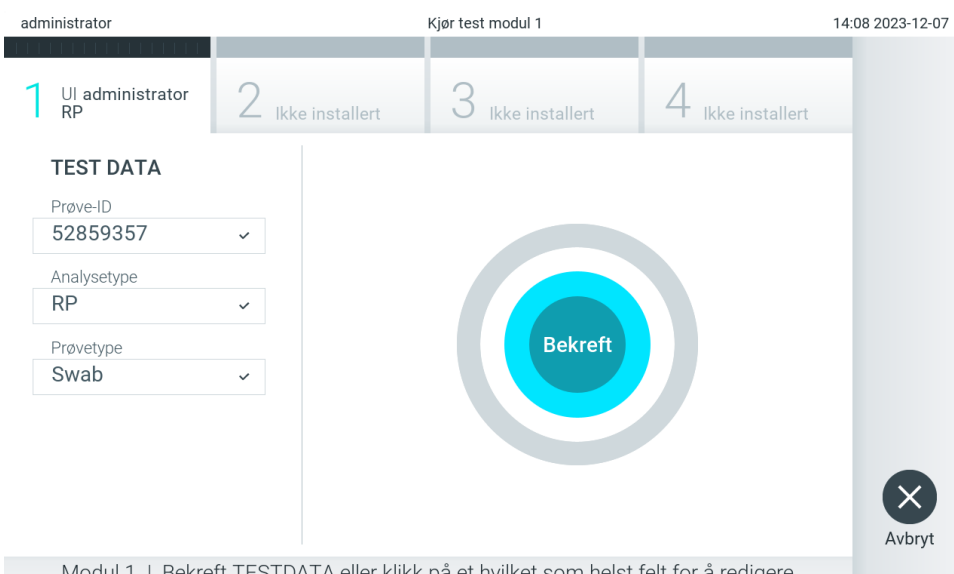

#### <span id="page-31-0"></span>Figur 26. Skjermbildet Confirm (bekreft).

- 6. Trykk på Confirm (Bekreft) når alle de viste dataene er riktige. Trykk om nødvendig på det aktuelle feltet for å bekrefte innholdet, eller trykk på Cancel (Avbryt) for å avbryte testen.
- 7. Forsikre deg om at begge prøvelokkene på avstrykingsporten og hovedporten på analysekassetten til QIAstat-Dx er godt lukket. Når porten for innsetting av kassett på toppen av QIAstat-Dx Analyzer 2.0 åpnes automatisk, setter du inn analysekassetten til QIAstat-Dx med strekkoden mot venstre og reaksjonskamrene pekende ned [\(figur](#page-31-1) 27). Merk: Når flere analytiske moduler er koblet til en driftsmodul, velger QIAstat-Dx Analyzer 2.0 automatisk den analytiske modulen der testen skal kjøres.

Merk: Du trenger ikke å skyve analysekassetten til QIAstat-Dx inn i QIAstat-Dx Analyzer 2.0. Når du setter kassetten korrekt inn i porten vil QIAstat-Dx Analyzer 2.0 automatisk flytte kassetten til den analytiske modulen.

<span id="page-31-1"></span>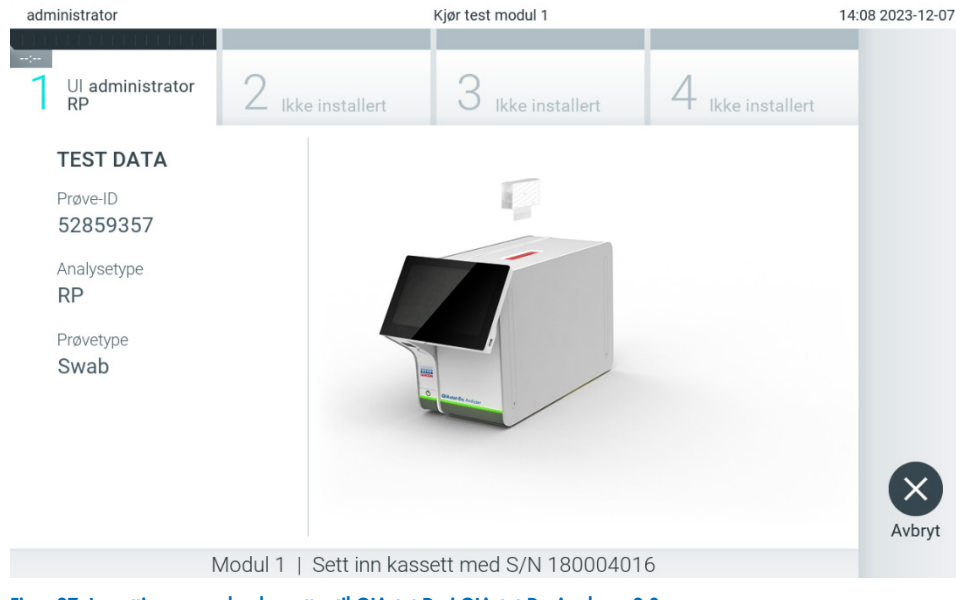

Figur 27. Innsetting av analysekassetter til QIAstat-Dx i QIAstat-Dx Analyzer 2.0

8. Når analysekassetten til QIAstat-Dx blir registrert, vil QIAstat-Dx Analyzer 2.0 automatisk lukke lokket til kassettporten og deretter starte testkjøringen. Operatøren trenger ikke å gjøre noe mer.

Merk: QIAstat-Dx Analyzer 2.0 godtar ikke annen analysekassett til QIAstat-Dx enn den som ble brukt og skannet under testoppsettet. Hvis en annen kassett enn den som ble skannet, settes inn, genereres det en feil, og kassetten støtes ut automatisk.

Merk: Frem til nå er det mulig å avbryte testen ved å trykke på knappen Cancel (Avbryt) nederst i høyre hjørne på skjermen.

Merk: Avhengig av systemkonfigurasjonen kan det hende operatøren må skrive inn passordet sitt på nytt for å starte testkjøringen.

Merk: Lokket på porten for innsetting av kassett lukkes automatisk etter 30 sekunder hvis en analysekassett til QIAstat-Dx ikke er satt inn. Hvis dette skjer, skal du gjenta prosedyren og starte med trinn 5.

9. Mens testen kjøres, vises gjenværende kjøretid på berøringsskjermen [\(figur](#page-32-0) 28).

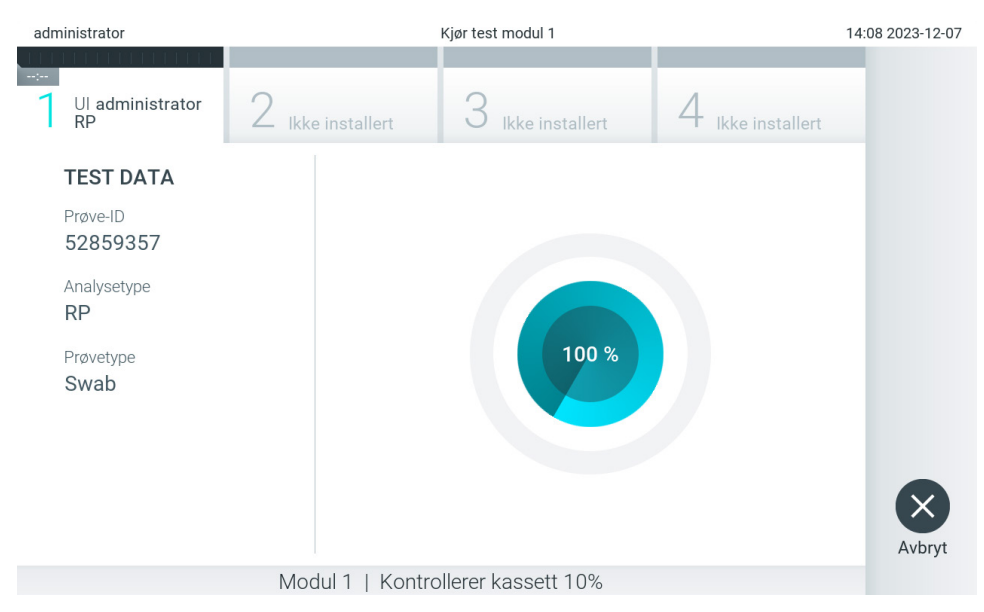

<span id="page-32-0"></span>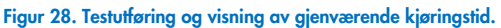

10. Når testkjøringen er fullført, vises skjermbildet Eject (mat ut) [\(figur](#page-33-0) 29).

Trykk Eject (mat ut) på berøringsskjermen for å mate ut analysekassetten til QIAstat-Dx - Kast den deretter som biologisk farlig avfall i samsvar med alle nasjonale, regionale og lokale lover og helse- og sikkerhetsforskrifter.

Merk: Analysekassetten til QIAstat-Dx skal fjernes når porten åpnes og kassetten mates ut. Hvis kassetten ikke fjernes innen 30 sekunder, trekkes den automatisk inn i QIAstat-Dx Analyzer 2.0, og lokket på kassettinnsettingsporten lukkes. Hvis dette skjer, trykker du på Eject (Støt ut) for å åpne lokket på kassettinnsettingsporten igjen, og deretter fjerner du kassetten.

Merk: Brukte analysekassetter til QIAstat-Dx må kasseres. Det er ikke mulig å gjenbruke kassetter til tester der utførelsen var startet, men siden avbrutt av operatøren, eller der det ble registrert en feil.

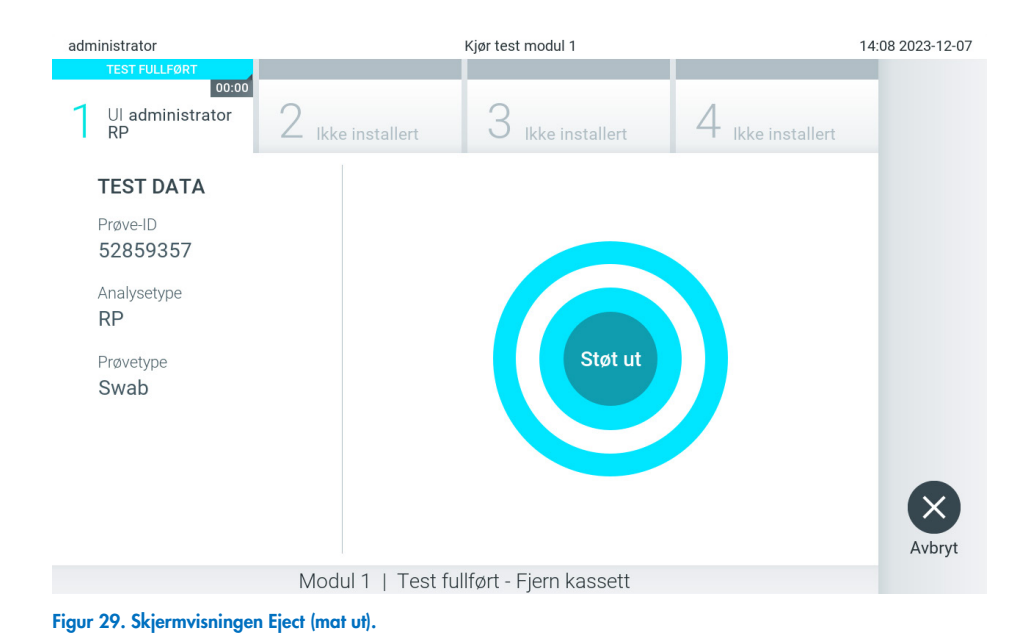

<span id="page-33-0"></span>11. Etter at analysekassetten til QIAstat-Dx er matet ut, vises skjermbildet Summary (sammendrag) med resultater [\(figur](#page-33-1) 30). Du finner mer informasjon i avsnitt [5.5.](#page-35-0)

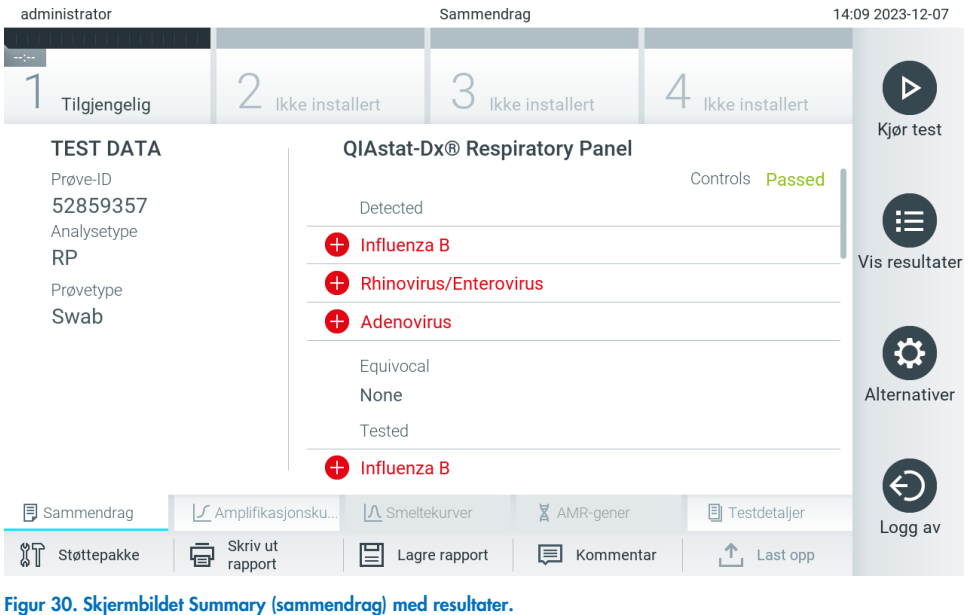

<span id="page-33-1"></span>Merk: Hvis det oppsto en feil med den analytiske modulen under kjøringen, kan det ta litt tid før kjøringssammendraget vises og før kjøringen vises i oversikten View Results (vis resultater).

## <span id="page-34-0"></span>5.4. Avbryte en testkjøring

Hvis en testkjøring allerede pågår, stopper du utførelsen av testen ved å trykke på Abort (Avbryt) [\(figur](#page-34-1) 31).

Merk: Brukte analysekassetter til QIAstat-Dx må kasseres. Det er ikke mulig å gjenbruke kassetter til tester der utførelsen var startet, men siden avbrutt av operatøren, eller der det ble registrert en feil.

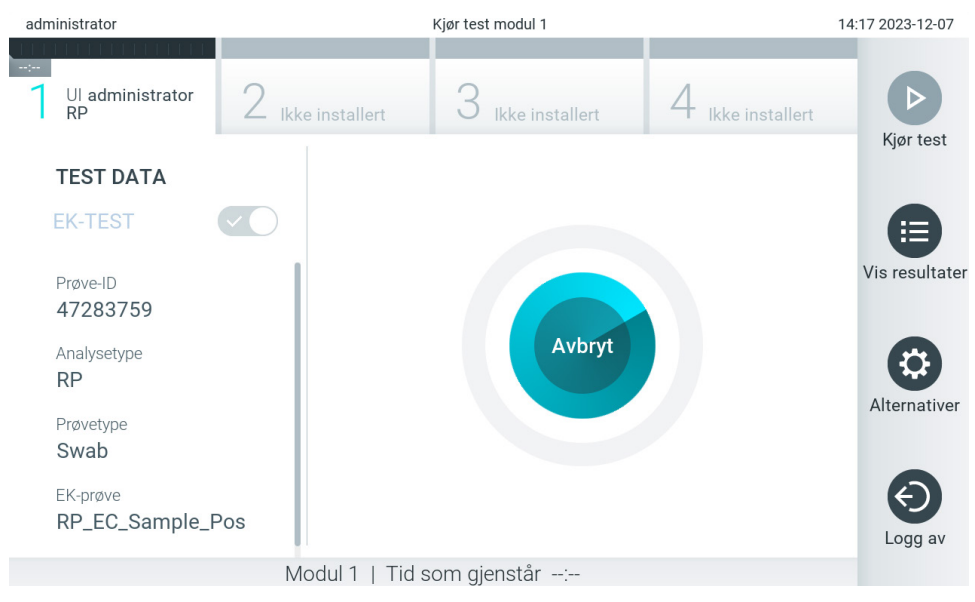

#### <span id="page-34-1"></span>Figur 31. Avbryte en testkjøring.

Etter at en test er avbrutt, kan ikke analysekassetten til QIAstat-Dx lenger behandles, og den kan ikke gjenbrukes. Når du har trykket på Abort (Avbryt), vises en dialogboks som ber operatøren bekrefte at testen skal avbrytes [\(figur](#page-34-2) 32).

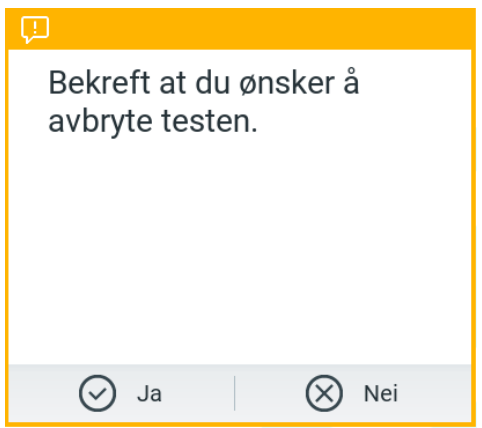

<span id="page-34-2"></span>Figur 32. Avbryte en dialogboks for bekreftelse av testkjøring.

#### <span id="page-35-0"></span>5.5. Vise resultater

QIAstat-Dx Analyzer 2.0 tolker og lagrer testresultatene automatisk. Etter at analysekassetten til QIAstat-Dx er matet ut, vises skjermbildet Summary (sammendrag) med resultatene automatisk [\(figur](#page-35-1) 33).

Merk: Bruksanvisningen for den spesifikke analysen inneholder mulige resultater og instruksjoner om hvordan du tolker analyseresultater.

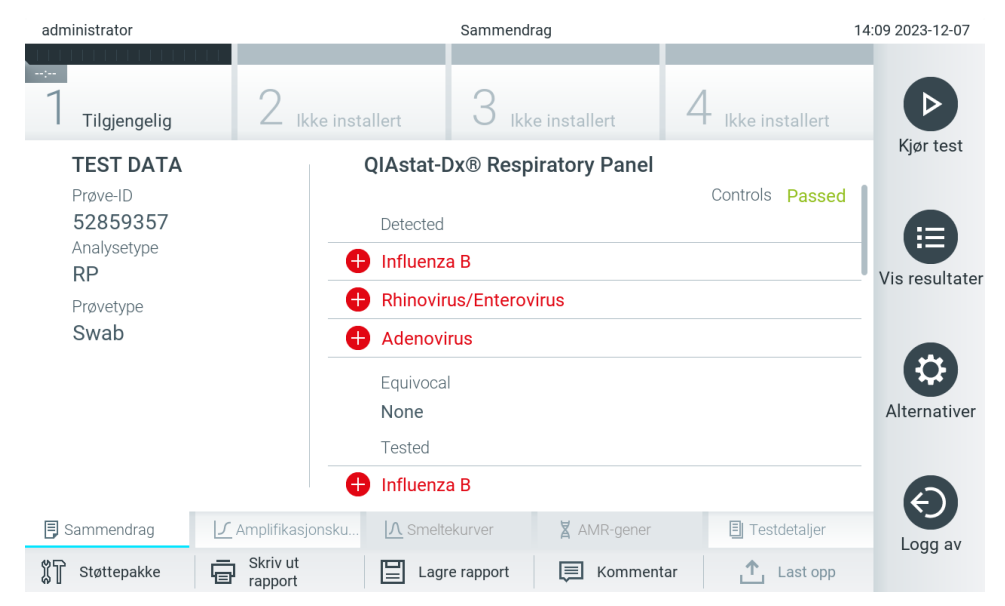

<span id="page-35-1"></span>Figur 33. Eksempel på skjermbildet Summary (sammendrag) for resultater som viser Test Data (testdata) i det venstre panelet og Summary (sammendrag) for tester i hovedpanelet.

Hoveddelen av skjermbildet inneholde følgende tre lister og bruker fargekoding og symboler til å angi resultatene:

- Den første listen inneholder alle patogener som ble påvist og identifisert i prøven, etter et **to**tegn og farget rødt.
- Den andre listen inneholder alle tvetydige patogener, og vises etter et spørsmålstegn <sup>12</sup> og er farget gult.
- Den tredje listen inneholder alle patogener, inkludert AMR-gener (hvis analysen støtter dette), som er testet i prøven. Patogener som ble påvist og identifisert i prøven, vises etter et  $\pm$ tegn og er farget rødt. Patogener som ble testet, men ikke påvist, vises etter et  $\Box$ tegn og er farget grønt. Tvetydige patogener vises etter et spørsmålstegn  $\Box$  og er farget gult.

Merknad 1: Patogener som ble påvist og identifisert i prøven, vises i alle listene.

Merknad 2: Du finner flere detaljer i den bruksanvisningen for den spesifikke analysen.

Hvis testen ikke ble fullført, vises meldingen «Failed» (Mislykket) etterfulgt av den spesifikke feilkoden.

Følgende Test Data (Testdata) vises på venstre side av skjermen:

- Prøve-ID
- Patient ID (Pasient-ID) (hvis tilgjengelig)
- Assay Type (Analysetype)
- Prøvetype
- LIS Upload Status (LIS-opplastingsstatus) (hvis aktuelt)

Ytterligere data om analysen er tilgjengelige, avhengig av operatørens tilgangsrettigheter, via fanene nederst på skjermen (f.eks. amplifikasjonsplott, smeltekurver og testdetaljer).
Analysedata kan eksporteres ved å trykke på Save Report (lagre rapport) i den nederste linjen på skjermen.

En rapport kan sendes til skriveren ved å trykke på Print Report (Skriv ut rapport) i den nederste linjen på skjermen.

En støttepakke for den valgte kjøringen eller alle mislykkede kjøringer kan opprettes ved å trykke på Support Package (støttepakke) på den nederste linjen på skjermen [\(figur](#page-36-0) 34). Hvis støtte er nødvendig, sender du støttepakken til QIAGENs tekniske serviceavdeling.

### 5.5.1. Vise amplifikasjonskurver

Trykk på fanen Amplification Curves (Amplifikasjonskurver) [\(figur 34\)](#page-36-0) for å se testamplifikasjonskurvene. Denne funksjonen er ikke nødvendigvis tilgjengelig for alle analyser.

Merk**:** Vær oppmerksom på at det ikke er meningen å bruke amplifikasjonskurvene til å tolke testresultatene.

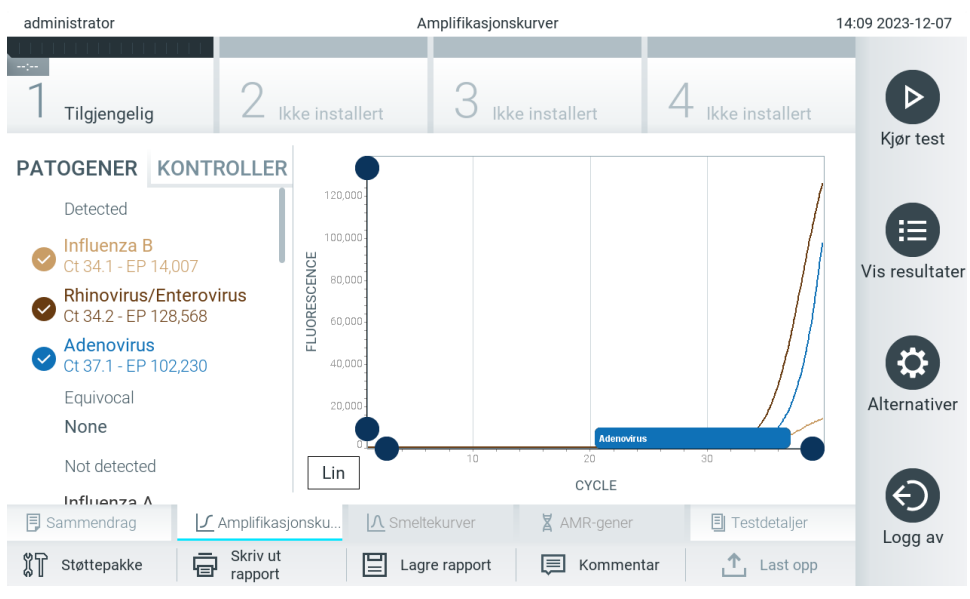

<span id="page-36-0"></span>Figur 34. Skjermbildet Amplification Curves (amplifikasjonskurver) (fanen PATHOGENS (patogener)).

Detaljer om de testede patogenene og de interne kontrollene vises til venstre, og amplifikasjonskurvene vises i midten.

Merk: Hvis User Access Control (brukertilgangskontroll) er aktivert (se [6.5\)](#page-51-0) på QIAstat-Dx Analyzer 2.0, er skjermbildet Amplification Curves (amplifikasjonskurver) kun tilgjengelig for brukere som har rettighet til dette.

Trykk på fanen PATHOGENS (Patogener) på venstre side for å vise plottene som svarer til de testede patogenene. Trykk på pathogen name (Patogenets navn) for å velge hvilke patogener som skal vises i amplifikasjonsplottet. Det er mulig å velge enkeltpatogener, flere eller ingen patogener. Hvert patogen på den valgte listen vil bli tildelt en farge som tilsvarer amplifikasjonskurven knyttet til patogenet. Bortvalgte patogener vises i grått.

De tilhørende verdiene for C<sub>T</sub>- og endepunktsfluorescens vises under hvert patogennavn.

Trykk på fanen CONTROLS (kontroller) på venstre side for å se de interne kontrollene og velge hvilke interne kontroller som skal vises i amplifikasjonsplottet. Trykk på sirkelen ved siden av det interne kontrollnavnet for å velge eller velge det bort [\(figur](#page-37-0) 35).

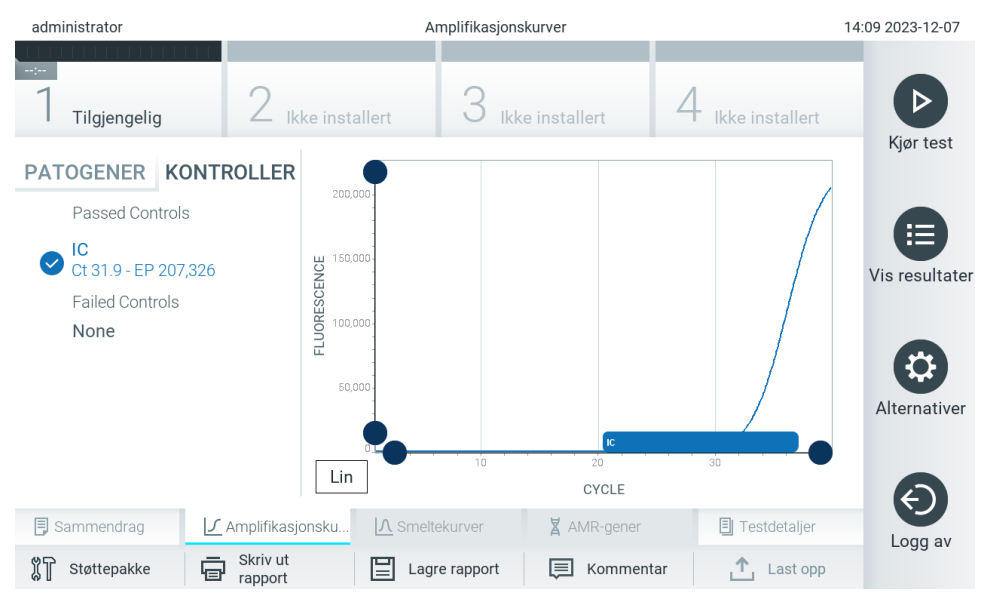

<span id="page-37-0"></span>Figur 35. Skjermbildet Amplification Curves (amplifikasjonskurver) (fanen CONTROLS (kontroller)) som viser interne kontroller.

Amplifikasjonsplottet viser datakurven for de valgte patogenene eller interne kontrollene. For å bytte mellom logaritmisk eller lineær skala for Y-aksen, trykker du på knappen Lin (Lineær) eller Log (Logaritmisk) nederst til venstre på plottet.

Skalaen for X-aksen og Y-aksen kan justeres ved bruk av de blå velgerne på hver akse. Trykk på og hold inne en blå velger og flytt den til ønsket sted på aksen. Flytt en blå velger til aksens origo for å gå tilbake til standardverdiene.

### 5.5.2. Vise smeltekurver

Trykk på fanen Melting Curves (Smeltekurver) for å vise smeltekurvene for testen.

Detaljer om de testede patogenene og de interne kontrollene vises til venstre, og smeltekurvene vises i midten.

Merk: Fanen Melting Curves (Smeltekurver) er bare tilgjengelig for analyser som implementerer smelteanalyser.

Merk: Hvis User Access Control (brukertilgangskontroll) er aktivert (se [6.5\)](#page-51-0) på QIAstat-Dx Analyzer 2.0, er skjermbildet Melting Curves (smeltekurver) kun tilgjengelig for brukere som har rettighet til dette.

Trykk på fanen PATHOGENS (patogener) på venstre side for å vise de testede patogenene. Trykk på sirkelen ved siden av patogennavnet for å velge for hvilke smeltekurver for patogener som vises. Det er mulig å velge enkeltpatogener, flere eller ingen patogener. Hvert patogen på den valgte listen vil bli tildelt en farge som tilsvarer smeltekurven knyttet til patogenet. Bortvalgte patogener vises i grått. Smeltetemperaturen vises under hvert patogennavn.

Trykk på fanen CONTROLS (Kontroller) på venstre side for å vise de interne kontrollene og velge hvilke interne kontroller som skal vises i smelteplottet. Trykk på sirkelen ved siden av kontrollnavnet for å velge det eller velge det bort.

Interne kontroller som besto analysen, vises i grønt og er merket med «Passed Controls» (Beståtte kontroller), mens kontroller som mislyktes, vises i rødt og er merket med «Failed Controls» (Mislykkede kontroller).

Skalaen for X-aksen og Y-aksen kan justeres ved bruk av de  $\bullet$  blå velgerne på hver akse. Trykk på og hold inne en blå velger og flytt den til ønsket sted på aksen. Flytt en blå velger til aksens origo for å gå tilbake til standardverdiene.

### 5.5.3. Se på AMR-gener

Trykk fanen AMR genes (AMR-gener) hvis du vil se AMR-gener.

Merk: Fanen AMR Genes (AMR-gener) er bare tilgjengelig for analyser som inneholder AMR-gener.

På venstre side er det en liste over alle registrerte AMR-gener. Når du velger et av de påviste AMR-genene, vises en liste over alle tilknyttede patogener i midten. Patogener som ble påvist og identifisert i prøven, vises etter et  $\bigoplus$ tegn og er farget rødt. Patogener som ble testet, men ikke påvist er merket med et **-**tegn, samtidig som de er farget grønt [\(Figur 36\)](#page-38-0).

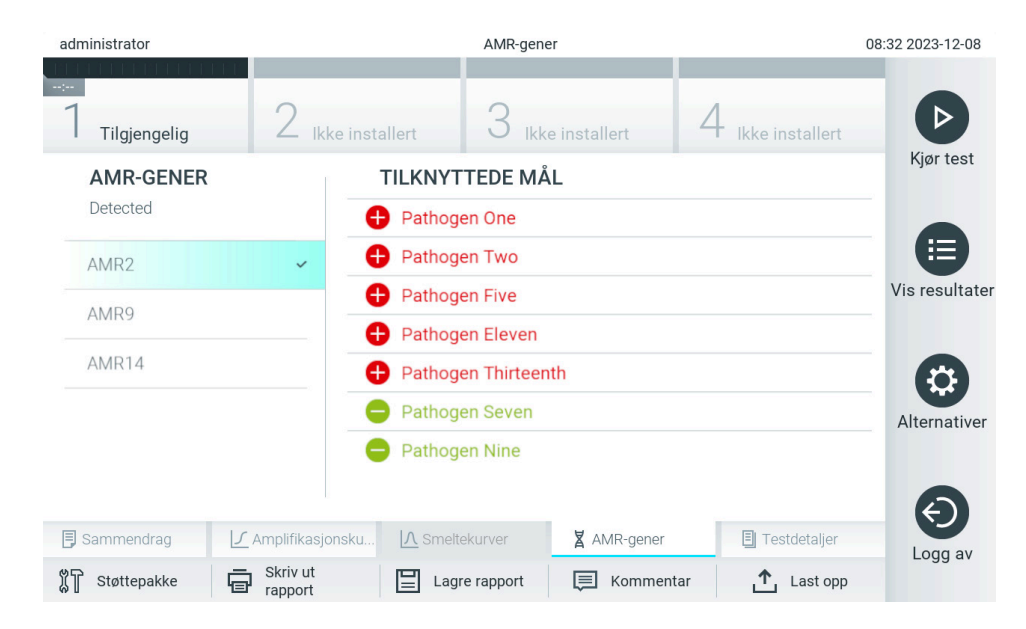

Figur 36. Skjermbildet AMR Genes (AMR-gener).

<span id="page-38-0"></span>Merk: Dataene som vises i [figur 36](#page-38-0) er plassholdere, og viser ikke ekte patogener.

Du finner mer informasjon om AMR-gener og en fullstendig oversikt over alle assosiasjoner mellom AMR-gener og andre mål i instruksjonene til de respektive analysene.

### 5.5.4. Vise testdetaljer

Trykk på <sup><a</sup> Test Details (Testdetaljer) for å gå gjennom resultatene i nærmere detalj. Bla ned for å se en komplett rapport.

Følgende testdetaljer vises i midten av skjermen [\(figur 37\)](#page-39-0):

- User ID (Bruker-ID)
- Cartridge SN (kassettens serienummer)
- Cartridge expiration date (kassettens utløpsdato)
- Module SN (modulens serienummer)
- Test Status (teststatus) (Completed (fullført), Failed (mislykket) eller Canceled by operator (avbrutt av operatør))
- Error Code (feilkode) (hvis aktuelt)
- Error Message (feilmelding) (hvis aktuelt)
- Test Start Date and Time (testens startdato og -tidspunkt)
- Test execution time (testens utførelsestid)
- Assay Name (analysenavn)
- Du finner mer informasjon i avsnitt [8.](#page-90-0)
- Test ID (test-ID)
- Book Order ID (bestillings-ID) (kun synlig hvis ordrekontroll var aktivert da testen ble kjørt. Du finner mer informasion i avsnitt [7.](#page-83-0)
- Order Time (bestillingstid) (kun synlig hvis ordrekontroll var aktivert da testen ble kjørt. Du finner mer informasjon i avsnitt [7.](#page-83-0)
- HIS/LIS Confirmation (HIS-/LIS-bekreftelse) (kun synlig hvis ordrekontroll var aktivert da testen ble kjørt. Du finner mer informasjon i avsnitt [7.](#page-83-0)
- Test Result (Testresultat) (for hver analytt, totalt resultat av testen: Positive (Positiv) [pos], Positive with Warning (Positiv med advarsel) [pos\*] , Negative (Negativ) [neg], Invalid (Ugyldig) [inv], Failed (Mislykket) [fail] eller successful (Vellykket) [suc]. Bruksanvisningen for den spesifikke analysen inneholder informasjon om mulige resultater og deres tolkning)
- Liste over analytter som er testet i analysen (gruppert etter påviste patogener, tvetydige, ikke påviste patogener, ugyldige, ikke anvendbare, utenfor området, godkjente kontroller og mislykkede kontroller), med C<sub>T</sub>, endepunktsfluorescens og semikvantifiseringsverdi i cp/mL (kopier/milliliter) (hvis tilgjengelig for analysen).
- Liste over interne kontroller, med  $C_T$  og endepunktfluorescens (hvis tilgjengelig for analysen)

| administrator                                                                     |                           | Testdetaljer                    | 14:09 2023-12-07                                         |                    |                       |                |  |
|-----------------------------------------------------------------------------------|---------------------------|---------------------------------|----------------------------------------------------------|--------------------|-----------------------|----------------|--|
| $\sim$ 100<br>Tilgjengelig                                                        |                           | Ikke installert                 | Ikke installert                                          |                    | Ikke installert       |                |  |
| <b>TEST DATA</b><br>Prøve-ID<br>52859357<br>Analysetype<br><b>RP</b><br>Prøvetype |                           | <b>TESTDETALJER</b>             |                                                          |                    |                       | Kjør test      |  |
|                                                                                   |                           | Bruker-ID                       | administrator                                            |                    |                       |                |  |
|                                                                                   |                           | SN for kassett                  |                                                          | 挂                  |                       |                |  |
|                                                                                   |                           | Kassettens utløpsdato           | 2018-07-18 00:00                                         |                    |                       | Vis resultater |  |
|                                                                                   |                           | SN for modul                    |                                                          |                    |                       |                |  |
| Swab                                                                              |                           | Teststatus                      | Fullført<br>2023-12-07 14:08<br>0 min 1 sek<br><b>RP</b> |                    |                       |                |  |
|                                                                                   |                           | Testens startdato og -tidspunkt |                                                          |                    |                       |                |  |
|                                                                                   |                           | Testens utførelsestid           |                                                          |                    |                       | Alternativer   |  |
|                                                                                   |                           | Analysenavn                     |                                                          |                    |                       |                |  |
|                                                                                   |                           | Ekstern kontroll                |                                                          | nei                |                       |                |  |
|                                                                                   |                           | Test-ID                         |                                                          | 202312071408500737 |                       |                |  |
|                                                                                   |                           | The company down                |                                                          | - - -              |                       |                |  |
| <b>同</b> Sammendrag                                                               | ∫ Amplifikasjonsku        | A Smeltekurver                  |                                                          | X AMR-gener        | <b>同</b> Testdetaljer | Logg av        |  |
| Støttepakke                                                                       | Skriv ut<br>'⊟<br>rapport | ≡<br>Lagre rapport              | ⊫                                                        | Kommentar          | Last opp              |                |  |

<span id="page-39-0"></span>Figur 37. Eksempel på skjermbilde som viser Test Data (testdata) i det venstre panelet og Test Details (testdetaljer) i hovedpanelet.

### <span id="page-40-1"></span>5.5.5. Kommentere testresultater

Fra alle faner på skjermbildet Results (resultater) kan du velge Comment (kommenter) for å legge inn en kommentar på et testresultat. Når du legger til en kommentar, lagres i tillegg brukeren som kommenterte resultatet, samt dato og klokkeslett for kommentaren. Bare den siste kommentaren, hvem som la den inn samt dato og klokkeslett lagres, dvs. at når du redigerer en eksisterende kommentar, beholdes ikke den forrige kommentaren.

Du kan se kommentaren på fanen med detaljene til et resultat.

Du kan om ønskelig skjule at kommentarene vises på PDF-rapporter. Du finner mer informasjon i avsnitt [6.7.4.](#page-64-0)

Merk: Det å legge til, redigere eller fjerne kommentarer har ingen innvirkning på det biologiske testresultatet. Merk: Kommentarfunksjonaliteten er ikke tilgjengelig når QIAstat-Dx Remote Results (resultater) brukes (se avsnitt [6.7.3\)](#page-62-0). Merk: Kommentaren skal ikke inneholde identifiserbare personopplysninger (PII) eller beskyttet helseinformasjon (PHI).

### 5.5.6. Bla i resultater fra tidligere tester

Hvis du vil vise resultater fra tidligere tester som er lagret i resultatlisten, trykker du på  $\bigoplus$  View Results (Vis resultater) i hovedmenylinjen [\(figur](#page-40-0) 38).

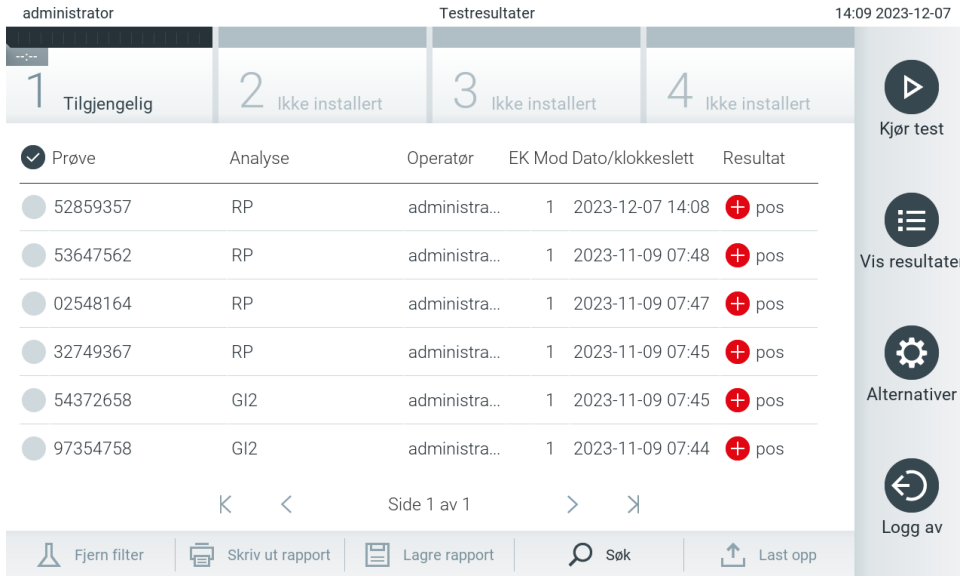

<span id="page-40-0"></span>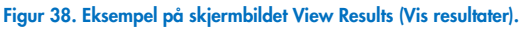

Følgende informasjon er tilgjengelig for hver utført test [\(figur](#page-40-0) 38):

- Sample ID (Prøve-ID)
- Assay (Analyse) (navn på testanalyse)
- Operator ID (Operatør-ID)
- EC (hvis en EC-test ble utført)
- Mod (Modifikasjon) (analytisk modul som testen ble utført på)
- Upload status (Opplastingsstatus) (bare synlig hvis den er aktivert via HIS-/LIS-innstillinger)
- Date/Time (Dato/klokkeslett) (dato og klokkeslett da testen ble avsluttet)

• Result (Resultat) (utfall av testen: positive (positiv) [pos], pos with warning (positiv med advarsel) [pos\*], negative (negativ) [neg], invalid (ugyldig) [inv], failed (mislykket) [fail] eller successful (vellykket) [suc] EC passed (EC bestått) [ecpass] eller EC failed (EC mislykket) [ecfail])

Merk: Mulige utfall er analysespesifikke (dvs. noen utfall gjelder ikke nødvendigvis for hver analyse). Se den analysespesifikke bruksanvisningen.

Merk: Hvis User Access Control (brukertilgangskontroll) er aktivert (se avsnitt [6.5\)](#page-51-0) på QIAstat-Dx Analyzer 2.0, skjules dataene som brukeren ikke har tilgangsrettigheter til med stjerner.

Merk: Se avsnitt [6.12.2](#page-80-0) for informasjon om å se tidligere tester som enten er manuelt eller automatisk arkivert.

Velg ett eller flere testresultater ved å trykke på den grå sirkelen til venstre for prøve-ID-en. En hake vises ved siden av de valgte resultatene. Hvis du vil deaktivere testresultater, trykker du på haken. Hele resultatlisten kan velges ved å trykke på hakesirkelen i øverste rad [\(figur](#page-41-0) 39).

| administrator |                                               | Testresultater |                                                     | 14:09 2023-12-07 |
|---------------|-----------------------------------------------|----------------|-----------------------------------------------------|------------------|
| Tilgjengelig  | Ikke installert                               |                | Ikke installert<br>Ikke installert                  |                  |
| $\vee$ Prøve  | Analyse                                       | Operatør       | EK Mod Dato/klokkeslett<br>Resultat                 | Kjør test        |
| 52859357      | <b>RP</b>                                     | administra     | 2023-12-07 14:08<br>$\bullet$ pos                   | ⋿                |
| 53647562      | <b>RP</b>                                     | administra     | 2023-11-09 07:48<br>$\bullet$ pos<br>$\mathbf{1}$   | Vis resultater   |
| 02548164      | <b>RP</b>                                     | administra     | 1 2023-11-09 07:47<br><b>C</b> pos                  |                  |
| 32749367      | <b>RP</b>                                     | administra     | 1 2023-11-09 07:45<br>$\bigoplus$ pos               |                  |
| 54372658      | GI2                                           | administra     | 1 2023-11-09 07:45<br>$\bigoplus$ pos               | Alternativer     |
| 97354758      | GI <sub>2</sub>                               | administra     | 2023-11-09 07:44<br>$\bigoplus$ pos<br>$\mathbf{1}$ |                  |
|               | K<br>$\overline{\left\langle \right\rangle }$ | Side 1 av 1    | $\geq$                                              | Logg av          |
| Fjern filter  | ᆸ<br>Skriv ut rapport<br>邑                    | Lagre rapport  | Søk                                                 | Last opp         |

<span id="page-41-0"></span>Figur 39. Eksempel på valg av testresultater i skjermbildet View Results (vis resultater).

Trykk hvor som helst i testraden for å vise resultatet for en gitt test. Trykk på en kolonneoverskrift (f.eks. Sample ID (Prøve-ID)) for å sortere listen i stigende eller synkende rekkefølge i henhold til denne parameteren. Listen kan bare sorteres etter én kolonne om gangen. Kolonnen Result (Resultat) viser utfallet av hver test [\(tabell](#page-42-0) 1).

Merk: Mulige utfall er analysespesifikke (dvs. noen utfall gjelder ikke nødvendigvis for hver analyse). Se den analysespesifikke bruksanvisningen.

#### <span id="page-42-0"></span>Tabell 1. Beskrivelse av testresultater

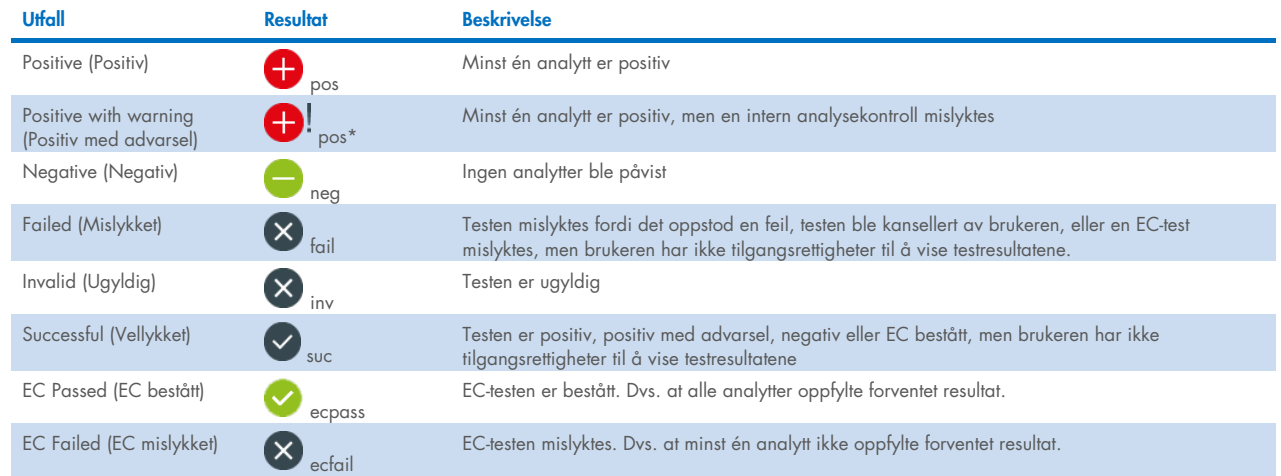

Merk: Analysens bruksanvisning beskriver testen som skal utføres og resultatene av denne.

Pass på at en skriver er koblet til QIAstat-Dx Analyzer 2.0, og at riktig driver er installert (vedlegg [12.1\).](#page-114-0) Trykk på Print Report (skriv ut rapport) for å skrive ut rapporten(e) for de(t) valgte resultatet/resultatene.

Trykk på Save Report (lagre rapport) for å lagre rapportene for de valgte resultatene i PDF-format til en ekstern USB-basert lagringsenhet. Velg rapporttype: List of Tests (Liste over tester) eller Test Reports (Testrapporter).

Merk: Vi anbefaler å bruke den medfølgende USB-lagringsenheten for kortsiktig datalagring og -overføring. Bruken av en USB-enhet til lagring er underlagt begrensninger (f.eks. minnekapasitet eller risiko for overskriving, som bør vurderes før bruk).

Trykk på Search (søk) for å søke i testresultatene etter Sample ID (prøve-ID), Assay (analyse) og Operator ID (operatør-ID). Angi søkestrengen med det virtuelle tastaturet, og trykk på Enter for å starte søket. Bare registreringene som inneholder søketeksten, vises i søkeresultatene. Hvis resultatlisten er filtrert, vil søket bare gjelde den filtrerte listen.

Trykk og hold på en kolonneoverskrift for å påføre et filter basert på den parameteren. For noen parametere, f.eks. Sample ID (Prøve-ID), vises det virtuelle tastaturet slik at du kan legge inn søkestrengen for filteret. For andre parametere, f.eks. Assay (Analyse), åpnes en dialogboks med en liste over analyser som er lagret i registeret. Velg en eller flere analyser for å filtrere testene som ble utført med de valgte analysene.

Symbolet <sup>T</sup>il venstre for en kolonneoverskrift viser at kolonnens filter er aktivt. Du kan fjerne et filter ved å trykke på Remove Filter (Fjern filter) i undermenylinjen.

### <span id="page-42-1"></span>5.5.7. Eksportere resultater til en USB-stasjon

Fra en hvilken som helst fane i skjermbildet View Results (Vis resultater) velger du Save Report (Lagre rapport) for å eksportere og lagre en kopi av testresultatene i PDF-format til en USB-enhet. USB-porten er plassert foran på QIAstat-Dx Analyzer 2.0 [\(figur](#page-43-0) 40).

Rapporter kan konfigureres slik at henholdsvis amplifikasjonskurver og kommentarer kan ekskluderes ved eksport. Du finner mer informasjon om konfigurering av dette i avsnitt [6.7.4.](#page-64-0)

Merk: Vi anbefaler å bruke den medfølgende USB-lagringsenheten for kortsiktig datalagring og -overføring. Bruken av en USB-enhet til lagring er underlagt begrensninger (f.eks. minnekapasitet eller risiko for overskriving, som bør vurderes før bruk).

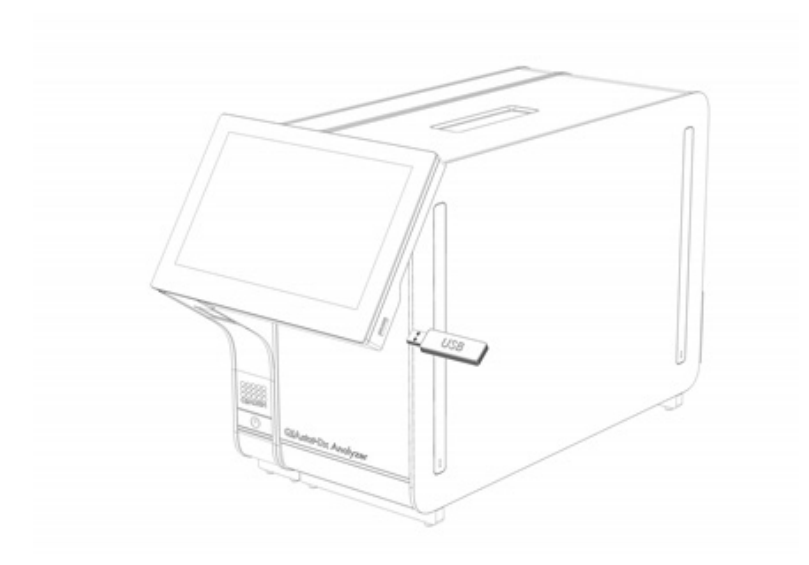

<span id="page-43-0"></span>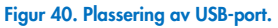

### 5.5.8. Skrive ut resultater

Sørg for at en skriver er koblet til QIAstat-Dx Analyzer 2.0, og at riktig driver er installert (se vedlegg [11.1](#page-114-0) for mer informasjon om driverinstallasjon). Trykk på Print Report (Skriv ut rapport) for å sende en kopi av testresultatene til skriveren.

Rapporter kan konfigureres slik at henholdsvis amplifikasjonskurver og kommentarer kan ekskluderes ved utskrift. Du finner mer informasjon om konfigurering av dette i avsnitt [6.7.4.](#page-64-0)

Merk: På enkelte skrivere kan det hende at analyseinformasjon som er skrevet med *kursiv* er utydelig. Det anbefales at du eksporterer testrapporten som en PDF-fil, og lagrer denne på en USB-stasjon, som beskrevet i avsnitt [5.5.7,](#page-42-1) og skriv deretter ut denne PDF-filen.

### <span id="page-44-1"></span>5.5.9. Opprette en supportpakke

Hvis støtte er nødvendig, kan en støttepakke med all nødvendig informasjon om kjøring, system og tekniske loggfiler opprettes og leveres til QIAGENs tekniske serviceavdeling. Hvis du vil opprette en støttepakke, trykk på Support Package (støttepakke). En dialogboks vises, og en støttepakke for den valgte testen eller alle mislykkede tester kan opprettes [\(figur](#page-44-0) 41). Eksportere resultater til en USB-basert lagringsenhet. USB-porten er plassert foran på QIAstat-Dx Analyzer 2.0 [\(figur](#page-43-0) 40).

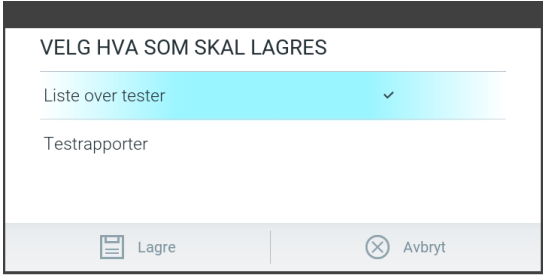

<span id="page-44-0"></span>Figur 41. Opprettelse av støttepakke.

Merk: Vi anbefaler å bruke den medfølgende USB-lagringsenheten for kortsiktig datalagring og -overføring. Bruken av en USB-enhet til lagring er underlagt begrensninger (f.eks. minnekapasitet eller risiko for overskriving, som bør vurderes før bruk).

Merk: Hvis støtte er nødvendig, må du sikre at en støttepakke opprettes kort tid etter at problemet er oppstått. På grunn av begrenset lagringskapasitet og konfigurasjon av systemet kan systemloggfiler og tekniske loggfiler i respektive tidsintervall slettes automatisk når systemet fortsetter å bli brukt.

# 6. Systemfunksjoner og -alternativer

Denne delen inneholder en beskrivelse av alle funksjoner og alternativer som er tilgjengelige i QIAstat-Dx Analyzer 2.0, og som muliggjør tilpasning av innstillingene for instrumentet.

# 6.1. Startsideskjermbilde

I skjermbildet Main (startside) kan du vise status for de analytiske modulene og navigere til ulike deler (Login (logg på), Run Test (kjør test), View Results (vis resultater), Options (alternativer) og Log Out (logg av)) i brukergrensesnittet [\(figur](#page-45-0) 42).

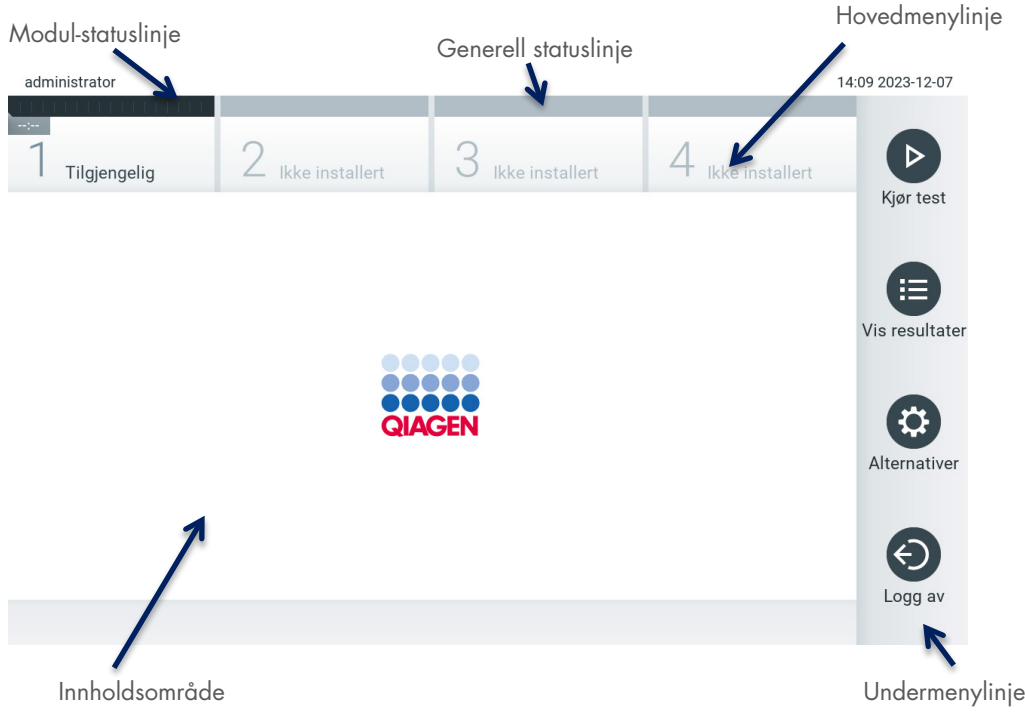

#### <span id="page-45-0"></span>Figur 42. Hovedskjermbildet på berøringsskjermen til til QIAstat-Dx Analyzer 2.0.

Skjermbildet Main (Startside) inkluderer følgende elementer:

- **•** Generell statuslinje
- **•** Modul-statuslinje
- **•** Hovedmenylinje
- · Innholdsområde
- Fanemenylinje (valgfri visning, avhenger av skjermbilde)
- Undermenylinje og instruksjonslinje (valgfri visning, avhenger av skjermbilde)

### 6.1.1. Generell statuslinje

Den generelle statuslinjen gir informasjon om systemets status [\(figur](#page-45-1) 43). Bruker-ID-en til den påloggede brukeren vises til venstre. Skjermbildets tittel vises i midten, og systemets dato og klokkeslett vises til høyre.

administrator

14:09 2023-12-07

<span id="page-45-1"></span>Figur 43. Generell statuslinje.

### 6.1.2. Modul-statuslinje

Modul-statuslinjen viser status for hver analytisk modul (1–4) som er tilgjengelig i de tilhørende statusboksene [\(figur](#page-46-0) 44). Boksene vil vise «Not installed» (Ikke installert) hvis ingen analytisk modul er tilgjengelig for den posisjonen.

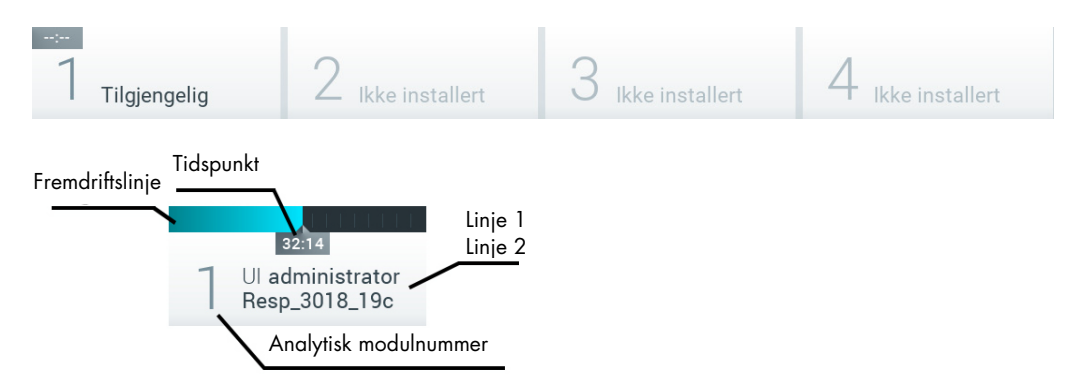

#### <span id="page-46-0"></span>Figur 44. Modul-statuslinje.

Klikk på boksen som tilsvarer en gitt analytisk modul, for å få mer detaljert informasjon (se [Side for modulstatus\)](#page-47-0). Modulstatuser som kan vises i en statusboks på modulstatuslinjen, vises i [tabell](#page-46-1) 2.

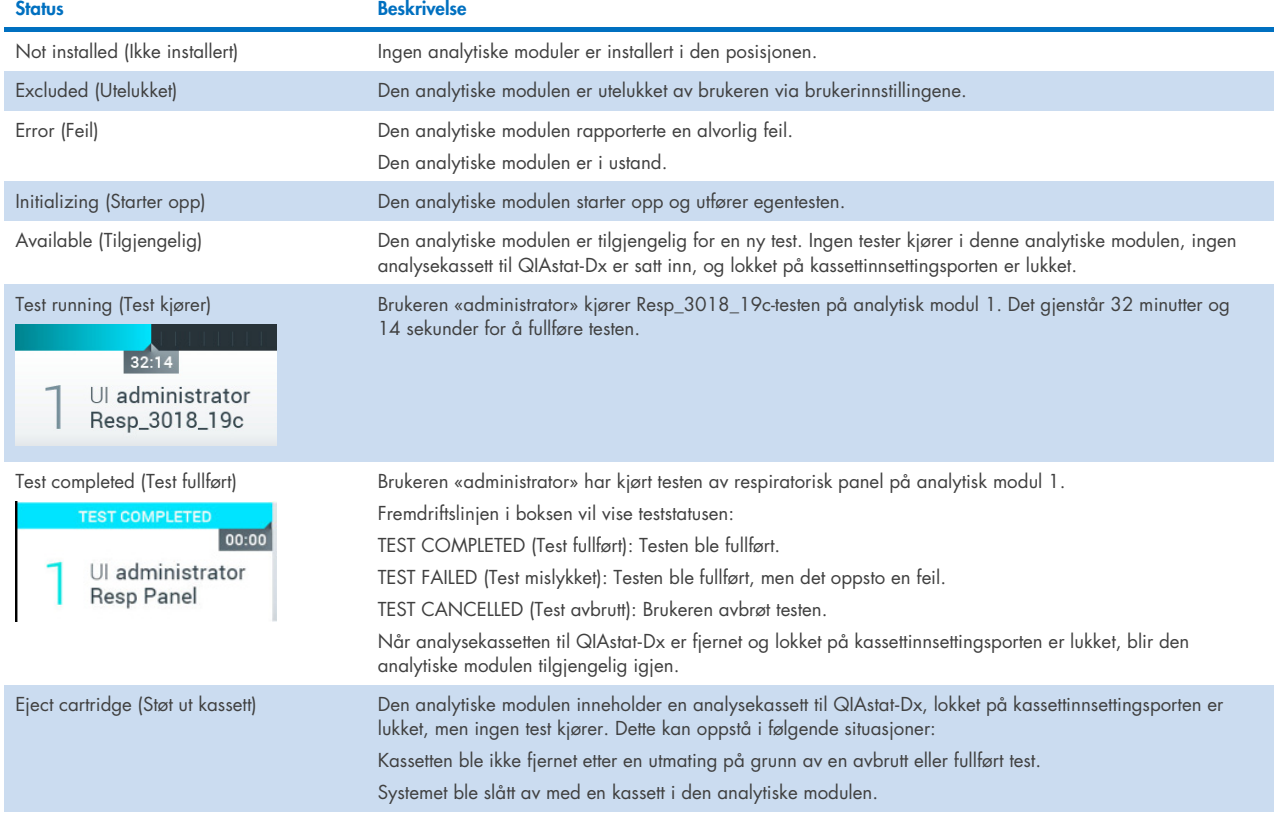

#### <span id="page-46-1"></span>Tabell 2. Modulstatuser som kan vises i statusbokser

### <span id="page-47-0"></span>6.1.3. Side for modulstatus

Siden for modulstatus viser informasjon om posisjon, serienummer, maskinvarerevisjon og gjeldende programvareversjon. I tillegg vises feil om den valgte analytiske modulen, samt informasjon om programvare og maskinvarekomponenter [\(figur 45\)](#page-47-1).

Instruksjonslinjen viser en omstartknapp som kan brukes til å starte den valgte modulen på nytt uten å måtte starte hele enheten på nytt. Knappen er bare aktivert når den valgte modulen er i en feiltilstand eller «i ustand».

Merk: Knappen Restart (start på nytt) kan også deaktiveres etter at en test er ferdig på modulen hvis etterbehandling fortsatt pågår.

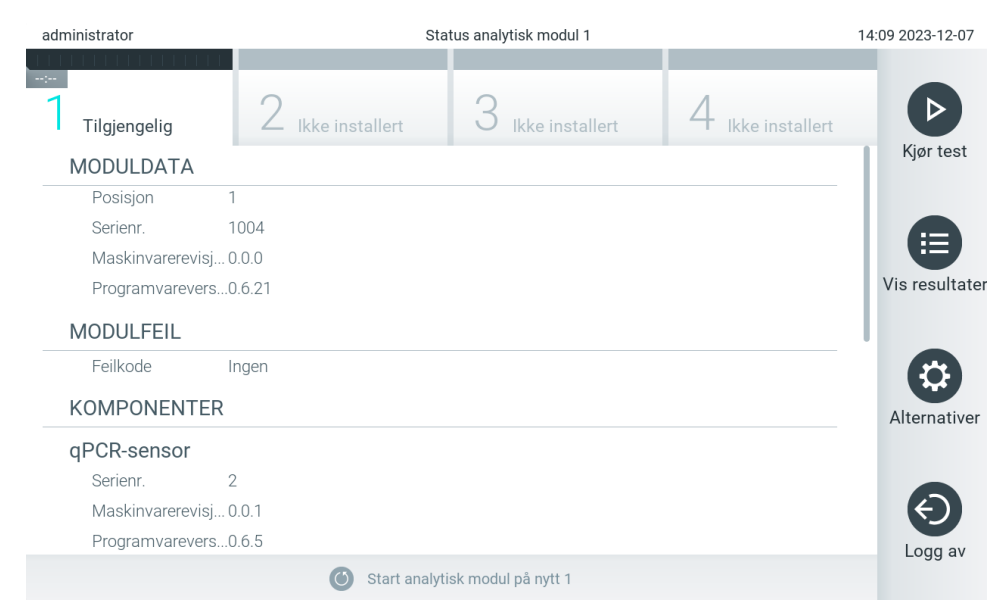

#### <span id="page-47-1"></span>Figur 45. Modulsiden

Du kan få tilgang til siden for modulstatus når som helst, unntatt når AM er i tilstanden «Not installed» (Ikke installert), «Not present» (Ikke til stede) eller «Initializing» (Initialiserer). Under en kjøring, når kassetten fortsatt er satt inn, vises ikke siden for modulstatus. I stedet vises modulstatuslinjen (introdusert i forrige avsnitt).

### <span id="page-47-3"></span>6.1.4. Hovedmenylinje

[Tabell](#page-47-2) 3 viser alternativene som er tilgjengelige for brukeren via hovedmenylinjen.

#### <span id="page-47-2"></span>Tabell 3. Alternativer på hovedmenylinjen

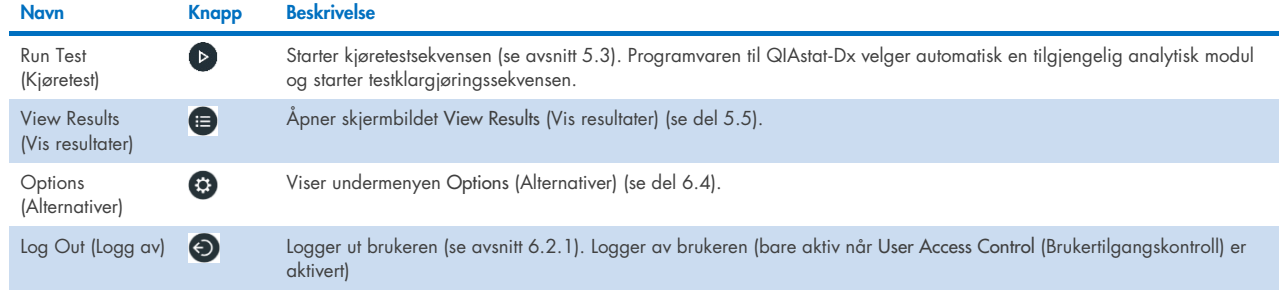

### 6.1.5. Innholdsområde

Informasjonen som vises i hovedinnholdsområdet varierer etter status for brukergrensesnittet. Resultater, sammendrag, konfigurasjoner og innstillinger vises i dette området når du åpner ulike moduler og velger elementer fra menyen som er beskrevet nedenfor.

Avhengig av innholdet kan ytterligere alternativer være tilgjengelige via fanemenylinjen og menyen Options (Alternativer). Du går til undermenyen Options (Alternativer) ved å trykke på knappen Options (Alternativer) [\(figur](#page-48-0) 46).

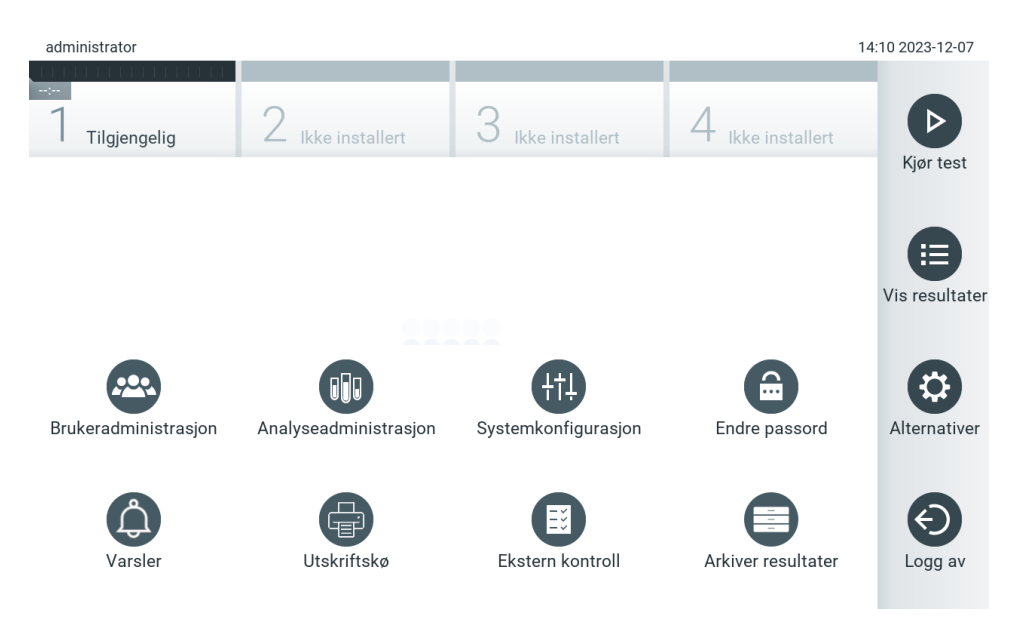

<span id="page-48-0"></span>Figur 46. Åpne undermenyen Options (Alternativer).

# 6.2. Skjermbilde for pålogging

Når User Access Control (Brukertilgangskontroll) er aktivert (se del [6.5\)](#page-51-0), må brukeren identifisere seg ved å logge på for å få tilgang til funksjonene til QIAstat-Dx Analyzer 2.0.

VIKTIG: Ved første gangs pålogging er bruker-ID-en «administrator», og standardpassordet er «administrator». Passordet må endres etter første gangs pålogging.

Merk: Etter at QIAstat-Dx Analyzer 2.0 er installert for første gang, aktiveres User Access Control (Brukertilgangskontroll) automatisk.

Merk: Vi anbefaler sterkt at det opprettes minst én brukerkonto i tillegg som ikke har rollen «Administrator», ved første innlogging.

Innholdsområdet i skjermbildet Login (Logg på) inneholder en tekstboks for å angi User ID (Bruker-ID) [\(figur](#page-49-0) 47). Hvis alternativet Show previous user logins (Vis tidligere brukerpålogginger) velges, vises også en liste over de fem forrige brukerne som logget på.

Merk: Ikonet for serviceteknikerens pålogging nederst i høyre hjørne av skjermbildet bør bare brukes av QIAGEN-godkjent personale.

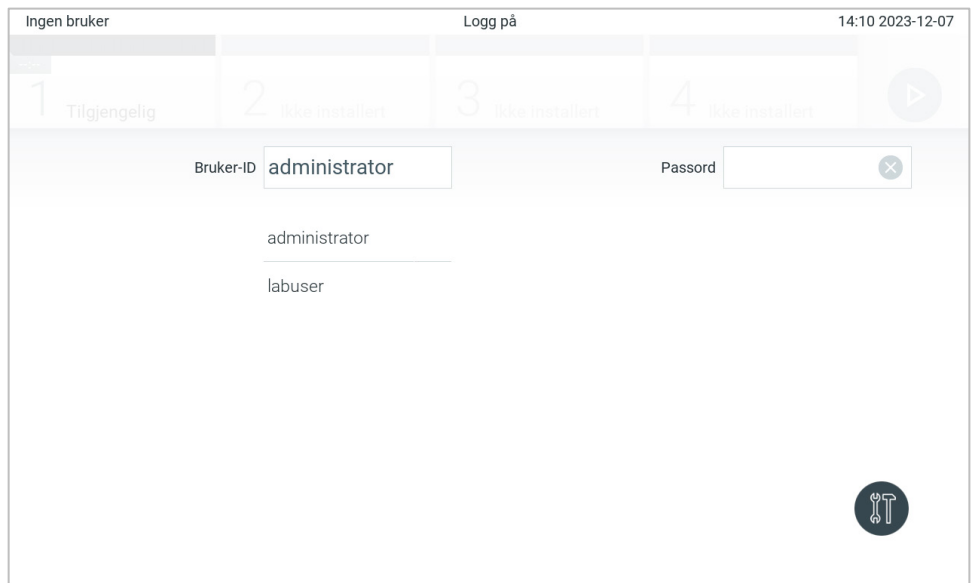

<span id="page-49-0"></span>Figur 47. Skjermbildet for pålogging.

Angi brukernavnet enten ved å klikke på et av de tilgjengelige navnene i listen, eller ved å klikke på tekstboksen User ID (Bruker-ID) og angi navnet med det virtuelle tastaturet. Når brukernavnet er angitt, bekrefter du ved å trykke på haken på det virtuelle tastaturet [\(figur](#page-49-1) 48).

| Ingen bruker |              |                |              |                 |   | Logg på   |                 |              |         |                 |            | 14:10 2023-12-07                    |
|--------------|--------------|----------------|--------------|-----------------|---|-----------|-----------------|--------------|---------|-----------------|------------|-------------------------------------|
|              | Tilgjengelig |                |              | Ikke installert |   | w         | Ikke installent |              |         | Ikke installert |            |                                     |
|              |              | Bruker-ID      |              | administrator   |   |           |                 |              | Passord |                 |            |                                     |
|              | 1            | $\overline{2}$ | 3            | $\overline{4}$  | 5 | 6         | $\overline{7}$  | 8            | 9       | 0               | $\ddagger$ |                                     |
| q            | W            | e              | $\mathsf{r}$ | t               | у | u         | İ               | $\circ$      | p       | å               |            | $\left\langle \times \right\rangle$ |
| a            |              | S              | d            | f<br>g          |   | h         | j               | k            |         | Ø               | æ          | $\mathbf{I}$                        |
| ⇧            | Z            | X              | $\mathbf C$  | $\mathsf{V}$    | b | n         | m               | $\mathbf{I}$ |         |                 | $\,<\,$    |                                     |
| X            |              | ID             |              |                 |   | mellomrom |                 |              |         |                 |            |                                     |

<span id="page-49-1"></span>Figur 48. Virtuelt tastatur på berøringsskjermen.

Hvis alternativet Require password (Krev passord) er valgt (se avsnitt [6.5\)](#page-51-0), vises en tekstboks for passord og det virtuelle tastaturet for å angi passordet. Hvis det ikke kreves noe passord, vil tekstboksen for passord være grå.

Hvis en bruker glemmer passordet sitt, kan systemets Administrator tilbakestille det.

Merk: Hvis administratoren glemmer passordet, kan det bare tilbakestilles av QIAGENs tekniske serviceavdeling, noe som innebærer at en servicetekniker fra QIAGEN må rykke ut. Det er derfor anbefalt å opprette en ekstra administratorkonto.

Hvis feil passord angis tre ganger, låses systemet av sikkerhetsgrunner i ett minutt før brukeren kan prøve å logge på igjen.

Merk: Følg sikkerhetsbestemmelsene til din organisasjon for oppbevaring av legitimasjon.

Merk: Vi anbefaler sterkt å bruke et sterkt passord i samsvar med organisasjonens passordprosedyrer.

### <span id="page-50-0"></span>6.2.1. Logge av

Når User Access Control (Brukertilgangskontroll) er aktivert (se avsnitt [6.5\)](#page-51-0), kan brukere logge på når som helst ved bruk av alternativet Log Out (Logg av) i hovedmenylinjen. Se avsnitt [6.1.4](#page-47-3) for mer informasjon.

Brukere logges automatisk av når tiden for automatisk avlogging utløper. Denne tiden kan konfigureres i General settings (Generelle innstillinger) i menyen Options (Alternativer) (se avsnitt [6.7.4\)](#page-64-0).

# 6.3. Skjermsparer

Skjermspareren til QIAstat-Dx Analyzer 2.0 vises etter at det ikke har vært noen brukerinteraksjon i en forhåndsdefinert tidsperiode. Denne tiden kan konfigureres i menyen Options (Alternativer) (se avsnitt [6.7.4\)](#page-64-0).

Skjermspareren viser tilgjengelighet for analytiske moduler og gjenværende tid etter at testen er fullført [\(figur](#page-50-1) 49). Merk: Under operasjoner som programvareoppdatering, sikkerhetskopiering, gjenoppretting, arkivopprettelse og arkivåpning kan skjermspareren og automatisk avlogging være deaktivert. Av cybersikkerhetsårsaker anbefaler vi at systemet ikke står uten tilsyn i denne tiden.

<span id="page-50-1"></span>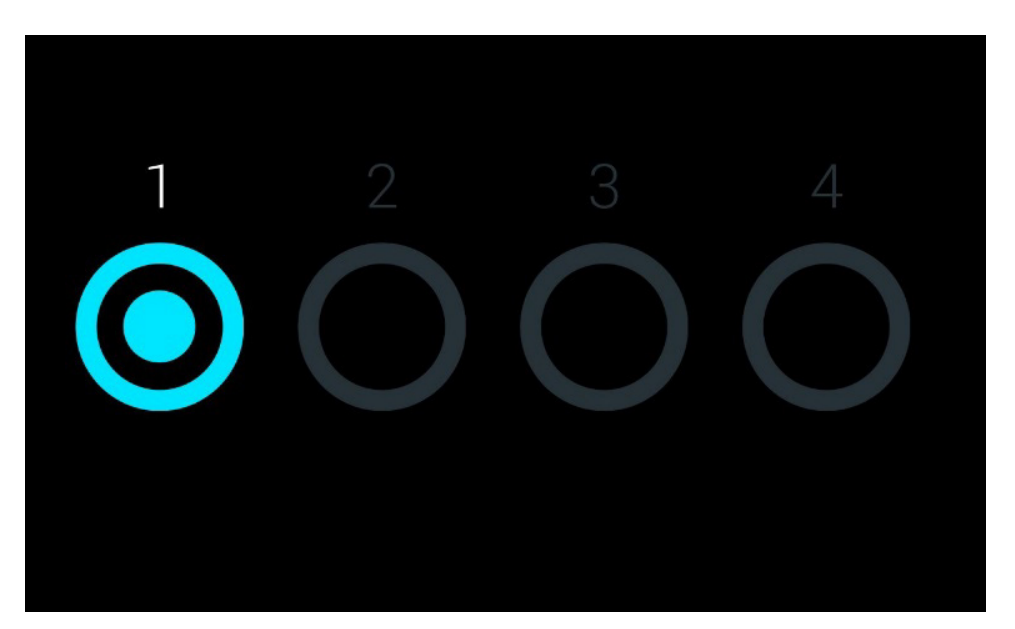

Figur 49. Skjermsparer som viser én tilgjengelig analytisk modul.

# <span id="page-51-1"></span>6.4. Menyen Options (Alternativer)

Menyen Options (Alternativer) er tilgjengelig fra hovedmenylinjen. [Tabell](#page-51-2) 4 viser alternativene som er tilgjengelige for brukeren. Alternativer som ikke er tilgjengelige, vil være grå.

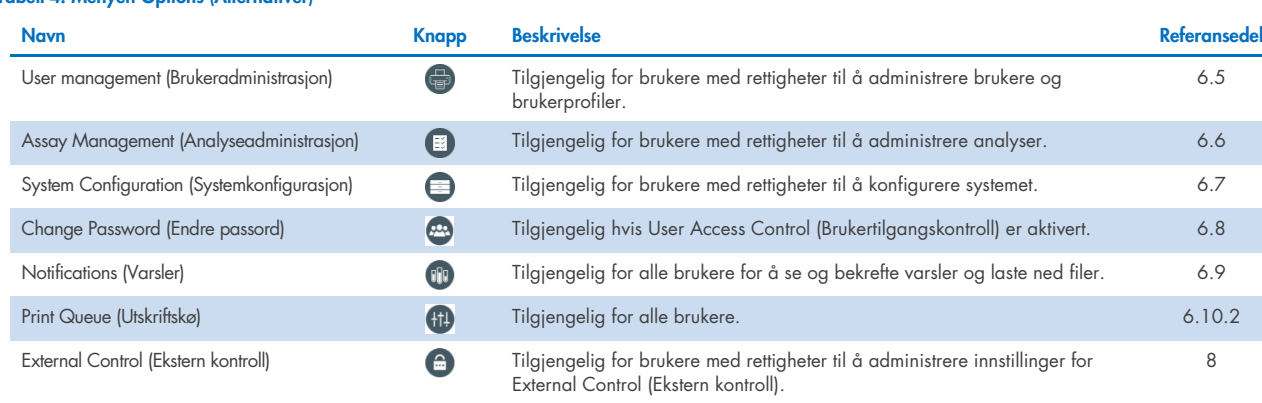

#### <span id="page-51-2"></span>Tabell 4. Menyen Options (Alternativer)

# <span id="page-51-0"></span>6.5. User management (Brukeradministrasjon)

Programvaren til QIAstat-Dx er fleksibel for å støtte ulike bruksscenarier. Følgende moduser er tilgjengelige for administrasjon av brukere og rettigheter:

- Modusen «Single User» (Enkeltbruker): User Access Control (Brukertilgangskontroll) er deaktivert, og det utføres ingen kontroll av brukerne som logger på QIAstat-Dx Analyzer 2.0. Alle funksjonene og egenskapene til QIAstat-Dx Analyzer 2.0 vil være tilgjengelige, uten restriksjoner, for alle brukere.
- Modusen «Multi User» (Flerbruker): User Access Control (Brukertilgangskontroll) er aktivert, og brukere må logge på før de utfører handlinger på QIAstat-Dx Analyzer 2.0. Handlingene de har lov til å utføre, er begrenset og definert i henhold til brukerprofil.

Merk: Alternativet User Management (Brukeradministrasjon) er bare tilgjengelig for brukere med profilene «Administrator» eller «Laboratory Supervisor» (Laboratorieansvarlig).

Merk: User Access Control (Brukertilgangskontroll) kan aktiveres og deaktiveres i General settings (Generelle innstillinger) under System Configuration (Systemkonfigurasjon) på menyen Options (Alternativer).

Alternativet User Management (Brukeradministrasjon) tillater at brukere med profilene «Administrator» eller «Laboratory Supervisor» (Laboratorieansvarlig) kan legge til nye brukere i systemet, definerer deres rettigheter og brukerprofiler og aktiverer og deaktiverer brukere.

Brukeradministrasjonen kan fjernstyres via QIAsphere når den er aktivert i systemkonfigurasjonene. Du finner mer informasjon  $i$  avsnitt  $6.7.3$ .

Merk: Vi anbefaler på det sterkeste å aktivere User Access Control (Brukertilgangskontroll). I enkeltbrukermodus viser brukeren alle administrasjonsrettigheter uten kontroll av brukere som logger på QIAstat-Dx Analyzer 2.0. Alle funksjoner og egenskaper vil være tilgjengelige uten restriksjoner. Vi anbefaler på det sterkeste at det opprettes minst én brukerkonto i tillegg som ikke har rollen «Administrator», ved første innlogging. Hvis én bruker av QIAstat-Dx Analyzer 2.0 påtar seg flere brukerroller, herunder «Administrator», er det stor risiko for at tilgangen til programvaren blir fullstendig blokkert hvis denne brukeren glemmer passordet.

#### [Tabell](#page-52-0) 5 viser brukerprofilene som er tilgjengelige i QIAstat-Dx Analyzer 2.0.

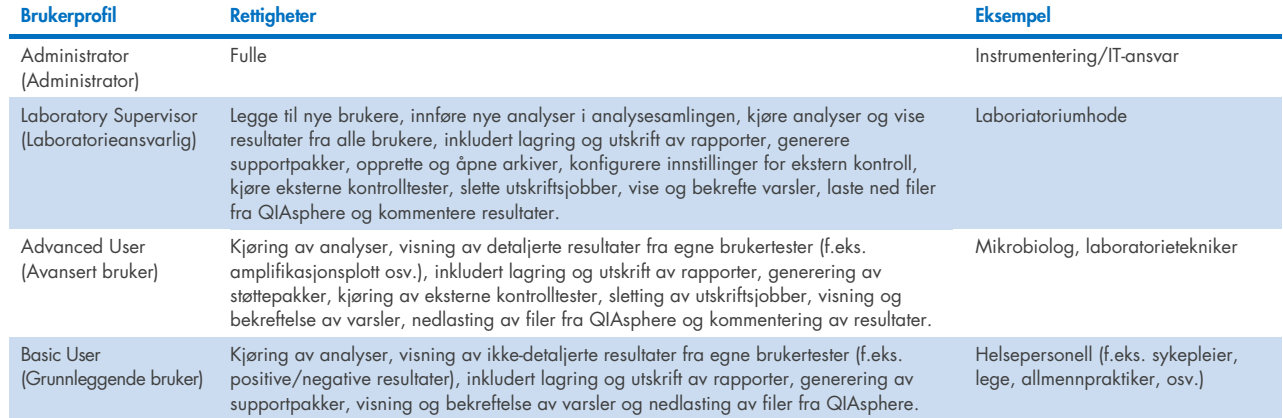

### <span id="page-52-0"></span>Tabell 5. Tilgjengelige brukerprofiler i QIAstat-Dx Analyzer 2.0

### 6.5.1. Åpne og administrere listen over brukere

Følg trinnene nedenfor for å få tilgang til og administrere systemets brukere:

1. Trykk på knappen Options (Alternativer) og deretter på knappen User Management (Brukeradministrasjon) for å konfigurere brukere. Skjermbildet User Management (Brukeradministrasjon) vises i innholdsområdet på skjermen [\(figur](#page-52-1) 50).

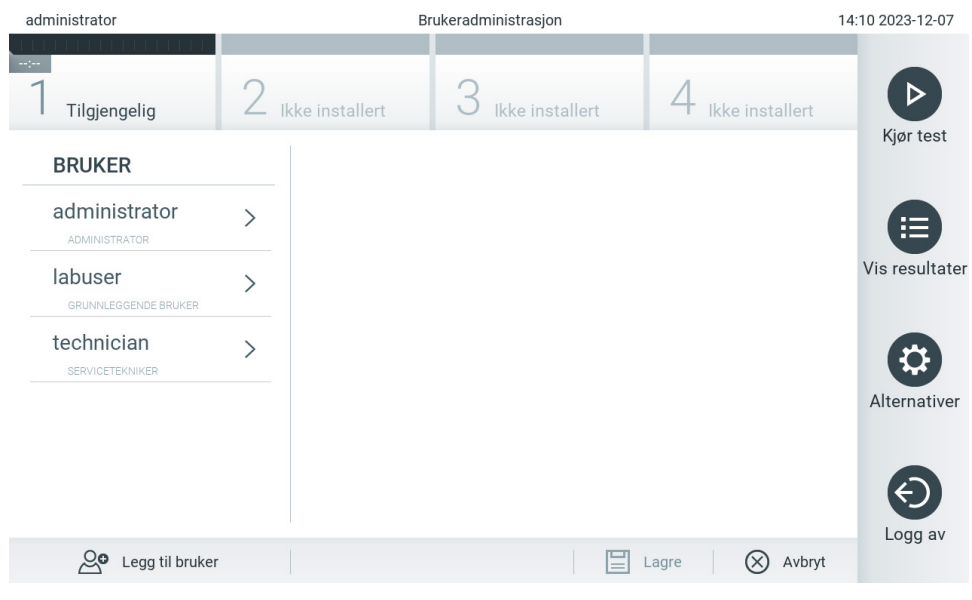

Figur 50. Skjermbildet User Management (Brukeradministrasjon).

<span id="page-52-1"></span>2. Velg brukeren som skal administreres, fra listen i den venstre kolonnen på innholdsområdet [\(figur](#page-53-0) 51).

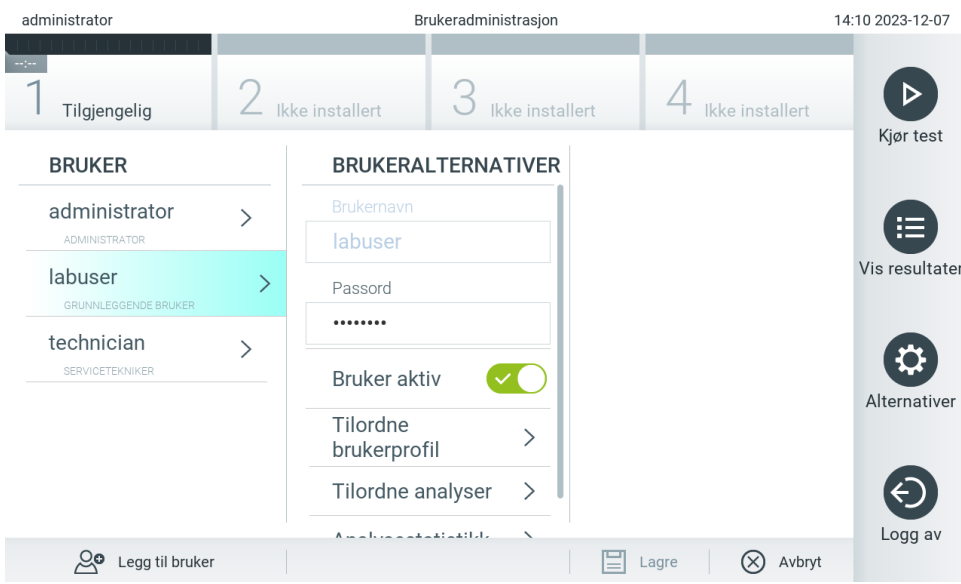

#### <span id="page-53-0"></span>Figur 51. Velge og administrere brukere.

- 3. Velg og rediger følgende alternativer etter behov:
- User Name (Brukernavn): Gjør det mulig å vise brukernavnet.
- Password (Passord): Gjør det mulig å endre passordet for den brukeren Et passord må bestå av 6-15 tegn som inneholder 0-9, a-z, A-Z og følgende spesialtegn: \_ []; ' \,./-=~!@#\$%  $\wedge$  & \* ( ) + { } : " | < > ?, <mellomrom>.
- User Active (yes/no) (Bruker aktiv (ja/nei)): Gjør det mulig å endre om brukeren er aktiv eller ikke Inaktive brukere har ikke lov til å logge på eller utføre noen handlinger på systemet.
- Assign User Profile (Tilordne brukerprofil): Gjør det mulig å tilordne en annen brukerprofil for den brukeren (f.eks. Administrator, Laboratory Supervisor (Laboratorieansvarlig), Advanced User (Avansert bruker), Basic User (Grunnleggende bruker)). Velg riktig brukerprofil fra listen til høyre i innholdsområdet [\(figur 52\)](#page-53-1).

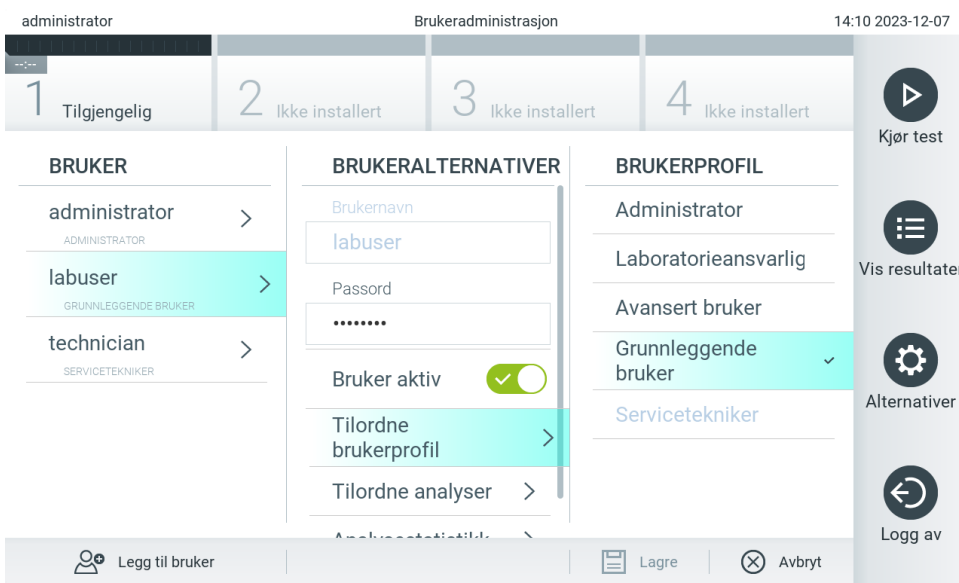

<span id="page-53-1"></span>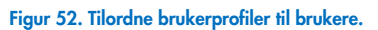

 Assign Assays (Tilordne analyser): Gjør det mulig å definere analyser fra analysedatabasen som brukeren har lov til å kjøre. Velg analysene fra listen til høyre på innholdsområdet [\(figur 53\)](#page-54-0).

| administrator                          |   | Brukeradministrasjon                          |                 | 09:32 2023-12-08 |
|----------------------------------------|---|-----------------------------------------------|-----------------|------------------|
| <b>Signa</b><br>Tilgjengelig           |   | Ikke installert<br>Ikke installert            | Ikke installert |                  |
| <b>BRUKER</b>                          |   | <b>BRUKERALTERNATIVER</b>                     | <b>ANALYSER</b> | Kjør test        |
| administrator<br><b>ADMINISTRATOR</b>  | ↘ | <b>Brukernavn</b><br>labuser                  | GI <sub>2</sub> | ⋿                |
| labuser<br><b>GRUNNLEGGENDE BRUKER</b> | > | Passord                                       | RP SARS-CoV-2   | Vis resultate    |
| technician<br>SERVICETEKNIKER          |   | <br>Bruker aktiv                              |                 |                  |
|                                        |   | Tilordne<br>brukerprofil                      |                 | Alternativer     |
|                                        |   | Tilordne analyser<br>↘                        |                 |                  |
| Legg til bruker                        |   | ماما فاستقصاه وأسماء والمسارة<br>$\checkmark$ | Avbryt<br>Lagre | Logg av          |

<span id="page-54-0"></span>Figur 53. Tilordne analyser til brukere.

Assay Statistics (Analysestatistikk): Viser antall ganger en analyse ble kjørt av den valgte brukeren [\(figur](#page-54-1) 54).

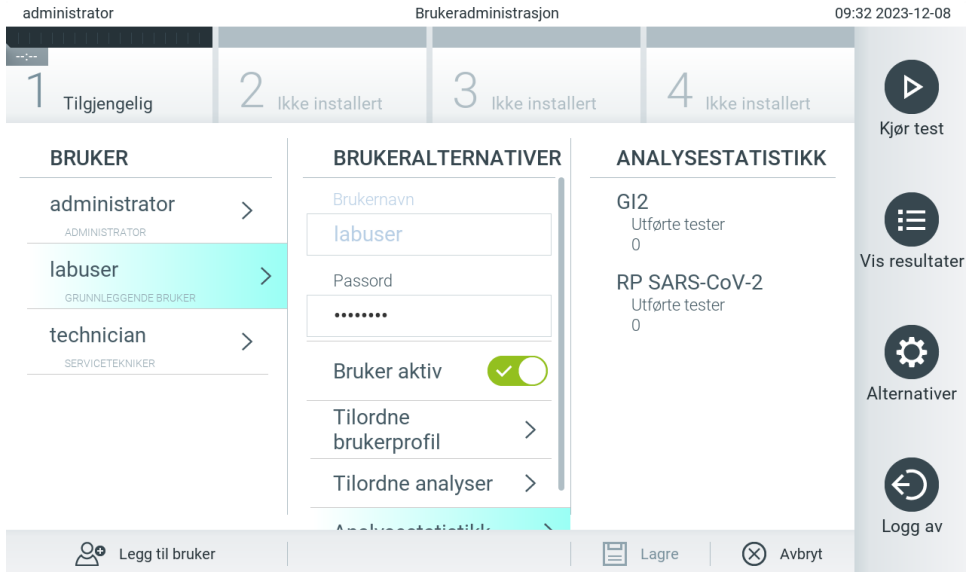

<span id="page-54-1"></span>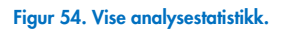

4. Trykk på Save (Lagre) og Confirm (Bekreft) for å lagre endringene. Trykk alternativt på Cancel (Avbryt) og Confirm (Bekreft) for å forkaste endringene.

## 6.5.2. Legge til brukere

Følg trinnene nedenfor for å legge til nye brukere i QIAstat-Dx Analyzer 2.0:

1. Trykk på knappen Options (Alternativer) og deretter på knappen User Management (Brukeradministrasjon) for å konfigurere brukere. Skjermbildet User Management (Brukeradministrasjon) vises i innholdsområdet på skjermen [\(figur](#page-55-0) 55).

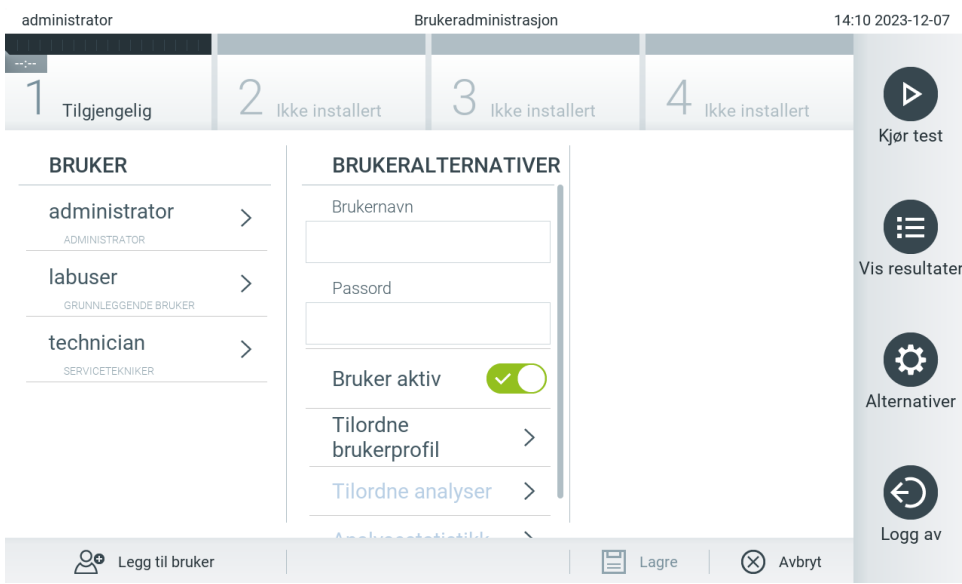

#### <span id="page-55-0"></span>Figur 55. Legge til en ny bruker.

- 2. Trykk på Add User (Legg til bruker) nederst til venstre på skjermen for å legge til en ny bruker i systemet.
- 3. Bruk det virtuelle tastaturet for å angi User Name (Brukernavn) og Password (Passord) for den nye brukeren.

Et brukernavn må bestå av 1-20 tegn som bare inneholder 0-9, a-z, A-Z og følgende spesialtegn: \_, <mellomrom>.

Et passord må bestå av 6-15 tegn som inneholder 0-9, a-z, A-Z og følgende spesialtegn: \_ []; ' \,./-=~!@#\$%  $\wedge$  & \* ( ) + { } : " | < > ?, <mellomrom>.

4. Trykk på Assign User Profile (Tilordne brukerprofil), og tilordne den riktige brukerprofilen (fra listen til høyre i innholdsområdet) til den nye brukeren [\(figur 56\).](#page-55-1)

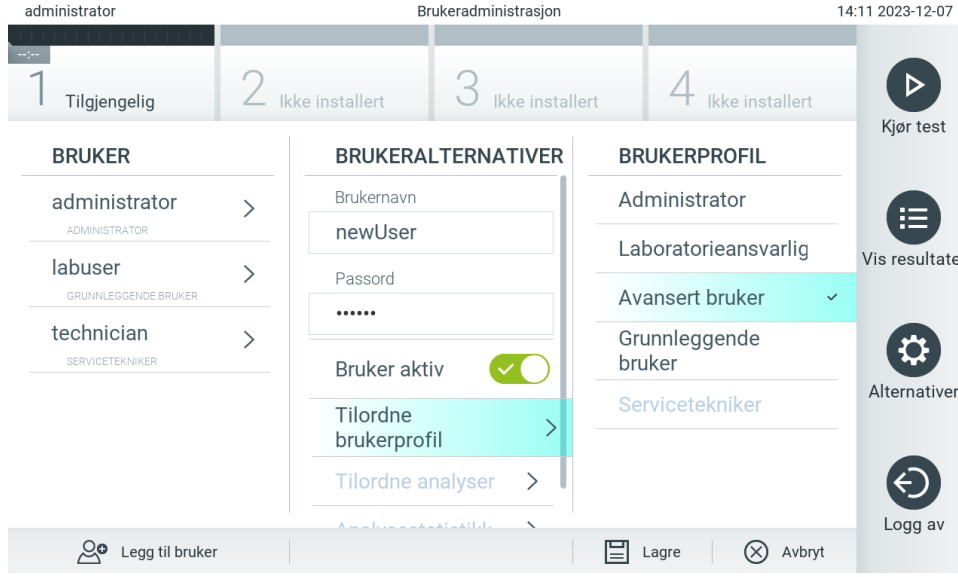

#### <span id="page-55-1"></span>Figur 56. Tilordne en brukerprofil til en ny bruker.

- 5. Trykk på Assign Assays (Tilordne analyser), og velg analysene (i den viste analyselisten) som brukeren har lov til å kjøre.
- 6. Trykk på Save (Lagre) og Confirm (Bekreft) for å lagre og bekrefte den nye informasjonen. Den nye brukeren er satt opp og har umiddelbart lov til å logge på QIAstat-Dx Analyzer 2.0.

# 6.6. Analyseadministrasjon

Fra menyen Assay Management (Analyseadministrasjon) er det mulig å administrere analyser og få tilgang til analyserelatert informasjon og statistikk.

Merk: Alternativet Assay Management (Analyseadministrasjon) er bare tilgjengelig for brukere med profilene «Administrator» eller «Laboratory Supervisor» (Laboratorieansvarlig).

### <span id="page-56-2"></span>6.6.1. Administrere tilgjengelige analyser

Følg trinnene nedenfor for å administrere analyser på QIAstat-Dx Analyzer 2.0:

1. Trykk på knappen Options (Alternativer) og deretter på knappen Assay Management (Analyseadministrasjon) for åpne skjermbildet Assay Management (Analyseadministrasjon). De tilgjengelige analysene er angitt i den første kolonnen i innholdsområdet [\(figur](#page-56-0) 57).

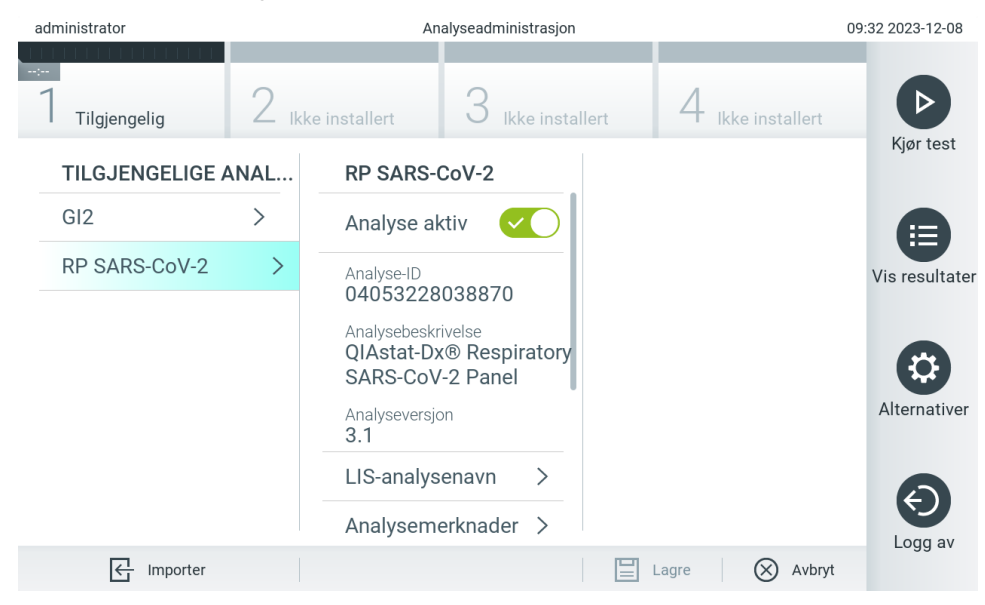

### <span id="page-56-0"></span>Figur 57. Administrere tilgjengelige analyser.

- 2. Trykk på navnet til den analysen som skal administreres, i den venstre kolonnen i innholdsområdet.
- 3. Velg et av alternativene i [tabell](#page-56-1) 6.

#### <span id="page-56-1"></span>Tabell 6. Alternativer for administrasjon av analyser

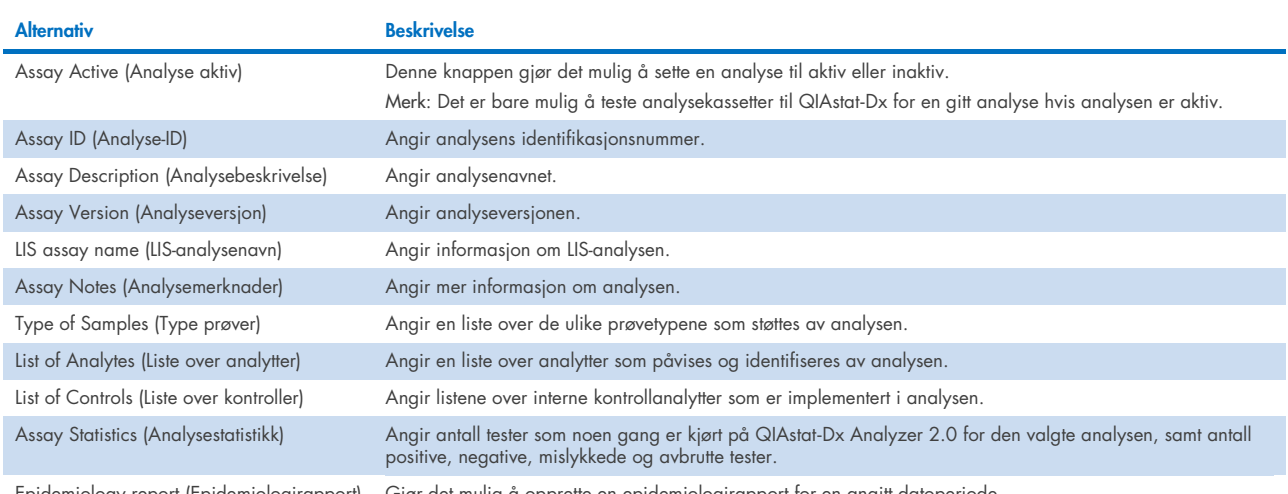

Epidemiology report (Epidemiologirapport) Gjør det mulig å opprette en epidemiologirapport for en angitt datoperiode.

# 6.6.2. Oppretter en epidemiologirapport

En epidemiologirapport er en rapport der testresultater for hvert patogen i en bestemt analyse og for et bestemt tidsintervall, blir talt.

Følgende informasjon vises i overskriften til epidemiologirapporten:

- Analyseversion
- Valat dato
- Serienummer for hver OM i datasettet
- Serienummer for hver AM i datasettet
- Kohortstørrelse: totalt antall distinkte pasient-ID-er i tester i det valgte datasettet. Hvis et resultat i det valgte datasettet mangler en pasient-ID, viser kohortstørrelsen «n/a».
- Totalt antall resultater i det valate datasettet.
- Totalt antall feilede eller ugyldige resultater i det valgte datasettet.

Følgende informasjon vises i hoveddelen til epidemiologirapporten:

- Assay name (analysenavn)
- Detekterte resultater: antall detekterte resultater i det valgte datasettet for den gitte analytten.
- Ikke detekterte resultater: antall ikke detekterte resultater i det valgte datasettet for den gitte analytten.
- Tvetydige resultater (hvis aktuelt): antall tvetydige resultater i det valgte datasettet for den gitte analytten.
- Andre resultater (hvis aktuelt): antall andre resultater i det valgte datasettet for den gitte analytten.
- Median C<sub>T</sub>-verdi: medianen av alle C<sub>T</sub>-verdier for den gitte analytten.

Merk: Resultater som tidligere er arkivert og fjernet, telles ikke med i epidemiologirapporten. Se avsnitt [6.12](#page-77-0) for mer informasjon om arkiver.

Følg trinnene nedenfor for å lage en epidemiologirapport:

- 1. Følg trinn 1 til 3 fra [Administrere tilgjengelige analyser.](#page-56-2)
- 2. Bla til de nederste alternativene som er angitt i [tabell 6,](#page-56-1) og klikk på Epidemiology Report (Epidemiologirapport).
- 3. Velg en From Date (Fra dato), det vil si startdatoen resultatene skal telles fra, og en Until Date (Til dato), altså en sluttdato resultatene skal telles til.

Merk: Fra- og til-datoene er ikke inkludert i tellingen.

- 4. Klikk på Save Report (Lagre rapport).
- 5. Velg et sted der rapporten skal lagres.

# 6.6.3. Importere nye analyser

Følg trinnene nedenfor for å importere nye analyser i QIAstat-Dx Analyzer 2.0:

For å importere nye analyser til QIAstat-Dx Analyzer 2.0 kan analysene enten lastes ned via QIAsphere direkte til instrumentet (se avsnitt [6.9\)](#page-73-0) eller de må legges i rotmappen på et USB-enheten.

1. Når du importerer analyser fra en USB-enhet må du sette USB-enheten som inneholder analysedefinisjonsfilen(e) som skal importeres inn i USB-porten på QIAstat-Dx Analyzer 2.0.

Merk: Vi anbefaler å bruke den medfølgende USB-lagringsenheten for kortsiktig datalagring og -overføring. Bruken av en USB-enhet til lagring er underlagt begrensninger (f.eks. minnekapasitet eller risiko for overskriving, som bør vurderes før bruk).

2. Hvis du vil importere de nye analysene til QIAstat-Dx Analyzer 2.0, trykker du på knappen Options (Alternativer) og deretter på knappen Assay Management (Analyseadministrasjon). Skjermbildet Assay Management (Analyseadministrasjon) vises i innholdsområdet på skjermen [\(figur](#page-58-0) 58).

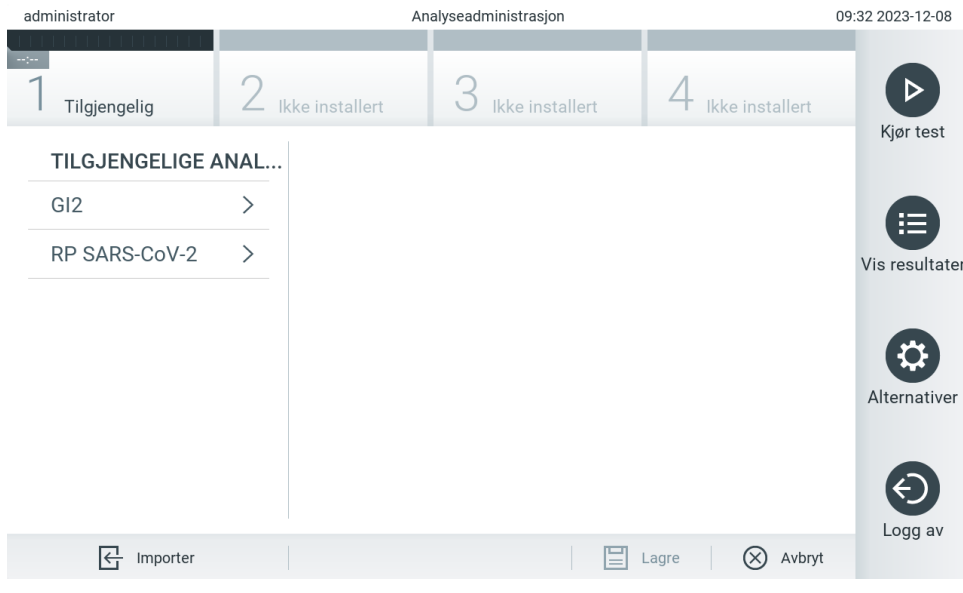

<span id="page-58-0"></span>Figur 58. Skjermbildet Assay Management (Analyseadministrasjon).

- 3. Trykk på ikonet Import (Importer) nederst til venstre på skjermen.
- 4. Velg analysedefinisjonsfilen som tilsvarer den analysen som skal importeres fra USB-enheten. Merk: Valg fra QIAsphere er for øyeblikket bare mulig hvis en USB-enhet ble koblet til etter siste oppstart av instrumentet.
- 5. En dialogboks vises og ber deg bekrefte opplasting av filen.
- 6. En dialogboks kan vises for å erstatte den gjeldende versjonen med en ny. Trykk på yes (ja) for å overstyre. Merk: Hvis External Control (EC)-prøver er knyttet til en analyse som er overskrevet av en ny versjon, tilbakestilles EC-prøven og må konfigureres på nytt. Du finner mer informasjon i avsnitt [6.11.](#page-74-0)
- 7. Analysen blir aktiv ved å velge Assay Active (Analyse aktiv) ([figur](#page-59-0) 59).

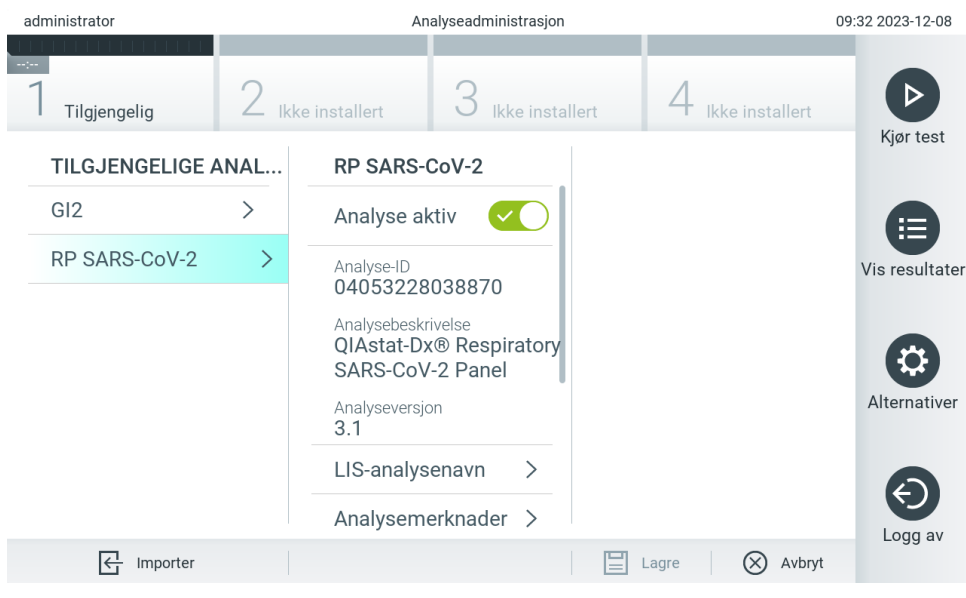

<span id="page-59-0"></span>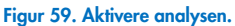

# 6.7. Konfigurere QIAstat-Dx Analyzer 2.0

I menyen System Configuration (Systemkonfigurasjon) er det mulig å administrere QIAstat-Dx Analyzer 2.0 og definere regionsspesifikke parametere.

# 6.7.1. Regionale innstillinger

Følg trinnene nedenfor for å konfigurere de regionale innstillingene for QIAstat-Dx Analyzer 2.0:

- 1. Trykk på knappen Options (Alternativer) og deretter på knappen System Configuration (Systemkonfigurasjon).
- 2. Velg Regional i listen Settings (Innstillinger) i den venstre kolonnen. Velg og definer innstillingene i [tabell](#page-60-0) 7 etter behov.

### <span id="page-60-0"></span>Tabell 7. Tilgjengelige regionale innstillinger

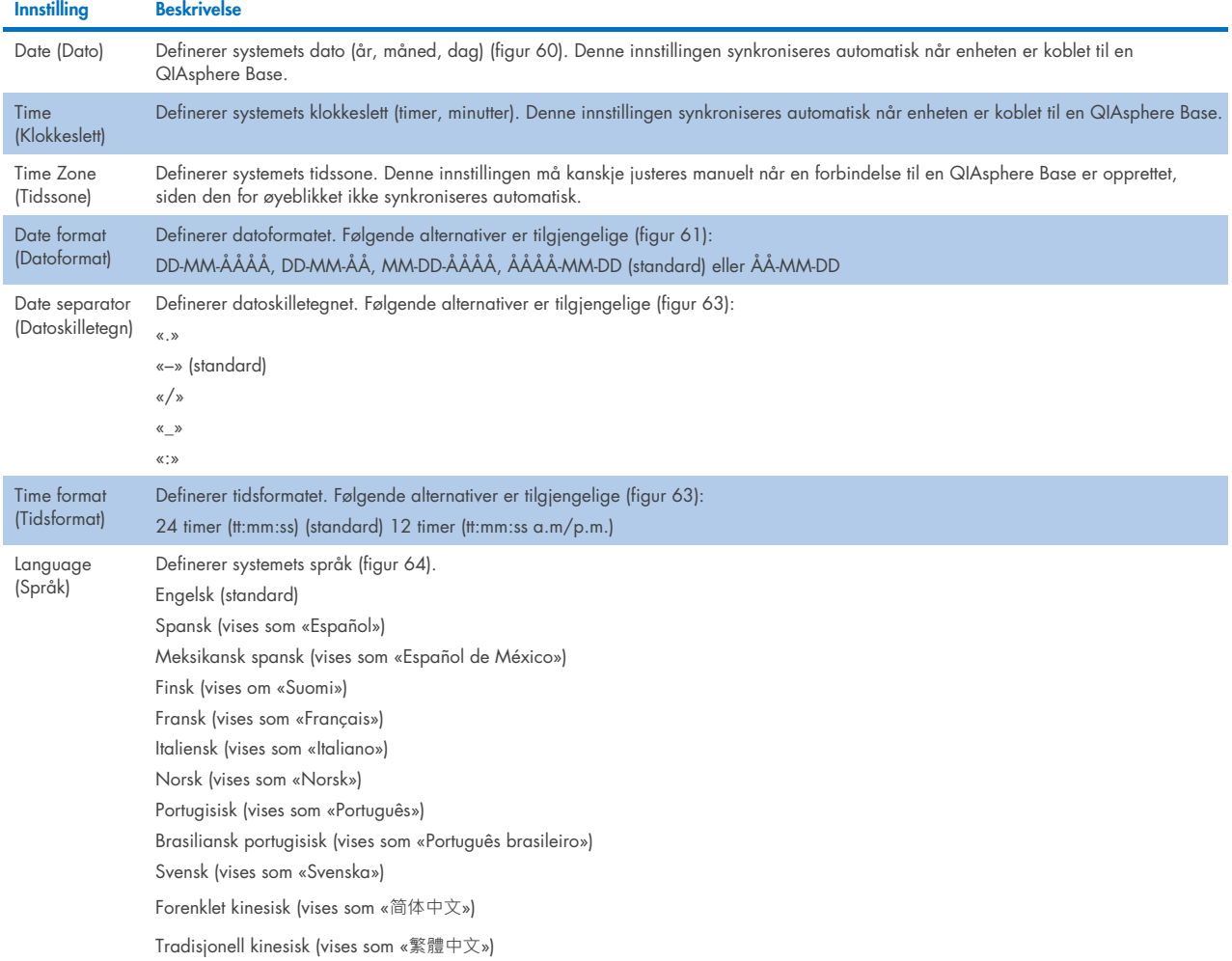

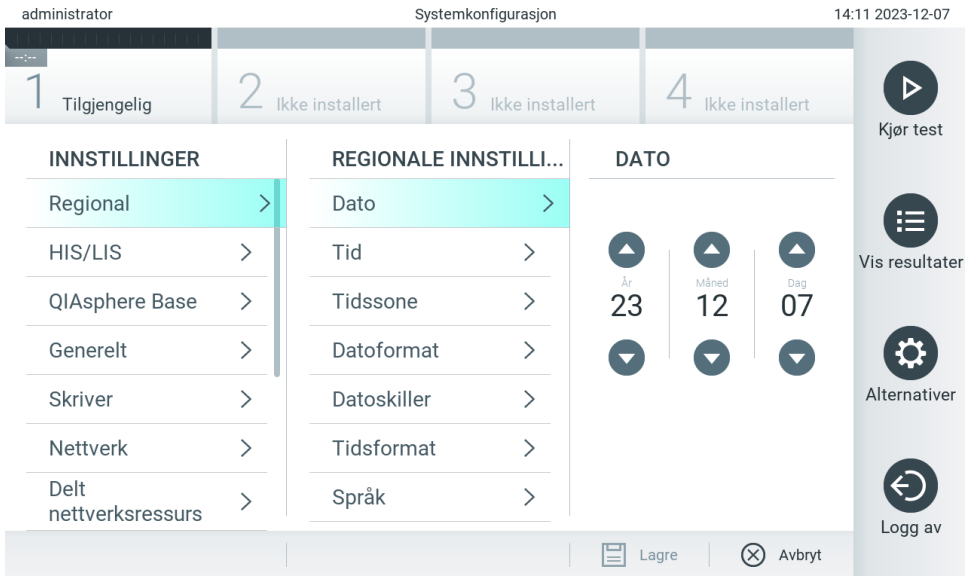

<span id="page-60-1"></span>Figur 60. Stille inn systemdatoen.

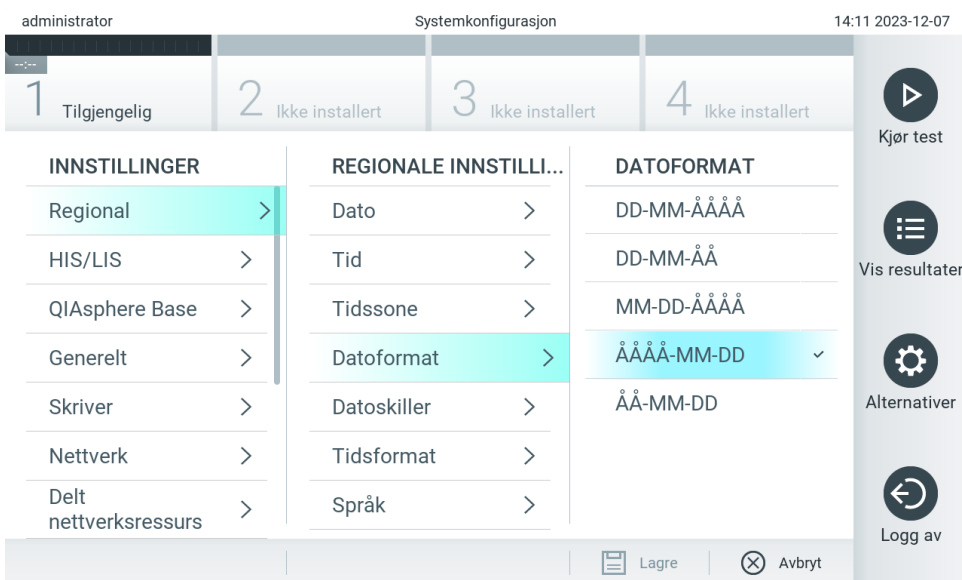

<span id="page-61-0"></span>Figur 61. Stille inn systemets datoformat.

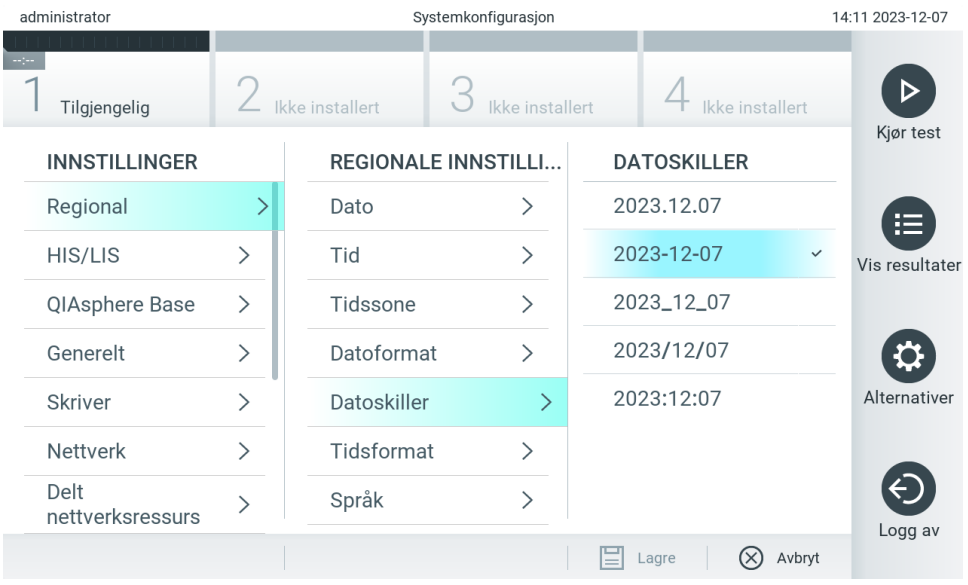

Figur 62. Stille inn systemets datoskilletegn.

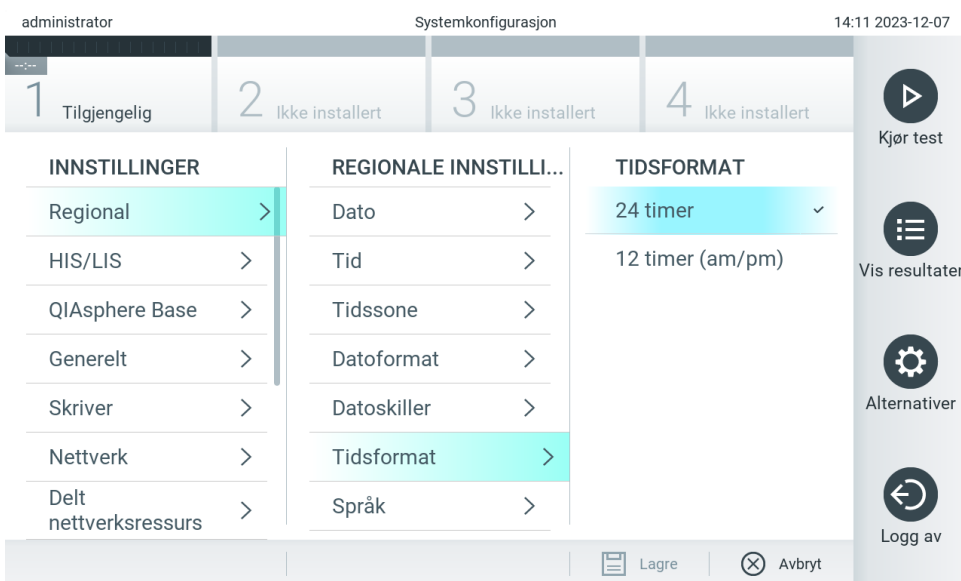

#### <span id="page-62-1"></span>Figur 63. Stille inn systemets tidsformat.

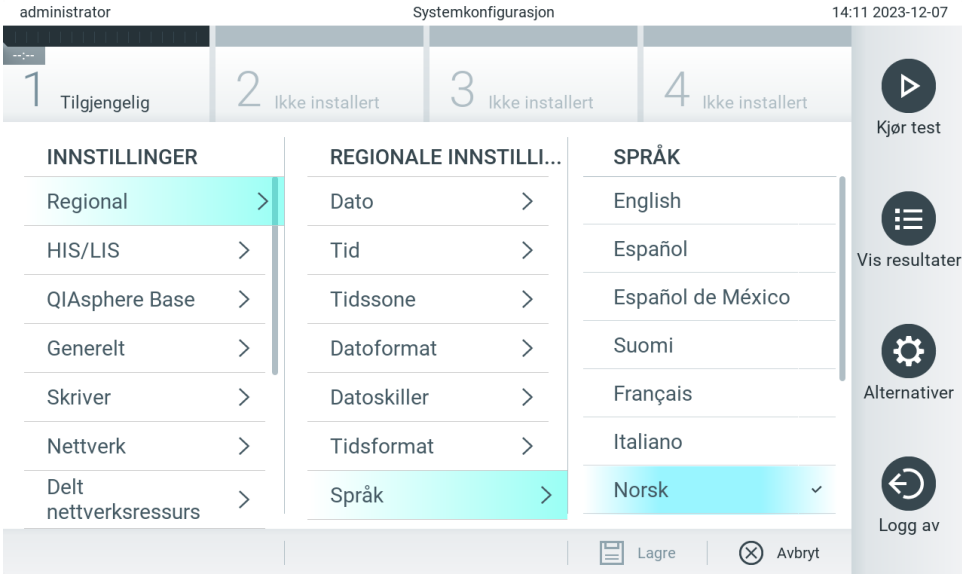

#### <span id="page-62-2"></span>Figur 64 Velge systemspråk

# 6.7.2. HIS-/LIS-innstillinger

Du finner mer informasjon i avsnitt [7.](#page-83-0)

# <span id="page-62-0"></span>6.7.3. QIAsphere Base-innstillinger

QIAsphere gjør at kunder kan koble seg opp til QIAGENs omfattende digitale økosystem for å få en unik brukeropplevelse og for å forbedre laboratorieeffektivitet og sikkerhet gjennom skybasert tilkobling. QIAsphere-systemet består av følgende komponenter:

- QIAsphere-instrumenter fra QIAGEN som er klare til bruk og kan kobles til QIAsphere-løsningen
- QIAsphere-appen for instrumentovervåking, tilgjengelig for mobile enheter og nettleser på skrivebord
- QIAsphere Base som er en IoT-gatewayenhet for sikker nettverkskommunikasjon

Mer informasjon finnes på [QIAGEN.com/QIAsphere](http://qiagen.com/QIAsphere).

Følg instruksjonene i brukerhåndboken for QIAsphere for å koble QIAsphere Base til det samme lokale nettverket som QIAstat-Dx Analyzer 2.0 er koblet til. Under denne prosedyren mottar QIAsphere Base en IP-adresse som er nødvendig i følgende konfigurasjon.

Etter på følges trinnene nedenfor for å koble QIAstat-Dx Analyzer 2.0 til en QIAsphere Base. Begge enhetene må være koblet til samme nettverk for at det skal være mulig å koble til en QIAsphere Base.

3. Trykk på knappen Options (Alternativer) og deretter på knappen System Configuration (Systemkonfigurasjon).

4. Velg QIAsphere Base fra listen Settings (Innstillinger) i den venstre kolonnen [\(figur](#page-63-0) 65).

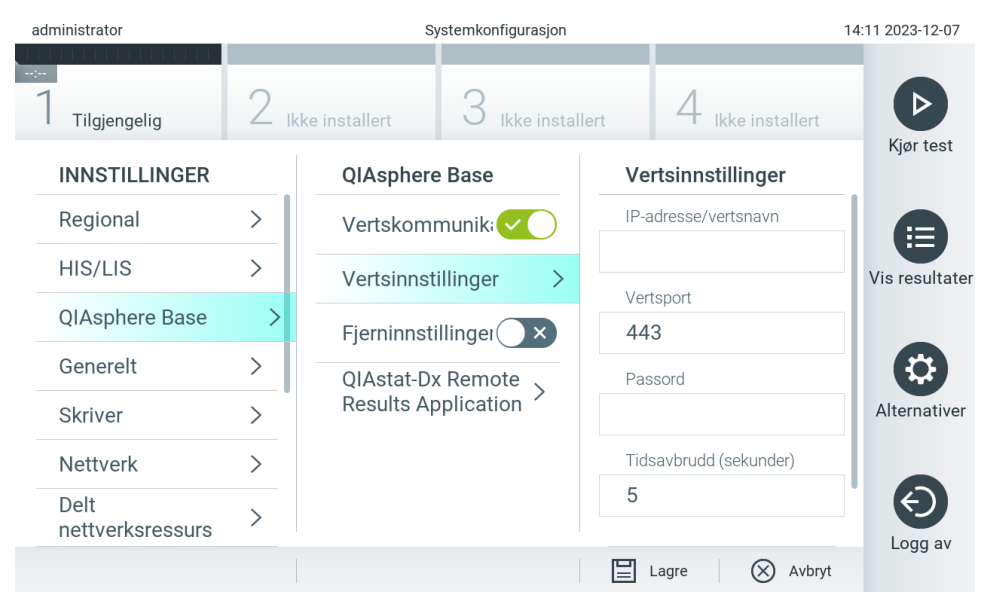

Figur 65. Konfigurere QIAsphere Base-tilkoblingen.

<span id="page-63-0"></span>5. Velg og definer alternativene i [tabell](#page-64-1) 8 i samsvar med instruksjoner fra nettverksadministratoren.

<span id="page-64-1"></span>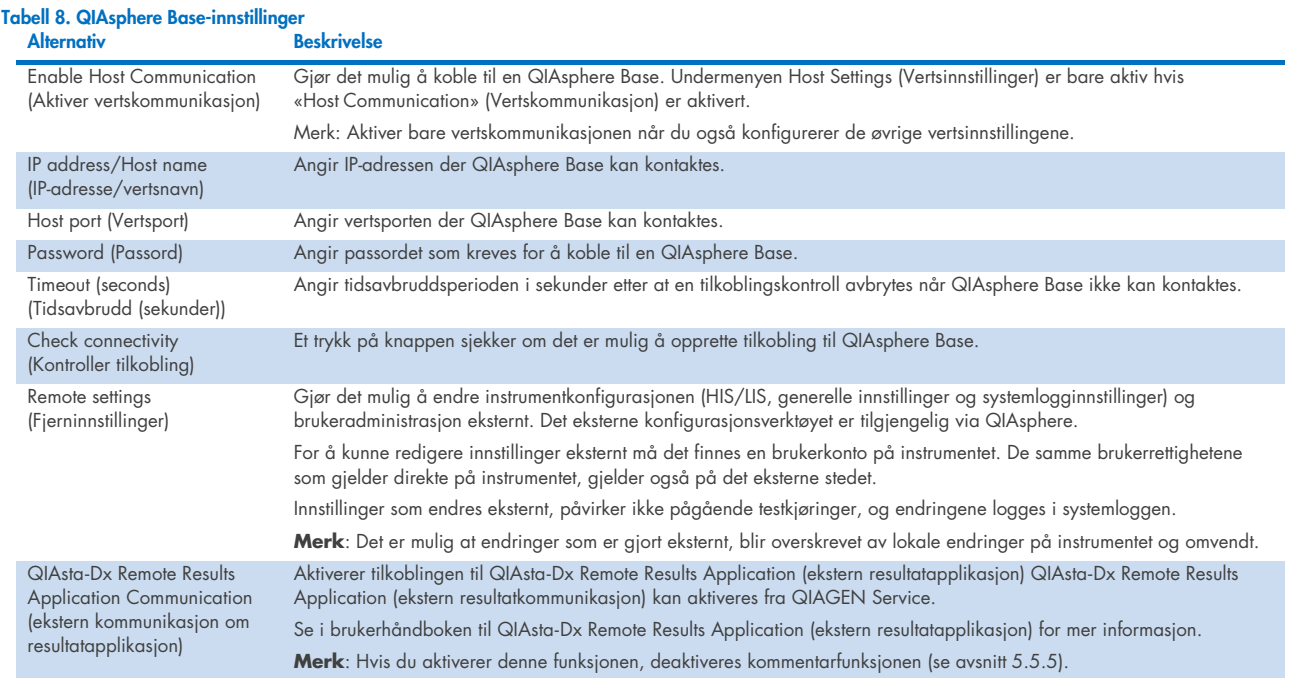

Merk: Den nåværende statusen til QIAstat-Dx Analyzer 2.0 vises kanskje ikke umiddelbart i QIAsphere-appen.

Merk: Enhetens tid og dato synkroniseres automatisk når en tilkobling til en QIAsphere Base er opprettet. Tidssonen må imidlertid justeres manuelt.

# <span id="page-64-0"></span>6.7.4. Generelle innstillinger

Følg trinnene nedenfor for å endre de generelle innstillingene for QIAstat-Dx Analyzer 2.0:

- 1. Trykk på knappen Options (Alternativer) og deretter på knappen System Configuration (Systemkonfigurasjon).
- 2. Velg General (Generelt) i listen Settings (Innstillinger) i den venstre kolonnen. Velg og definer alternativene i [tabell](#page-65-0) 9 etter behov.

#### <span id="page-65-0"></span>Tabell 9. Tilgjengelige generelle innstillinger

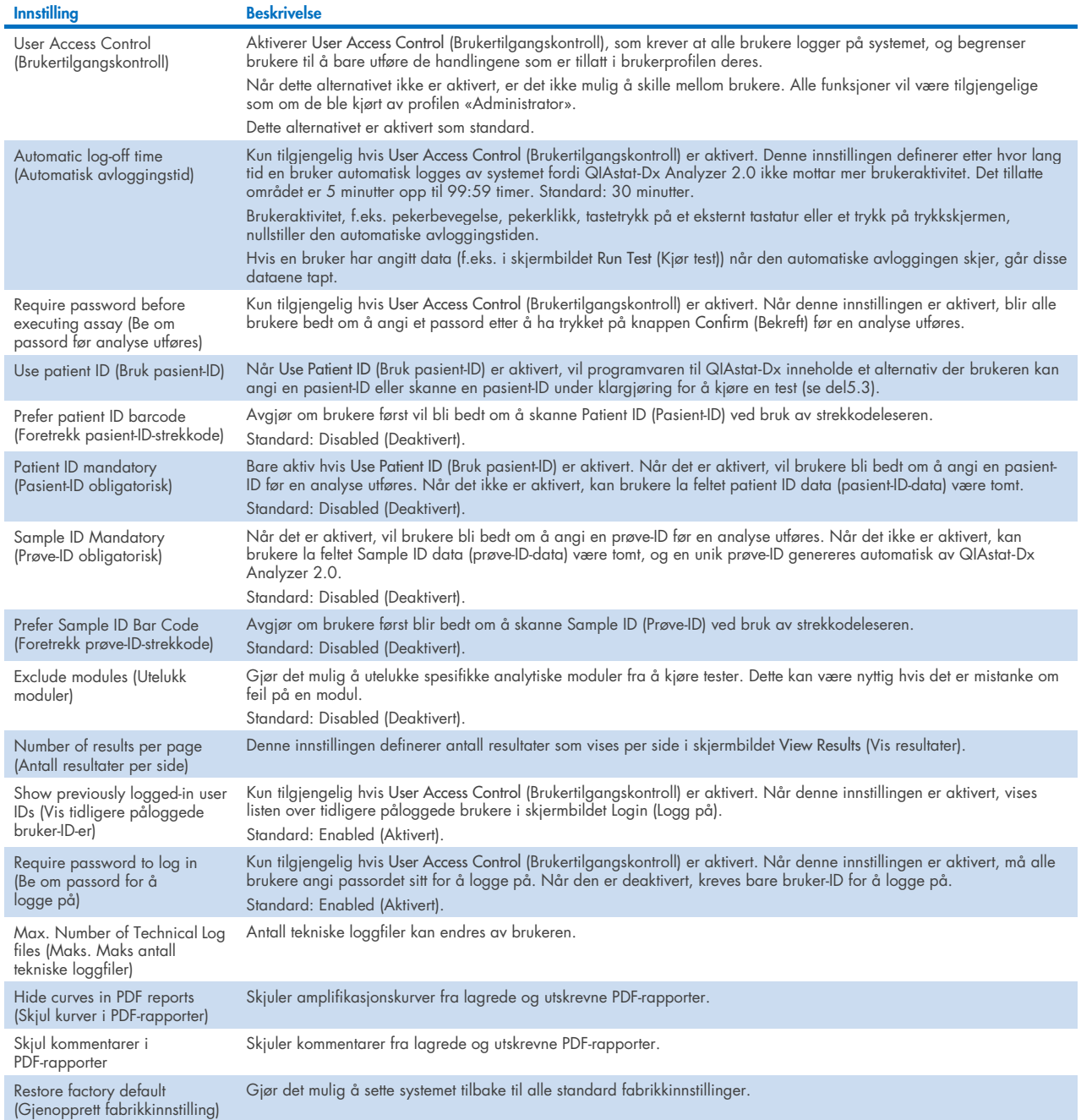

# 6.7.5. Skriverinnstillinger

Alternativet for skriverinnstillinger gjør det mulig å velge systemskriveren. QIAstat-Dx Analyzer 2.0 gjør det mulig å bruke nettverksskrivere eller skrivere som er koblet til driftsmodulen via USB-portene på baksiden av instrumentet.

Følg trinnene nedenfor for å endre skriverinnstillingene til QIAstat-Dx Analyzer 2.0:

- 6. Trykk på knappen Options (Alternativer) og deretter på knappen System Configuration (Systemkonfigurasjon).
- 7. Velg Printer (Skriver) i listen over innstillinger i den venstre kolonnen.
- 8. Velg en skriver fra listen over tilgjengelige skrivere [\(figur](#page-66-0) 66).

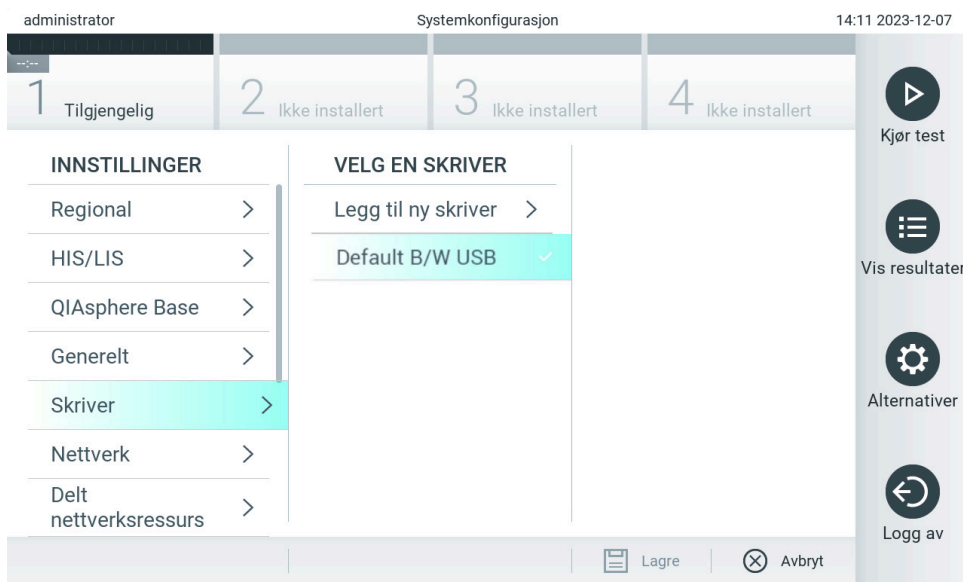

<span id="page-66-0"></span>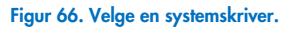

Se vedlegg [12.1](#page-114-0) for installasjon og sletting av USB- eller nettverkstilkoblet skriver.

# 6.7.6. Nettverksinnstillinger

Alternativet Network (Nettverk) gjør det mulig å koble QIAstat-Dx Analyzer 2.0 til et nettverk, få tilgang til nettverkskrivere og få tilkobling til HIS/LIS og QIAsphere Base. Kontakt nettverksadministratoren for informasjon om hvordan du konfigurerer nettverksinnstillingene.

Merk: Du må ikke endre nettverksinnstillingene mens en testkjøring pågår.

Følg disse trinnene for å definere nettverksinnstillingene:

- 1. Trykk på knappen Options (Alternativer) og deretter på knappen System Configuration (Systemkonfigurasjon).
- 2. Velg Network (Nettverk) fra listen Settings (Innstillinger) i den venstre kolonnen [\(figur 67\).](#page-67-0)

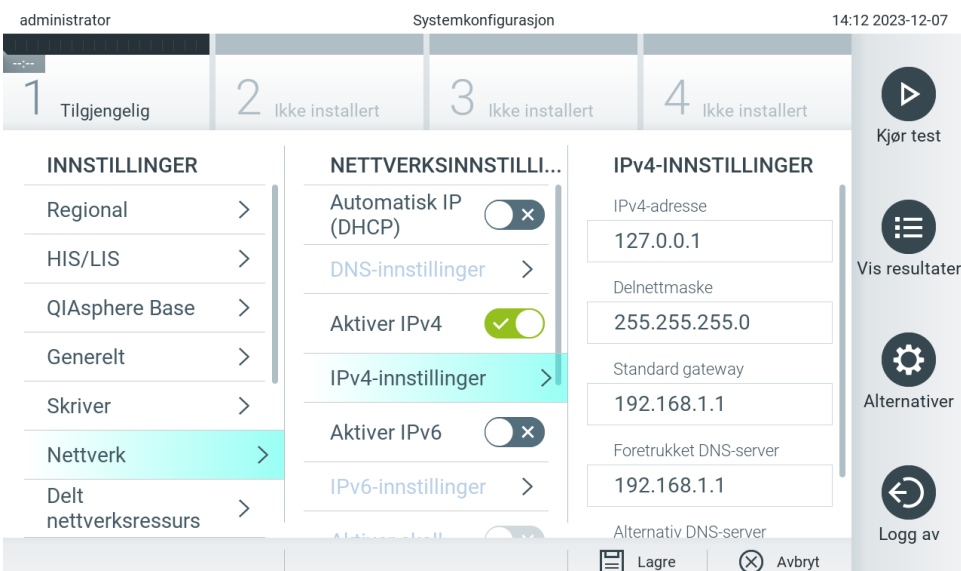

<span id="page-67-0"></span>Figur 67. Konfigurere nettverksinnstillingene.

3. Velg og definer alternativene i [tabell](#page-67-1) 10 i samsvar med instruksjoner fra nettverksadministratoren.

### <span id="page-67-1"></span>Tabell 10. Nettverksinnstillinger

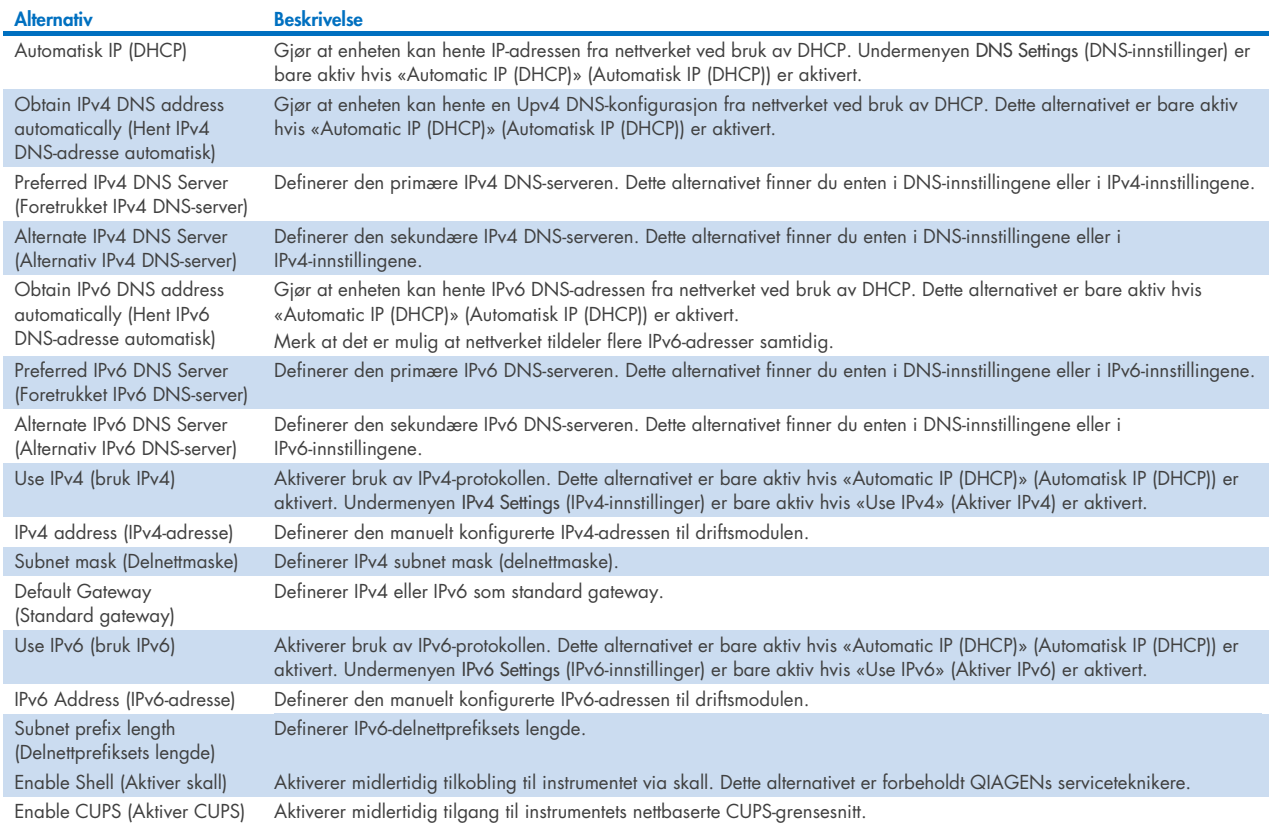

# <span id="page-68-2"></span>6.7.7. Delt nettverksressurs

Alternativet Network Share (Delt nettverksressurs) gjør det mulig å velge delte nettverksressurser. QIAstat-Dx Analyzer 2.0 gjør det mulig å bruke delte nettverksressurser som kjører på versjon 2 og 3 av SMB-protokollen. Rådfør deg med ditt lokale IT-team for å diskutere om denne protokollen støttes av din lokale IT-infrastruktur. Delte nettverksressurser kan velges som lagringssteder for sikkerhetskopier og automatiske arkiver.

Følg trinnene nedenfor for å legge til en delt nettverksressurs i QIAstat-Dx Analyzer 2.0:

- 4. Trykk på knappen Options (Alternativer) og deretter på knappen System Configuration (Systemkonfigurasjon).
- 5. Velg Network Share (Delt nettverksressurs) fra Settings (Innstillinger)-listen i den venstre kolonnen.
- 6. Trykk på knappen Add new share (Legg til ny delt ressurs) [\(figur 68\)](#page-68-0).

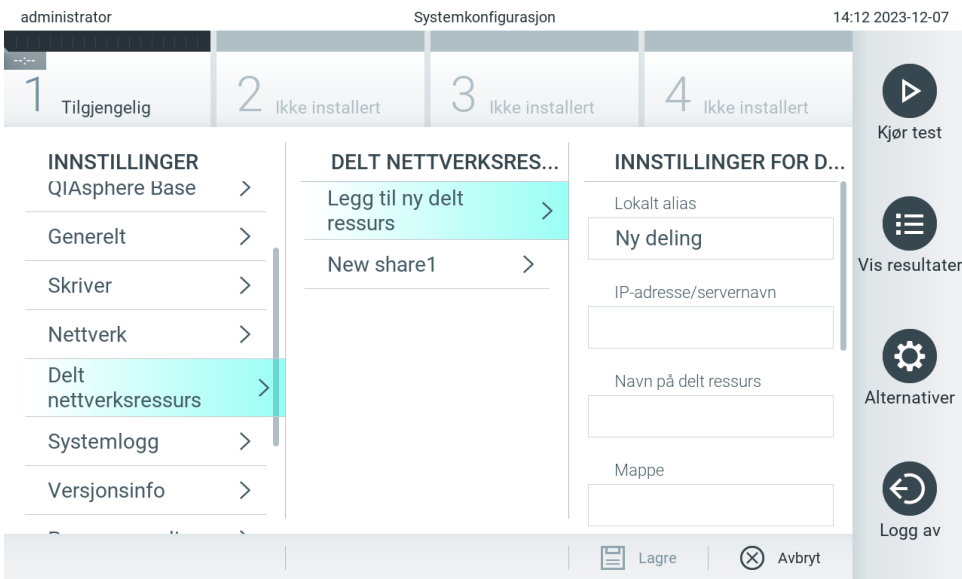

#### <span id="page-68-0"></span>Figur 68. Legge til en delt nettverksressurs.

7. Velg og definer alternativene i [tabell](#page-68-1) 11 i samsvar med instruksjoner fra nettverksadministratoren.

#### <span id="page-68-1"></span>Tabell 11. Innstillinger for delt nettverksressurs

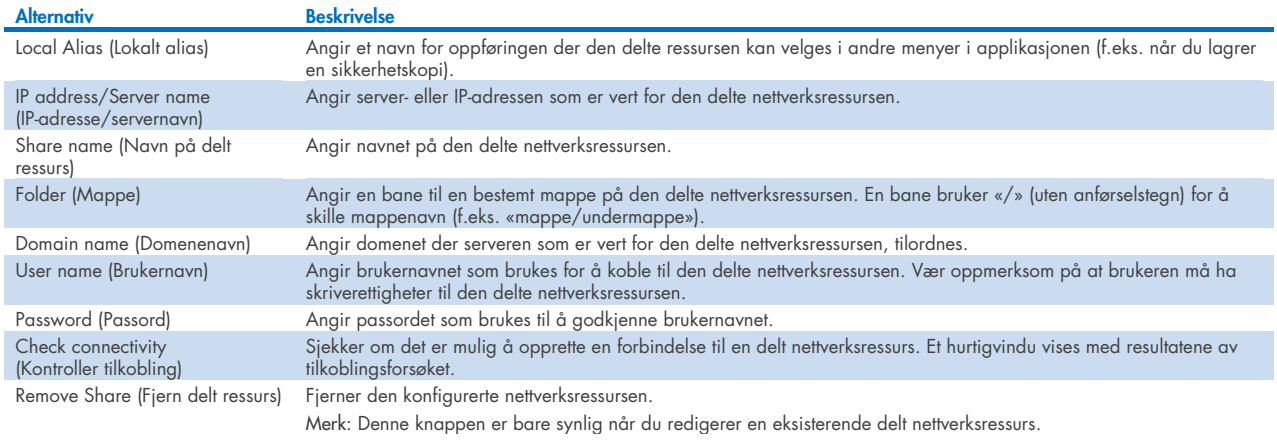

Merk: Hvis visse spesialtegn (f.eks. \) mangler i det aktuelle tastaturoppsettet, kan du bytte tastaturoppsettet til engelsk via IDknappen nederst og finne alle spesialtegnene der.

Du kan se eksempler på oppsett av en delt nettverksressurs i [tabell 12.](#page-69-0)

Banen til den delte nettverksressursen i eksemplet er: \\Server123.qiagen.com\ExampleShare\FolderA\SubfolderB

#### <span id="page-69-0"></span>Tabell 12 Eksempel på innstillinger for delt nettverksressurs

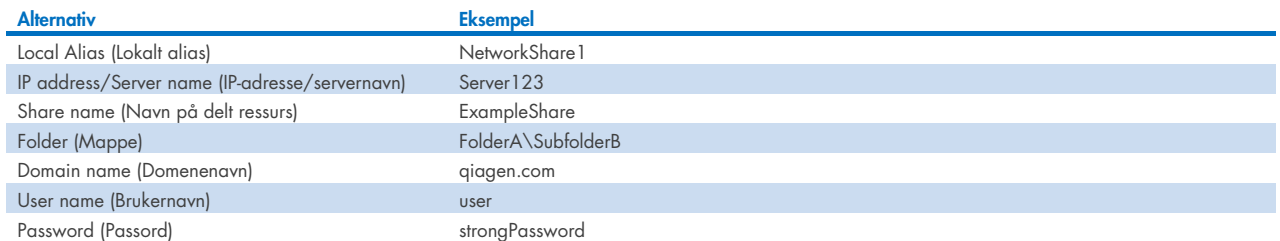

# 6.7.8. Systemlogg

Systemloggen registrerer generell informasjon om bruk av drifts- og analysemodulen, f.eks. legge til eller fjerne brukere og legge til eller fjerne analyser, pålogginger, avlogginger, start av tester, tilkoblingsproblemer for QIAsphere Base osv. Trykk på knappen Options (Alternativer) og deretter på knappen System Configuration (Systemkonfigurasjon) etterfulgt av System Log (Systemlogg) for å åpne den informasjonen i systemloggen. «System Log Capacity» (Systemloggkapasitet) vises midt på skjermen etterfulgt av logginnholdet. Trykk på Export Log File (Eksporter loggfil) for å eksportere innholdet [\(figur](#page-69-1) 69).

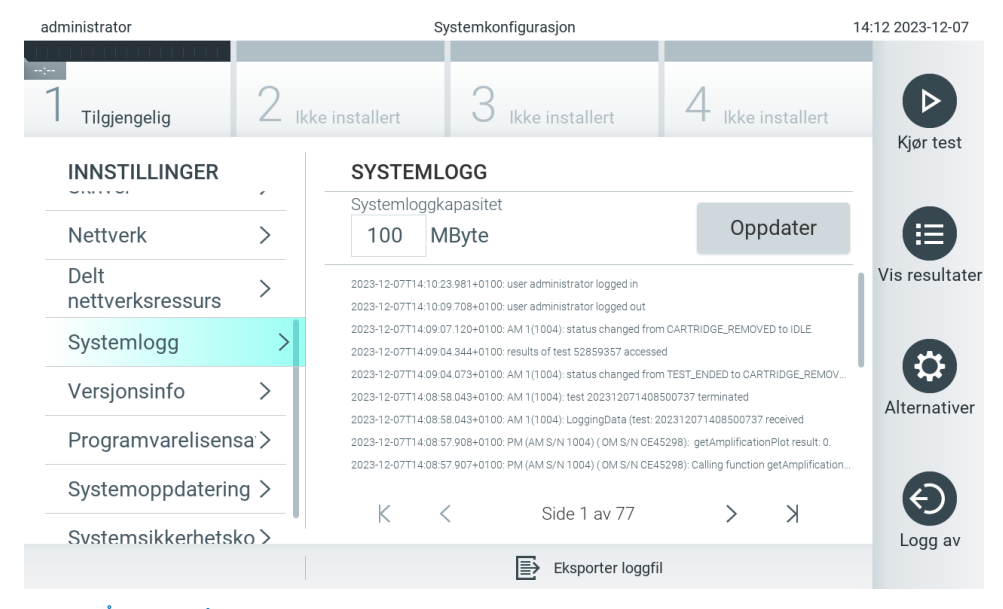

Figur 69. Åpne systemloggen.

<span id="page-69-1"></span>Merk: For fullstendig støtteinformasjon for en test eller alle mislykkede tester anbefaler vi å bruke støtepakkefunksjonaliteten i stedet (se avsnitt [5.5.9\)](#page-44-1).

# <span id="page-69-2"></span>6.7.9. Versjonsinformasjon

Trykk først på knappen Options (Alternativer), deretter på knappen System Configuration (Systemkonfigurasjon) etterfulgt av Version Info (Versjonsinformasjon) for å se programvareversjonen som kjører på QIAstat-Dx, samt serienumrene og fastvareversjonene for de installerte analytiske modulene.

# 6.7.10. Lisensavtale for programvaren

Trykk først på knappen Options (Alternativer), deretter på knappen System Configuration (Systemkonfigurasjon), så på knappen Software License Agreement (Lisensavtale for programvaren) for å se programvarelisensen til programmet om kjører på QIAstat-Dx Analyzer 2.0, inkludert lisenser til komponenter fra tredjepart.

# 6.7.11. Systemoppdatering

VIKTIG: QIAstat-Dx Analyzer 2.0 leveres med programvareversjon 1.6.

For å sikre best mulig ytelse må du kontrollere at du bruker den mest oppdaterte programvareversjonen. Kontakt QIAGENs tekniske serviceavdeling på **support.giagen.com** for bistand med programvareoppgraderinger.

Hvis du vil installere en ny versjon av programvaren til QIAstat-Dx Analyzer 2.0, kan du enten laste ned oppdateringer fra QIAsphere direkte til instrumentet, eller laste de ned og legge de i rotmappen på en USB-enhet.

1. Når du oppdaterer programmet fra en USB-enhet, må du sette USB-enheten som inneholder .dup-filen som skal importeres inn i USB-porten på QIAstat-Dx Analyzer 2.0.

Merk: Vi anbefaler å bruke den medfølgende USB-lagringsenheten for kortsiktig datalagring og -overføring. Bruken av en USB-enhet til lagring er underlagt begrensninger (f.eks. minnekapasitet eller risiko for overskriving, som bør vurderes før bruk).

2. Oppdater QIAstat-Dx Analyzer 2.0-systemet ved å trykke på knappen Options (Alternativer) og deretter på knappen System Configuration (Systemkonfigurasjon) etterfulgt av System Update (Systemoppdatering).

Hvis alternativet System Update (Systemoppdatering) er nedtonet, befinner instrumentet seg i en tilstand der oppdatering ikke er mulig. Prøv på nytt senere.

Det vises en melding som anbefaler at du først tar en sikkerhetskopi av systemet (se avsnitt [6.7.12\)](#page-71-0) [\(Figur 70\)](#page-70-0).

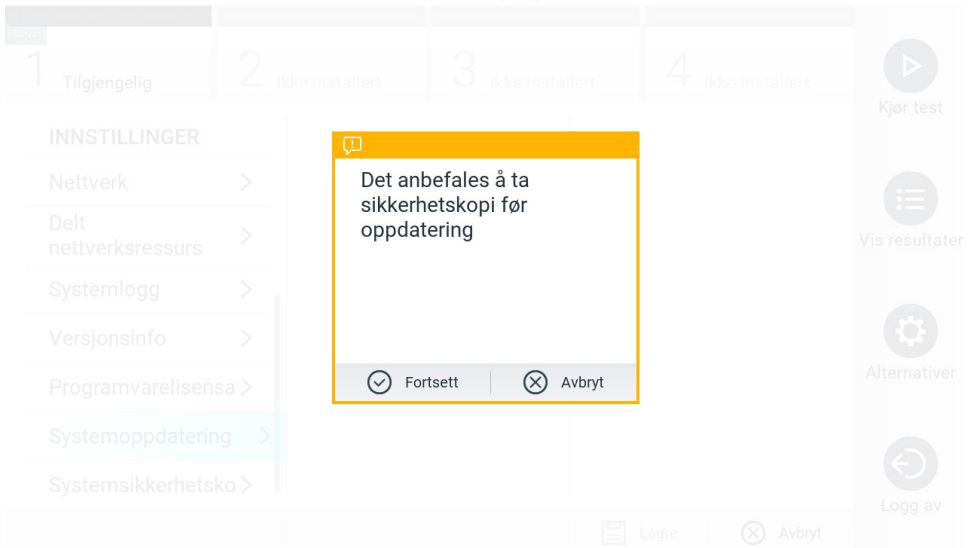

#### <span id="page-70-0"></span>Figur 70. Utføre systemoppdateringen.

3. Velg den rette .dup-filen fra QIAsphere eller USB-enheten som tilsvarer den nye programvareversjonen.

Merk: Valg fra QIAsphere er for øyeblikket bare mulig hvis en USB-enhet ble koblet til etter siste oppstart av instrumentet.

4. Etter oppdateringen kan brukeren bli bedt om å slå av QIAstat-Dx Analyzer 2.0 og starte den på nytt igjen.

Merk: Skjermsparerfunksjonaliteten er inaktiv *under* en systemoppdatering. Hvis modusen for brukertilgang er aktivert, tvinges ingen ny pålogging for brukerautentisering. Vi anbefaler at QIAstat-Dx Analyzer 2.0 ikke står uten tilsyn under en systemoppdatering. Etter oppdateringen blir skjermsparerfunksjonen aktiv igjen, og det kan derfor hende at du ikke får informasjon om hvorvidt oppdateringen er vellykket eller mislykket. Hvis du er i tvil, sjekk versjonsinformasjonen(se [6.7.9\)](#page-69-2).

Merk: Vi anbefaler at QIAstat-Dx Analyzer 2.0 startes på nytt etter en oppdatering. Hvis QIAstat-Dx Analyzer 2.0 skal slås av, skal du slå AV instrumentet med strømbryteren på baksiden av QIAstat-Dx Analyzer 2.0. Deretter slår du instrumentet PÅ igjen med den samme bryteren.

# <span id="page-71-0"></span>6.7.12. Systemsikkerhetskopiering

Sikkerhetskopier QIAstat-Dx Analyzer 2.0-systemet ved å trykke på knappen Options (Alternativer), deretter på knappen System Configuration (Systemkonfigurasjon) og til slutt på System Backup (Systemsikkerhetskopiering) [\(figur](#page-71-1) 71). Sett inn en USB-enhet i USB-porten foran eller konfigurer en nettverksdeling.(Se avsnitt [6.7.7\)](#page-68-2).

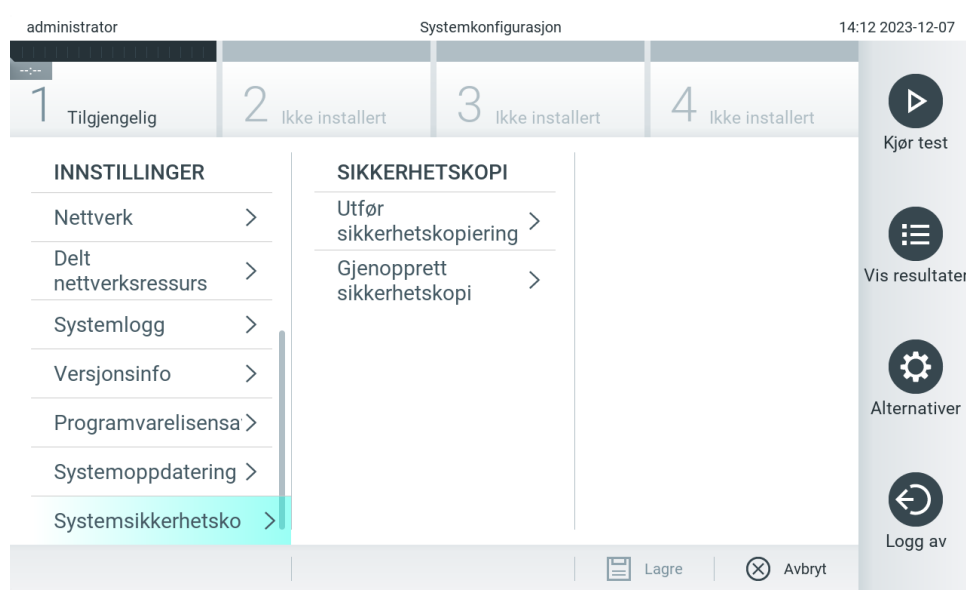

Figur 71. Utføre en systemsikkerhetskopiering.

<span id="page-71-1"></span>Trykk på knappen Perform Backup (Ta sikkerhetskopi). En fil av typen .dbk genereres med et standard filnavn. Filen kan lagres på en USB-enhet eller en delt nettverksressurs.

Hvis du vil gjenopprette en sikkerhetskopi, trykker du på knappen Restore Backup (Gjenopprett sikkerhetskopi) og velger riktig sikkerhetskopifil av typen .dbk fra den tilkoblede USB-lagringsenheten. Det vises en melding som anbefaler å ta en sikkerhetskopi før gjenoppretting.

Merk: Vi anbefaler på det sterkeste å utføre regelmessig sikkerhetskopiering i henhold til organisasjonens retningslinjer for datatilgjengelighet og beskyttelse mot datatap.

Merk: Skjermsparerfunksjonaliteten er inaktiv under opprettelse av en systemsikkerhetskopi. Hvis modusen for brukertilgang er aktivert, tvinges ingen ny pålogging for brukerautentisering. Vi anbefaler at QIAstat-Dx Analyzer 2.0 ikke står uten tilsyn under en sikkerhetskopiering.
Merk: Vi anbefaler å bruke den medfølgende USB-lagringsenheten for kortsiktig datalagring og -overføring. Det anbefales på det sterkeste å bruke et annet lagringssted for permanent datalagring. Bruken av en USB-enhet til lagring er underlagt begrensninger (f.eks. minnekapasitet eller risiko for overskriving, som bør vurderes før bruk).

# 6.8. Change Password (Endre passord)

Du endrer et brukerpassord ved å trykke på knappen Options (Alternativer) og deretter på Change Password (Endre passord). Angi det gjeldende passordet i tekstfeltet først [\(figur](#page-72-0) 72), og angi deretter det nye passordet i feltet New Password (Nytt passord). Skriv inn det nye passordet en gang til i feltet Confirm Password (Bekreft passord) [\(figur](#page-72-1) 73).

Et passord må bestå av 6-15 tegn som inneholder 0-9, a-z, A-Z og følgende spesialtegn:  $[\cdot]$ ; ' \, . / - = ~! @ # \$ % ^ & \* ( ) + { } : " | < > ?, < mellomrom >.

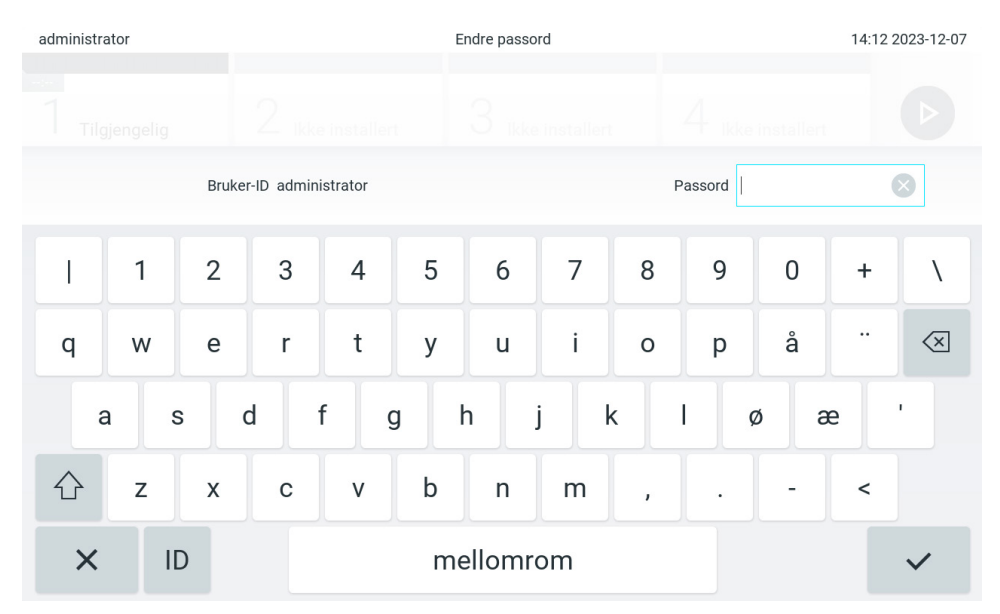

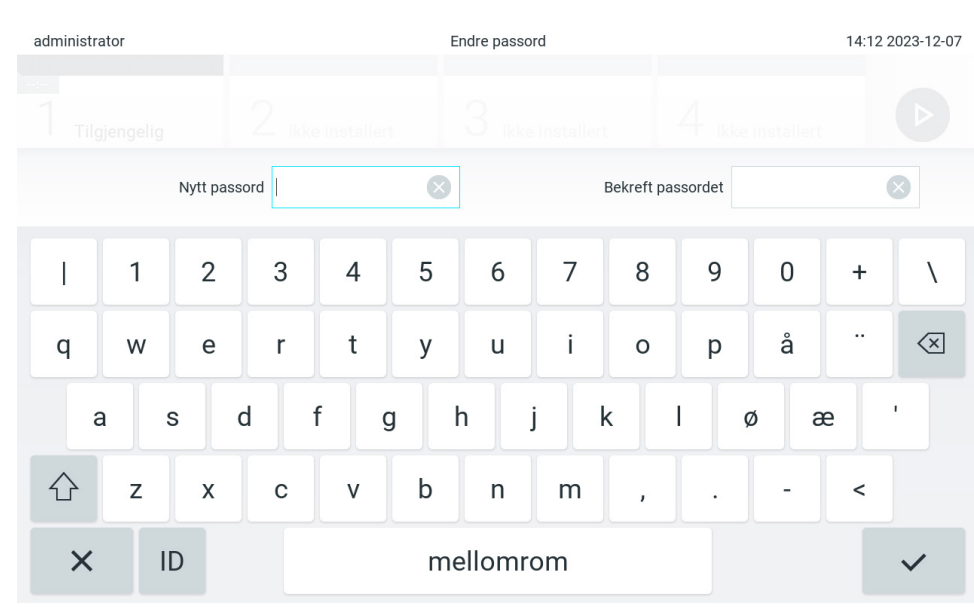

<span id="page-72-0"></span>Figur 72. Angi gjeldende passord.

<span id="page-72-1"></span>Figur 73. Angi og bekrefte nytt passord.

Etter tre mislykkede forsøk på å angi et passord deaktiveres passordfeltet i ett minutt, og en dialogboks vises med meldingen «Password failed, please wait 1 minute to try it again» (Feil passord. Vent i 1 minutt og prøv på nytt).

Merk: Vi anbefaler sterkt å bruke et sterkt passord i samsvar med organisasjonens passordprosedyrer.

### 6.9. Varsler

Varslingssenteret viser viktig informasjon. Du får tilgang til varslene ved å trykke på Options (alternativer) og deretter Notifications (varslinger). Når et ulest varsel er tilgjengelig, vil knappen Options (Alternativer) og knappen Notifications (Varsler) indikere dette, som illustrert i [Figure 74.](#page-73-0)

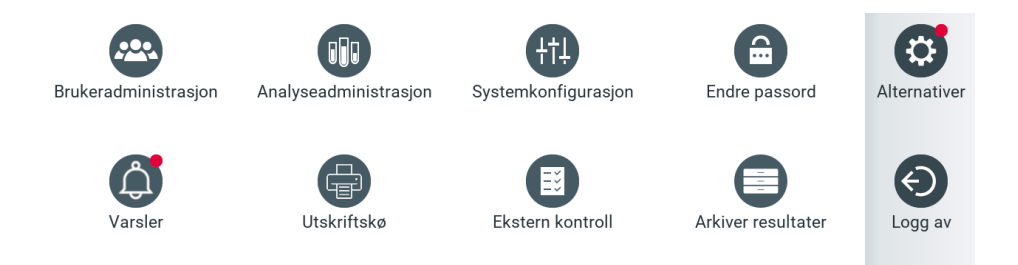

#### <span id="page-73-0"></span>Figur 74 Menyen Options (Alternativer) og Notifications (Varsler) viser et ulest varsel.

Det finnes ulike typer varsler. Et oversikt vises i [tabell](#page-73-1) 13. Når et varsel er behandlet (f.eks. slettet), er det ikke lenger tilgjengelig.

#### <span id="page-73-1"></span>Tabell 13. Varslingstyper og eksempler på disse.

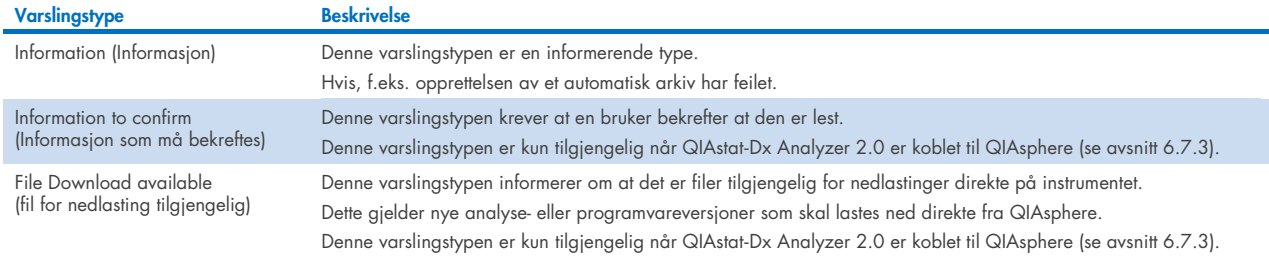

## 6.10. Skriverfunksjonalitet

#### 6.10.1.Installere og slette skriver

Informasjon om installering og sletting av skriver er beskrevet i vedlegg [12.1.](#page-114-0)

#### 6.10.2.Vise utskriftsjobber

Skriverkøen viser aktive utskriftsjobber på instrumentet. Rapporter som har stått i kø for utskrift, vises her. Skriverkøen er tilgjengelig via menyen Options (Alternativer).

Skriverkøen viser en tabell med navnet på skriveren, jobbnummeret og datoen og klokkeslettet da utskriftsjobben ble opprettet [\(figur 74\)](#page-73-0).

#### 6.10.3. Slette utskriftsjobber

Brukere med rett til å slette utskriftsjobber kan slette alle utskriftsjobber for å tømme køen. Dette forhindrer at alle rapporter i kø blir skrevet ut. Dette gjøres ved å trykke på knappen Delete All (Slett alle) nederst på siden [\(figur 75\)](#page-74-0).

## <span id="page-74-1"></span>6.11. Innstillinger for ekstern kontroll (EC)

Fra menyen External Control (Ekstern kontroll) er det mulig å aktivere funksjonen for ekstern kontroll og konfigurere alternativene. For mer informasjon om [Ekstern kontroll \(EC\)](#page-90-0) (ekstern kontroll), se avsnitt [8.](#page-90-0)

Følg trinnene nedenfor for å aktivere funksjonen og sette opp intervaller og prøver for individuelle analyser:

- 5. Trykk på knappen Options (Alternativer) i Main Menu Bar (Hovedmenylinie) og deretter knappen External Control (Ekstern kontroll).
- 6. Trykk på vippebryteren Enable EC (Aktiver EC) for å aktivere funksjonen [\(figur 75\)](#page-74-0).

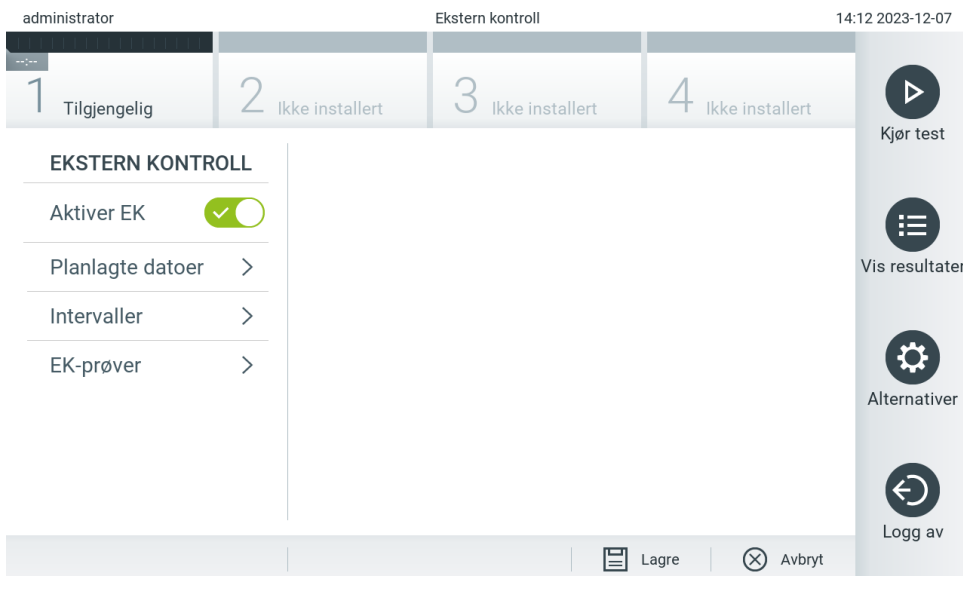

Figur 75. Skjermbildet External Control (Ekstern kontroll).

<span id="page-74-0"></span>7. Velg Due Dates (forfallsdatoer) og deretter en analyse fra listen for å se når den siste eksterne kontrolltesten ble utført per analyse og analytisk modul, og når neste ekstern kontrolltest er planlagt [\(figur 76\)](#page-75-0). Merk: Hvis ingen analyser er installert, kan ingen forfallsdatoer vises.

| administrator |                              |   | Ekstern kontroll |                            |                 |                              |                            |                                                                                       | 11:22 2023-12-08     |               |           |
|---------------|------------------------------|---|------------------|----------------------------|-----------------|------------------------------|----------------------------|---------------------------------------------------------------------------------------|----------------------|---------------|-----------|
|               | Tilgjengelig                 |   | Ikke installert  |                            | Ikke installert |                              |                            | Ikke installert                                                                       |                      |               |           |
|               | <b>EKSTERN KONTROLL</b>      |   |                  | <b>PLANLAGTE EK-DATOER</b> |                 |                              |                            | RP SARS-CoV-2                                                                         |                      |               | Kjør test |
|               | <b>Aktiver EK</b>            |   |                  | GI2                        |                 | $\mathcal{P}$                |                            | <b>SISTE EK-TESTER</b><br>Modul 1: ingen EK-test ennå<br><b>NESTE PLANLAGTE</b><br>nå |                      | ╌<br>晦        |           |
|               | Planlagte datoer             | ゝ |                  | RP SARS-CoV-2              |                 | $\left\langle \right\rangle$ |                            |                                                                                       |                      | Vis resultate |           |
|               | $\mathcal{E}$<br>Intervaller |   |                  |                            |                 |                              | <b>EK-TEST</b><br>Modul 1: |                                                                                       |                      |               |           |
|               | EK-prøver                    |   |                  |                            |                 |                              |                            |                                                                                       |                      | Alternativer  |           |
|               |                              |   |                  |                            |                 |                              |                            |                                                                                       |                      | Logg av       |           |
|               |                              |   |                  |                            |                 |                              | ⋿                          | Lagre                                                                                 | $(\times)$<br>Avbryt |               |           |

<span id="page-75-0"></span>Figur 76. Skjermbildet External Control Due Dates (Forfallsdatoer for ekstern kontroll).

#### Tabell 14. External Control Due Dates (Forfallsdatoer for ekstern kontroll)

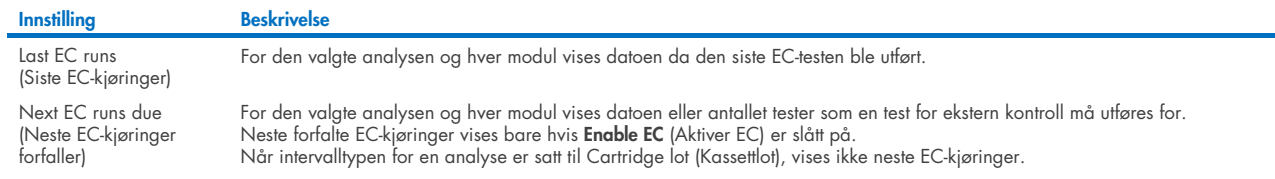

8. Velg Intervals (Intervaller) og deretter en analyse fra listen for å konfigurere intervallet etter. En påminnelse vises for å minne brukerne om at en ekstern kontrolltest må utføres for den valgte analysen hvis intervallet er utløpt [\(figur 77\).](#page-75-1) Merk: Hvis ingen analyser er installert, kan ikke intervaller konfigureres.

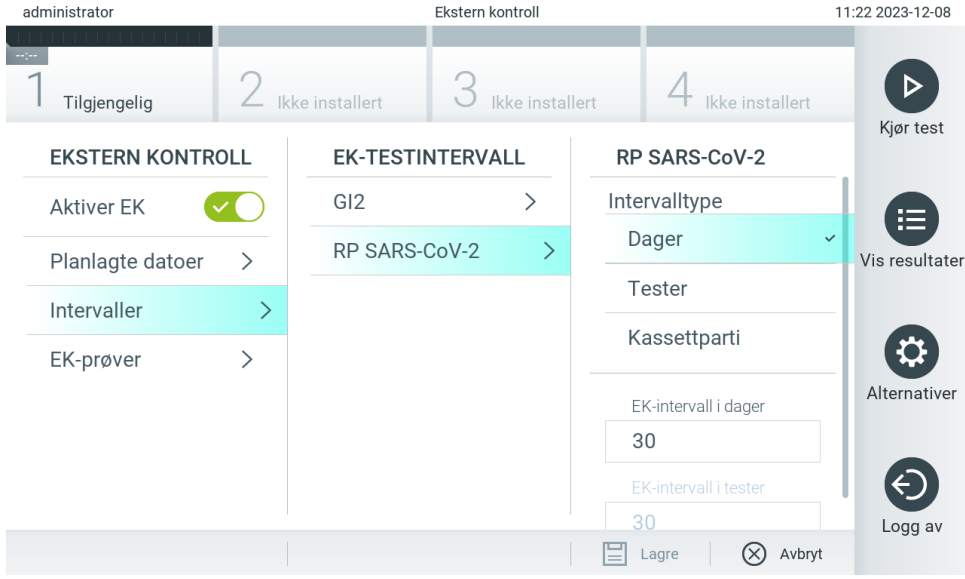

<span id="page-75-1"></span>Figur 77. Skjermbildet External Control Intervals (Intervaller for ekstern kontroll).

#### Tabell 15. Innstillinger for intervaller for ekstern kontroll

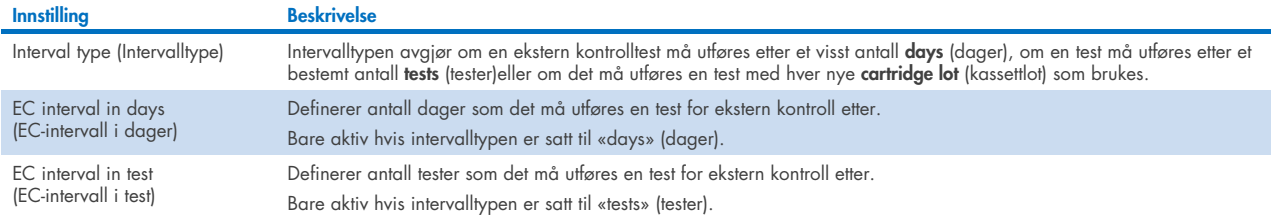

9. Velg EC Samples (EC-prøver) for å legge til eller redigere prøver som brukes i en test for ekstern kontroll. Trykk på Add new Sample (Legg til ny prøve) for å legge til en ny prøve, og fortsett deretter med konfigurasjonen i høyre kolonne [\(figur](#page-76-0) 78). Hvis du vil redigere en EC-prøve, velger du en eksisterende en fra den midterste kolonnen og fortsetter med konfigurasjonen i høyre kolonne.

Merk: Det anbefales å angi et passende EC-prøvenavn som inneholder informasjon om versjonen av EC-prøven eller lignende informasjon som er trykt på det respektive røret.

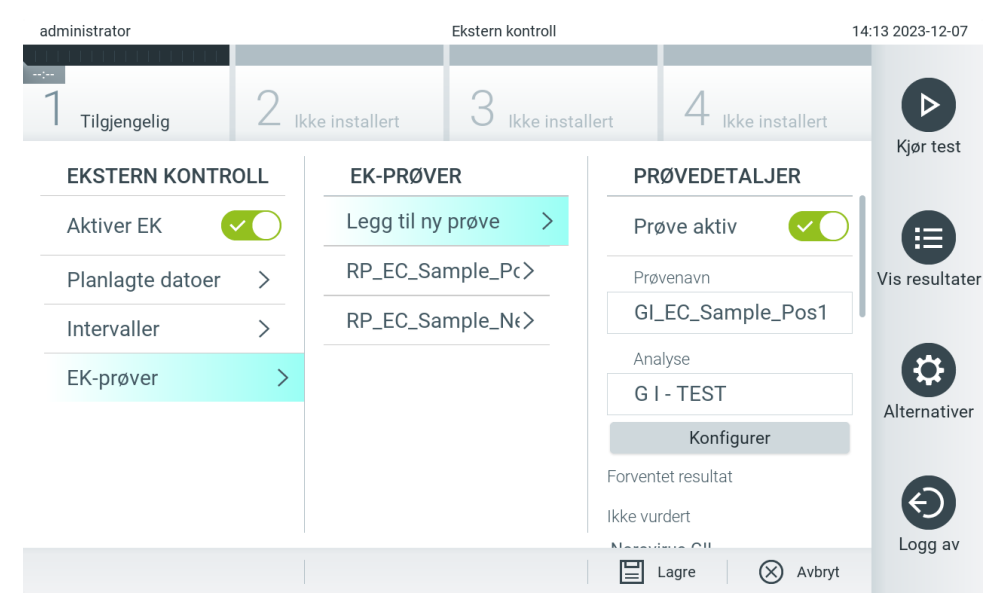

Figur 78. Skjermbildet External Control EC Samples (EC-prøver for ekstern kontroll).

<span id="page-76-0"></span>Tabell 16. Innstillinger for EC-prøver for ekstern kontroll

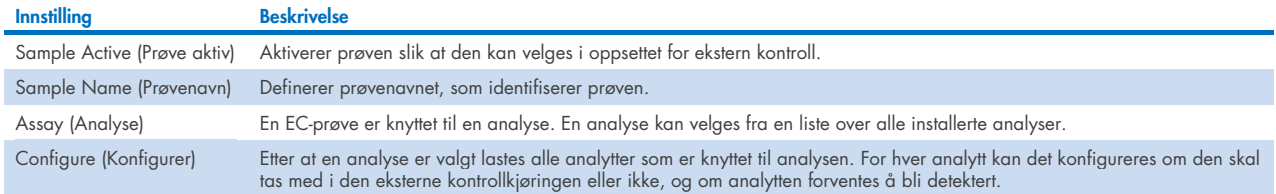

10. Velg Configure (Konfigurer) for å redigere analysene i en ekstern kontrolltest [\(Figur 78\)](#page-76-0). I konfigurasjonen External Control EC Sample (Ekstern kontroll EC-prøve) kan det bestemmes om en analytt skal vurderes for den eksterne kontroll EC-kjøringen og om det forventes en deteksjon [\(Figur 79\)](#page-77-0).

Merk: Minst én analytt må vurderes for å lagre konfigurasjonsinnstillingene.

| administrator      |                             | Ekstern kontroll       |                      | 14:13 2023-12-07 |                |  |
|--------------------|-----------------------------|------------------------|----------------------|------------------|----------------|--|
| Tilgjengelig       | Ikke installert             | $\cup$ Ikke installert | Ikke installert      |                  |                |  |
| <b>EKSTERN KON</b> | Analytt<br>$(\vee)$         |                        | Forventet deteksjon? |                  | Kjør test      |  |
| <b>Aktiver EK</b>  | Norovirus GII               |                        | ı<br>$\times$        |                  |                |  |
| Planlagte dato     | Rotavirus A<br>$\checkmark$ |                        | $\mathbf{x}$         |                  | Vis resultater |  |
| Intervaller        | Astrovirus<br>$\checkmark$  |                        | X                    | s1               |                |  |
| EK-prøver          | Norovirus Gl<br>$\vee$      |                        |                      |                  |                |  |
|                    | Bekreft                     | $(\times)$             | Avbryt               |                  | Alternativer   |  |
|                    |                             |                        | Ikke vurdert         |                  |                |  |
|                    |                             | ≡                      | M<br>Lagre<br>X)     | Avbryt           | Logg av        |  |

<span id="page-77-0"></span>Figur 79. Skjermbildet External Control EC Samples configuration (konfigurasjon av EC-prøver for ekstern kontroll).

#### Tabell 17. EC-prøver for ekstern kontroll

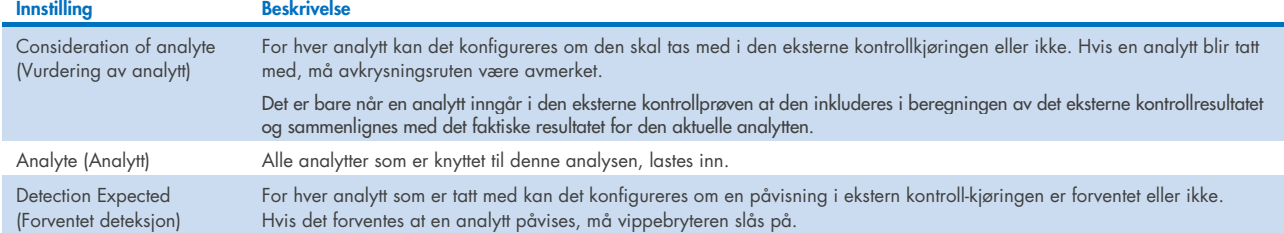

Valgte resultater kan arkiveres med et etterfølgende fjerningsalternativ for å frigjøre minneplass på QIAstat-Dx Analyzer 2.0, eller støtte organisasjonens retningslinjer for lagring av opplysninger. Arkiverte filer inneholder alle viktige data om testkjøringer (f.eks. kurvedata, resultater av analytter, samlede resultatdata osv.) og kan ses, lagres og skrives ut når som helst på hvert QIAstat-Dx Analyzer 2.0-instrument (se [6.12.2\)](#page-80-0).

Merk: Kjøperen av QIAstat-Dx Analyzer 2.0 er den eneste ansvarlige for å overholde organisasjonens retningslinjer for lagring av opplysninger. Datalagring ved bruk av kun arkivfunksjonalitet beskrevet i denne delen kan være utilstrekkelig for å overholde organisasjonens retningslinjer.

Arkivfunksjonaliteten er tilgjengelig via menyen **Options** (Alternativer). Det er mulig å opprette arkiver med eller uten alternativet for fjerning, eller innlasting av et arkiv (se avsnitt [6.12.1\)](#page-78-0). For automatisk opprettede arkiver blir resultatene alltid fjernet.

Merk: Når testresultater for et arkiv vises, er bare en begrenset funksjonalitet tilgjengelig (se avsnitt [6.12.2](#page-80-0) for mer informasjon).

## 6.12. Arkivere resultater

Valgte resultater kan arkiveres med et etterfølgende fjerningsalternativ for å frigjøre minneplass på QIAstat-Dx Analyzer 2.0, eller støtte organisasjonens retningslinjer for lagring av opplysninger. Arkiverte filer inneholder alle viktige data om testkjøringer (f.eks. kurvedata, resultater av analytter, samlede resultatdata osv.) og kan ses, lagres og skrives ut når som helst på hvert QIAstat-Dx Analyzer 2.0-instrument (se [6.12.2\)](#page-80-0).

Merk: Kjøperen av QIAstat-Dx Analyzer 2.0 er den eneste ansvarlige for å overholde organisasjonens retningslinjer for lagring av opplysninger. Datalagring ved bruk av kun arkivfunksjonalitet beskrevet i denne delen kan være utilstrekkelig for å overholde organisasjonens retningslinjer.

Arkivfunksjonaliteten er tilgjengelig vig menyen **Options** (Alternativer). Det er mulig å opprette arkiver med eller uten alternativet for fjerning, eller innlasting av et arkiv (se avsnitt [6.12.1\)](#page-78-0). For automatisk opprettede arkiver blir resultatene alltid fjernet.

Merk: Når testresultater for et arkiv vises, er bare en bearenset funksionalitet tilaienaelia (se avsnitt [6.12.2](#page-80-0) for mer informasjon).

#### <span id="page-78-0"></span>6.12.1. Opprette arkiv

#### Opprettelse av arkivfil uten fjerningsfunksjon

For opprettelse av arkivfil må du filtrere resultatene som skal arkiveres. Trykk på Create Archive (Opprett arkiv), og filtrer for ønsket startdato og sluttdato. Det valgte resultatnummeret vises på skjermen. Opptil 250 resultater kan arkiveres i én arkivfil.

Det er mulig å velge bare allerede HIS-/LIS-opplastede og utløpte resultater for opprettelse av arkivfil. På samme måte er det mulig å velge kun allerede opplastede resultater fra QIAstat-Dx Remote Results Application for oppretting av arkivfil. Trykk på HIS/LIS Uploaded (HIS-/LIS-opplastet) for å aktivere dette alternativet, og trykk på Create Archive (Opprett arkiv) [\(figur](#page-78-1) 80).

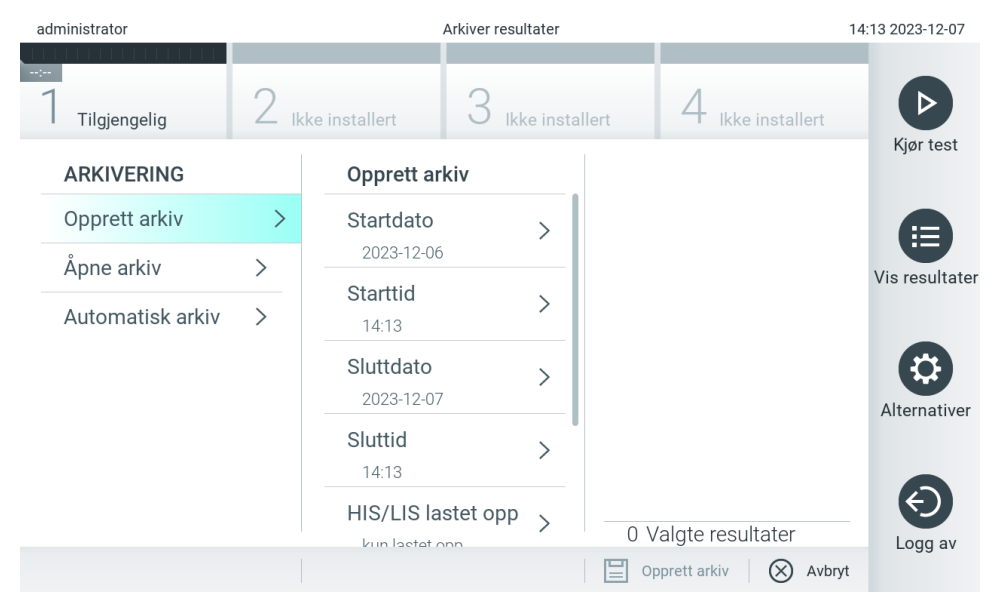

<span id="page-78-1"></span>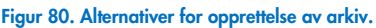

Merk: Vi anbefaler å bruke den medfølgende USB-lagringsenheten for kortsiktig datalagring og -overføring. Det anbefales på det sterkeste å bruke et annet lagringssted for permanent datalagring. Bruken av en USB-enhet til lagring er underlagt begrensninger (f.eks. minnekapasitet eller risiko for overskriving, som bør vurderes før bruk).

Merk: Skjermsparerfunksjonaliteten er inaktiv under arkivopprettelse. Hvis modusen for brukertilgang er aktivert, tvinges ingen ny pålogging for brukerautentisering. Vi anbefaler at QIAstat-Dx Analyzer 2.0 ikke står uten tilsyn under en arkivopprettelse.

#### Opprettelse av arkivfil med fjerningsfunksjon

VIKTIG: Arkiverte og fjernede resultater finnes ikke lenger på QIAstat-Dx Analyzer 2.0 og vil ikke være en del av en systemsikkerhetskopifil. Vi anbefaler på det sterkeste å utføre en systemsikkerhetskopiering først før du fortsetter med opprettelse av arkivfil ved hjelp av fjerningsfunksjonaliteten. Se avsnitt [6.7.12](#page-71-0) for opprettelse av systemsikkerhetskopi. Fjernede resultater telles heller ikke i epidemiologirapporter. Du finner mer informasjon i avsnitt [6.6.2.](#page-57-0)

Hvis valgte resultater skal arkiveres og fjernes fra QIAstat-Dx Analyzer 2.0, må du fortsette med opprettelse av arkivfil som beskrevet nedenfor og aktivere fjerningsfunksjonen.

Trykk på Remove Results (Fjern resultater), og aktiver fjerningen. Hvis opprettelsen av arkivfil var vellykket, fjernes de valgte resultatene automatisk fra QIAstat-Dx Analyzer 2.0 [\(figur](#page-79-0) 81).

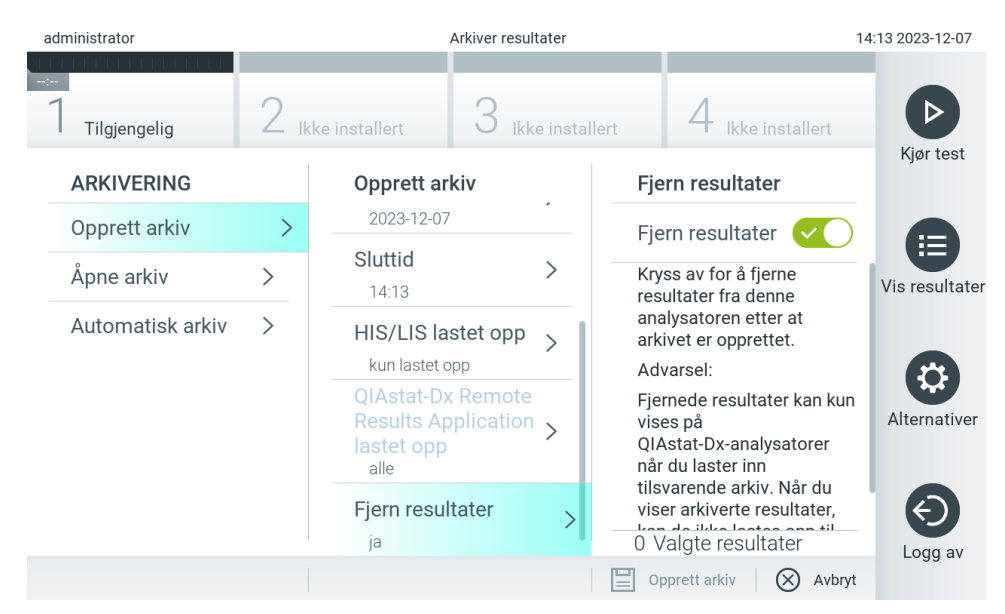

<span id="page-79-0"></span>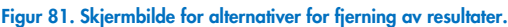

Merk: Fjernede resultater finnes ikke lenger i QIAstat-Dx Analyzer 2.0. Det er ikke mulig å laste opp HIS/LIS og QIAstat-Dx Remote Results Application etter vellykket fjerning.

Merk: Vi anbefaler å bruke den medfølgende USB-lagringsenheten for kortsiktig datalagring og -overføring. Det anbefales på det sterkeste å bruke et annet lagringssted for permanent datalagring. Bruken av en USB-enhet til lagring er underlagt begrensninger (f.eks. minnekapasitet eller risiko for overskriving, som bør vurderes før bruk).

Merk: Skjermsparerfunksjonaliteten er inaktiv under arkivopprettelse. Hvis modusen for brukertilgang er aktivert, tvinges ingen ny pålogging for brukerautentisering. Vi anbefaler at QIAstat-Dx Analyzer 2.0 ikke står uten tilsyn under en arkivopprettelse.

Arkivfiler som er opprettet med programvaren til QIAstat-Dx kan bare åpnes for visning, lagring og utskrift av resultater. Arkiver kan åpnes fra USB-lagringsenheter, samt forhåndskonfigurerte delte nettverksressurser. Trykk på Open Archive (Åpne arkiv), og last inn ønsket arkivfil. Når et arkiv er lastet inn, trykker du på View Archive (Vis arkiv). Under visning av arkivresultatene kan ingen nye kjøringer startes. Lukk arkivfilen med knappen Close Archive (Lukk arkiv) for å få tilbake ordinær funksjonalitet [\(figur](#page-80-1) 82).

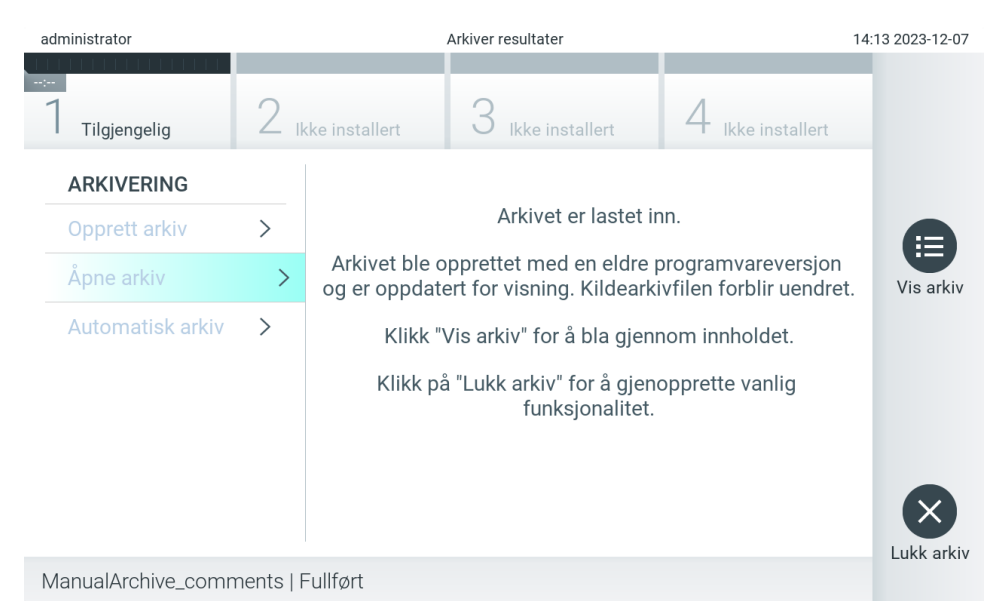

<span id="page-80-1"></span>Figur 82. Skjermbilde for å åpne arkiv.

Merk: Vi anbefaler å bruke den medfølgende USB-lagringsenheten for kortsiktig datalagring og -overføring. Det anbefales på det sterkeste å bruke et annet lagringssted for permanent datalagring. Bruken av en USB-enhet til lagring er underlagt begrensninger (f.eks. minnekapasitet eller risiko for overskriving, som bør vurderes før bruk).

### <span id="page-80-0"></span>6.12.2.Åpne arkiv

Arkivfiler som er opprettet med programvaren til QIAstat-Dx kan bare åpnes for visning, lagring og utskrift av resultater. Arkiver kan åpnes fra USB-lagringsenheter, samt forhåndskonfigurerte delte nettverksressurser. Trykk på Open Archive (Åpne arkiv), og last inn ønsket arkivfil. Når et arkiv er lastet inn, trykker du på View Archive (Vis arkiv). Under visning av arkivresultatene kan ingen nye kjøringer startes. Lukk arkivfilen med knappen Close Archive (Lukk arkiv) for å få tilbake ordinær funksjonalitet [\(figur](#page-80-2) 83).

<span id="page-80-2"></span>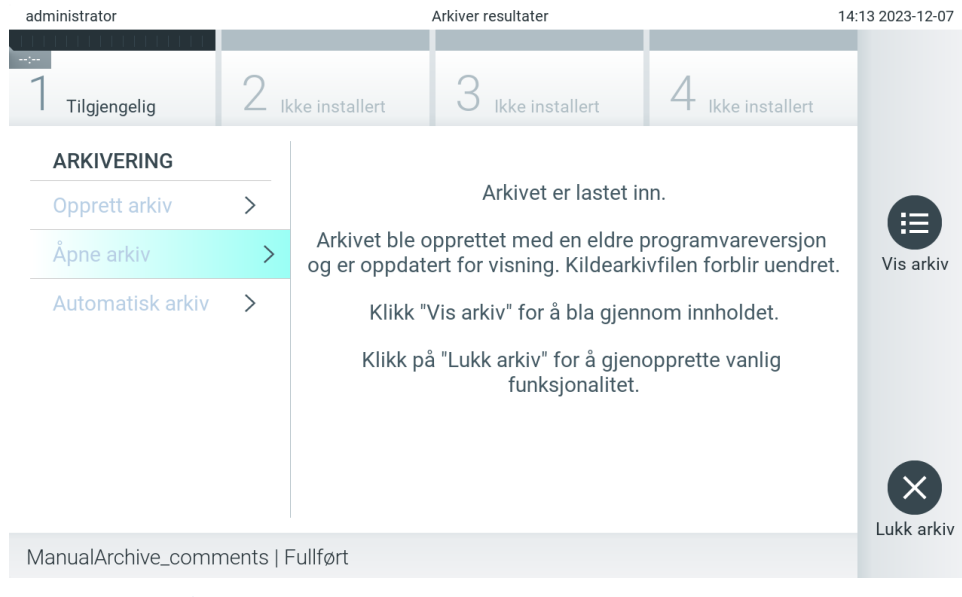

Figur 83. Skjermbilde for å åpne arkiv.

Merk: Vi anbefaler å bruke den medfølgende USB-lagringsenheten for kortsiktig datalagring og -overføring. Det anbefales på det sterkeste å bruke et annet lagringssted for permanent datalagring. Bruken av en USB-enhet til lagring er underlagt begrensninger (f.eks. minnekapasitet eller risiko for overskriving, som bør vurderes før bruk).

#### 6.12.3.Automatisk arkiv

VIKTIG: Automatisk arkiverte resultater fjernes og finnes ikke lenger på QIAstat-Dx Analyzer 2.0 og vil ikke være en del av en systemsikkerhetskopifil. Se avsnitt [6.7.12](#page-71-0) for opprettelse av systemsikkerhetskopi. Fjernede resultater telles heller ikke i epidemiologirapporter. Du finner mer informasjon i avsnitt [6.6.2.](#page-57-0)

Merk: Før du aktiverer automatisk opprettelse av arkivfil, anbefales det å bekrefte det totale antallet resultater som er lagret på QIAstat-Dx Analyzer 2.0. Hvis et høyt antall testresultater er lagret, bør instruksjonene i avsnitt [6.12.1](#page-78-0) følges først for å redusere antall testresultater.

For automatisk opprettelse av arkivfil arkiveres de eldste resultatene som er lagret i instrumentet. Følg trinnene nedenfor for å konfigurere den automatiske arkivprosessen:

- 1. Trykk på knappen Options (Alternativer) og deretter på knappen Archive Results (Arkiver resultater).
- 2. Trykk på Automatic Archive (Automatisk arkiv), og aktiver funksjonen [\(figur 84\).](#page-82-0)
- 3. Velg en verdi for Start Time (Startklokkeslett). Dette er klokkeslettet den automatiske arkiveringen finner sted hver dag hvis Archive Configuration (Arkivkonfigurasjonen) (trinn 4) er utført.

Viktig merknad: Det anbefales på det sterkeste å konfigurere startklokkeslettet utenfor ordinær driftstid for instrumentet. Den automatiske arkivopprettelsen kjører i bakgrunnen og kan gjøre programvaren tregere.

4. Velg en Archive Configuration (Arkivkonfigurasjon). Antall resultater for å utløse arkivering refererer til det totale antallet resultater som er lagret i instrumentet. Antall resultater i arkiv refererer til antall resultater som blir arkivert, der de eldste resultatene arkiveres først. Opptil 250 resultater kan arkiveres i én arkivfil.

Merk: Det anbefales å bruke standardinnstillingene for arkivkonfigurasjonen. Økning av arkivstørrelse påvirker hvor lang tid den automatiske arkivopprettelsen tar.

- 5. Det er mulig å velge bare allerede HIS-/LIS-opplastede og utløpte resultater for opprettelse av arkivfil. Trykk på HIS/LIS Uploaded (HIS-/LIS-opplastede) for å aktivere denne funksjonen.
- 6. Det er mulig å velge kun allerede opplastede resultater fra QIAstat-Dx Remote Results Application for oppretting av arkivfil. Trykk QIAstat-Dx Remote Results Application Uploaded for å aktivere denne funksjonen.
- 7. Velg Storage Location (Lagringssted). For det automatiske arkivet er det nødvendig å velge en forhåndskonfigurert delt nettverksressurs. I avsnitt [6.7.7](#page-68-0) finner du mer informasjon om hvordan du konfigurerer en delt nettverksressurs.

Merk: Det er ikke mulig å velge en USB-lagringsenhet som lagringssted for det automatiske arkivet.

- 8. Trykk på Save (Lagre) og Confirm (Bekreft) for å lagre og bekrefte konfigurasjonen.
- 9. Velg Last archive creation (Siste arkivopprettelse) for å vise når det siste automatiske arkivet ble opprettet og om forrige opprettelse mislyktes.

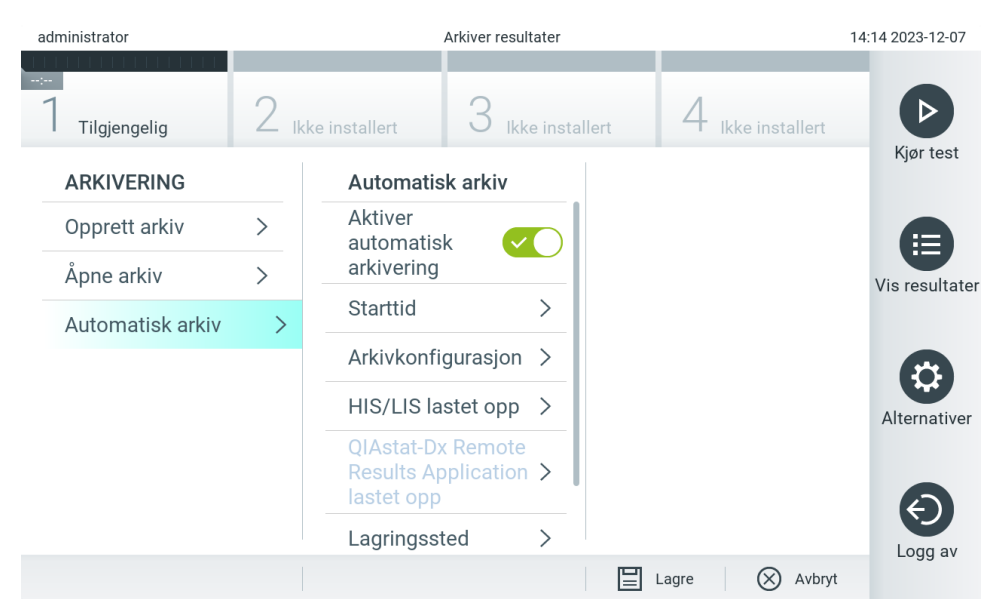

<span id="page-82-0"></span>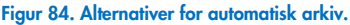

# <span id="page-82-2"></span>6.13. Systemstatusen til QIAstat-Dx Analyzer 2.0

Status for driftsmodul og analytisk modul angis av fargen på statusindikatorene (LED-lysene) foran på QIAstat-Dx Analyzer 2.0.

Driftsmodulen kan vise alle følgende statusfarger:

[Tabell](#page-82-1) 18 forklarer statuslysene som kan vises på driftsmodulen og den analytiske modulen.

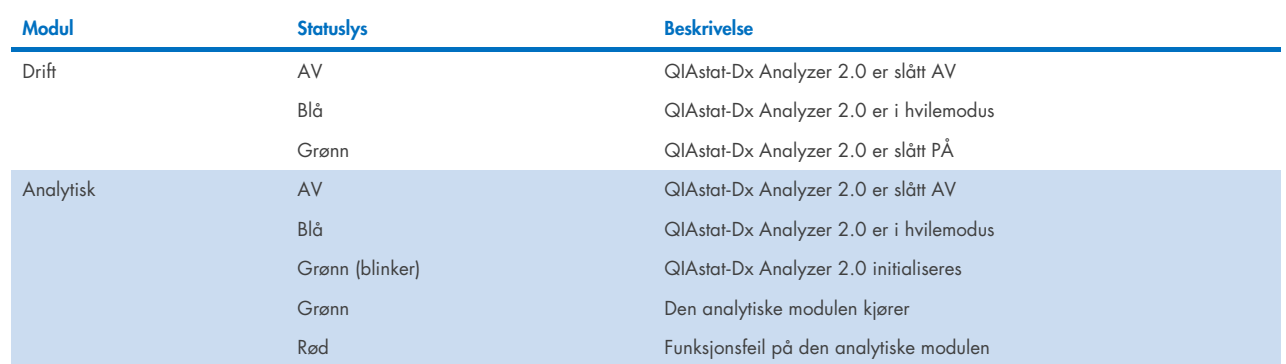

#### <span id="page-82-1"></span>Tabell 18. Beskrivelser av statuslys

# 6.14. Slå av QIAstat-Dx Analyzer 2.0

QIAstat-Dx Analyzer 2.0 er beregnet på å kjøre kontinuerlig. Hvis enheten ikke skal brukes på en kort stund (mindre enn en dag), anbefaler vi å sette QIAstat-Dx Analyzer 2.0 i hvilemodus ved å trykke på knappen ON/OFF (PÅ/AV) foran på instrumentet. Hvis QIAstat-Dx Analyzer 2.0 skal slås av i en lengre tid, skal du slå AV instrumentet med strømbryteren på baksiden av QIAstat-Dx Analyzer 2.0.

Hvis en bruker prøver å sette QIAstat-Dx Analyzer 2.0 i hvilemodus mens analytisk modul kjører en test, vises en dialogboks som angir at det ikke er mulig å slå den av. La instrumentet fullføre kjøringen av testene, og prøv deretter å slå det av.

# 7. HIS/LIS-tilkobling

Dette avsnittet beskriver tilkoblingen av QIAstat-Dx Analyzer 2.0 med en HIS/LIS.

HIS/LIS-konfigurasjon gjør det mulig å koble QIAstat-Dx Analyzer 2.0 til en HIS/LIS for å få funksjoner som å:

- Aktivere og konfigurere kommunikasjon med HIS/LIS
- Konfigurere analyse for å sende resultater og be om bestillingsordrer
- Kjøre en test basert på en bestillingsordre
- Sende resultatet av en test

Merk: Vi anbefaler å følge organisasjonens sikkerhetstiltak og retningslinjer for det lokale intranettet siden kommunikasjon med HIS/LIS ikke er kryptert.

# 7.1. Aktivere og konfigurere kommunikasjon med HIS/LIS

- 1. Trykk på knappen Options (Alternativer) og deretter på knappen System Configuration (Systemkonfigurasjon).
- 2. Velg HIS/LIS i listen Settings (Innstillinger) i den venstre kolonnen. Velg og definer innstillingene i [tabell](#page-83-0) 19 etter behov:

#### <span id="page-83-0"></span>Tabell 19. HIS-/LIS-innstillinger

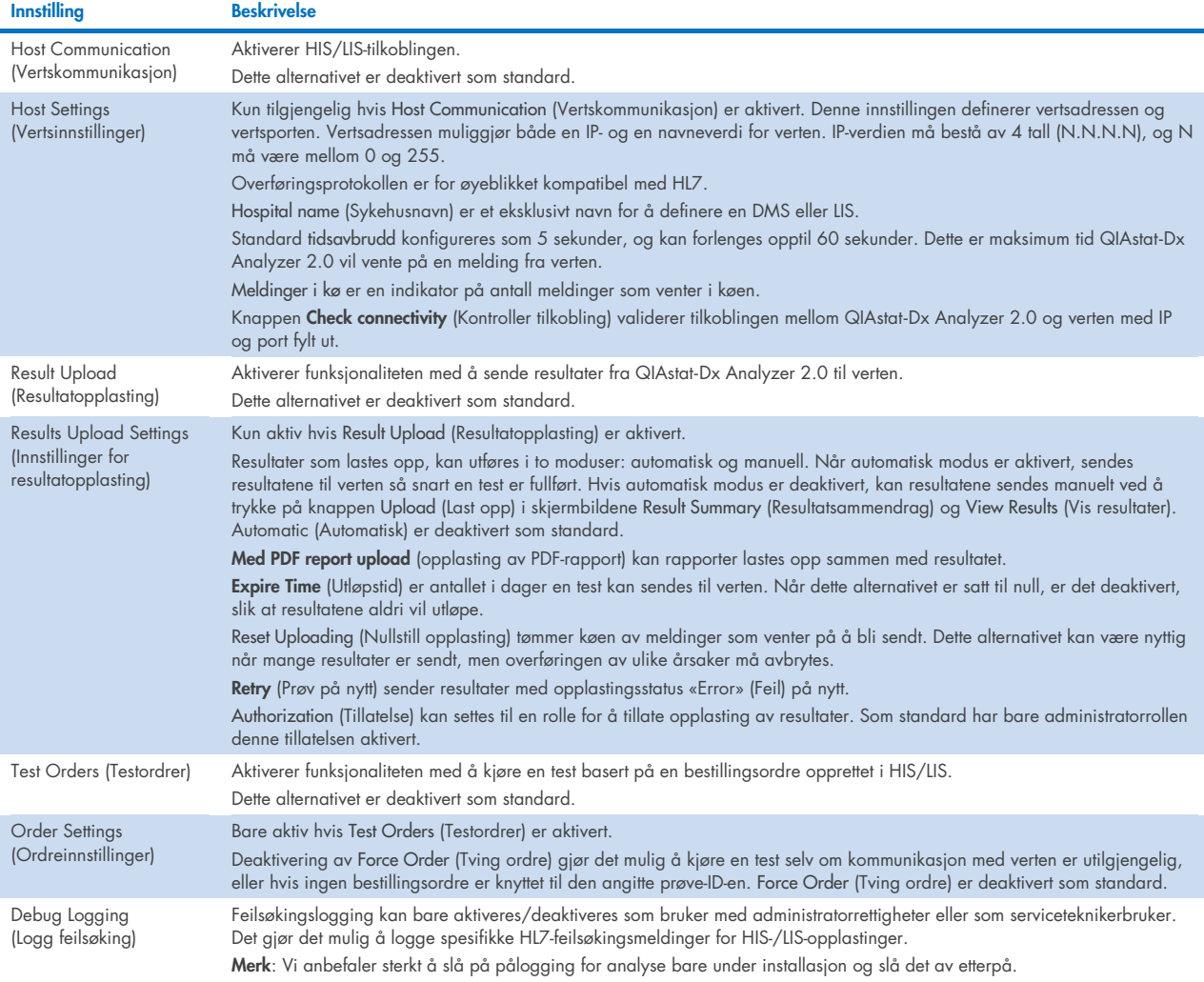

# 7.2. Konfigurere analysenavn

Det viste analysenavnet i HIS/LIS kan avvike fra det viste analysenavnet i QIAstat-Dx Analyzer 2.0. Før HIS/LIS-funksjoner brukes, må følgende prosess utføres for å bekrefte/rette analysenavn.

- 1. Trykk på knappen Options (Alternativer) og deretter på knappen Assay Management (Analyseadministrasjon) for åpne skjermbildet Assay Management (Analyseadministrasjon). Tilgjengelige analyser er angitt i den første kolonnen i innholdsområdet.
- 2. Velg analysen i menyen Available Assays (Tilgjengelige analyser).
- 3. Velg alternativet for LIS-analysenavn. Som standard skal analysenavnet være det samme for QIAstat-Dx Analyzer 2.0 og HIS/LIS. Hvis analysenavnet i HIS/LIS er annerledes, må det rettes for å samsvare med analysenavnet som er brukt i QIAstat-Dx Analyzer 2.0. Rett analysenavnet ved hjelp av feltet for LIS-analysenavn, og trykk på knappen Save (Lagre).

## 7.3. Opprette en testordre med vertstilkobling

Når Host Communication (Vertskommunikasjon) og Test Orders (Testordrer) er aktivert, kan testordrer lastes ned fra verten før en testkjøring. Hvis du skanner eller skriver inn prøve-ID-en, hentes testordren automatisk fra verten.

### 7.3.1. Konfigurasjon av QIAstat-Dx Analyzer 2.0 med vertstilkobling

- 1. Trykk på knappen Options (Alternativer) og deretter på knappen System Configuration (Systemkonfigurasjon).
- 2. Velg HIS/LIS i listen Settings (Innstillinger) i den venstre kolonnen.
- 3. Aktiver Host Communication (Vertskommunikasjon), og konfigurer Host Settings (Vertsinnstillinger) med detaljene om verten. Trykk på knappen Check connectivity (Kontroller tilkobling) for å bekrefte tilkoblingen.
- 4. Aktiver Test Orders (Testordrer), og konfigurer Order Settings (Ordreinnstillinger). Det finnes to moduser for arbeid med testordre, med Force Order (Tving ordre) aktivert eller deaktivert. Når Force Order (Tving ordre) er aktivert, er det ikke tillatt for brukeren å fortsette med testen hvis testordren ikke kan hentes fra verten. Når Force Order (Tving ordre) er deaktivert, kan brukeren fortsette med testen selv om en testordre ikke er hentet eller ikke finnes i verten. Brukeren vil bli varslet med en dialogboks.

#### 7.3.2. Kjøre en test basert på en testordre

- 1. Trykk på knappen **D** Run Test (Kjør test) i øvre høyre hjørne av skjermbildet Main (Startside).
- 2. Les av prøve-ID ved hjelp av strekkodeleseren som er integrert i driftsmodulen [\(figur](#page-85-0) 85) når du får beskjed om det.

Merk: Avhengig av QIAstat-Dx Analyzer 2.0-konfigurasjonen kan det også være mulig å legge inn prøve-ID-en ved bruk av berøringsskjermens virtuelle tastatur. Du finner mer informasjon i avsnitt [6.7.4.](#page-64-0)

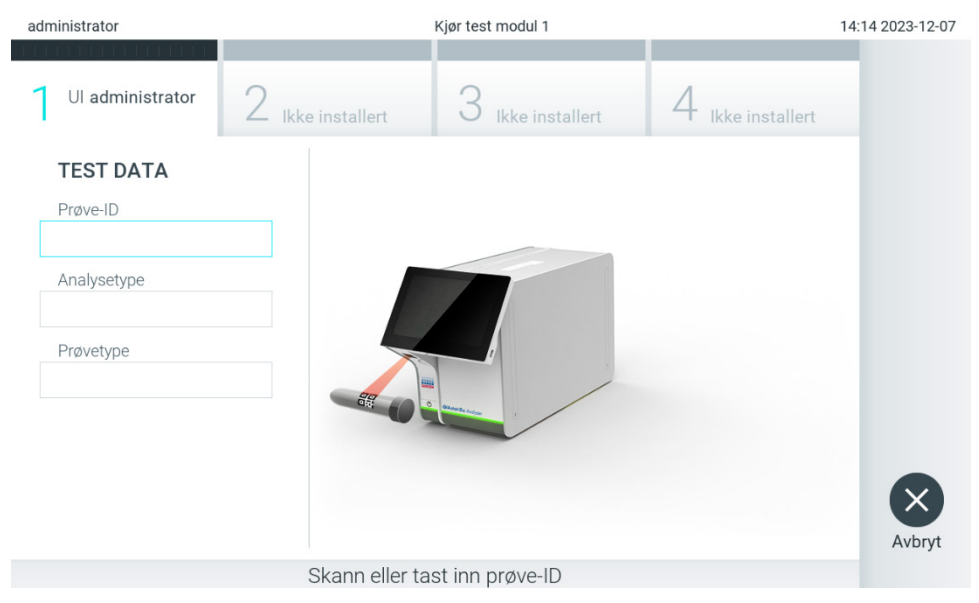

<span id="page-85-0"></span>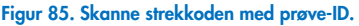

3. Prøve-ID sendes til verten, og mens QIAstat-Dx Analyzer 2.0 venter på en testordre, vises meldingen «Getting order…» (Henter ordre ...) [\(figur](#page-85-1) 86).

Merk: Hvis testorden ikke hentes fra verten, og hvis Force Order (Tving ordre) er aktivert, kan ikke brukeren fortsette å kjøre testen. Hvis Force Order (Tving ordre) er deaktivert, kan brukeren fortsette med testen selv om testorden ikke er hentet (en dialogboks viser en advarsel). Se avsnitt [10.2](#page-104-0) for mer informasjon om advarsler og feil.

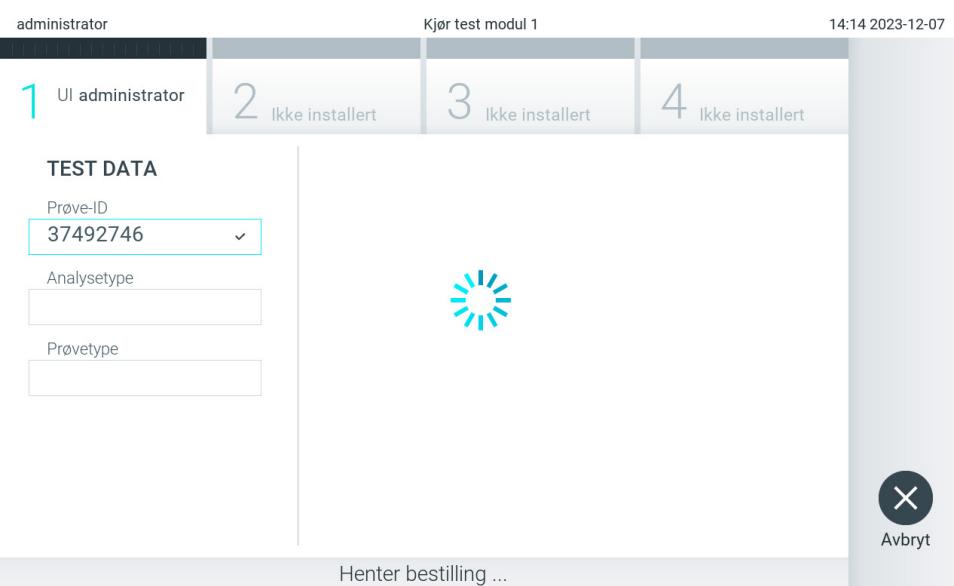

<span id="page-85-1"></span>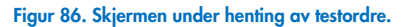

4. Når testorden er mottatt fra verten, vises «Scan cartridge for assay <assay\_name> and book order <order\_number>» (Les kassett for analyse <assay\_name> og bestillingsordre <order\_number>). Skann strekkoden på den spesifiserte analysekassetten til QIAstat-Dx [\(figur](#page-86-0) 87).

Merk: Hvis verten returnerer mer enn én testordre for en prøve-ID, vises meldingen «Scan cartridge for book order <order\_number>» (Skann kassett for bestillingsordre <order\_number>). Hvis den skannede analysekassetten til QIAstat-Dx ikke samsvarer med bestillingsordren, kan ikke testkjøringen fortsette, og en feil vises. Se avsnitt [10.2](#page-104-0) for mer informasjon om advarsler og feil.

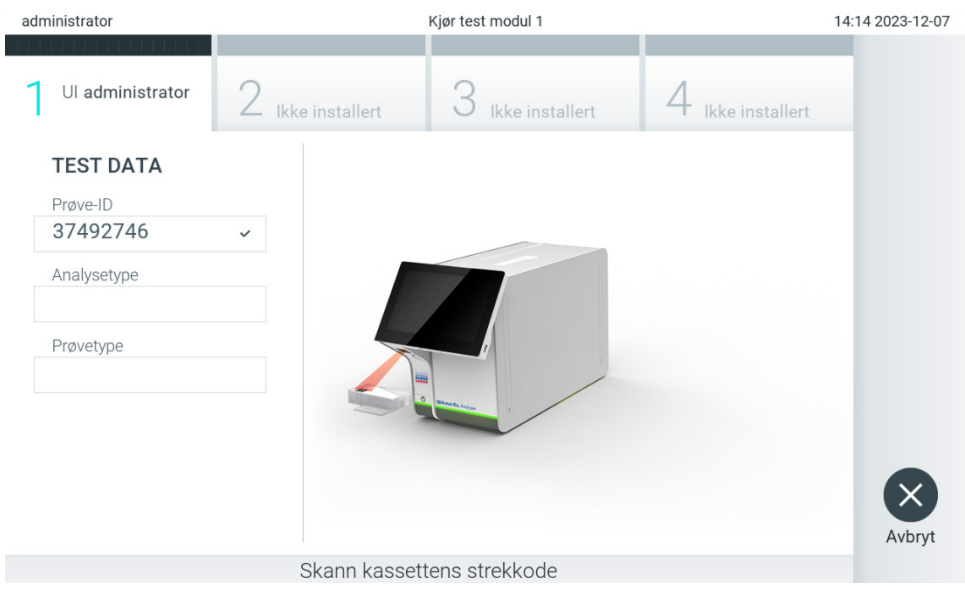

Figur 87. Skanne strekkoden på analysekassetten til QIAstat-Dx.

<span id="page-86-0"></span>5. Feltet Assay Type (Analysetype) angis automatisk, og om nødvendig må en egnet Sample Type (Prøvetype) velges manuelt i listen [\(figur](#page-86-1) 88).

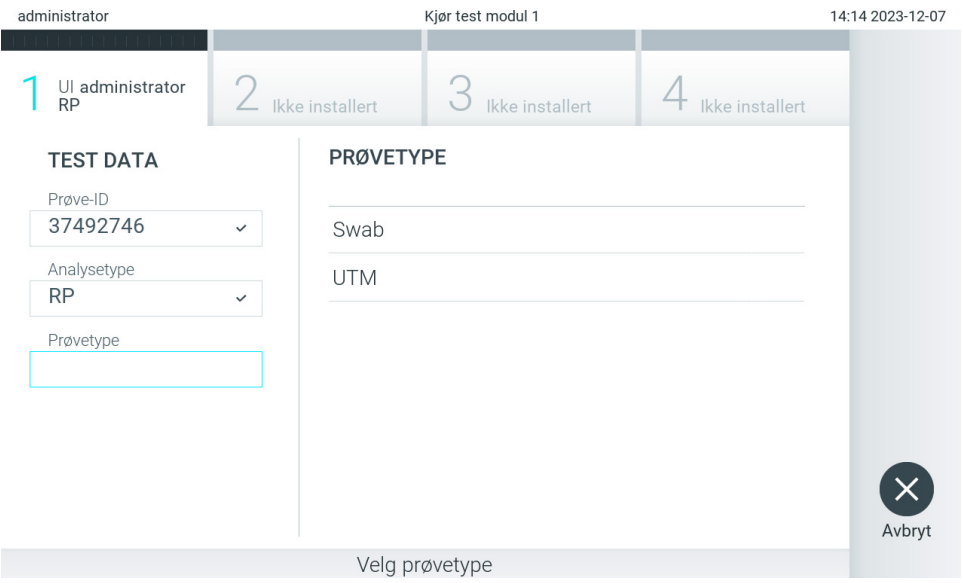

<span id="page-86-1"></span>Figur 88. Velge prøvetype.

6. Se avsnitt [5.3](#page-29-0) og fullfør trinn 5–11.

## 7.4. Laste opp et testresultat til verten

Når Result Upload (Resultatopplasting) og Results Upload Settings (Innstillinger for resultatopplasting) er aktivert, kan testresultater lastes opp til verten enten automatisk eller manuelt.

#### 7.4.1. Konfigurasjon av QIAstat-Dx Analyzer 2.0 for automatisk opplasting av et testresultat til verten

- 1. Trykk på knappen Options (Alternativer) og deretter på knappen System Configuration (Systemkonfigurasjon).
- 2. Velg HIS/LIS i listen Settings (Innstillinger) i den venstre kolonnen.
- 3. Aktiver Host Communication (Vertskommunikasjon), og konfigurer Host Settings (Vertsinnstillinger) med detaljene om verten. Trykk på knappen Check connectivity (Kontroller tilkobling) for å bekrefte tilkoblingen.
- 4. Aktiver Result Upload (Resultatopplasting) og konfigurer Result Upload Settings (Innstillinger for resultatopplasting). Aktiver Automatic upload (Automatisk opplasting).

#### 7.4.2. Laste opp et testresultat automatisk til verten

Etter at testen er fullført, blir resultatet lastet opp automatisk. Opplastingsstatus vises i delen Test Data (Testdata) på skjermbildet Summary (Sammendrag) for resultater og i kolonnen ± Upload (Last opp) i skjermbildet View Results (Vis resultater) [\(figur](#page-87-0) 89).

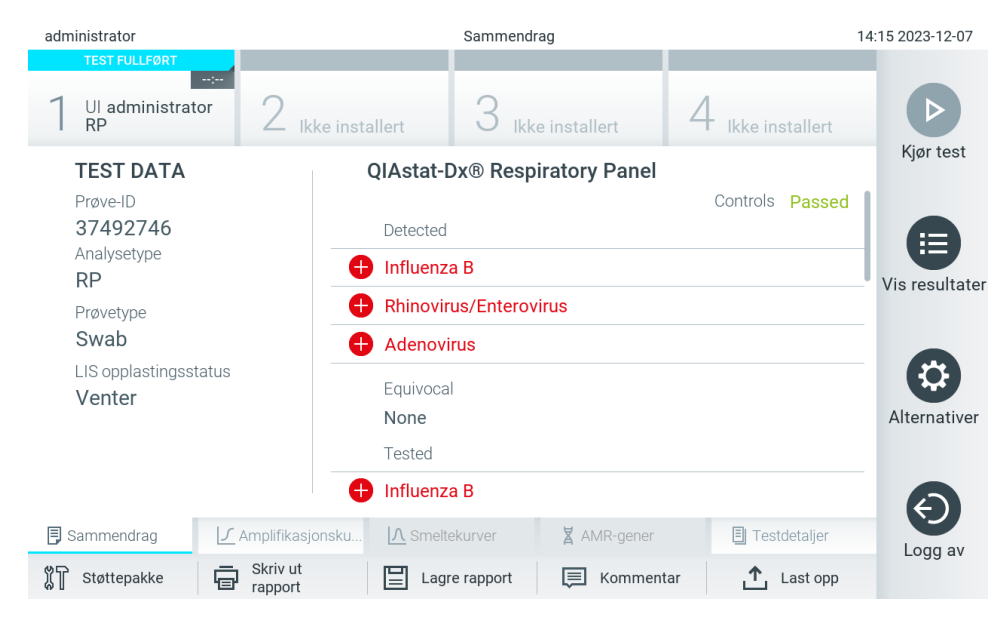

Figur 89. Skjermbildet Summary (sammendrag) med resultater.

<span id="page-87-0"></span>Hvis du viser opplastingsstatus for tidligere tester som er lagret i resultatlisten, trykker du på @ View Results (Vis resultater) i hovedmenylinjen. Kolonnen  $\triangle$  Upload (Last opp) viser opplastingsstatusen [\(figur](#page-88-0) 90).

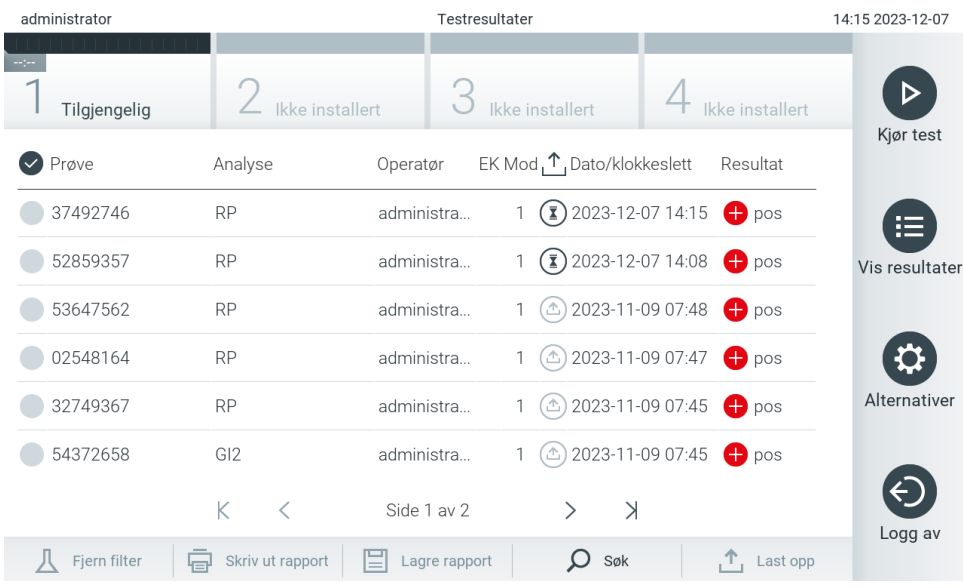

<span id="page-88-0"></span>Figur 90. Skjermbildet View Results (Vis resultater).

Mulige opplastingsstatuser som kan vises, er beskrevet i [tabell 20.](#page-88-1) Opplastingsstatus viser resultatet av opplastingen, navnet vises i skjermbildet Summary (Sammendrag) for resultater, og ikonet vises i skjermbildet View Results (Vis resultater).

#### <span id="page-88-1"></span>Tabell 20. Beskrivelse av opplastingsstatuser

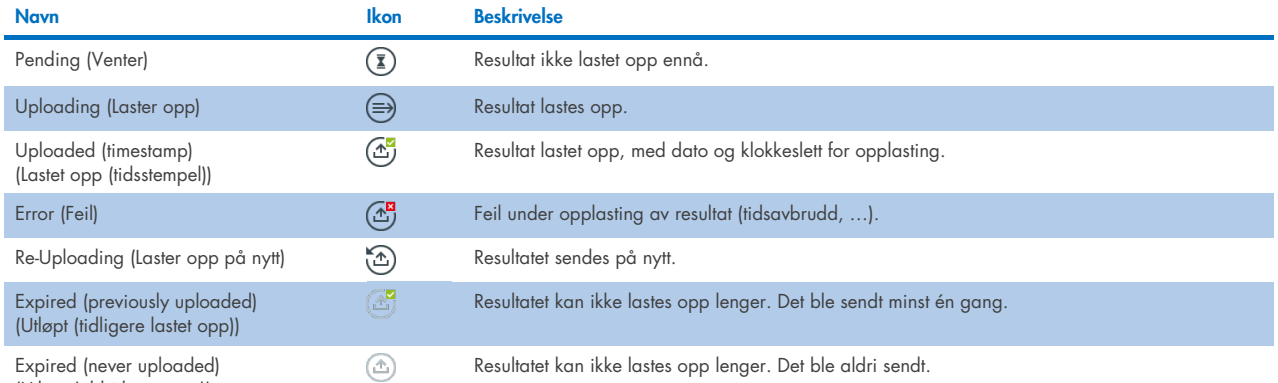

(Utløpt (aldri lastet opp))

#### 7.4.3. Konfigurasjon av QIAstat-Dx Analyzer 2.0 for manuell opplasting av et testresultat til verten

- 1. Trykk på knappen Options (Alternativer) og deretter på knappen System Configuration (Systemkonfigurasjon).
- 2. Velg HIS/LIS i listen Settings (Innstillinger) i den venstre kolonnen.
- 3. Aktiver Host Communication (Vertskommunikasjon), og konfigurer Host Settings (Vertsinnstillinger) med detaljene om verten. Trykk på knappen Check connectivity (Kontroller tilkobling) for å bekrefte tilkoblingen.
- 4. Aktiver Result Upload (Resultatopplasting) og konfigurer Result Upload Settings (Innstillinger for resultatopplasting). Deaktiver Automatic upload (Automatisk opplasting).

#### 7.4.4. Laste opp et testresultat manuelt til verten

Etter at testen er fullført, kan resultatet lastes opp manuelt fra skjermbildet Summary (Sammendrag) for resultater eller skjermbildet View Results (Vis resultater).

Hvis du vil laste opp resultatet fra skjermbildet Summary (Sammendrag) for resultater, trykker du på knappen  $\hat{I}$ upload Upload (Last opp).

Hvis du vil laste opp resultatet fra skjermbildet View Results (Vis resultater), velger du ett eller flere testresultater ved å trykke på den grå sirkelen til venstre for prøve-ID-en. En hake vises ved siden av de valgte resultatene. Hvis du vil deaktivere testresultater, trykker du på haken. Hele resultatlisten kan velges ved å trykke på Ø hakesirkelen i øverste rad. Når du har valgt resultatene som skal lastes opp, trykker du på knappen  $\mathbb{L}$  <sup>upload</sup> Upload (Last opp) [\(figur](#page-89-0) 91).

| administrator                 |                    | 14:15 2023-12-07     |                                        |                                        |                |
|-------------------------------|--------------------|----------------------|----------------------------------------|----------------------------------------|----------------|
| $\frac{1}{2}$<br>Tilgjengelig | Ikke installert    |                      | Ikke installert                        | Ikke installert                        |                |
| $\triangledown$ Prøve         | Analyse            | Operatør             | EK Mod, 1, Dato/klokkeslett            | Resultat                               | Kjør test      |
| 37492746                      | <b>RP</b>          | administra           | $\binom{2}{2}$ 2023-12-07 14:15        | $\bigoplus$ pos                        | 挂              |
| 52859357                      | <b>RP</b>          | administra           | $\binom{1}{\sqrt{2}}$ 2023-12-07 14:08 | $\bigoplus$ pos                        | Vis resultater |
| 53647562                      | <b>RP</b>          | administra           |                                        | $\circ$ 2023-11-09 07:48 $\bullet$ pos |                |
| 02548164                      | <b>RP</b>          | administra           |                                        | ① 2023-11-09 07:47 ● pos               |                |
| 32749367                      | <b>RP</b>          | administra           | $\triangle$ )                          | 2023-11-09 07:45 <b>+</b> pos          | Alternativer   |
| 54372658                      | GI2                | administra           | 2023-11-09 07:45<br>①                  | $\bigoplus$ pos                        |                |
|                               | K<br>$\langle$     | Side 1 av 2          | $\geq$<br>$\mathcal{P}$                |                                        | Logg av        |
| Fjern filter                  | 득 Skriv ut rapport | ľΞI<br>Lagre rapport | Søk                                    | $\mathsf{T}$ , Last opp                |                |

<span id="page-89-0"></span>Figur 91. Skjermbildet View Results (Vis resultater).

# 7.5. Feilsøke vertstilkobling

For å feilsøke tilkoblingsproblemer, se avsnitt [10.1.](#page-102-0)

# <span id="page-90-0"></span>8. Ekstern kontroll (EC)

Programvaren QIAstat-Dx Analyzer 2.0 kan konfigureres slik at den støtter laboratorier med kvalitetskontrollprosedyrer basert på eksterne kontroller. Hensikten med slike prosedyrer er å verifisere at behandling av en kjent prøve gir forventede resultater på patogennivå. Følg organisasjonens retningslinjer for å sikre at riktige prosedyrer er etablert, uavhengig av bruken av funksjonalitetene beskrevet i denne delen.

Hvis funksjonen er aktivert, er det mulig å konfigurere intervaller for hvor ofte en EC-test må utføres per analyse og modul. Brukere vil få påminnelse om at det skal utføres en EC-test før de setter opp en test.

Når en EC-test utføres, velges en EC-prøve når du setter opp kjøringen. EC-prøven bestemmer hva de forventede resultatene for hver analytt av en testet analyse er. Hvis de forventede resultatene som er konfigurert for en EC-prøve, samsvarer med de faktiske resultatene fra testen, blir EC-testen bestått. Hvis minst én analytt ikke oppfyller det forventede resultatet, mislykkes EC-testen. En bruker blir advart før oppsett av en test hvis det brukes en modul der den forrige EC-testen mislyktes.

## 8.1. Konfigurasjon av ekstern kontroll

Se avsnitt [6.11](#page-74-1) for å aktivere og konfigurere EC-funksjonen.

## 8.2. Prosedyre for å kjøre en EC-test

Alle operatører skal bruke egnet personlig verneutstyr, som hansker, når de berører berøringsskjermen til QIAstat-Dx Analyzer 2.0.

1. Trykk på knappen **D** Run Test (Kjør test) i øvre høyre hjørne av skjermbildet Main (Startside).

Merk: Hvis ekstern kontroll (EC) er aktivert og en EC-test skal utføres, vises det en påminnelse om å kjøre testen med en EC-prøve. Brukere kan velge å utføre en EC-test eller å avvise påminnelsen.

Merk: Hvis EC er aktivert og den siste EC-testen som ble utført med den valgte modulen, mislyktes, vises det en advarsel. Brukere må eksplisitt velge om de vil utføre en test med den valgte modulen likevel.

2. Slå på vippebryteren EC Test (EC-test) [\(figur 92\)](#page-90-1).

<span id="page-90-1"></span>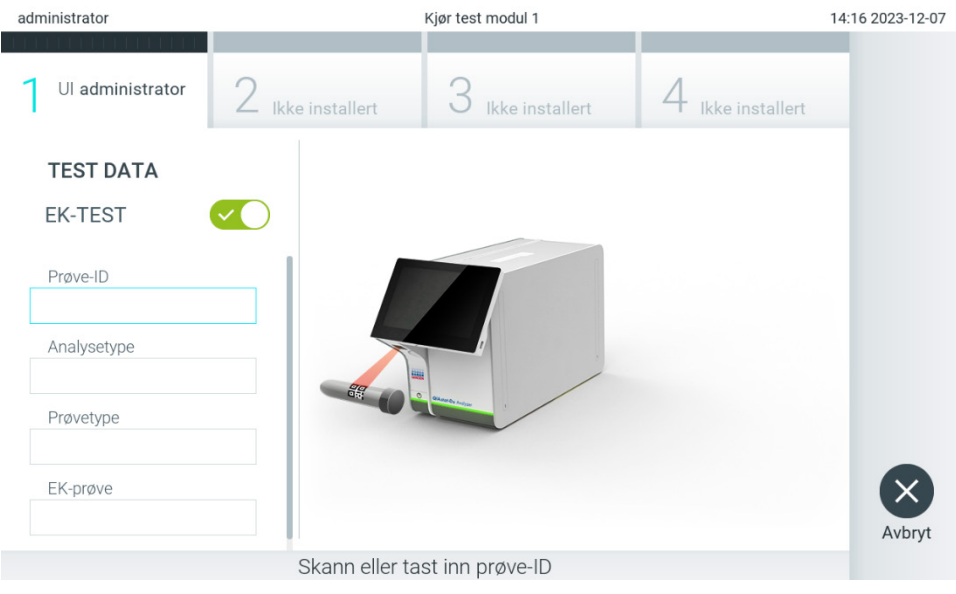

Figur 92. Slå på vippebryteren EC Test (EC-test) for å aktivere en EC-test.

- 3. Les av prove-ID ved bruk av strekkodeleseren som er integrert i driftsmodulen [\(figur](#page-86-1) 88) når du får beskjed om det Merk: Avhengig av QIAstat-Dx Analyzer 2.0-konfigurasjonen kan det også være mulig å legge inn prøve-ID-en ved bruk av berøringsskjermens virtuelle tastatur. Du finner mer informasjon i avsnitt [6.7.4.](#page-64-0)
- 4. Når du blir bedt om det, skanner du strekkoden på analysekassetten til QIAstat-Dx som skal brukes. QIAstat-Dx Analyzer 2.0 gjenkjenner automatisk den analysen som skal kjøres, basert på strekkoden på analysekassetten til QIAstat-Dx [\(figur](#page-91-0) 93). Merk: QIAstat-Dx Analyzer 2.0 godtar ikke analysekassetter til QIAstat-Dx som har passerte utløpsdatoer, tidligere brukte kassetter eller kassetter for analyser som ikke er installert i enheten. I slike tilfeller vises en feilmelding. Du finner mer informasjon i avsnitt [10.2.](#page-104-0)

Merk: Avsnitt [6.6.3](#page-57-1) inneholder instruksjoner om import og innlegging av analyser til QIAstat-Dx Analyzer 2.0.

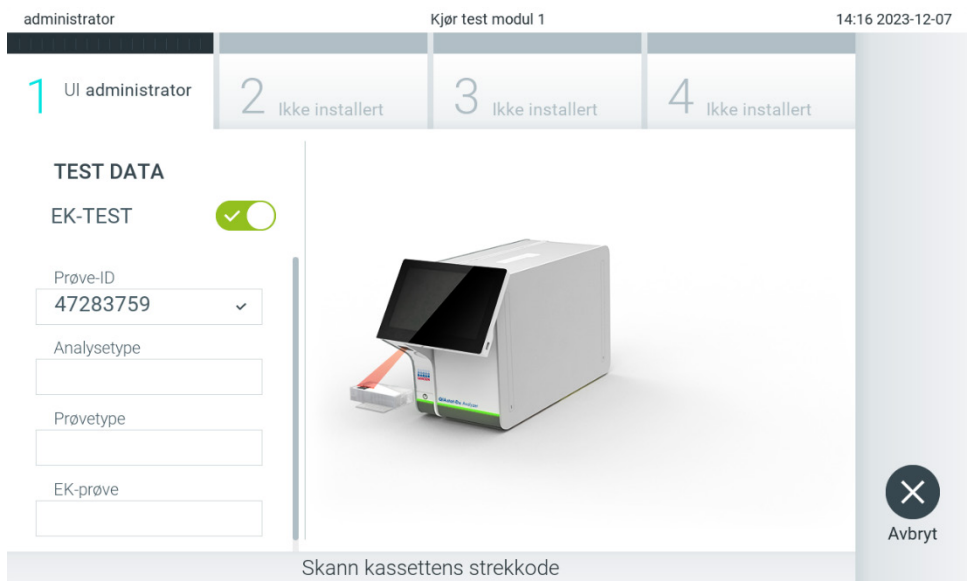

<span id="page-91-0"></span>Figur 93. Skanne strekkoden på analysekassetten til QIAstat-Dx.

5. Velg om nødvendig riktig prøvetype fra listen [\(figur](#page-91-1) 94).

Merk: I noen sjeldne tilfeller kan listen over prøvetyper være tom. Hvis det er tilfellet må kassetten skannes på nytt.

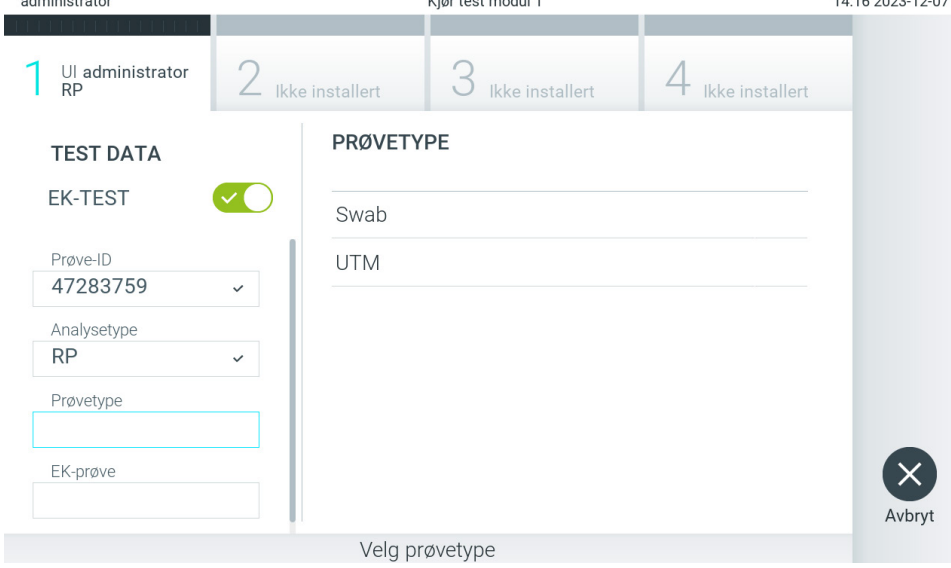

<span id="page-91-1"></span>Figur 94. Velge en prøvetype.

6. Velg riktig EC-prøve fra listen. Kun EC-prøver for den valgte analysetypen vises [\(figur 95\)](#page-92-0).

Hvis ingen EC-prøver er konfigurert for den valgte analysen, vil listen over EC-prøver være tom, og det vil ikke være mulig å starte en EC-testkjøring.

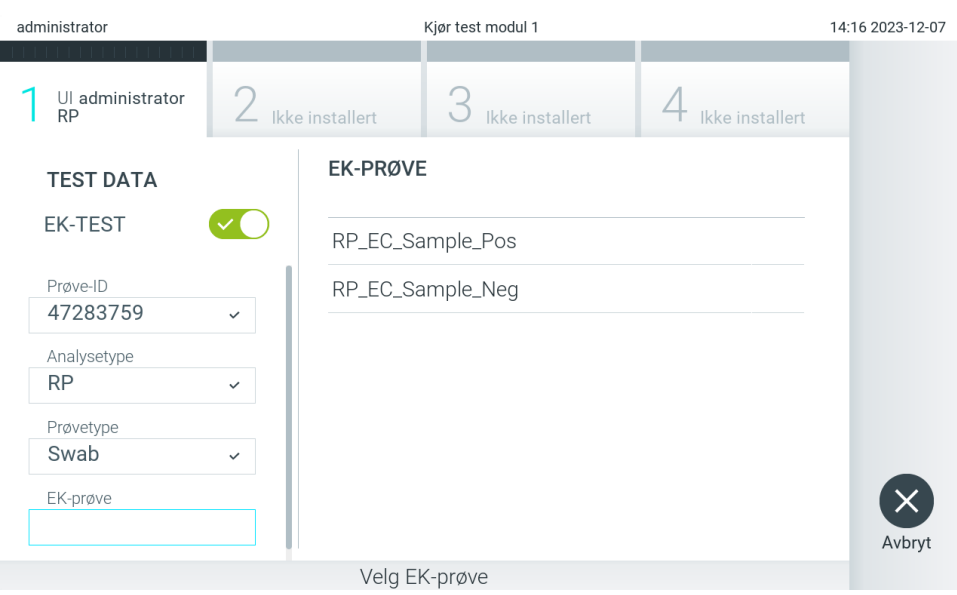

Merk: Se avsnitt [6.11](#page-74-1) for instruksjoner om konfigurering av EC-prøver.

7. Skjermbildet Confirm (Bekreft) vises. Gå gjennom de innlagte dataene og gjør eventuelle nødvendige endringer ved å trykke på de aktuelle feltene på berøringsskjermen og redigere informasjonen [\(figur](#page-92-1) 96).

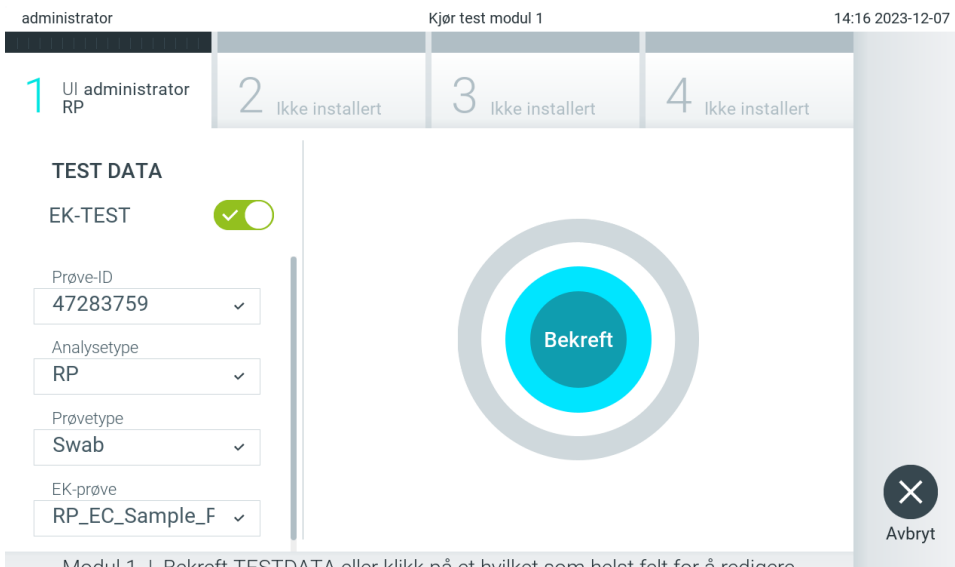

<span id="page-92-1"></span>Modul 1 | Bekreft TESTDATA eller klikk på et hvilket som helst felt for å redigere<br>Figur 96. Skjermbildet Confirm (bekreft).

- 8. Trykk på © Confirm (Bekreft) når alle de viste dataene er riktige. Trykk om nødvendig på det aktuelle feltet for å bekrefte innholdet, eller trykk på Cancel (Avbryt) for å avbryte testen.
- 9. Forsikre deg om at begge prøvelokkene på avstrykingsporten og hovedporten på analysekassetten til QIAstat-Dx er godt lukket. Når porten for innsetting av kassett på toppen av QIAstat-Dx Analyzer 2.0 åpnes automatisk, setter du inn analysekassetten til QIAstat-Dx med strekkoden mot venstre og reaksjonskamrene pekende ned [\(figur](#page-93-0) 97).

<span id="page-92-0"></span>Figur 95. Velge EC-prøve.

Merk: Når flere analytiske moduler er koblet til en driftsmodul, velger QIAstat-Dx Analyzer 2.0 automatisk den analytiske modulen der testen skal kjøres.

Merk: Du trenger ikke å skyve analysekassetten til QIAstat-Dx inn i QIAstat-Dx Analyzer 2.0. Når du setter kassetten korrekt inn i porten vil QIAstat-Dx Analyzer 2.0 automatisk flytte kassetten til den analytiske modulen.

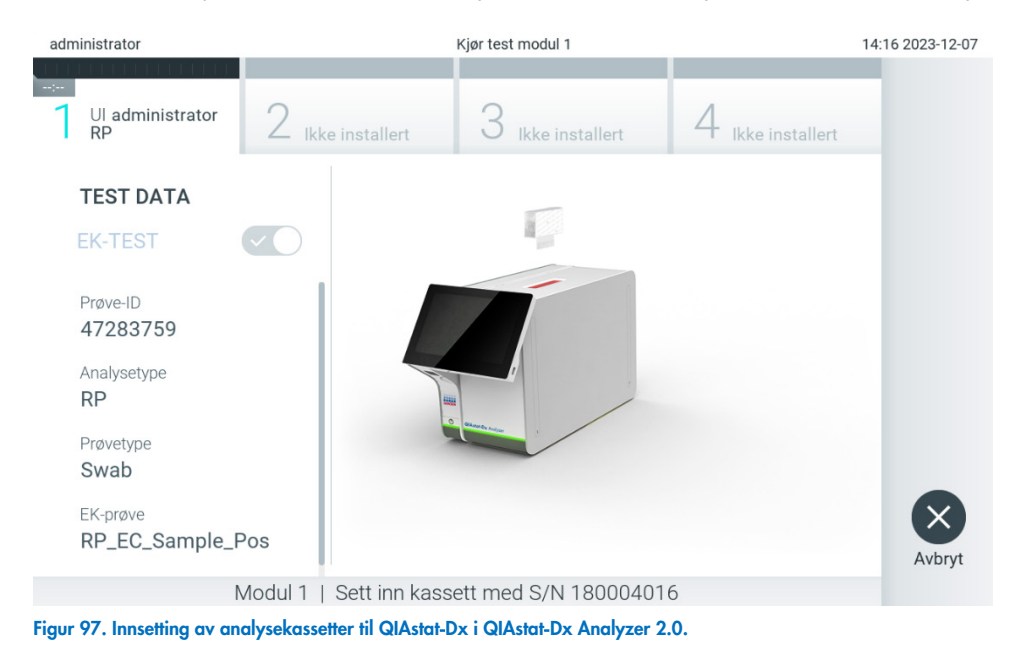

<span id="page-93-0"></span>10. Når analysekassetten til QIAstat-Dx blir registrert, vil QIAstat-Dx Analyzer 2.0 automatisk lukke lokket til kassettporten og deretter starte testkjøringen. Operatøren trenger ikke å gjøre noe mer. Mens testen kjøres, vises gjenværende kjøretid på berøringsskjermen [\(figur](#page-94-0) 98).

Merk: QIAstat-Dx Analyzer 2.0 godtar ikke annen analysekassett til QIAstat-Dx enn den som ble brukt og skannet under testoppsettet. Hvis en annen kassett enn den som ble skannet, settes inn, genereres det en feil, og kassetten støtes ut automatisk.

Merk: Frem til nå er det mulig å avbryte testen ved å trykke på knappen Cancel (Avbryt) nederst i høyre hjørne på berøringsskjermen.

Merk: Avhengig av systemkonfigurasjonen kan det hende operatøren må skrive inn brukerpassordet sitt på nytt for å starte testkjøringen.

Merk: Lokket på porten for innsetting av kassett lukkes automatisk etter 30 sekunder hvis en analysekassett til QIAstat-Dx ikke er satt inn. Hvis dette skjer, skal du gjenta prosedyren og starte med trinn 7.

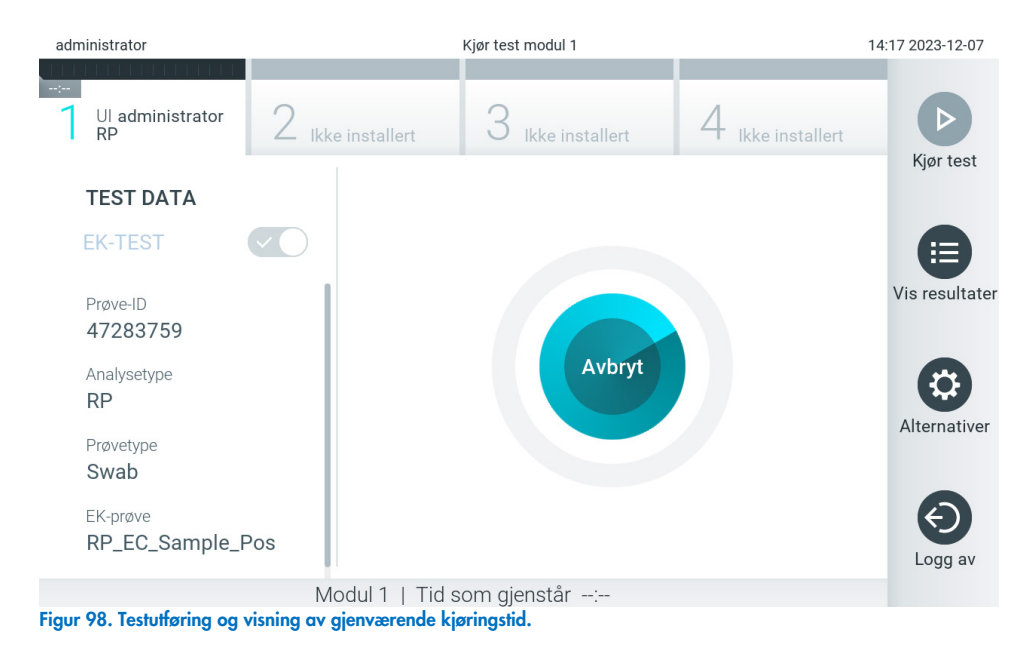

<span id="page-94-0"></span>11. Når testkjøringen er fullført, vises skjermbildet Eject (mat ut) [\(figur](#page-94-1) 99). Trykk <sup>D</sup>Eject (mat ut) på berøringsskjermen for å mate ut analysekassetten til QIAstat-Dx - Kast den deretter som biologisk farlig avfall i samsvar med alle nasjonale, regionale og lokale lover og helse- og sikkerhetsforskrifter.

Merk: Analysekassetten til QIAstat-Dx skal fjernes når porten åpnes og kassetten mates ut. Hvis kassetten ikke fjernes innen 30 sekunder, trekkes den automatisk inn i QIAstat-Dx Analyzer 2.0, og lokket på kassettinnsettingsporten lukkes. Hvis dette skjer, trykker du på Eject (Støt ut) for å åpne lokket på kassettinnsettingsporten igjen, og deretter fjerner du kassetten.

Merk: Brukte analysekassetter til QIAstat-Dx må kasseres. Det er ikke mulig å gjenbruke kassetter til tester der utførelsen var startet, men siden avbrutt av operatøren, eller der det ble registrert en feil.

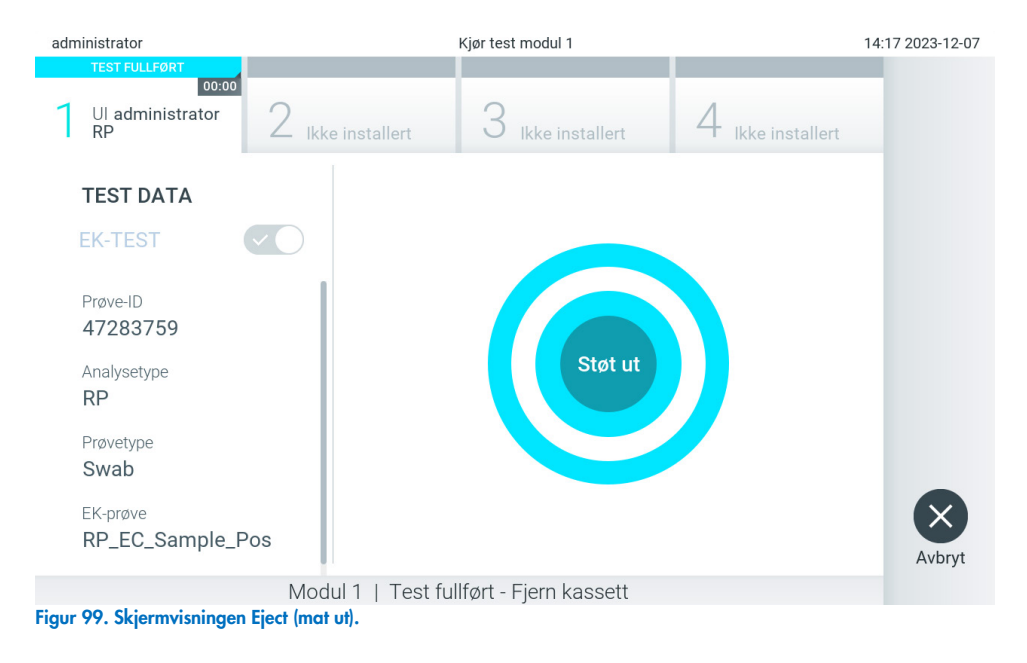

<span id="page-94-1"></span>12. Etter at analysekassetten til QIAstat-Dx er matet ut, vises skjermbildet Summary (sammendrag) med resultater [\(figur](#page-95-0) 100). Du finner mer informasjon i avsnitt [8.3.](#page-95-1)

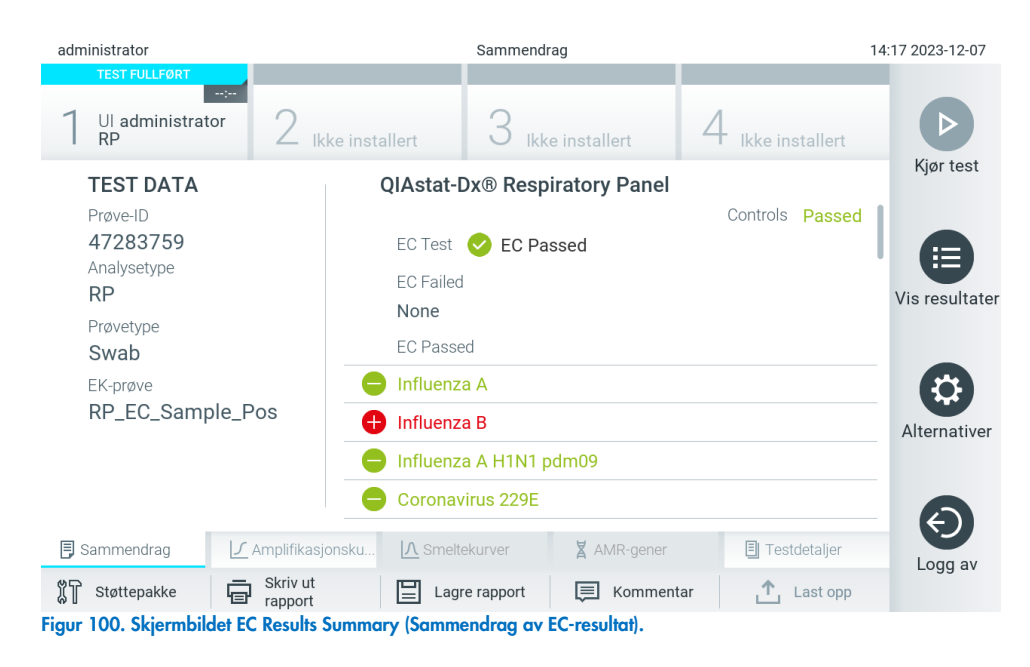

<span id="page-95-0"></span>Merk: Hvis det oppsto en feil med analytisk modul under kjøringen, kan det ta litt tid før kjøringsresultatene vises og kjøringen gjøres synlig i oversikten View Results (Vis resultater).

## <span id="page-95-1"></span>8.3. Vise resultater for EC-test

QIAstat-Dx Analyzer 2.0 tolker og lagrer testresultatene automatisk. Etter at analysekassetten til QIAstat-Dx er matet ut, vises skjermbildet Summary (sammendrag) med resultatene automatisk [\(figur](#page-95-2) 101).

Merk: Bruksanvisningen for den spesifikke analysen inneholder mulige resultater og instruksjoner om hvordan du tolker analyseresultater.

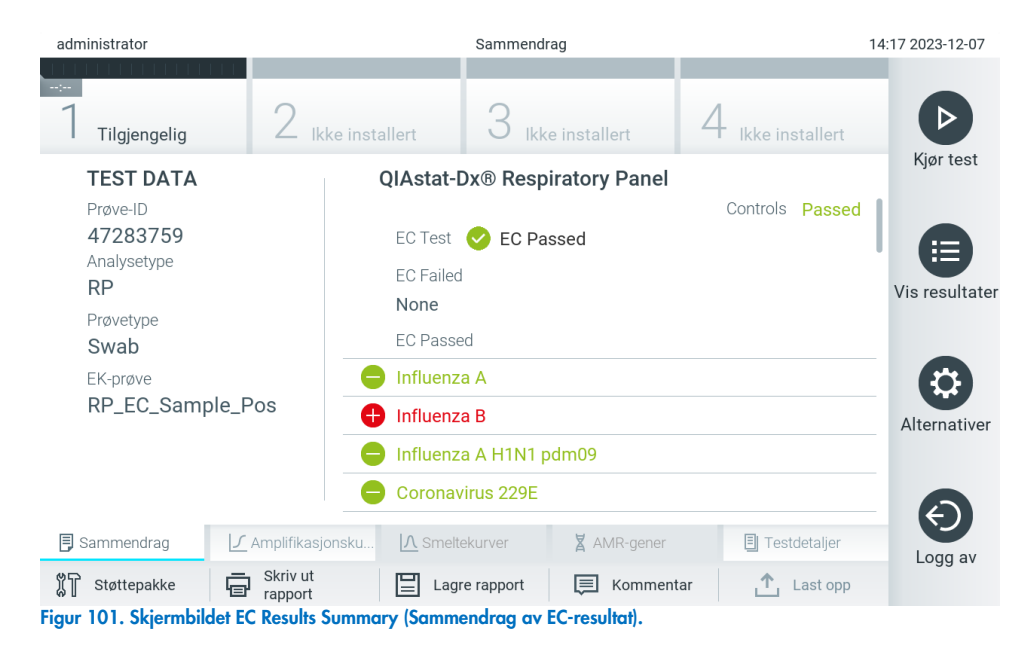

<span id="page-95-2"></span>Hoveddelen av skjermbildet gir det samlede EC-resultatet (dvs. EC Passed (EC bestått) eller EC Failed (EC mislyktes)) og følgende tre lister:

• Den første listen inneholder alle patogener testet i prøven der det forventede resultatet som er konfigurert for EC-prøven **ikke** samsvarer med det faktiske testresultatet, dvs. **EC failed** (EC mislyktes). Kun analytter som er vurdert i EC-prøven er inkludert.

Patogener som ble påvist og identifisert i prøven, vises etter et  $\bigoplus$ tegn og er farget rødt. Patogener som ble testet, men ikke påvist, vises etter et  $\Box$ tegn og er farget grønt. Tvetydige patogener vises etter et spørsmålstegn  $\Box$  og er farget gult.

• Den andre listen inkluderer alle patogener som er testet i prøven der det forventede resultatet konfigurert i EC-prøven stemmer overens med det faktiske testresultatet, dvs. EC passed (EC bestått). Kun analytter som er vurdert i EC-prøven er inkludert.

Patogener som ble påvist og identifisert i prøven, vises etter et  $\bigoplus$ tegn og er farget rødt. Patogener som ble testet, men ikke påvist, vises etter et **-**tegn og er farget grønt.

- Den tredje listen inneholder alle patogener som ble testet i prøven. Patogener som ble påvist og identifisert i prøven, vises etter et  $\Box$ tegn og er farget rødt. Patogener som ble testet, men ikke påvist, vises etter et  $\Box$ tegn og er farget grønt. Tvetydige patogener vises etter et spørsmålstegn <sup>2</sup> og er farget gult.
- Hvis testen ikke ble fullført, vises meldingen «Failed» (Mislykket) etterfulgt av den spesifikke feilkoden.

Følgende Test Data (Testdata) vises på venstre side av skjermen:

- Sample ID (Prøve-ID)
- Assay Type (Analysetype)
- Sample Type (Prøvetype)
- EC sample (EC-prøve)
- LIS Upload Status (LIS-opplastingsstatus) (hvis aktuelt)

Ytterligere data om analysen er tilgjengelige, avhengig av operatørens tilgangsrettigheter, via fanene nederst på skjermen (f.eks. amplifikasjonsplott, smeltekurver og testdetaljer).

Analysedata kan eksporteres ved å trykke på Save Report (lagre rapport) i den nederste linjen på skjermen.

En rapport kan sendes til skriveren ved å trykke på Print Report (Skriv ut rapport) i den nederste linjen på skjermen.

En støttepakke for den valgte kjøringen eller alle mislykkede kjøringer kan opprettes ved å trykke på Support Package (Støttepakke) på den nederste linjen på skjermen. Hvis støtte er nødvendig, sender du støttepakken til QIAGENs tekniske serviceavdeling.

#### 8.3.1. Vise EC-amplifikasjonskurver

Tolking av amplifikasjonskurver er ikke forskjellig fra andre tester enn EC-tester. Du finner mer informasjon i avsnitt [5.5.1.](#page-36-0)

#### 8.3.2. Vise EC-smeltekurver

Tolking av smeltekurver er ikke forskjellig fra andre tester enn EC-tester. Du finner mer informasjon i avsnitt [5.5.2.](#page-37-0)

#### 8.3.3. Se på AMR-gener

Det å se på AMR-gener er ikke forskjellig fra andre tester enn EC-tester. Du finner mer informasjon i avsnitt [5.5.3.](#page-38-0)

## 8.3.4. Vise EC-testdetaljer

Trykk på Test Details (Testdetaljer) når du viser et EC-testresultat, for å gå gjennom EC-resultatene i nærmere detalj. Bla ned for å se en komplett rapport.

Følgende testdetaljer vises i skjermbildet:

- User ID (Bruker-ID)
- Cartridge SN (kassettens serienummer)
- Cartridge expiration date (kassettens utløpsdato)
- Module SN (modulens serienummer)
- Test Status (teststatus) (Completed (fullført), Failed (mislykket) eller Canceled by operator (avbrutt av operatør))
- Test Start Date and Time (testens startdato og -tidspunkt)
- Test execution time (testens utførelsestid)
- Assay Name (analysenavn)
- External Control Test (Test av ekstern kontroll)
- Test ID (test-ID)
- Book Order ID (bestillings-ID) (kun synlig hvis ordrekontroll var aktivert da testen ble kjørt. Du finner mer informasjon i avsnitt [6.13.](#page-82-2)
- Order Time (bestillingstid) (kun synlig hvis ordrekontroll var aktivert da testen ble kjørt. Du finner mer informasjon i avsnitt [6.13.](#page-82-2)
- HIS/LIS Confirmation (HIS-/LIS-bekreftelse) (kun synlig hvis ordrekontroll var aktivert da testen ble kjørt. Du finner mer informasjon i avsnitt [6.13.](#page-82-2)
- EC sample (EC-prøve)
- Test Result (Testresultat) (for hver analytt, totalt resultat av testen: EC Passed (EC bestått) [ecpass] og EC Failed (EC mislyktes) [ecfail]).
- Error Code (feilkode) (hvis aktuelt)
- Error Message (feilmelding) (hvis aktuelt)
- Last Comment Editor (Siste kommenterer (hvis aktuelt, se avsnitt [5.5.5\)](#page-40-0))
- Comment Date and Time (Kommentardato og tidspunkt (hvis aktuelt, se avsnitt [5.5.5\)](#page-40-0))
- Comment (Kommentar (hvis aktuelt, se avsnitt [5.5.5\)](#page-40-0))
- Hvis en EC-test ble bestått, samsvarer de forventede resultatene for hvert patogen og de faktiske resultatene.
- Liste over analytter testet i analysen (gruppert etter Detected Pathogen (Påvist patogen), Equivocal (Tvetydig), Not Detected Pathogen (Ikke påvist patogen), Invalid (Ugyldig), Not Applicable (Ikke relevant), Out of Range (Utenfor området), Passed Controls (Beståtte kontroller) og Failed Controls (Mislykkede kontroller)), med CT- og endepunktsfluorescens (hvis det er tilgjengelig for analysen).
- Ved siden av hver analytt vises det forventede resultatet og EC-resultatet i separate kolonner. Hvis en analyse ikke er vurdert i EC-kjøringen, vises verken forventet resultat eller EC-resultat.
- Kolonnen over forventede resultater bestemmes av konfigurasjonen av den valgte EC-prøven under testoppsettet.

• EC-resultatkolonnen er en sammenligning mellom det faktiske resultatet for analytten og det forventede resultatet. EC-resultatet er bestått hvis det faktiske og forventede resultatet er det samme. EC-resultatet er mislykket hvis det faktiske og forventede resultatet ikke er det samme (se [8.3\)](#page-95-1). De analyttene som ikke inngår i EC-kjøringen, sammenlignes ikke med det faktiske resultatet.

Merk: De forventede resultatene er basert på EC-prøvekonfigurasjonen på tidspunktet for teststart.

• Liste over interne kontroller, med  $C<sub>T</sub>$  og endepunktfluorescens (hvis tilgjengelig for analysen)

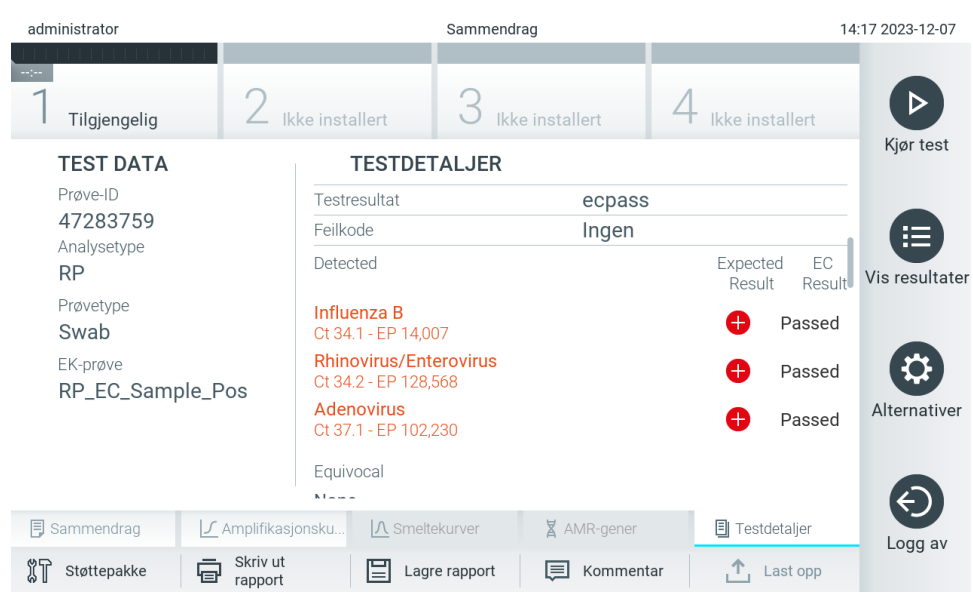

Figur 102. Skjermbilde med EC-testdetaljer.

# 9. Vedlikehold

Dette avsnittet beskriver de nødvendige vedlikeholdsoppgavene for QIAstat-Dx Analyzer 2.0.

# 9.1. Vedlikeholdsoppgaver

[Tabell](#page-99-0) 21 inneholder en liste over vedlikeholdsoppgaver som skal utføres på QIAstat-Dx Analyzer 2.0.

#### <span id="page-99-0"></span>Tabell 21. Beskrivelse av vedlikeholdsoppgaver

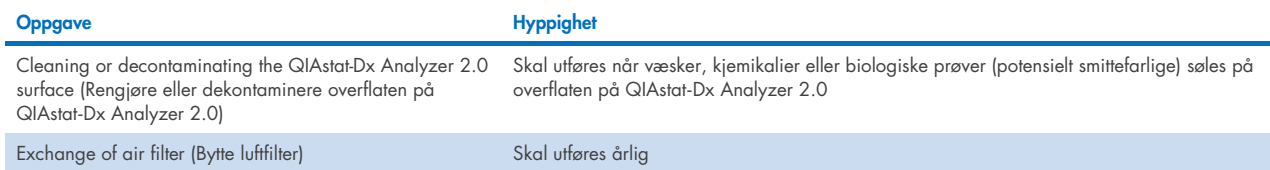

# 9.2. Rengjøring av QIAstat-Dx Analyzer 2.0

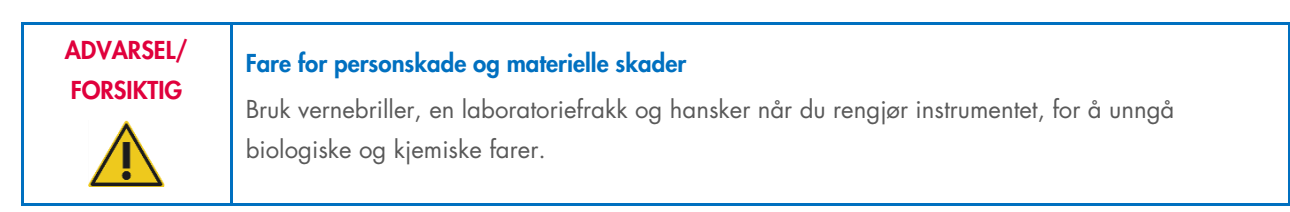

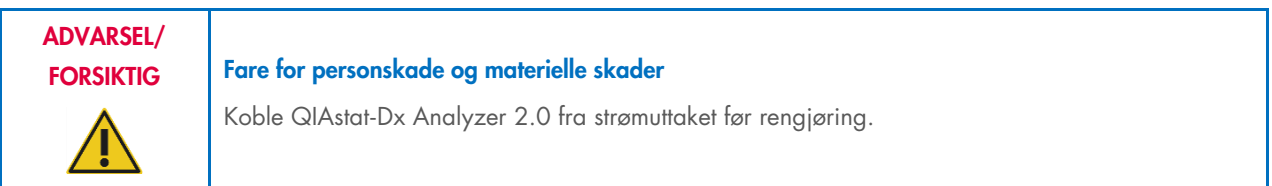

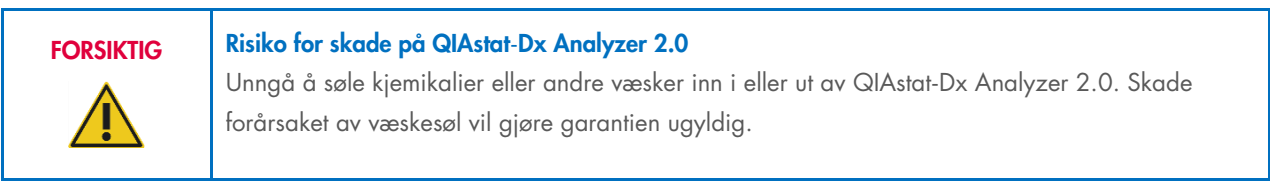

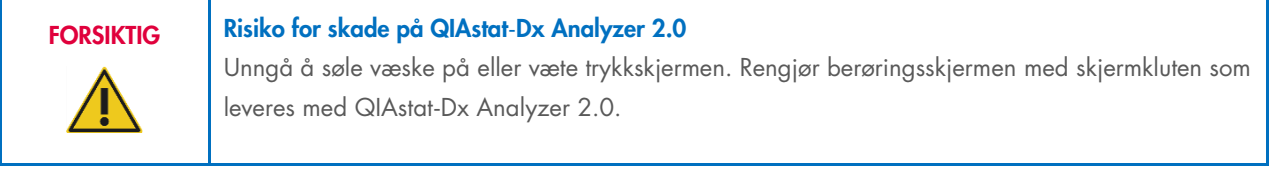

Bruk følgende materialer til å rengjøre overflaten på QIAstat-Dx Analyzer 2.0:

- Mildt vaskemiddel
- Tørkepapir
- Destillert vann

Følg trinnene nedenfor for å rengjøre overflaten på QIAstat-Dx Analyzer 2.0:

- 1. Bruk laboratoriehansker, frakk og vernebriller.
- 2. Fukt et tørkepapir med et mildt vaskemiddel, og tørk av overflaten på QIAstat-Dx Analyzer 2.0 samt arbeidsbenken rundt instrumentet. Pass på at ikke trykkskjermen blir våt. Rengjør berøringsskjermen med skjermkluten som leveres med QIAstat-Dx Analyzer 2.0.
- 3. Gjenta trinn 2 tre ganger med rent tørkepapir.
- 4. Fukt et tørkepapir i destillert vann, og tørk av overflaten på QIAstat-Dx Analyzer 2.0 for å skylle bort rester av vaskemiddel. Gjenta to ganger.
- 5. Tørk av overflaten på QIAstat-Dx Analyzer 2.0 med et rent tørkepapir.

# 9.3. Dekontaminering av overflaten på QIAstat-Dx Analyzer 2.0

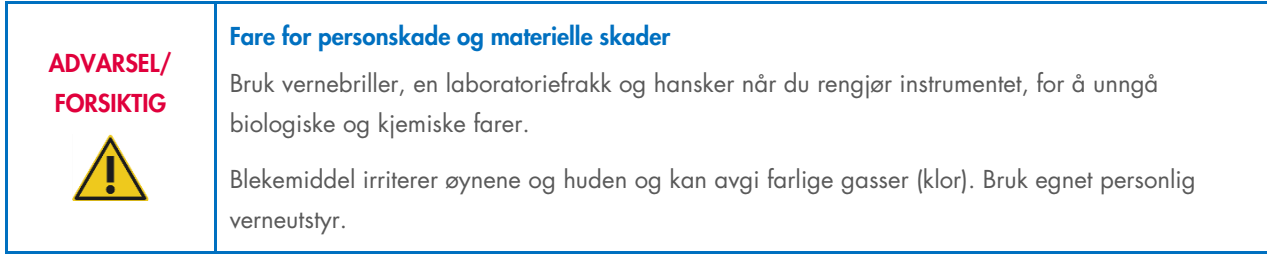

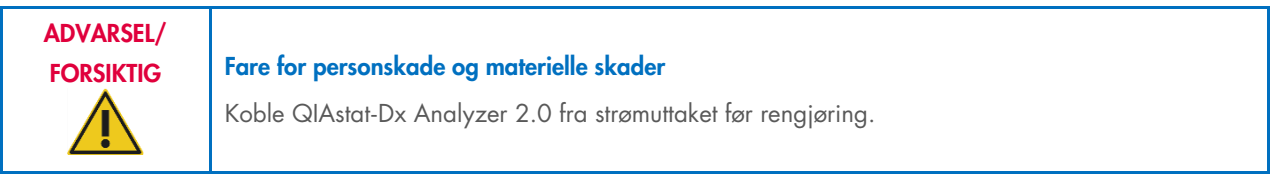

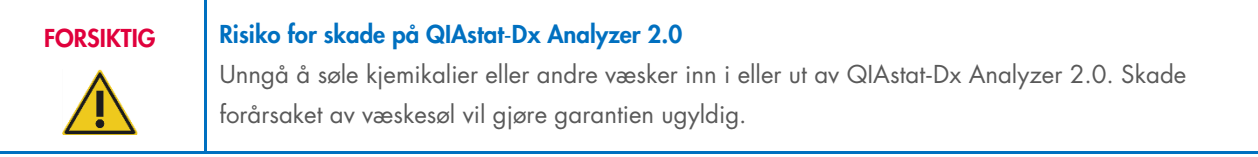

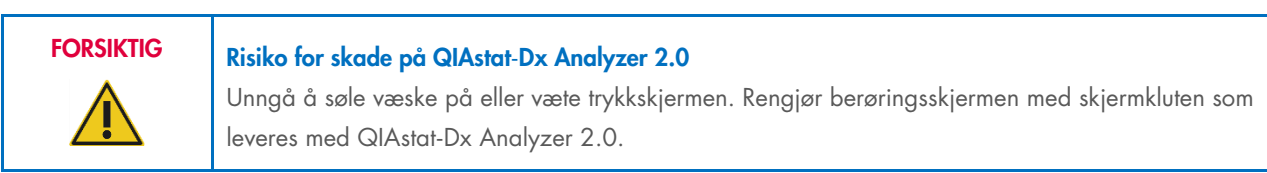

Bruk følgende materialer til å dekontaminere overflaten på QIAstat-Dx Analyzer 2.0:

- 10 % blekemiddel
- Tørkepapir
- Destillert vann

Følg trinnene nedenfor for å dekontaminere overflaten på QIAstat-Dx Analyzer 2.0:

- 1. Bruk laboratoriehansker, frakk og vernebriller.
- 2. Fukt et tørkepapir i 10 % blekemiddel, og tørk av overflaten på QIAstat-Dx Analyzer 2.0 samt arbeidsbenken rundt instrumentet. Pass på at ikke trykkskjermen blir våt. Vent i minst tre minutter slik at blekemiddelet kan reagere med kontaminantene.
- 3. Bytt til et nytt par hansker.
- 4. Gjenta trinn 2 og 3 to ganger til med rent tørkepapir.
- 5. Fukt et tørkepapir i destillert vann, og tørk av overflaten på QIAstat-Dx Analyzer 2.0 for å skylle bort rester av blekemiddel. Gjenta to ganger.
- 6. Tørk av overflaten på QIAstat-Dx Analyzer 2.0 med et rent tørkepapir.

# 9.4. Bytte luftfilteret

Luftfilteret må byttes hvert år for å sikre luftstrømhastighet inne i enheten.

Luftfilteret sitter under QIAstat-Dx Analyzer 2.0, og brukeren kan nå det på forsiden av instrumentet.

Luftfiltre fra QIAGEN må brukes som erstatning. Katalognummer for dette materialet er: 9026189 Air Filter Tray

Følg disse trinnene for å bytte luftfilteret:

- 1. Sett QIAstat-Dx Analyzer 2.0 i hvilemodus ved å trykke på knappen ON/OFF (Av/på) på forsiden av instrumentet.
- 2. Legg en hånd under luftfilterskuffen foran på QIAstat-Dx Analyzer 2.0, og bruk fingrene til å skyve den litt opp.
- 3. Trekk luftfilteret tilbake til filterskuffen er helt ute. Kast det gamle luftfilteret.
- 4. Ta den nye luftfilterskuffen ut av beskyttelsesposen.
- 5. Sett den nye luftfilterskuffen inn i QIAstat-Dx Analyzer 2.0. Enheten er nå klar til bruk.

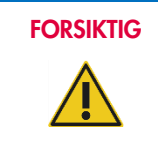

#### FORSIKTIG Risiko for skade på QIAstat-Dx Analyzer 2.0

Bruk bare originaldeler fra QIAGEN. Bruk av ikke-autoriserte deler kan føre til skade på enheten, og vil gjøre garantien ugyldig.

# 9.5. Reparasjon av QIAstat-Dx Analyzer 2.0

QIAstat-Dx Analyzer 2.0 må bare repareres av QIAGEN-godkjente representanter. Hvis QIAstat-Dx Analyzer 2.0 ikke virker som forventet, skal du kontakte QIAGENs tekniske serviceavdeling ved bruk av kontaktinformasjonen i [10.](#page-102-1)

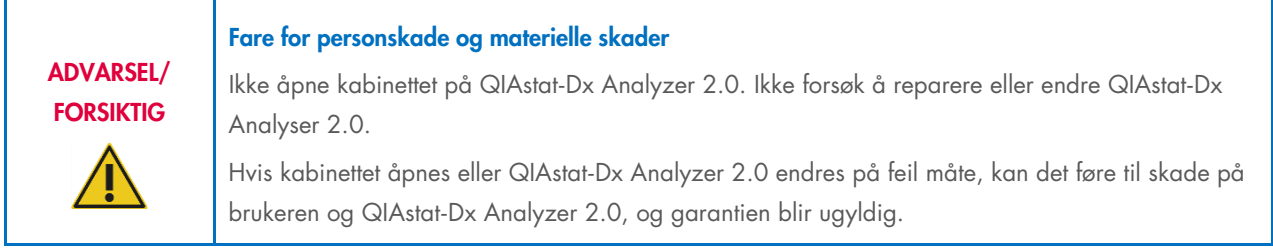

# <span id="page-102-1"></span>10. Feilsøking

Dette avsnittet inneholder informasjon om noen problemer som kan oppstå med QIAstat-Dx Analyzer 2.0 sammen med mulige årsaker og løsninger. Informasjonen er spesifikk for instrumentet. Feilsøking i forbindelse med en analysekassett til QIAstat-Dx er beskrevet i bruksanvisningen for den aktuelle kassetten.

Ved behov for ytterligere bistand kontakter du QIAGENs tekniske serviceavdeling ved bruk av kontaktinformasjonen nedenfor:

#### Nettsted: [support.qiagen.com](http://support.qiagen.com/)

Når du kontakter QIAGENs tekniske serviceavdeling om en feil ved QIAstat-Dx Analyzer 2.0, skal du notere trinnene som førte til feilen og eventuell informasjon i dialogboksene. Denne informasjonen vil hjelpe QIAGENs tekniske serviceavdeling med å løse problemet.

Ha følgende informasjon klar når du ringer til QIAGENs tekniske serviceavdeling om feil:

- Serienummer, type, programvareversjon og installerte analysedefinisjonsfiler for QIAstat-Dx Analyzer 2.0
- Errro code (Feilkode) (hvis aktuelt)
- Tidspunkt da feilen oppsto første gang
- Hvor ofte feilen oppstår (dvs. gjentakende eller vedvarende feil)
- Foto av feilen, hvis mulig
- **•** Støttepakke

# <span id="page-102-0"></span>10.1. Maskin- og programvarefeil

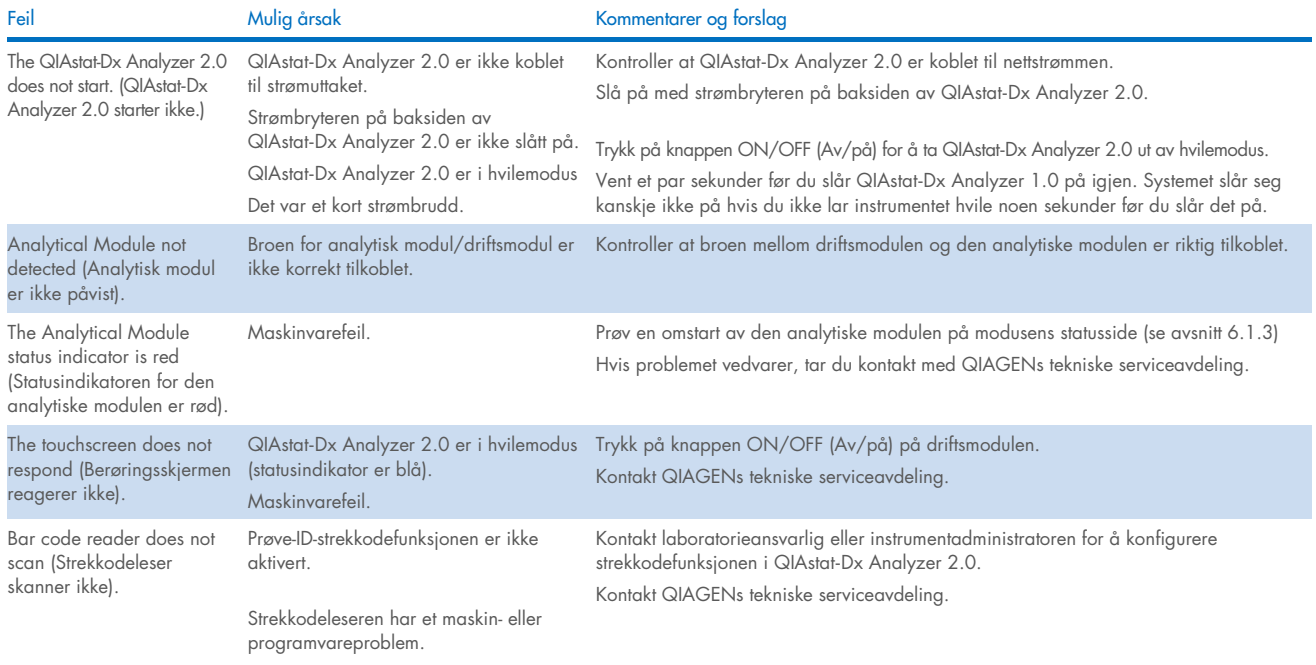

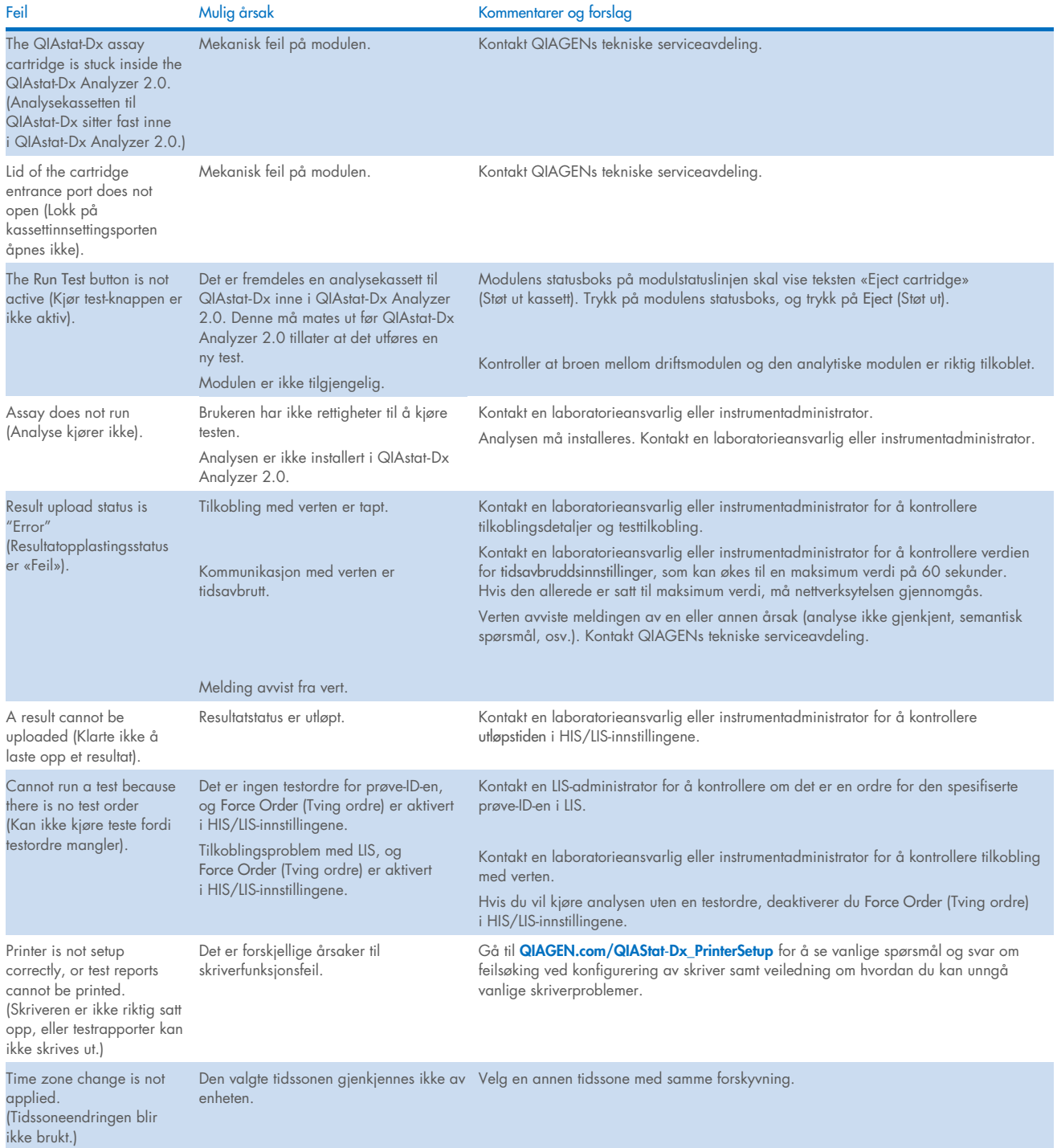

# <span id="page-104-0"></span>10.2. Feil- og advarselsmeldinger

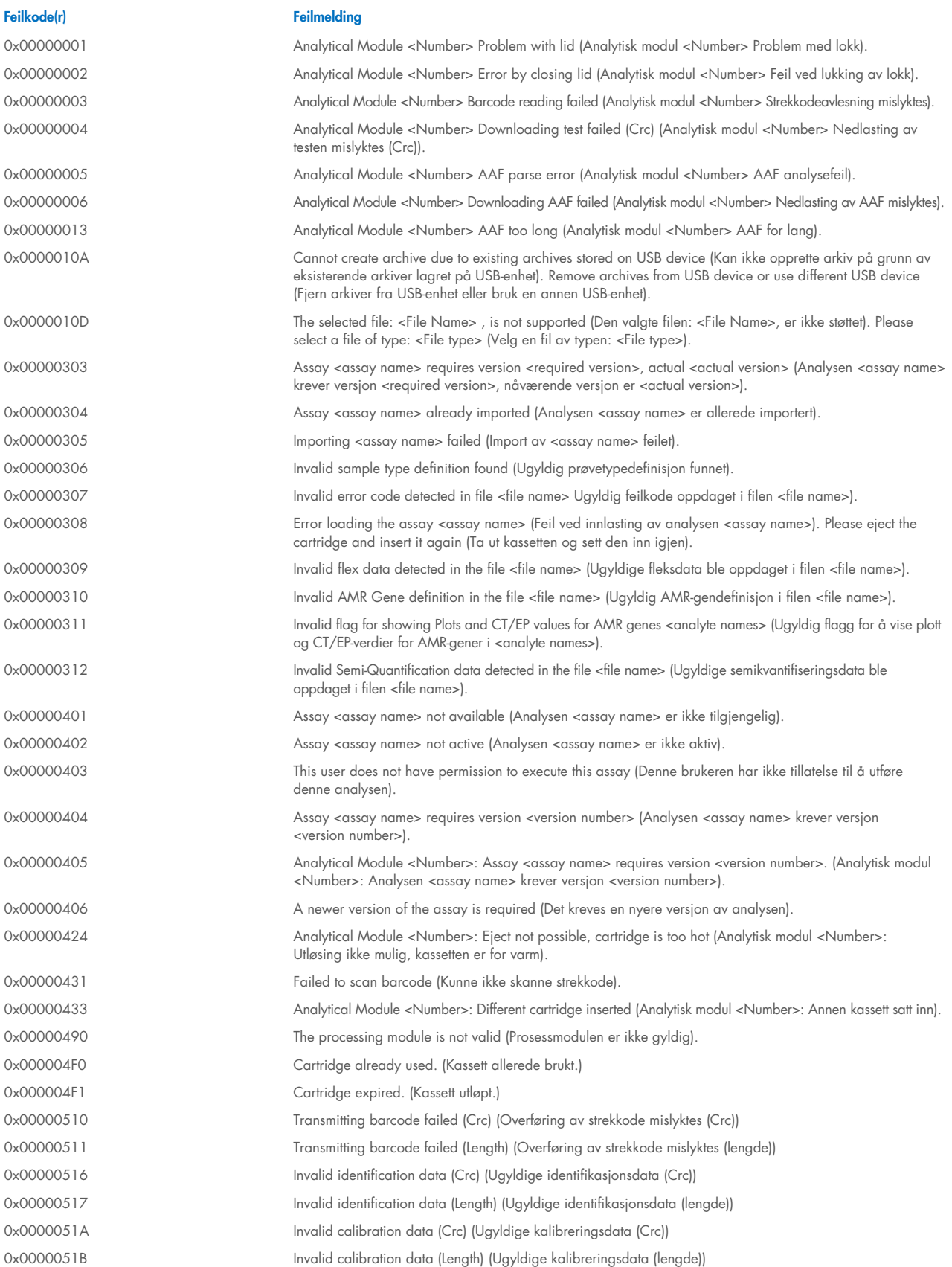

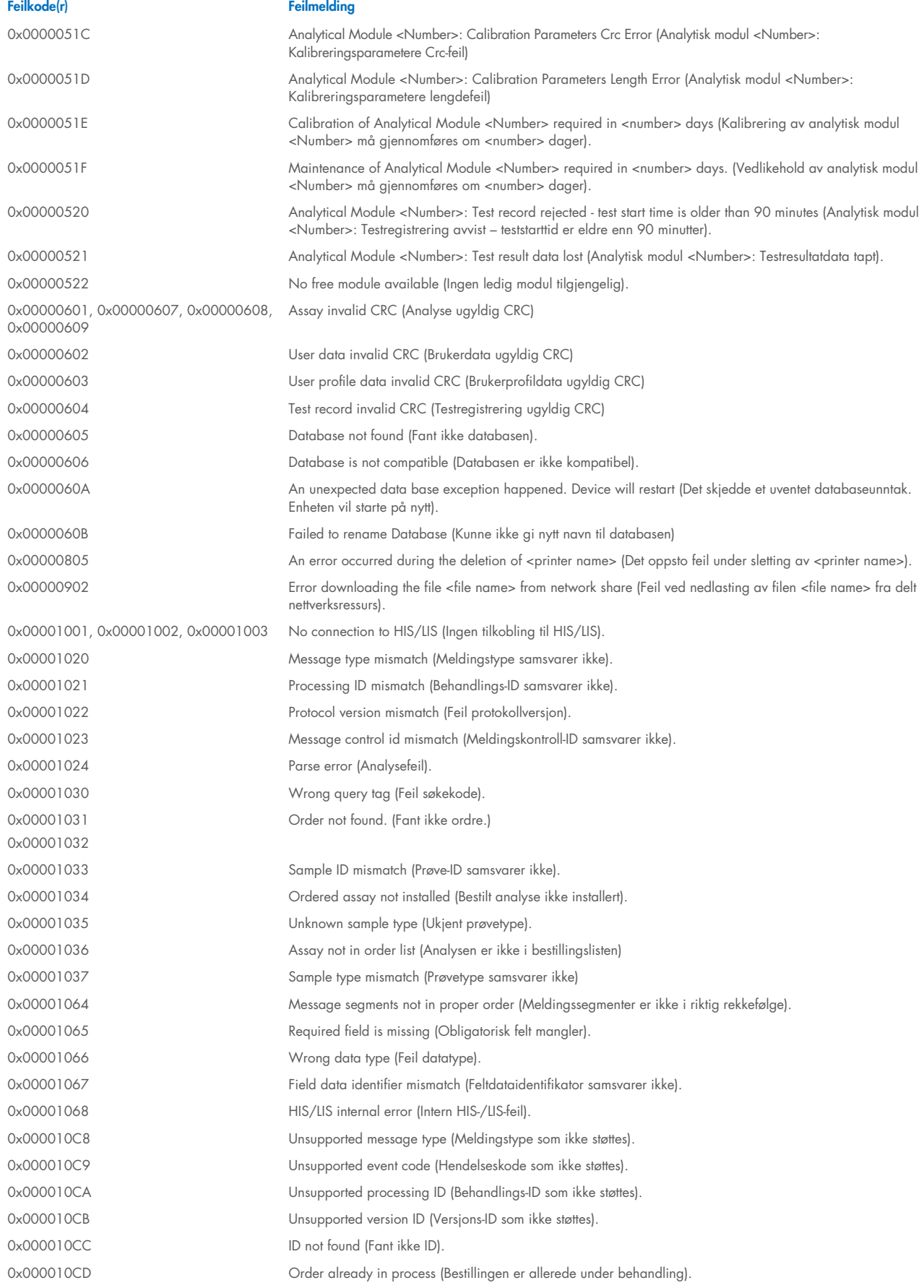

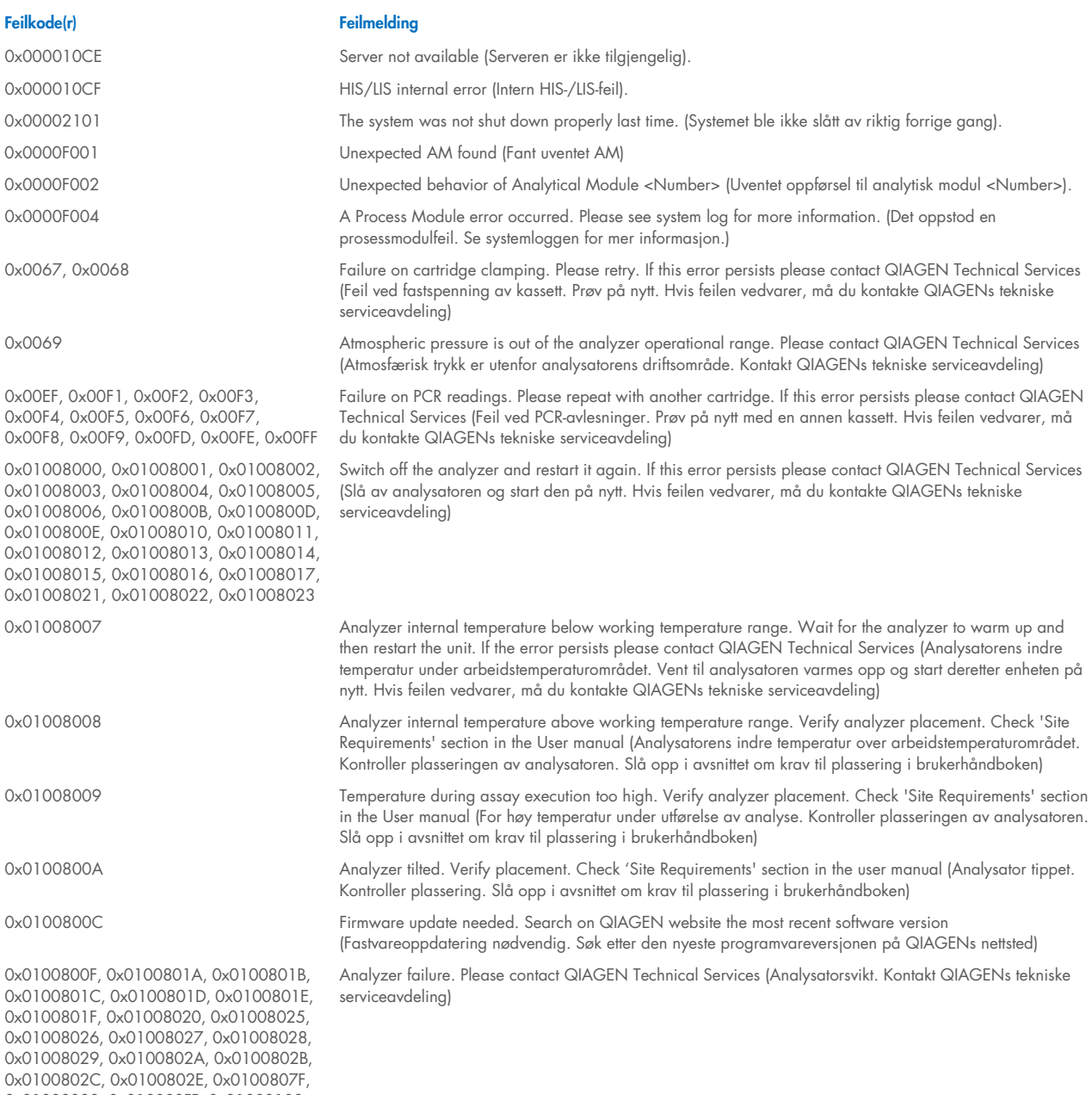

0x01008080, 0x010080FF, 0x01008100, 0x01008101, 0x01008102, 0x01008103, 0x01008104, 0x01008105, 0x01008106, 0x01008107, 0x0100813F, 0x01008140, 0x01008141, 0x0100817F, 0x01008180, 0x01008181, 0x010081FF, 0x01008200, 0x01008201, 0x01008202, 0x01008203, 0x01008204, 0x01008205, 0x01008206, 0x01008207, 0x01008208, 0x01008209, 0x0100820A, 0x0100820B, 0x0100822F, 0x01008230, 0x01008235, 0x01008250, 0x01008251, 0x01008252, 0x01008253, 0x01008254, 0x01008255, 0x010082A0, 0x010082A1, 0x010082A2, 0x010082A3, 0x010082FF, 0x01008300, 0x010083FF, 0x01008400, 0x01008401, 0x01008402, 0x01008403, 0x01008404, 0x01008405, 0x01008406, 0x01008407, 0x01008408, 0x01008409, 0x0100840A, 0x0100840B, 0x0100840C, 0x0100841F, 0x01008500, 0x01008501, 0x01008502, 0x01008504, 0x01008508, 0x01008510, 0x01008520,

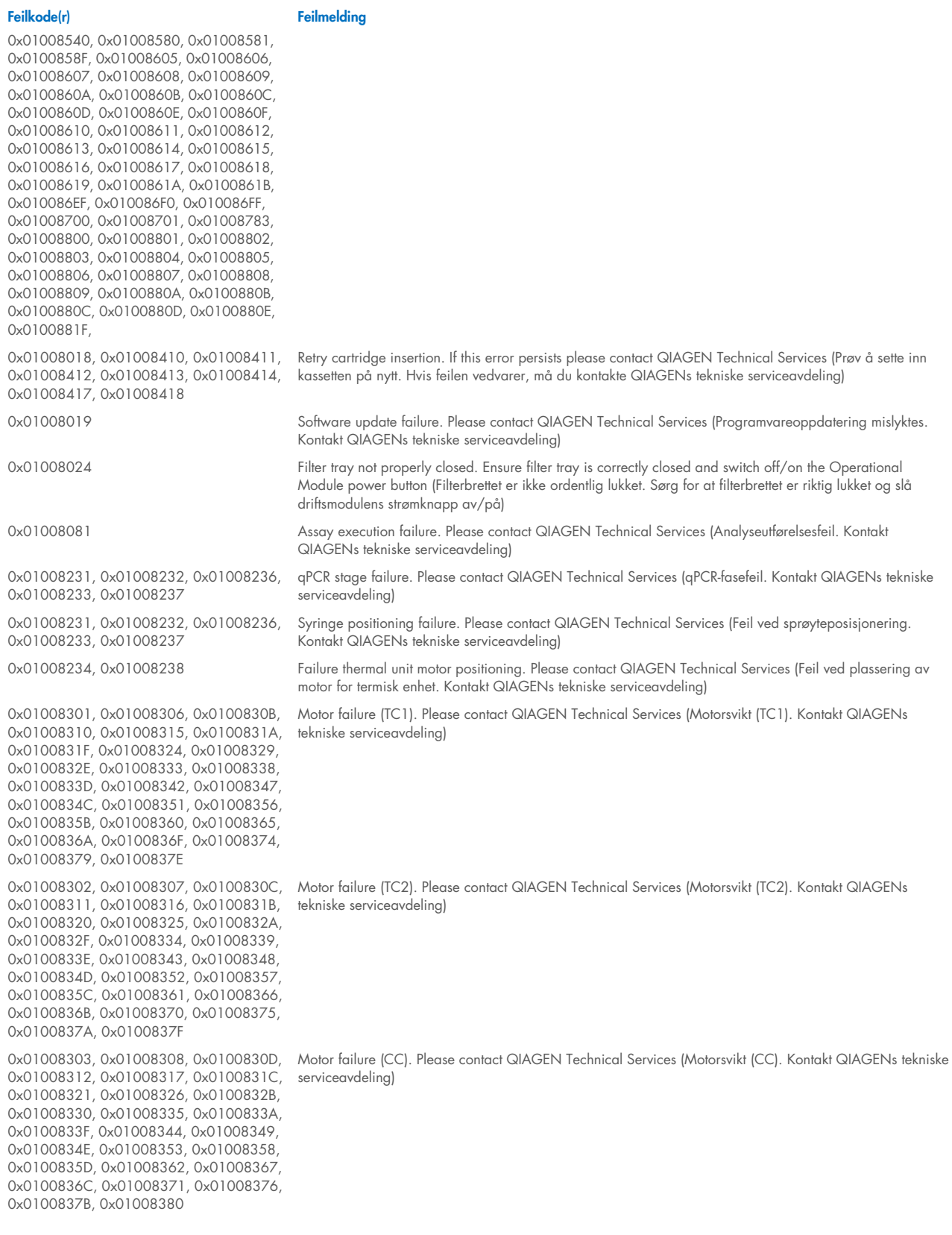
0x01008304, 0x01008309, 0x0100830E, 0x01008313, 0x01008318, 0x0100831D 0x01008322, 0x01008327, 0x0100832C, 0x01008331, 0x01008336, 0x0100833B, 0x01008340, 0x01008345, 0x0100834A, 0x0100834F, 0x01008354, 0x01008359, 0x0100835E, 0x01008363, 0x01008368, 0x0100836D, 0x01008372, 0x01008377, 0x0100837C, 0x01008381, 0x01008383, 0x01008384, 0x01008387 0x01008305, 0x0100830A, 0x0100830F, 0x01008314, 0x01008319, 0x0100831E, 0x01008323, 0x01008328, 0x0100832D, 0x01008332, 0x01008337, 0x0100833C, 0x01008341, 0x01008346, 0x0100834B, 0x01008350, 0x01008355, 0x0100835A, 0x0100835, 0x01008364, 0x01008369, 0x0100836E, 0x01008373, 0x01008378, 0x0100837D, 0x01008382 0x01008420, 0x01008421, 0x01008422, 0x01008423, 0x01008424, 0x01008425, 0x01008426, 0x01008427, 0x01008428, 0x01008429, 0x0100842A, 0x0100842B, 0x0100842C, 0x0100842D, 0x0100842E, 0x0100842F, 0x01008430, 0x01008431, 0x01008432, 0x01008433, 0x01008434, 0x01008435, 0x01008436, 0x01008437, 0x01008438, 0x01008439, 0x0100843A, 0x0100843B, 0x0100843C, 0x0100843D, 0x0100843E, 0x0100843F, 0x01008440, 0x01008441, 0x01008442, 0x01008443, 0x01008444, 0x01008445, 0x01008446, 0x01008447, 0x01008448, 0x01008449, 0x0100844A, 0x0100844B, 0x0100844C, 0x0100844D, 0x0100844E, 0x0100844F, 0x01008450, 0x01008451, 0x01008452, 0x01008453, 0x01008454, 0x01008455, 0x01008456, 0x01008457, 0x01008458, 0x01008459, 0x0100845A, 0x0100845B, 0x01008460, 0x01008461, 0x01008462, 0x01008463, 0x01008464, 0x01008465, 0x01008466, 0x01008467, 0x01008468, 0x01008469, 0x0100846A, 0x01008470, 0x01008471, 0x01008472, 0x01008473, 0x01008474, 0x01008475, 0x01008476, 0x01008477, 0x01008478, 0x01008479, 0x0100847A, 0x0100847B, 0x0100847C, 0x01008480, 0x01008481, 0x01008482, 0x01008483, 0x01008484, 0x01008485, 0x01008486, 0x01008487, 0x01008488, 0x01008489, 0x0100848A, 0x0100848B, 0x0100848C, 0x01008490, 0x01008491, 0x01008492, 0x01008493, 0x01008494, 0x01008495, 0x01008496, 0x01008497, 0x01008498, 0x01008499, 0x0100849A, 0x0100849B, 0x0100849C, 0x0100849D, 0x0100849E, 0x0100849F, 0x010084A0, 0x010084A1, 0x010084A2, 0x010084A3, 0x010084A4, 0x010084A5, 0x010084A6, 0x010084B0, 0x010084B1, 0x010084B2, 0x010084B3, 0x010084B4, 0x010084B5, 0x010084B6, 0x010084B7, 0x010084B8, 0x010084B9, 0x010084BA, 0x010084BB, 0x010084BC, 0x010084BD, 0x010084BE, 0x010084BF, 0x010084C0, 0x010084C1, 0x010084C2, 0x010084C3, 0x010084C4, 0x010084C5, 0x010084C6, 0x010084C7, 0x010084C8, 0x010084D0, 0x010084D1, 0x010084D2, 0x010084D3, 0x010084D4, 0x010084E0, 0x010084E1, 0x010084E2,

Motor failure (BB). Please contact QIAGEN Technical Services (Motorsvikt (BB). Kontakt QIAGENs tekniske serviceavdeling)

Motor failure (Lid). Please contact QIAGEN Technical Services (Motorsvikt (lokk). Kontakt QIAGENs tekniske serviceavdeling)

Failure on thermal unit. Please contact QIAGEN Technical Services (Svikt i termisk enhet. Kontakt QIAGENs tekniske serviceavdeling)

0x010084E3, 0x010084E4, 0x010084E5,

0x010084E6, 0x010084E7, 0x010084E8, 0x010084E9, 0x010084EA, 0x010084EB, 0x010084FF

0x01008702, 0x01008703, 0x01008704, 0x01008705, 0x01008706, 0x01008707 0x01008708, 0x01008709, 0x0100870A, 0x0100870B, 0x0100870C, 0x0100870D, 0x0100877F, 0x01008780, 0x01008781, 0x01008782, 0x01008784, 0x01008785, 0x01008786, 0x01008787, 0x01008788, 0x01008789, 0x0100878A, 0x0100878B, 0x0100878C, 0x0100878D, 0x0100878E, 0x0100878F, 0x01008790, 0x01008791, 0x01008792, 0x01008793, 0x01008794, 0x01008795, 0x01008796, 0x01008797, 0x01008798, 0x01008799, 0x0100879A, 0x0100879B, 0x0100879C, 0x0100879D, 0x0100879E, 0x0100879F, 0x010087FF 0x01008702, 0x01008703, 0x01008704, 0x01008705, 0x01008706, 0x01008707, 0x01008708, 0x01008709, 0x0100870A, 0x0100870B, 0x0100870C, 0x0100870D, 0x0100877F, 0x01008780, 0x01008781, 0x01008782, 0x01008784, 0x01008785, 0x01008786, 0x01008787, 0x01008788, 0x01008789, 0x0100878A, 0x0100878B, 0x0100878C, 0x0100878D, 0x0100878E, 0x0100878F, 0x01008790, 0x01008791, 0x01008792, 0x01008793, 0x01008794, 0x01008795, 0x01008796, 0x01008797, 0x01008798, 0x01008799, 0x0100879A, 0x0100879B, 0x0100879C, 0x0100879D, 0x0100879E, 0x0100879F, 0x010087FF

0x012E, 0x0137, 0x0138, 0x0139, 0x0154, 0x016D, 0x016E, 0x016F, 0x0170, 0x0171, 0x019C, 0x01B8, 0x01F6, 0x01FF, 0x0200, 0x021C, 0x025A, 0x0264, 0x0265, 0x0280, 0x028A, 0x028B, 0x028C, 0x0290, 0x0291, 0x0292, 0x02BE, 0x02C7, 0x02C8, 0x0322, 0x032B, 0x032C, 0x0386, 0x038F, 0x0390, 0x0391, 0x03EA, 0x03F3, 0x03F4, 0x044E, 0x0457, 0x0458, 0x04B2, 0x04BB, 0x04BC, 0x04BD, 0x0516, 0x051F, 0x0520, 0x0521, 0x057A, 0x0583, 0x0585, 0x0586, 0x058A, 0x05DE, 0x05EE, 0x0642, 0x064B, 0x064C, 0x064D, 0x06A6, 0x06AF, 0x06B0, 0x06B1, 0x076E, 0x0777, 0x07D2, 0x07DB, 0x07DC, 0x07E1, 0x07F8, 0x0816, 0x0817, 0x0819, 0x081F, 0x0836, 0x083F, 0x087E, 0x087F, 0x0880, 0x0881, 0x0882, 0x08A3, 0x08DE, 0x08E8, 0x08E9, 0x0907, 0x0942, 0x096B, 0x096C, 0x0988, 0x09B0, 0x09CF, 0x09EC, 0x0A1E

0x019D 0x0201

Failure on TRF module. Please contact QIAGEN Technical Services (Svikt i TRF-modul. Kontakt QIAGENs tekniske serviceavdeling)

Failure on qPCR module. Please contact QIAGEN Technical Services (Svikt i qPCR-modul. Kontakt QIAGENs tekniske serviceavdeling)

Cartridge execution failure. Please repeat with another cartridge (Feil ved utmating av kassett. Prøv på nytt med en annen kassett)

0x019B Cartridge execution failure. Please repeat with another cartridge and verify that the Swab lid is correctly closed (Feil ved utmating av kassett. Prøv på nytt med en annen kassett og kontroller at vattpinnelokket er riktig lukket)

> Cartridge execution failure. Please repeat with another cartridge and if sample type is Swab follow the IFU for proper swab use and insertion (Feil ved utmating av kassett. Prøv på nytt med en annen kassett, og hvis prøvetypen er vattpinne, følg bruksanvisningen for riktig bruk og innsetting av vattpinne)

0x0263 Cartridge execution failure. Please repeat with another cartridge and verify that the Swab and Bead Beater lid are properly closed (Feil ved utmating av kassett. Prøv på nytt med en annen kassett og kontroller at vattpinnen og lokket på partikkelknuseren er ordentlig lukket)

0x02C9, 0x032D, 0x0459, 0x045A, 0x04BF, 0x0524, 0x058B, 0x05E9, 0x0778, 0x077D

0x08EF, 0x08F0, 0x094D, 0x094E, 0x094F, 0x0950, 0x0951, 0x0952, 0x0953

0x0A1F, 0x0A20, 0x0A21, 0x0A22, 0x0A23, 0x0A24, 0x0A25

0x0AAA, 0x0AAB, 0x0AAC, 0x0AAD, 0x0AAE, 0x0AAF, 0x0AB0, 0x0AB1, 0x0AB2, 0x0B18, 0x0B72, 0x0B73, 0x0B74, 0x0B75, 0x0B76, 0x0B77, 0x0B78, 0x0B79, 0x0B7A, 0x0B7C, 0x0BD6, 0x0BD7, 0x0BD8, 0x0BD9, 0x0BDA, 0x0BDB, 0x0BDC, 0x0BDD, 0x0BDE, 0x0BE0, 0x0C3A, 0x0C3B, 0x0C3C, 0x0C3D, 0x0C3E, 0x0C3F, 0x0C40, 0x0C41, 0x0C42, 0x0C44, 0x0C9E, 0x0C9F, 0x0CA0, 0x0CA1, 0x0CA2, 0x0CA3, 0x0CA4, 0x0CA5, 0x0CA6, 0x0CA8, 0x0D02, 0x0D03, 0x0D04, 0x0D05, 0x0D06, 0x0D07, 0x0D08, 0x0D09, 0x0D0A, 0x0D0C, 0x0D66, 0x0D67, 0x0D68, 0x0D69, 0x0D6A, 0x0D6B, 0x0D6C, 0x0D6D, 0x0D6E, 0x0D70, 0x0DCA, 0x0DCB, 0x0DCC, 0x0DCD, 0x0DCE, 0x0DCF, 0x0DD0, 0x0DD1, 0x0DD2, 0x0DD4, 0x0E2E, 0x0E2F, 0x0E30, 0x0E31, 0x0E32, 0x0E33, 0x0E34, 0x0E35, 0x0E36, 0x0E38, 0x0E92, 0x0E93, 0x0E94, 0x0E95, 0x0E96, 0x0E97, 0x0E98, 0x0E99, 0x0E9A, 0x0E9C, 0x0EF6, 0x0EF7, 0x0EF8, 0x0EF9, 0x0EFA, 0x0EFB, 0x0EFC, 0x0EFD, 0x0EFE, 0x0F00, 0x0F5A, 0x0F5B, 0x0F5C, 0x0F5D, 0x0F5E, 0x0F5F, 0x0F60, 0x0F61, 0x0F62, 0x0F64, 0x0FBE, 0x0FBF, 0x0FC0, 0x0FC1, 0x0FC2, 0x0FC3, 0x0FC4, 0x0FC5, 0x0FC6, 0x0FC8, 0x1022, 0x1023, 0x1024, 0x1025, 0x1026, 0x1027, 0x1028, 0x1029, 0x102A, 0x102C, 0x1086, 0x1087, 0x1088, 0x1089, 0x108A, 0x108B, 0x108C, 0x108D, 0x108E, 0x1090, 0x10EA, 0x10EB, 0x10EC, 0x10ED, 0x10EE, 0x10EF, 0x10F0, 0x10F1, 0x10F2, 0x10F4, 0x114E, 0x114F, 0x1150, 0x1151, 0x1152, 0x1153, 0x1154, 0x1155, 0x1156, 0x1158, 0x11B2, 0x11B3, 0x11B4, 0x11B5, 0x11B6, 0x11B7, 0x11B8, 0x11B9, 0x11BA, 0x11BC, 0x1216, 0x1217, 0x1218, 0x1219, 0x121A, 0x121B, 0x121C, 0x121D, 0x121E, 0x1220, 0x127A, 0x127B, 0x127C, 0x127D, 0x127E, 0x127F, 0x1280, 0x1281, 0x1282, 0x1284, 0x12DE, 0x12DF, 0x12E0, 0x12E1, 0x12E2, 0x12E3, 0x12E4, 0x12E5, 0x12E6, 0x12E8, 0x1342, 0x1343, 0x1344, 0x1345, 0x1346, 0x1347, 0x1348, 0x1349, 0x134A, 0x134C, 0x13A6, 0x13A7, 0x13A8, 0x13A9, 0x13AA, 0x13AB, 0x13AC, 0x13AD, 0x13AE, 0x13B0, 0x140A, 0x140B, 0x140C, 0x140D, 0x140E,

Cartridge execution failure: Sample concentration too high. Please repeat with another cartridge (Feil ved utmating av kassett: Prøvekonsentrasjonen er for høy. Prøv på nytt med en annen kassett)

0x0818 Failure during PCR preparation. Please repeat with another cartridge. If this error persists please contact QIAGEN Technical Services (Feil under PCR-klargjøring. Prøv på nytt med en annen kassett. Hvis feilen vedvarer, må du kontakte QIAGENs tekniske serviceavdeling)

> Failure during PCR preparation (dosing). Please repeat with another cartridge. If this error persists please contact QIAGEN Technical Services (Feil under PCR-klargjøring (dosering). Prøv på nytt med en annen kassett. Hvis feilen vedvarer, må du kontakte QIAGENs tekniske serviceavdeling)

Failure during PCR preparation (dispensing). Please repeat with another cartridge. If this error persists please contact QIAGEN Technical Services (Feil under PCR-klargjøring (dispensering). Prøv på nytt med en annen kassett. Hvis feilen vedvarer, må du kontakte QIAGENs tekniske serviceavdeling)

Failure while executing PCR. Please repeat with another cartridge. If this error persists please contact QIAGEN Technical Services (Feil under utføring av PCR. Prøv på nytt med en annen kassett. Hvis feilen vedvarer, må du kontakte QIAGENs tekniske serviceavdeling)

0x140F, 0x1410, 0x1411, 0x1412, 0x1414, 0x146E, 0x146F, 0x1470, 0x1471, 0x1472, 0x1473, 0x1474, 0x1475, 0x1476, 0x1478, 0x14D2, 0x14D3, 0x14D4, 0x14D5, 0x14D6, 0x14D7, 0x14D8, 0x14D9, 0x14DA, 0x14DC, 0x1536, 0x1537, 0x1538, 0x1539, 0x153A, 0x153B, 0x153C, 0x153D, 0x153E, 0x1540, 0x159A, 0x159B, 0x159C, 0x159D, 0x159E, 0x159F, 0x15A0, 0x15A1, 0x15A2, 0x15A4, 0x15FE, 0x15FF, 0x1600, 0x1601, 0x1602, 0x1603, 0x1604, 0x1605, 0x1606, 0x1608, 0x1662, 0x1663, 0x1664, 0x1665, 0x1666, 0x1667, 0x1668, 0x1669, 0x166A, 0x166C, 0x16C6, 0x16C7, 0x16C8, 0x16C9, 0x16CA, 0x16CB, 0x16CC, 0x16CD, 0x16CE, 0x16D0, 0x172A, 0x172B, 0x172C, 0x172D, 0x172E, 0x172F, 0x1730, 0x1731, 0x1732, 0x1734, 0x178E, 0x178F, 0x1790, 0x1791, 0x1792, 0x1793, 0x1794, 0x1795, 0x1796, 0x1798, 0x17F2, 0x17F3, 0x17F4, 0x17F5, 0x17F6, 0x17F7, 0x17F8, 0x17F9, 0x17FA, 0x17FC, 0x1856, 0x1857, 0x1858, 0x1859, 0x185A, 0x185B, 0x185C, 0x185D, 0x185E, 0x1860, 0x18BA, 0x18BB, 0x18BC, 0x18BD, 0x18BE, 0x18BF, 0x18C0, 0x18C1, 0x18C2, 0x18C4, 0x191E, 0x191F, 0x1920, 0x1921, 0x1922, 0x1923, 0x1924, 0x1925, 0x1926, 0x1928, 0x1982, 0x1983, 0x1984, 0x1985, 0x1986, 0x1987, 0x1988, 0x1989, 0x198A, 0x198C, 0x19E6, 0x19E7, 0x19E8, 0x19E9, 0x19EA, 0x19EB, 0x19EC, 0x19ED, 0x19EE, 0x19F0, 0x1A4A, 0x1A4B, 0x1A4C, 0x1A4D, 0x1A4E, 0x1A4F, 0x1A50, 0x1A51, 0x1A52, 0x1A54, 0x1AAE, 0x1AAF, 0x1AB0, 0x1AB1, 0x1AB2, 0x1AB3, 0x1AB4, 0x1AB5, 0x1AB6, 0x1AB8

0x10001, 0x10002, 0x10003, 0x10004, 0x10005, 0x10006, 0x10007, 0x10009, 0x10010, 0x11001, 0x11002, 0x11003

#### 0x14000 0x14002

0x14001, 0x14003, 0x14008, 0x14009, 0x14010, 0x14011, 0x14012, 0x14014, 0x14015, 0x14016, 0x14017, 0x14018, 0x14019, 0x14020, 0x14021, 0x14022, 0x14024, 0x14025, 0x14026, 0x14027, 0x14028

0x14004, 0x14005, 0x14029, 0x14030, 0x14031, 0x14032, 0x14033

0x0F001001 Backup created with a newer software. (Sikkerhetskopi opprettet med nyere programvare.)

0x0F001009 Opening the archive failed. (Kunne ikke åpne arkivet.)

0x0F00100A Opening the archive failed. The archive is corrupted. (Kunne ikke åpne arkivet. Arkivet er korrupt.)

0x0F00100B Opening the archive failed. The database version from the archive is not compatible with the software. (Kunne ikke åpne arkivet. Databaseversjonen fra arkivet er ikke kompatibel med programvaren.)

0x0F00100C Archived results could not be removed. To remove results, create archive again and select to remove results option. (Kan ikke fjerne arkiverte resultater. Fjern resultatene ved å opprette et arkiv igjen, og velg det å fjerne resultater som alternativ.)

0x0F001010 Could not create the epidemiology report. (Kunne ikke opprette epidemiologirapporten.)

Failure in the instrument, please contact QIAGEN Technical Services (Svikt i instrumentet, kontakt QIAGENs tekniske serviceavdeling)

Failure in the analytical module, please contact QIAGEN Technical Services (Feil i den analytiske modulen, kontakt QIAGENs tekniske serviceavdeling)

Cartridge execution failure. Please retry another cartridge and if this error persists contact QIAGEN Technical Services (Feil ved utmating av kassett. Prøv igjen med en annen kassett, og kontakt QIAGENs tekniske serviceavdeling hvis denne feilen vedvarer)

Abnormal software failure. Please retry another cartridge and if this error persists contact QIAGEN Technical Services (Uvanlig programvarefeil. Prøv igjen med en annen kassett, og kontakt QIAGENs tekniske serviceavdeling hvis denne feilen vedvarer)

0x14006, 0x14007 Cartridge execution failure. Please retry a cartridge from another lot and if this error persists contact QIAGEN Technical Services (Feil ved utmating av kassett. Prøv på nytt med en kassett fra et annet parti, og kontakt QIAGENs tekniske serviceavdeling hvis denne feilen vedvarer)

0x14013, 0x14023 Possible sample concentration too high. Please repeat with another cartridge. If this error persists contact QIAGEN Technical Services (Mulig prøvekonsentrasjon for høy. Prøv på nytt med en annen kassett. Hvis feilen vedvarer, må du kontakte QIAGENs tekniske serviceavdeling)

# 11. Tekniske spesifikasjoner

### Driftsforhold

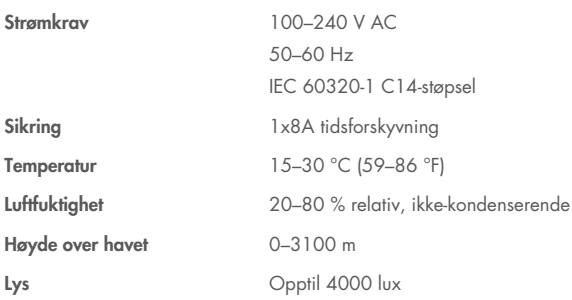

#### Fraktbetingelser

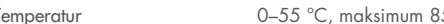

Temperatur 0–55 °C, maksimum 85 % relativ fuktighet, ikke-kondenserende

#### Elektromagnetisk kompatibilitet (Electromagnetic compatibility, EMC)

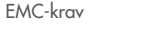

Samsvarer med IEC 61326 klasse A Utstyret er utformet og testet iht. CISPR 11 klasse A. I et hjemmemiljø kan det forårsake radiointerferens. I slike tilfeller må du iverksette tiltak for å redusere interferensen.

#### **Driftsmodul**

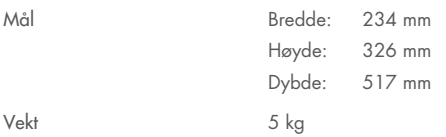

#### Analytisk modul

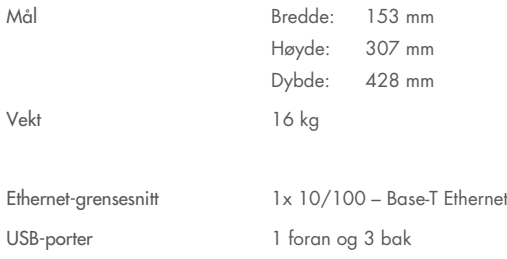

# 12. Vedlegg

## <span id="page-114-1"></span>12.1. Installering og konfigurasjon av skriver

Du kan installere en skriver for QIAstat-Dx Analyzer 2.0 på flere måter. Når en skriver er koblet til driftsmodulen, kan skrivere installeres ved å bruke standarddriveren (vedlegg [12.1.3\)](#page-114-0), ved å installere skriveren via programvaren (vedlegg [12.1.4\)](#page-115-0), og ved å installere en driver ved å bruke CUPS-grensesnittet (vedlegg [12.1.5\)](#page-116-0). Det anbefales å prøve disse prosedyrene i den angitte rekkefølgen.

### 12.1.1. Skrivertilkobling via USB

Følg trinnene nedenfor for å koble til en skriver med USB-tilkobling:

- 1. Koble USB-kabelen fra skriveren til en av USB-portene på driftsmodulen. Det er 4 tilgjengelige USB-porter: 1 på høyre side av skjermen og 3 på baksiden av instrumentet.
- 2. Fortsett med vedlegg [12.1.3.](#page-114-0)

#### 12.1.2.Koble til skriver via Ethernet

Merk: For skrivertilkobling via Ethernet er det nødvendig å ha en nettverksskriver, en lokal datamaskin og QIAstat-Dx Analyzer 2.0 tilgjengelig og plassert i samme lokale nettverk.

Merk: Du trenger bare en lokal datamaskin hvis du følger trinnene i vedlegg [12.1.5.](#page-116-0)

Følg trinnene nedenfor for å installere en nettverksskriver med Ethernet-tilkobling:

- 1. Koble skriveren til et Ethernet-nettverk, og slå PÅ skriveren.
- 2. Aktiver nettverksinnstillinger for QIAstat-Dx Analyzer 2.0 (se avsnitt [6.7.6\)](#page-66-0).
- <span id="page-114-0"></span>3. Fortsett med vedlegg [12.1.3.](#page-114-0)

### 12.1.3. Skriverinstallasjon med standarddriver

Utfør følgende trinn i programvaren til QIAstat-Dx Analyzer 2.0 for å installere en skriver ved hjelp av standarddriveren:

- 1. Naviger til skriverinnstillingene i driftsmodulen til QIAstat-Dx Analyzer 2.0 under Options (Alternativer) -> System Config (Systemkonfigurasjon) -> Printer (Skriver)
- 2. Velg standardskriveren som heter Default S/W US[B\(Figur 103\)](#page-115-1)
- 3. Skrive ut en rapport

| administrator               |               |                        | Systemkonfigurasjon |                 |       |                      | 14:11 2023-12-07 |
|-----------------------------|---------------|------------------------|---------------------|-----------------|-------|----------------------|------------------|
| <b>HOME</b><br>Tilgjengelig |               | Ikke installert        |                     | Ikke installert |       | Ikke installert      | ▷                |
| <b>INNSTILLINGER</b>        |               | <b>VELG EN SKRIVER</b> |                     |                 |       |                      | Kjør test        |
| Regional                    | $\mathcal{P}$ | Legg til ny skriver    |                     | $\rightarrow$   |       |                      | łΞ               |
| <b>HIS/LIS</b>              | $\mathcal{E}$ | Default B/W USB        |                     |                 |       |                      | Vis resultate    |
| QIAsphere Base              | $\mathcal{P}$ |                        |                     |                 |       |                      |                  |
| Generelt                    | ⋋             |                        |                     |                 |       |                      |                  |
| <b>Skriver</b>              | ゝ             |                        |                     |                 |       |                      | Alternativer     |
| <b>Nettverk</b>             |               |                        |                     |                 |       |                      |                  |
| Delt<br>nettverksressurs    |               |                        |                     |                 |       |                      | Logg av          |
|                             |               |                        |                     |                 | Lagre | Avbryt<br>$(\times)$ |                  |

<span id="page-115-1"></span>Figur 103. Skriverinstallasjon med standarddriver

### <span id="page-115-0"></span>12.1.4. Skriverinstallasjon med driverinstallasjon

Utfør følgende trinn i programvaren til QIAstat-Dx Analyzer 2.0 for å installere en skriverdriver via programvaren:

- 1. Naviger til skriverinnstillingene i driftsmodulen til QIAstat-Dx Analyzer 2.0 under Options (Alternativer) -> System Config (Systemkonfigurasjon) -> Printer (Skriver)-> Add new printer (Legg til ny skriver)
- 2. Angi et skrivernavn.

Velg et navn som inneholder grunnleggende engelske tegn bortsett fra: / # ? \ " ' mellomrom. Bytt tastaturoppsett via ID-knappen nederst for å finne alle de grunnleggende engelske tegnene som kan skrives ut.

3. Klikk på Select detected Printer (Velg oppdaget skriver). En liste over tilgjengelige skrivere lastes inn.

Vær oppmerksom på at skrivernavn som inneholder følgende tegn, ikke vises: < > | {} +. Skrivere kan fortsatt legges til manuelt ved hjelp av IP-adressen, uavhengig av skrivernavnet, se vedlegg 12.1.5.

- 4. Velg ønsket skriver fra listen. Hvis skriveren ikke vises i listen, må du fortsette med den alternative måten som er beskrevet i vedlegg [12.1.5.](#page-116-0)
- 5. Klikk på Add Printer (Legg til skriver) [\(figur](#page-116-1) 104).
- 6. Velg skriveren som nettopp er lagt til, som den nye skriveren.
- 7. Lagre innstillingene.
- 8. Skriv ut en rapport.

| administrator            |                              | Systemkonfigurasjon                |                                             | 13:02 2023-12-19 |
|--------------------------|------------------------------|------------------------------------|---------------------------------------------|------------------|
| Tilgjengelig             |                              | Ikke installert<br>Ikke installert | Ikke installert                             |                  |
| <b>INNSTILLINGER</b>     |                              | <b>VELG EN SKRIVER</b>             | <b>NY SKRIVER</b>                           | Kjør test        |
| Regional                 | $\mathcal{P}$                | Legg til ny skriver                | Manuell<br>$\mathsf{x}$<br>IPP-konfigurasjc | 挂                |
| <b>HIS/LIS</b>           | $\mathcal{E}$                | Default B/W USB                    | Skrivernavn                                 | Vis resultate    |
| QIAsphere Base           | $\left\langle \right\rangle$ |                                    | Ny skriver                                  |                  |
| Generelt                 | ⋋                            |                                    | Velg funnet skriver                         |                  |
| <b>Skriver</b>           | ゝ                            |                                    |                                             | Alternativer     |
| <b>Nettverk</b>          |                              |                                    | Legg til skriver                            |                  |
| Delt<br>nettverksressurs |                              |                                    |                                             | Logg av          |
|                          |                              |                                    | $(\times)$<br>Avbryt<br>Lagre               |                  |

<span id="page-116-1"></span>Figur 104. Skriverinstallasjon med driverinstallasjon

### <span id="page-116-0"></span>12.1.5. Skriverinstallasjon med manuell IPP-konfigurasjon

Utfør følgende trinn i programvaren til QIAstat-Dx Analyzer 2.0 for å installere en skriverdriver via programvaren:

- 1. Naviger til skriverinnstillingene i driftsmodulen til QIAstat-Dx Analyzer 2.0 under Options (Alternativer) -> System Config (Systemkonfigurasjon) -> Printer (Skriver)-> Add new printer (Legg til ny skriver)
- 2. Angi et skrivernavn.
- 3. Velg et navn som inneholder grunnleggende engelske tegn bortsett fra: / # ? \ " ' mellomrom. Bytt tastaturoppsett via ID-knappen nederst for å finne alle de grunnleggende engelske tegnene som kan skrives ut.
- 4. Klikk på Manual IPP Configuration. (manuell IPP-konfigurering)
- 5. Skriv inn IP-adressen/vertsnavnet til skriveren. Hvis skriveren ikke vises i listen, må du fortsette med den alternative måten som er beskrevet i vedlegg [12.1.](#page-114-1)
- 6. Klikk på Add Printer (Legg til skriver) [\(figur](#page-116-1) 104).
- 7. Velg skriveren som nettopp er lagt til, som den nye skriveren.
- 8. Lagre innstillingene.
- 9. Skriv ut en rapport.

| administrator                |               | Systemkonfigurasjon                | 13:02 2023-12-19                 |
|------------------------------|---------------|------------------------------------|----------------------------------|
| $-1 - 1 - 1$<br>Tilgjengelig |               | Ikke installert<br>Ikke installert | Ikke installert                  |
| <b>INNSTILLINGER</b>         |               | <b>VELG EN SKRIVER</b>             | Kjør test<br><b>NY SKRIVER</b>   |
| Regional                     | $\mathcal{E}$ | Legg til ny skriver                | Manuell<br>疟<br>IPP-konfigurasjc |
| <b>HIS/LIS</b>               | $\mathcal{E}$ | Default B/W USB                    | Skrivernavn<br>Vis resultater    |
| QIAsphere Base               | $\mathcal{P}$ |                                    | Ny skriver                       |
| Generelt                     |               |                                    | IP-adresse/vertsnavn             |
| <b>Skriver</b>               |               |                                    | Alternativer                     |
| <b>Nettverk</b>              | ↘             |                                    | Legg til skriver                 |
| Delt<br>nettverksressurs     |               |                                    | Logg av                          |
|                              |               |                                    | Avbryt<br>$(\times)$<br>Lagre    |

Figur 105. Skriverinstallasjon med manuell PP-konfigurasjon

### 12.1.6.Liste over skrivere som er testet

Da denne brukerhåndboken ble utgitt, er følgende skrivere testet av QIAGEN og er kompatible med QIAstat-Dx Analyzer 2.0, via både USB- og Ethernet-tilkobling:

- HP® OfficeJet® Pro 6230
- HP Color LaserJet® Pro M254dw
- HP Color LaserJet® MFP M227dw
- HP Laserjet<sup>®</sup> Pro M404n
- Lexmark MS431dw

Andre skrivere som støtter IPP Everywhere, kan være kompatible med QIAstat-Dx Analyzer 2.0 ved hjelp av fremgangsmåten som er beskrevet i vedlegget[.12.1.4](#page-115-0) og [12.1.5.](#page-116-0) Disse skriverne er listet opp på https://www.pwg.org/printers/.

### 12.1.7. Sletting av skriver

Utfør følgende trinn i programvaren til QIAstat-Dx Analyzer 2.0 for å slette en skriver og skriverdriveren via programvaren:

- 1. Trykk på knappen Options (Alternativer) og deretter på knappen System Configuration (Systemkonfigurasjon).
- 2. Velg Printer (Skriver) i listen over innstillinger i den venstre kolonnen.
- 3. Velg en skriver fra listen over tilgjengelige skrivere.
- 4. Trykk på knappen **Remove printer** (Fjern skriver) for å fjerne en skriver. Dette vil også slette alle aktive utskriftsjobber for den skriveren.

Merk: Det er ikke mulig å slette standardskriveren.

# 12.2. Avfall fra elektrisk og elektronisk utstyr (WEEE)

Denne delen inneholder informasjon om hvordan brukere skal kassere elektrisk og elektronisk utstyr.

Det utkryssede søppeldunksymbolet (se nedenfor) indikerer at dette produktet ikke må kastes sammen med annet avfall; det må leveres til et godkjent behandlingsanlegg eller til et bestemt innsamlingsted for resirkulering i henhold til lokale lover og forskrifter.

Separat innsamling og resirkulering av elektronisk avfall bidrar til å spare naturressurser og sikrer at produktet resirkuleres på en måte som beskytter menneskers helse og miljøet.

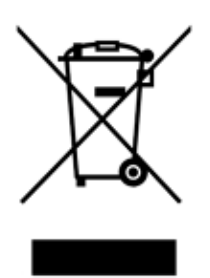

Resirkulering kan på forespørsel håndteres av QIAGEN mot en tilleggskostnad. I EU, i samsvar med de spesifikke WEEE-resirkuleringskravene og når et erstatningsprodukt leveres av QIAGEN, tilbys gratis resirkulering av QIAGENs WEEE-merkede elektroniske utstyr.

For å resirkulere elektronisk utstyr må du kontakte ditt lokale QIAGEN-salgskontor for å få det nødvendige returskjemaet. Når skjemaet er innsendt, vil QIAGEN ta kontakt med deg, enten for å be om utfyllende informasjon for å arrangere innsamling av det elektroniske avfallet, eller for å gi deg et individuelt pristilbud.

## 12.3. Ansvarserklæring

QIAGEN skal fritas for alle forpliktelser i henhold til garantien hvis reparasjoner eller endringer utføres av andre personer enn QIAGEN-personell, bortsett fra i tilfeller der QIAGEN har gitt skriftlig samtykke til å utføre slike reparasjoner eller endringer.

Alle materialer som erstattes i henhold til denne garantien, garanteres kun i den opprinnelige garantiperioden, og under ingen omstendigheter utover utløpsdatoen for den opprinnelige garantien, med mindre dette er skriftlig godkjent av en representant for QIAGEN. Måleenheter, grensesnittenheter og relatert programvare er kun under garanti i perioden angitt av den originale produsenten av disse produktene. Opplysninger og garantier som gis av en person, herunder representanter fra QIAGEN, som er inkonsekvente eller i strid med vilkårene i denne garantien, skal ikke være bindende for QIAGEN med mindre de er fremlagt skriftlig og godkjent av en overordnet fra QIAGEN.

# 12.4. Lisensavtale for programvaren

TERMS AND CONDITIONS of a LEGAL AGREEMENT (the "Agreement") by and between QIAGEN GmbH, QIAGEN Strasse 1, D-40724 Hilden, Germany, ("QIAGEN") and you (either an individual or a legal entity), the licensee of the software (hereinafter referred to as "SOFTWARE")

By installing, having installed and using the SOFTWARE you are agreeing to be bound by the terms of this Agreement. If you do not agree to the terms of this Agreement, promptly return the software package(s) and the accompanying items (including written materials) to the place you obtained them for a full refund of the costs of the SOFTWARE.

### 1. GRANT OF LICENSE

Scope. Subject to the terms and conditions of this agreement, QIAGEN grants you a worldwide, perpetual, non-exclusive, and nontransferable license to use the SOFTWARE solely for your internal business purposes.

You shall not:

- modify or alter the whole or any part of the SOFTWARE nor merge any part of it with another software nor separate any components of the SOFTWARE from the SOFTWARE nor, save to the extent and in the circumstances permitted by law, create derivative works from, or, reverse engineer, decompile, disassemble or otherwise derive source code from the SOFTWARE or attempt to do any of these things
- copy the SOFTWARE (except as provided above)
- assign rent, transfer, sell, disclose, deal in, make available or grant any rights in the Software Product in any form to any person without the prior written consent of QIAGEN;
- remove alter, obscure, interfere with or add to any proprietary notices, labels, trademarks, names, or marks on, annexed to, or contained within the SOFTWARE;
- use the SOFTWARE in any manner that infringes the intellectual property or other rights of QIAGEN or any other party; or
- use the SOFTWARE to provide on-line or other database services to any other person.

Single-Computer Use. This Agreement permits you to use one copy of the SOFTWARE on a single computer.

Trial versions. Trial versions of the SOFTWARE may expire after a period of 30 (thirty) days without prior notice.

Open Software/Third Party Software. This Agreement does not apply to any other software components identified as subject to an open source license in the relevant notice, license and/or copyright files included with the programs (collectively the "Open Software"). Furthermore, this Agreement does not apply to any other software for which QIAGEN is only granted a derived right to use ("Third Party Software"). Open Software and Third Party Software may be supplied in the same electronic file transmission as the SOFTWARE but are separate and distinct programs. The SOFTWARE is not subject to the GPL or any other open source license.

If and insofar QIAGEN provides Third Party Software, the license terms for such Third Party Software shall additionally apply and prevail. If Open Software is provided, the license terms for such Open Software shall additionally apply and prevail. QIAGEN shall provide you with the corresponding source code of relevant Open Software, if the respective license terms of the Open Software include such obligation. QIAGEN shall inform if the SOFTWARE contains Third Party Software and/or Open Software and make available the corresponding license terms on request.

#### 2. UPGRADES

If the SOFTWARE is an upgrade from a previous version, you are granted a single license to both copies, and you may not separately transfer the prior version(s) except as a one-time permanent transfer to another user of the latest upgrade and all prior versions as allowed in Section 4 below.

#### 3. COPYRIGHT

The SOFTWARE, including any images, and text incorporated in the SOFTWARE, is copyrighted and is protected by German copyright laws and international treaty provisions. You may not copy any of the printed materials accompanying the SOFTWARE.

#### 4. OTHER RESTRICTIONS

You may not rent or lease the SOFTWARE, but you may transfer the SOFTWARE and accompanying written materials on a permanent basis to another end user provided you delete the setup files from your computer, and the recipient agrees to the terms of this Agreement. You may not reverse engineer, decompile, or disassemble the SOFTWARE. Any transfer of the SOFTWARE must include the most recent upgrade and all prior versions.

Note: For additional license agreements of third party software included in the QIAstat-Dx Analyzer 2.0, navigate to "Options" > "System Config" > "Version Info".

#### 5. LIMITED WARRANTY

QIAGEN warrants that (a) the SOFTWARE will perform substantially in accordance with the accompanying printed materials for a period of ninety (90) days from the date of receipt. Any implied warranties on the SOFTWARE are limited to ninety (90) days. Some states/jurisdictions do not allow limitations on duration of an implied warranty, so the above limitation may not apply to you.

#### 6. CUSTOMER REMEDIES

QIAGEN entire liability and your exclusive remedy shall be, at QIAGEN's option, either (a) return of the price paid or (b) repair or replacement of the SOFTWARE that does not meet QIAGEN's Limited Warranty and that is returned to QIAGEN with a copy of your receipt. This Limited Warranty is void if failure of SOFTWARE has resulted from accident, abuse, or misapplication. Any replacement of SOFTWARE will be warranted for the remainder of the original warranty period or thirty (30) days, whichever is longer.

#### 7. LIMITED LIABILITY

In no event shall QIAGEN or its suppliers be liable for any damages whatsoever (including, without limitation, damages for loss of business profits, business interruption, loss of business information, or other pecuniary loss, unforeseeable damage, lack of commercial success, indirect damage or consequential damage – in particular financial damage – or for damage resulting from third party claims) arising out of the use or inability to use the SOFTWARE, even if QIAGEN has been advised of the possibility of such damages.

The above restrictions of liability shall not apply in cases of personal injury or any damage resulting from willful acts or gross negligence or for any liability based on the Product Liability Act (Produkthaftungsgesetz), guarantees or other mandatory provisions of law.

The above limitation shall apply accordingly in case of:

- $\bullet$  delay,
- compensation due to defect,
- compensation for wasted expenses.

#### 8. NO SUPPORT

Nothing in this agreement shall obligate QIAGEN to provide any support for the SOFTWARE. QIAGEN may, but shall be under no obligation to, correct any defects in the SOFTWARE and/or provide updates to licensees of the SOFTWARE. You shall make reasonable efforts to promptly report to QIAGEN any defects you find in the SOFTWARE, as an aid to creating improved revisions of the SOFTWARE.

Any provision of support by QIAGEN for the SOFTWARE (including network installation support), if any, shall solely be governed by an according separate support agreement.

#### 9. TERMINATION

If you fail to comply with the terms and conditions of this Agreement, QIAGEN may terminate this Agreement and your right and license to use the SOFTWARE. You may terminate this Agreement at any time by notifying QIAGEN. Upon the termination of this Agreement, you must delete the SOFTWARE from your computer(s) and archives.

YOU AGREE THAT UPON TERMINATION OF THIS AGREEMENT FOR ANY REASON, QIAGEN MAY TAKE ACTIONS SO THAT THE SOFTWARE NO LONGER OPERATES.

#### 10. GOVERNING LAW, VENUE

This Agreement shall be construed and interpreted in accordance with the laws of Germany, without giving effect to conflict of laws' provisions. The application of the provisions of the UN Sales Convention is excluded. Notwithstanding any other provision under this Agreement, the parties to this Agreement submit to the exclusive jurisdiction of the Düsseldorf courts.

## 12.5. Ansvarsfraskrivelse

UNNTATT SOM BESKREVET I QIAGENS SALGSVILKÅR FOR QIAstat-Dx Analyzer 2.0, PÅTAR QIAGEN SEG IKKE NOE ANSVAR OVERHODET, OG FRASKRIVER SEG ENHVER UTTRYKT ELLER UNDERFORSTÅTT GARANTI SOM GJELDER BRUK AV QIAstat-Dx Analyzer 2.0, INKLUDERT ANSVAR ELLER GARANTIER FOR SALGBARHET, FORMÅLSTJENLIGHET ELLER BRUDD PÅ PATENT, OPPHAVSRETT ELLER ANNEN INTELLEKTUELL EIENDOMSRETT NOE STED I VERDEN.

QIAstat-Dx Analyzer 2.0 er utstyrt med en Ethernet-port Kjøperen av QIAstat-Dx Analyzer 2.0 er eneansvarlig for å forebygge alle datavirus, ormer, trojanere, skadeprogrammer, hacking eller andre typer brudd på nettsikkerheten. QIAGEN påtar seg ikke ansvar for datavirus, ormer, trojanere, skadeprogrammer, hacking eller andre typer brudd på nettsikkerheten.

## 12.6. Ordliste

Analytisk modul (AM): Hovedmodulen (maskinvare) til QIAstat-Dx Analyzer 2.0s, ansvarlig for å utføre tester på analysekassetter til QIAstat-Dx. Den kontrolleres av driftsmodulen (Operational Module, OM).

Analysedefinisjonsfil: En analysedefinisjonsfil er en fil som trengs for å utføre en analyse på QIAstat-Dx Analyzer 2.0. Innholdet i filen beskriver hva som kan måles, hvordan det måles, og hvordan råresultatene av målingen evalueres. Filen skal importeres til QIAstat-Dx Analyzer 2.0 før det utføres en analyse for første gang.

GUI: Graphical User Interface (grafisk brukergrensesnitt).

IFU: Instructions for use (Bruksanvisning).

Driftsmodul (Operational Module, OM): Den dedikerte maskinvaren til QIAstat-Dx Analyzer 2.0, som har brukergrensesnittet for 1–4 analytiske moduler (AM).

Bruker: En person som bruker QIAstat-Dx Analyzer 2.0 på en tiltenkt måte.

# 13. Revisjonshistorikk for dokument

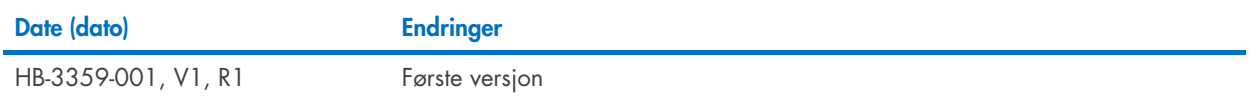

Varemerker: QIAGEN®, Sample to Insigh®, QIAstat-Dx® (QIAGEN Group); ACGIH® (American Conference of Government Industrial Hygienists, Inc.); Brother® (Brother Industries, Itd); Clinical and Laboratory Standards<br>Institute® (

PostScript® er enten et registrert varemerke eller varemerke som tilhører Adobe i USA og/eller andre land.

HB-3359-001 01/2024 © 2024 QIAGEN, med enerett.

Denne siden skal være tom.

Bestilling [www.qiagen.com/shop](http://www.qiagen.com/shop) | Teknisk støtte [support.qiagen.com](http://support.qiagen.com/) | Nettsted [www.qiagen.com](http://www.qiagen.com/)